VERSION 1.1 OCTOBRE 2018 702P06461

# Imprimante multifonctions Xerox® B1022

Guide de l'utilisateur

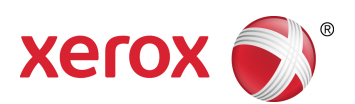

© 2018 Xerox Corporation. Tous droits réservés. Xerox® et Xerox avec la marque figurative® sont des marques déposées de Xerox Corporation aux États-Unis ou dans d'autres pays.

Apple®, AirPrint®, Bonjour®, Mac® et Mac OS® sont des marques ou des marques déposées de Apple Inc. aux États-Unis et dans d'autres pays.

Le service d'impression Web Google Cloud Print™, le service de messagerie Web Gmail™ et la plate-forme de technologies pour les mobiles Android™ sont des marques déposées de Google, Inc.

HP-GL®, HP-UX® et PCL® sont des marques déposées de Hewlett-Packard Corporation aux États-Unis et/ou dans d'autres pays.

Microsoft®, OneDrive®, Windows Vista®, Windows® et Windows Server® sont des marques déposées de Microsoft Corporation aux États-Unis et dans d'autres pays.

McAfee®, ePolicy Orchestrator® et McAfee ePO™ sont des marques commerciales ou des marques déposées de McAfee Inc. aux États-Unis et dans d'autres pays.

Mopria est une marque de Mopria Alliance.

UNIX® est une marque commerciale aux États-Unis et dans d'autres pays, accordée sous licence exclusivement par le biais de X/Open Company Limited.

Wi-Fi CERTIFIED Wi-Fi Direct® est une marque de Wi-Fi Alliance.

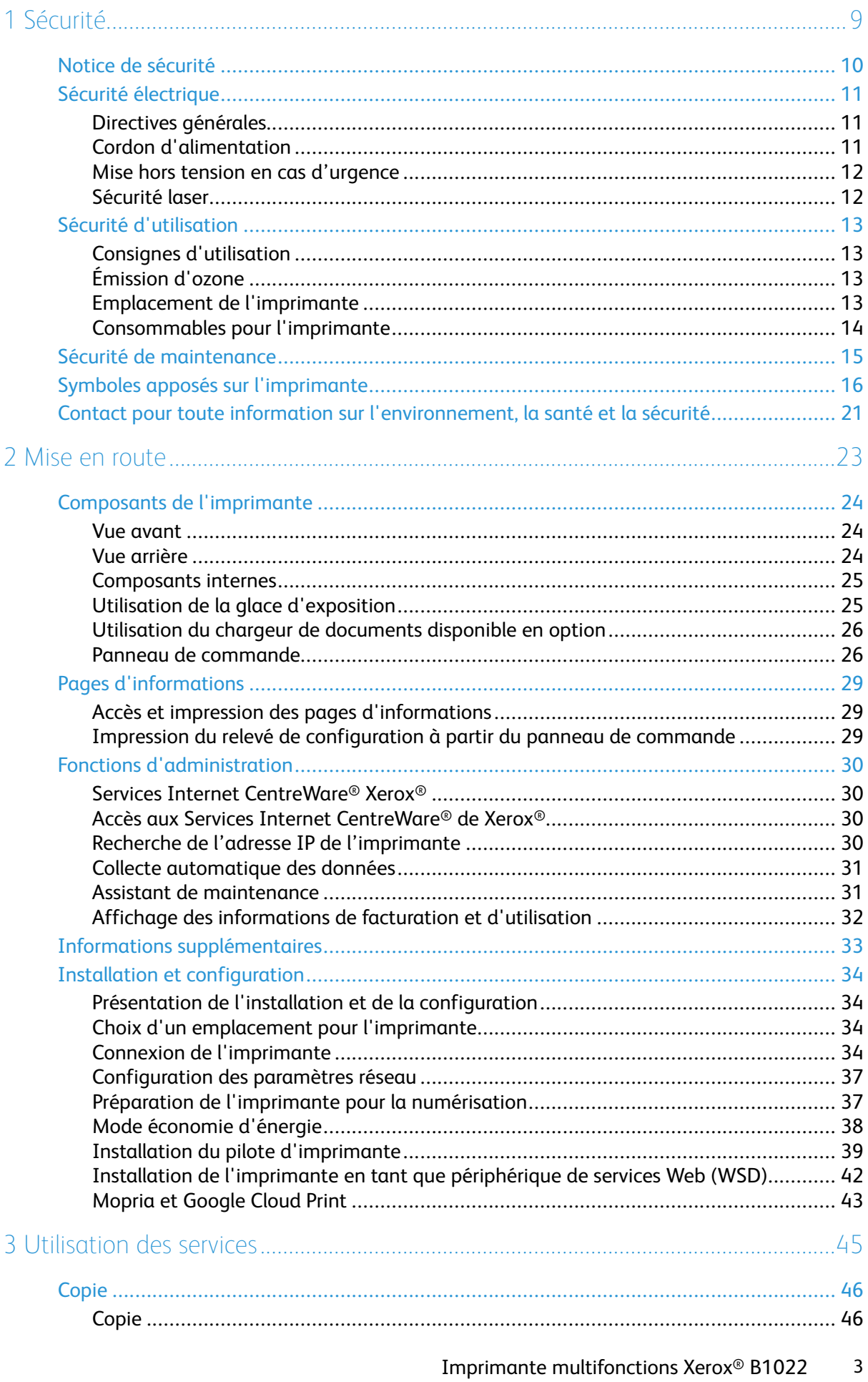

Guide de l'utilisateur

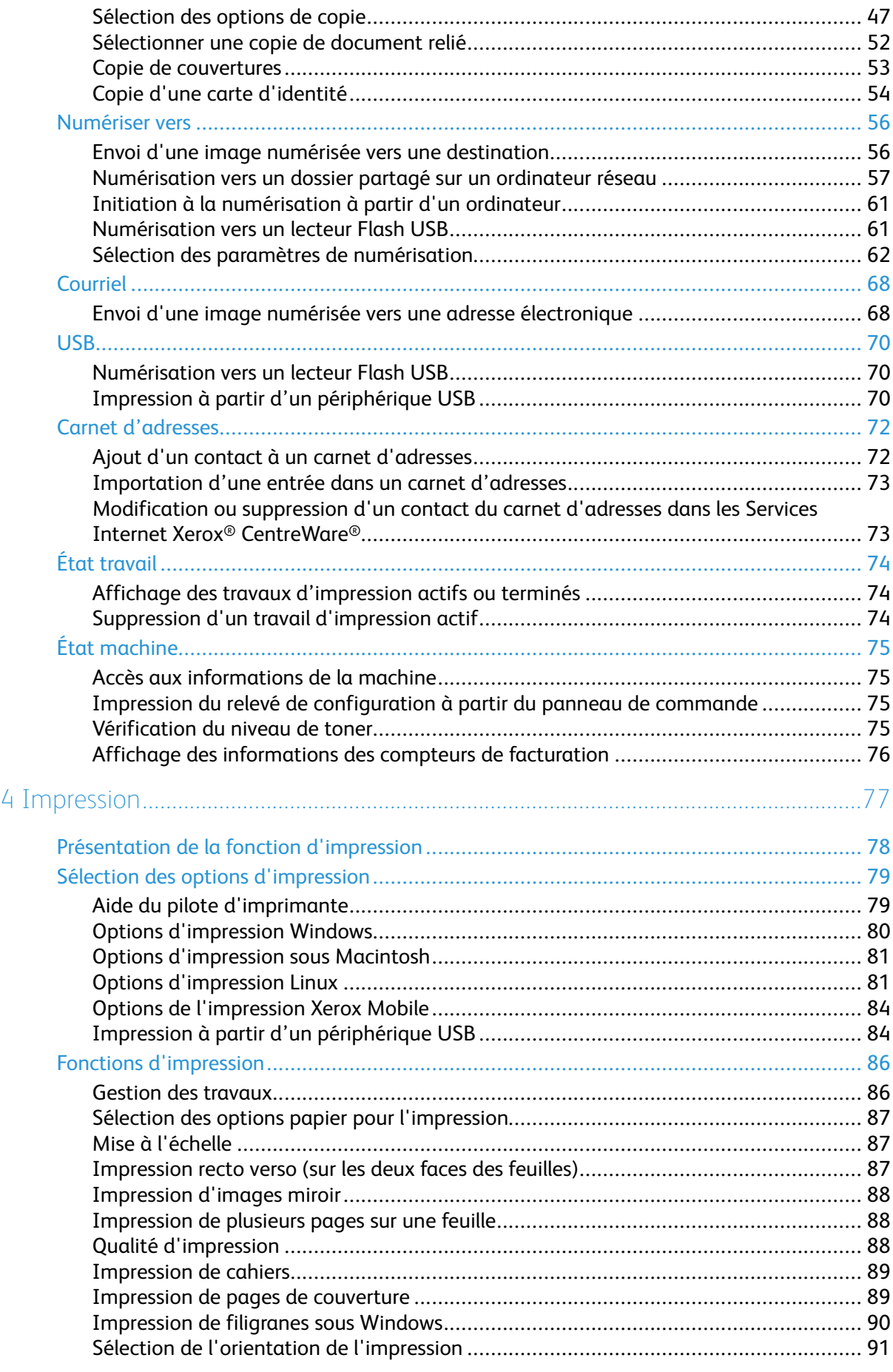

4 Imprimante multifonctions Xerox® B1022 Guide de l'utilisateur

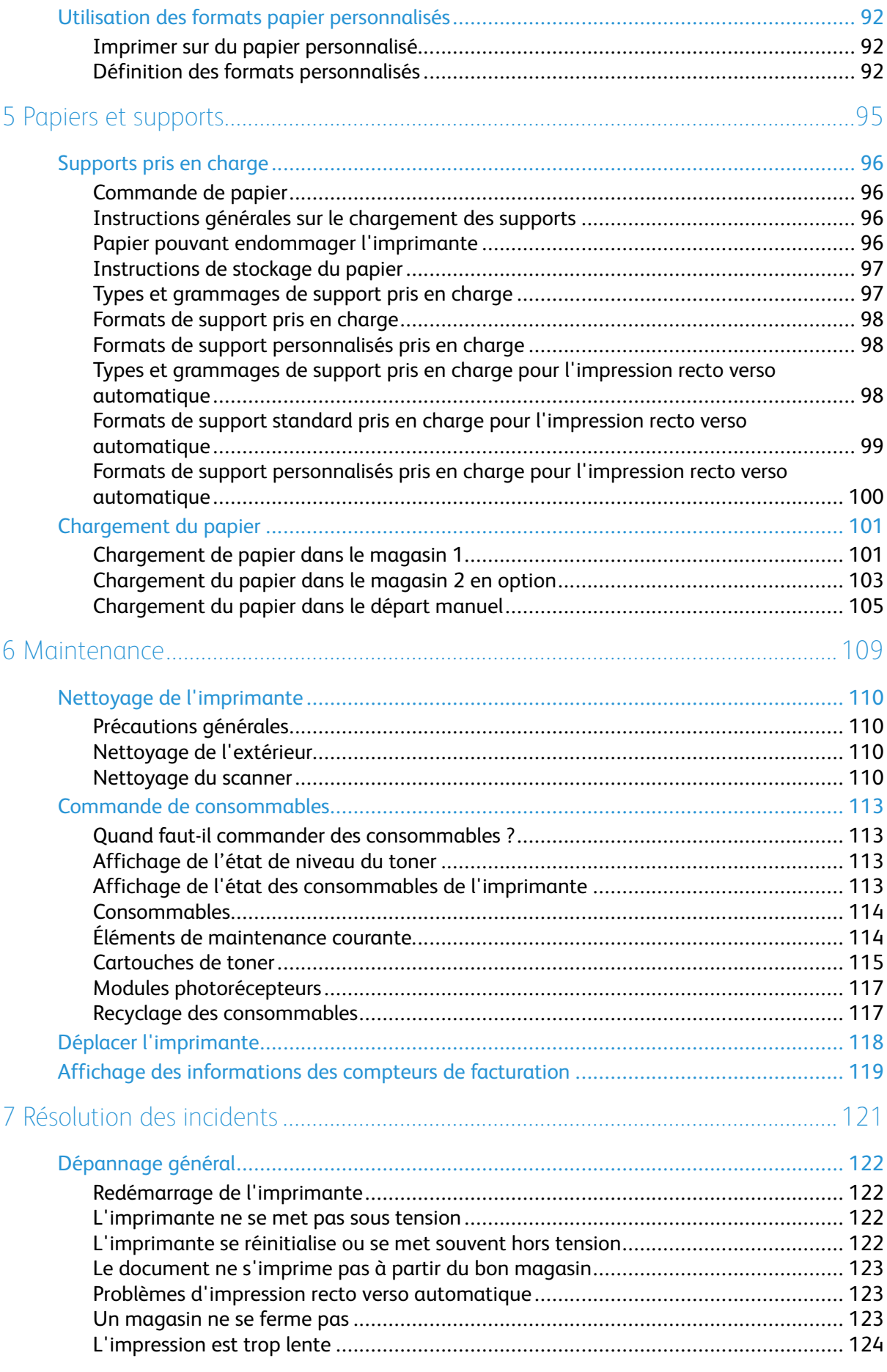

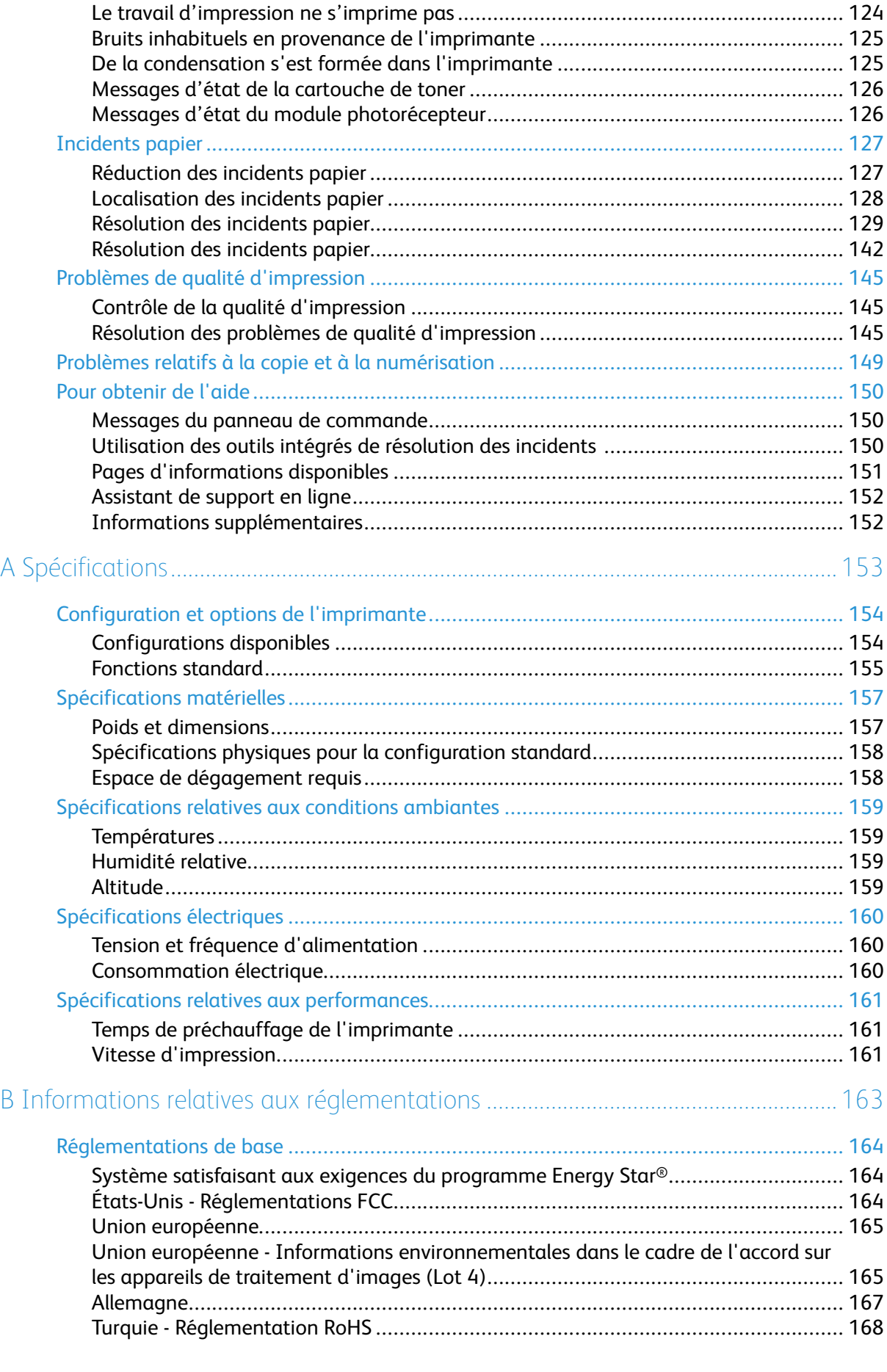

6 Imprimante multifonctions Xerox® B1022 Guide de l'utilisateur

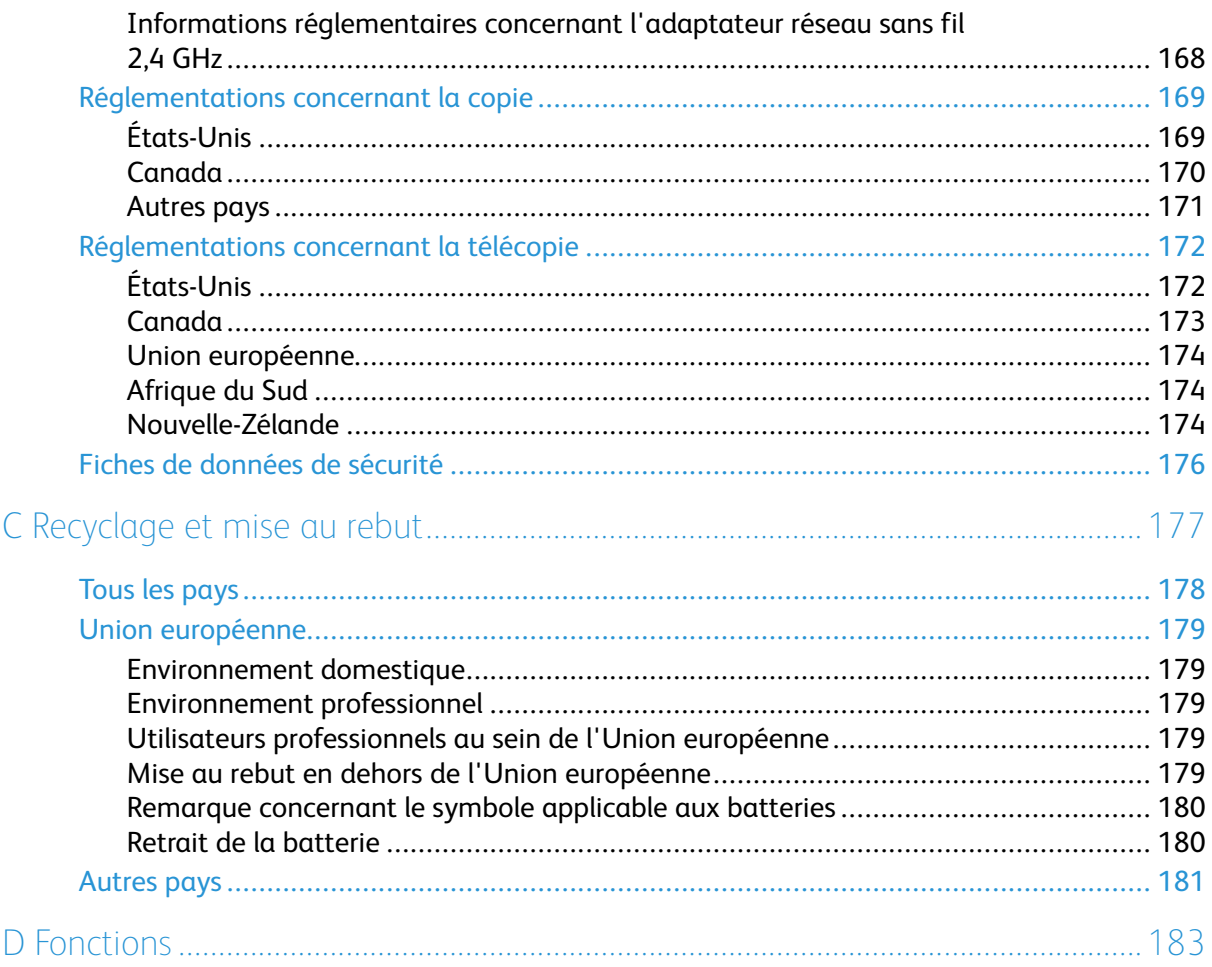

# <span id="page-8-0"></span>Sécurité

L'imprimante et les consommables recommandés ont été conçus et testés pour satisfaire aux exigences de sécurité les plus strictes. Suivez attentivement les recommandations ci-après pour garantir une utilisation en toute sécurité de l'imprimante Xerox.

Ce chapitre contient :

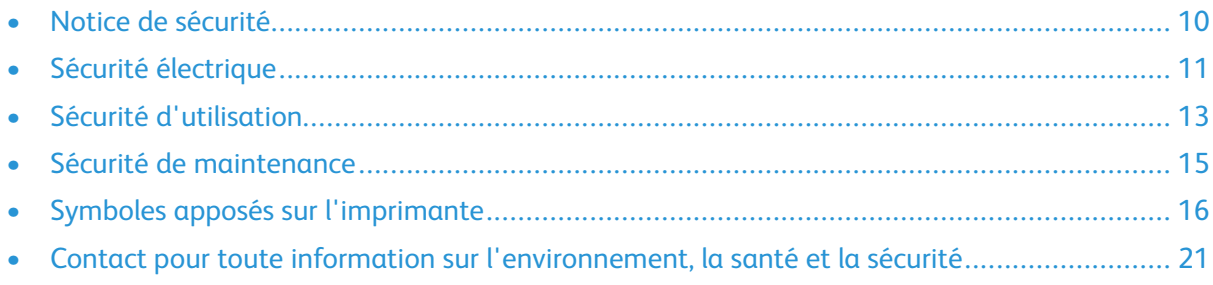

# <span id="page-9-0"></span>Notice de sécurité

Lisez ces instructions attentivement avant d'utiliser votre imprimante. Suivez attentivement les recommandations ci-après pour garantir une utilisation en toute sécurité de l'imprimante.

L'imprimante Xerox® et les consommables ont été conçus et testés pour satisfaire aux exigences de sécurité les plus strictes. Celles-ci incluent l'évaluation et la certification par l'agence de sécurité, et la conformité aux réglementations électromagnétiques et aux normes environnementales établies.

Les tests concernant la sécurité et l'environnement, ainsi que la performance de ce produit, ont été vérifiés en utilisant uniquement du matériel Xerox®.

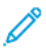

**Remarque :** Des modifications non autorisées, qui peuvent inclure l'ajout de nouvelles fonctions ou connexions de périphériques externes, peuvent affecter la certification du produit. Pour plus d'informations, contactez votre représentant Xerox.

# <span id="page-10-0"></span>Sécurité électrique

## <span id="page-10-1"></span>Directives générales

#### **AVERTISSEMENT :**

- Veillez à ne pas insérer d'objets dans les fentes et les ouvertures de l'imprimante. Tout contact avec un élément électrique ou la création d'un court-circuit sur une pièce peut provoquer un incendie ou une électrocution.
- Ne retirez jamais les panneaux ou protections fixés par des vis, sauf lors de l'installation d'équipements en option et lorsque des instructions spécifiques vous y invitent. L'imprimante doit être mise hors tension lors de telles installations. Débranchez le cordon d'alimentation lorsque vous retirez les panneaux et protections pour installer un équipement en option. À l'exception des options pouvant être installées par l'utilisateur, aucune des pièces se trouvant derrière ces panneaux ne doit faire l'objet d'une intervention de maintenance par l'utilisateur.

**AVERTISSEMENT :** Les conditions suivantes peuvent compromettre la sécurité d'utilisation de l'appareil :

- Le cordon d'alimentation est endommagé.
- Du liquide a été renversé dans l'imprimante.
- L'imprimante est en contact avec de l'eau.
- L'imprimante émet de la fumée ou sa surface est exceptionnellement chaude.
- L'imprimante émet des odeurs ou des bruits inhabituels.
- L'imprimante entraîne le déclenchement d'un disjoncteur, d'un fusible ou de tout autre dispositif de sécurité.

Si l'une de ces situations survient, procédez comme suit :

- 1. Mettez l'imprimante immédiatement hors tension.
- 2. Débranchez le cordon d'alimentation de la prise électrique.
- 3. Appelez un technicien de maintenance agréé.

#### <span id="page-10-2"></span>Cordon d'alimentation

- Utilisez le cordon d'alimentation fourni avec l'imprimante.
- N'utilisez pas de rallonge. Ne retirez pas la prise du cordon d'alimentation et ne la modifiez pas.
- Branchez le cordon d'alimentation directement sur une prise électrique correctement mise à la terre. Vérifiez que chaque extrémité du cordon est fermement branchée. Si vous ne savez pas si une prise est mise à la terre, demandez conseil à un électricien.
- Évitez d'utiliser un adaptateur de mise à la terre pour connecter l'imprimante à une prise électrique ne comportant pas de borne de mise à la terre.

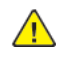

**AVERTISSEMENT :** Pour éviter les risques d'électrocution, vérifiez que l'imprimante est correctement mise à la terre. L'utilisation incorrecte d'un appareil électrique est dangereuse.

• Vérifiez que l'imprimante est branchée sur une prise d'alimentation et de tension appropriées. Au besoin, examinez les spécifications électriques de l'imprimante avec un électricien.

- Ne placez pas l'imprimante à un endroit où le cordon d'alimentation pourrait faire trébucher quelqu'un.
- Ne placez pas d'objets sur le cordon d'alimentation.
- Remplacez le câble d'alimentation lorsqu'il est usé ou endommagé.
- Ne branchez ni ne débranchez le cordon d'alimentation lorsque l'interrupteur est en position Marche.
- Pour éviter tout risque d'électrocution et pour ne pas endommager le câble d'alimentation, saisissez le câble d'alimentation par la prise pour le débrancher.
- La prise murale doit être près de l'imprimante et facilement accessible.

Le câble d'alimentation se branche à l'arrière de l'imprimante. Si vous devez déconnecter l'alimentation électrique de l'imprimante, débranchez le câble d'alimentation à partir de la prise murale.

## <span id="page-11-0"></span>Mise hors tension en cas d'urgence

Si l'une des conditions suivantes se produit, éteignez immédiatement l'imprimante. Débranchez le cordon d'alimentation de la prise électrique. Contactez un représentant autorisé de la maintenance Xerox pour corriger le problème si l'une des situations suivantes se produit :

- L'équipement émet des odeurs inhabituelles ou fait des bruits étranges.
- Le cordon d'alimentation est endommagé.
- Un coupe-circuit mural, un fusible ou autre appareil de sécurité a été déclenché.
- Du liquide a été renversé dans l'imprimante.
- L'imprimante est en contact avec de l'eau,
- Une partie de l'imprimante est endommagée.

## <span id="page-11-1"></span>Sécurité laser

Cette imprimante est conforme aux normes d'utilisation des produits laser définies par des agences gouvernementales, nationales et internationales et est certifiée produit laser de classe 1. L'imprimante n'émet pas de rayonnement dangereux. En effet, au cours de chaque opération d'utilisation et de maintenance client, le faisceau est entièrement confiné.

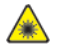

**Avertissement relatif aux lasers :** le recours à des commandes, réglages ou procédures qui ne seraient pas spécifiés dans le présent manuel peut entraîner une exposition dangereuse au rayonnement laser.

# <span id="page-12-0"></span>Sécurité d'utilisation

L'imprimante et les consommables ont été conçus et testés pour satisfaire aux exigences de sécurité les plus strictes. Ils ont notamment été examinés, approuvés et certifiés conformes aux normes environnementales établies.

Soyez attentif aux recommandations suivantes pour garantir une utilisation en toute sécurité.

## <span id="page-12-1"></span>Consignes d'utilisation

- Ne retirez aucun magasin lorsqu'une impression est en cours.
- N'ouvrez pas les capots en cours d'impression.
- Ne déplacez pas l'imprimante en cours d'impression.
- N'approchez jamais vos mains, cheveux, cravate, etc., des rouleaux d'entraînement et de sortie.
- Des panneaux, démontables à l'aide d'outils, protègent les zones à risque à l'intérieur de l'imprimante. Ne démontez pas les panneaux de protection.

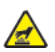

**Avertissement relatif a la chaleur :** Les surfaces métalliques dans la zone du module four sont chaudes. Faites preuve de prudence lorsque vous supprimez des bourrages dans cette zone et évitez de toucher des surfaces métalliques.

# <span id="page-12-2"></span>Émission d'ozone

Cette imprimante émet de l'ozone pendant son fonctionnement normal. La quantité d'ozone produite dépend du volume d'exemplaires. L'ozone est plus lourd que l'air et n'est pas produit en quantité suffisante pour faire du mal à quelqu'un. Installez l'imprimante dans une pièce bien ventilée.

Pour plus d'informations, contactez votre représentant local Xerox ou consultez le site [www.xerox.](http://www.office.xerox.com/cgi-bin/printer.pl?APP=udpdfs&Page=color&Model=B1022_B1025&PgName=environmenteu&Language=English) [com/environment\\_europe](http://www.office.xerox.com/cgi-bin/printer.pl?APP=udpdfs&Page=color&Model=B1022_B1025&PgName=environmenteu&Language=English).

## <span id="page-12-3"></span>Emplacement de l'imprimante

- Placez l'imprimante sur une surface plane, stable et suffisamment robuste pour supporter son poids. Pour connaître le poids de votre configuration d'imprimante, reportez-vous à la section [Spécifications](#page-156-0) matérielles.
- Veillez à ne pas bloquer ni couvrir les fentes et les ouvertures de l'imprimante. Ces ouvertures permettent d'assurer la ventilation et d'éviter une surchauffe de l'imprimante.
- Placez l'imprimante dans une zone bénéficiant d'un dégagement suffisant pour l'exploitation et les interventions de maintenance.
- Placez l'imprimante dans une zone où l'accumulation de poussière est limitée.
- Veillez à ne pas exposer l'imprimante à des conditions extrêmes de température ou d'humidité.
- Ne placez pas l'imprimante à proximité d'une source de chaleur.
- Placez l'imprimante à l'abri de la lumière directe du soleil pour éviter toute exposition des composants photosensibles.
- N'exposez pas l'imprimante directement à l'air froid provenant d'un climatiseur.
- Ne placez pas l'imprimante à un endroit pouvant être exposé à des vibrations.

• Pour des performances optimales, l'imprimante ne doit pas être utilisée à une altitude supérieure à celle indiquée dans la section [Altitude.](#page-158-3)

## <span id="page-13-0"></span>Consommables pour l'imprimante

- Utilisez les consommables spécialement conçus pour l'imprimante. L'emploi de produits inadéquats peut altérer les performances de l'imprimante et compromettre la sécurité des utilisateurs.
- Observez tous les avertissements et instructions figurant sur ou fournis avec le produit, les options et les consommables.
- Stockez tous les consommables conformément aux instructions fournies sur l'emballage ou le conteneur.
- Conservez tous les consommables hors de portée des enfants.
- N'exposez jamais du toner, des cartouches d'impression, un module photorécepteur ou des conteneurs de toner à une flamme vive.
- Quand vous manipulez des cartouches (cartouches de toner, par exemple), évitez tout contact avec peau ou les yeux. Tout contact avec les yeux peut entraîner une irritation et une inflammation. N'essayez pas de décomposer la cartouche ; cette opération peut augmenter le risque de contact avec la peau ou les yeux.
- **Attention :** L'utilisation de consommables autres que ceux de marque Xerox n'est pas  $\bigcirc$ recommandée. La garantie, le contrat de maintenance et le programme Total Satisfaction Guarantee (Garantie de satisfaction totale) Xerox ne couvrent pas les dommages, les dysfonctionnements ou la baisse de performances de l'imprimante consécutifs à l'utilisation de consommables de marque autre que Xerox ou de consommables Xerox non spécifiés pour une utilisation avec cette imprimante. Le programme Total Satisfaction Guarantee (Garantie de satisfaction totale) est disponible aux États-Unis et au Canada. La couverture peut varier en dehors de ces pays. Pour plus de détails, contactez votre représentant Xerox.

14 Imprimante multifonctions Xerox® B1022 Guide de l'utilisateur

# <span id="page-14-0"></span>Sécurité de maintenance

- Ne tentez pas d'effectuer des interventions de maintenance autres que celles décrites spécifiquement dans la documentation fournie avec l'imprimante.
- Utilisez seulement un chiffon sec et non pelucheux pour nettoyer l'imprimante.
- Ne brûlez aucun consommable ou élément de maintenance courante.
- Pour plus d'informations sur le programme de recyclage des consommables Xerox, consultez le site [www.xerox.com/gwa](http://www.office.xerox.com/cgi-bin/printer.pl?APP=udpdfs&Page=color&Model=B1022_B1025&PgName=recyclesupplies&Language=English)

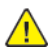

**AVERTISSEMENT :** N'utilisez pas de nettoyants aérosols. Les nettoyants aérosols présentent un risque d'explosion ou d'inflammabilité lorsqu'ils sont utilisés sur un équipement électromécanique.

# <span id="page-15-0"></span>Symboles apposés sur l'imprimante

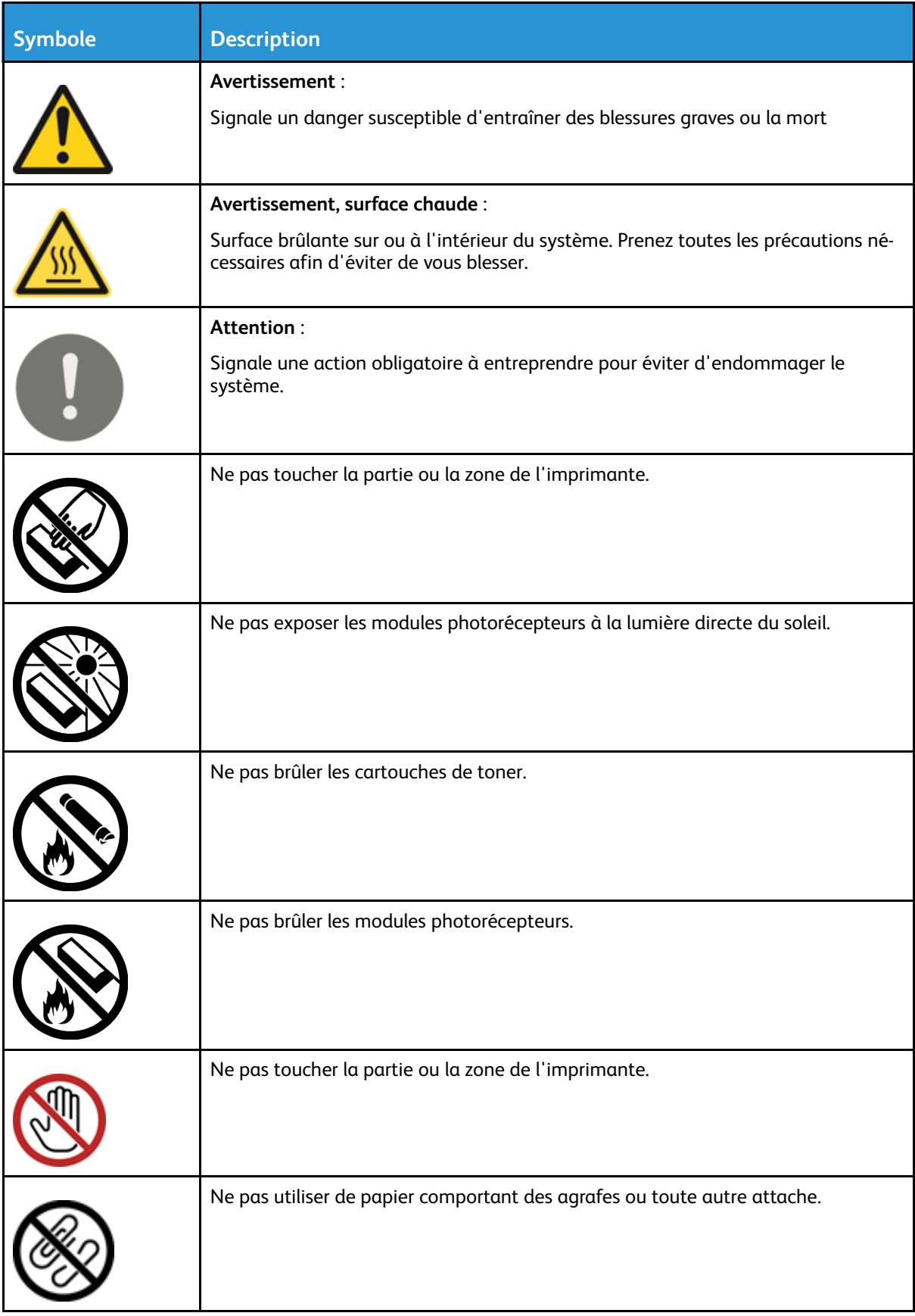

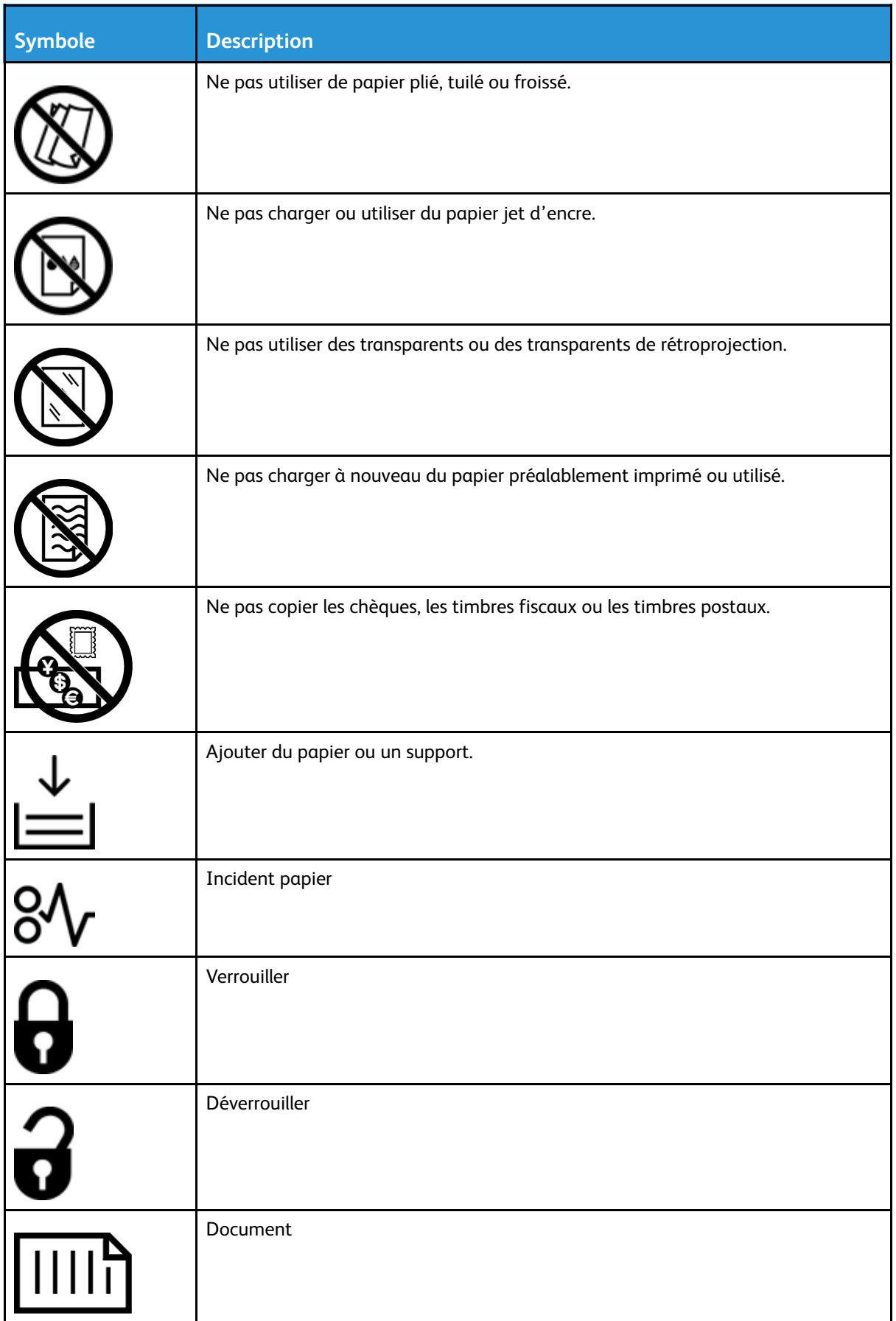

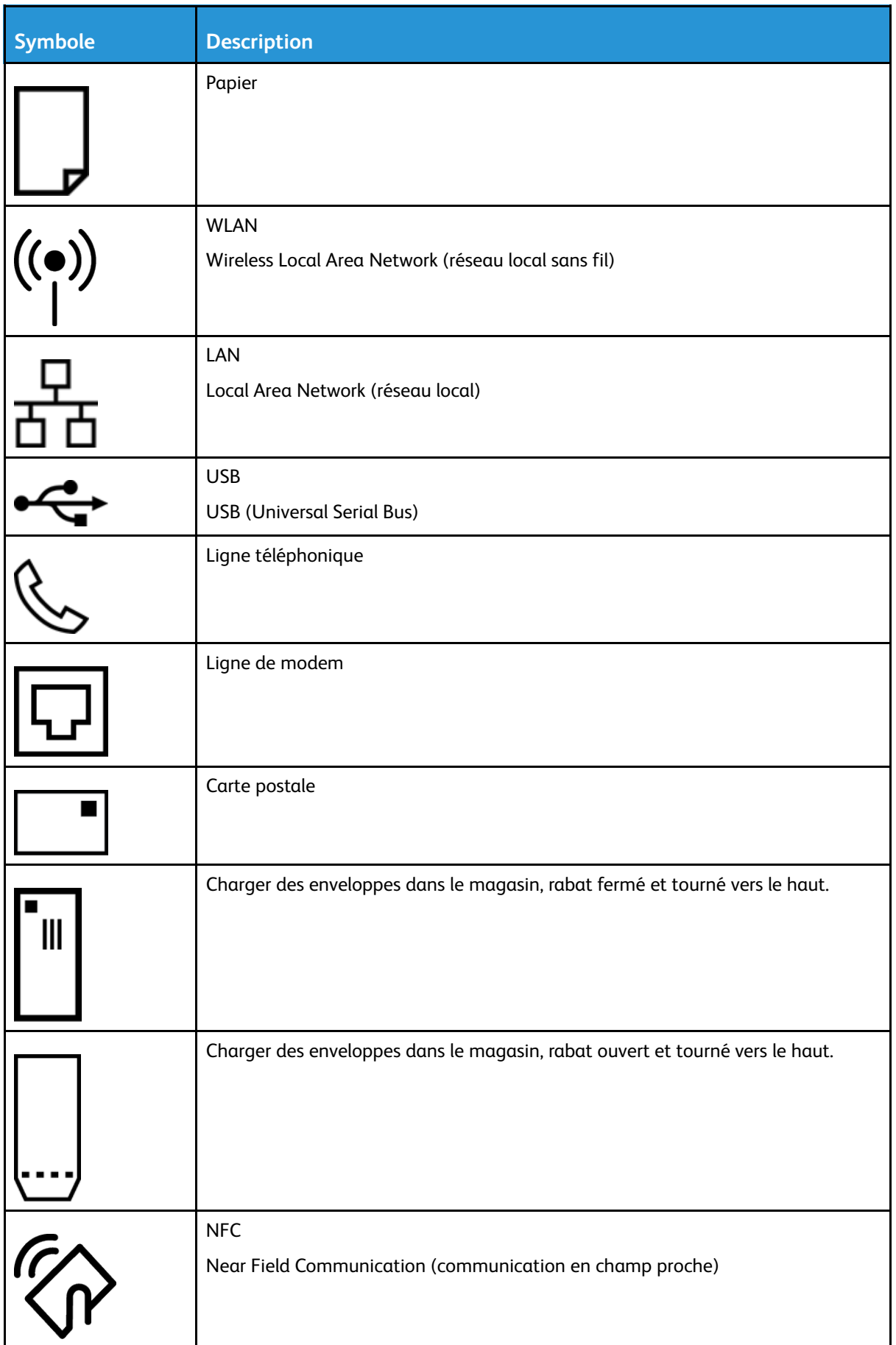

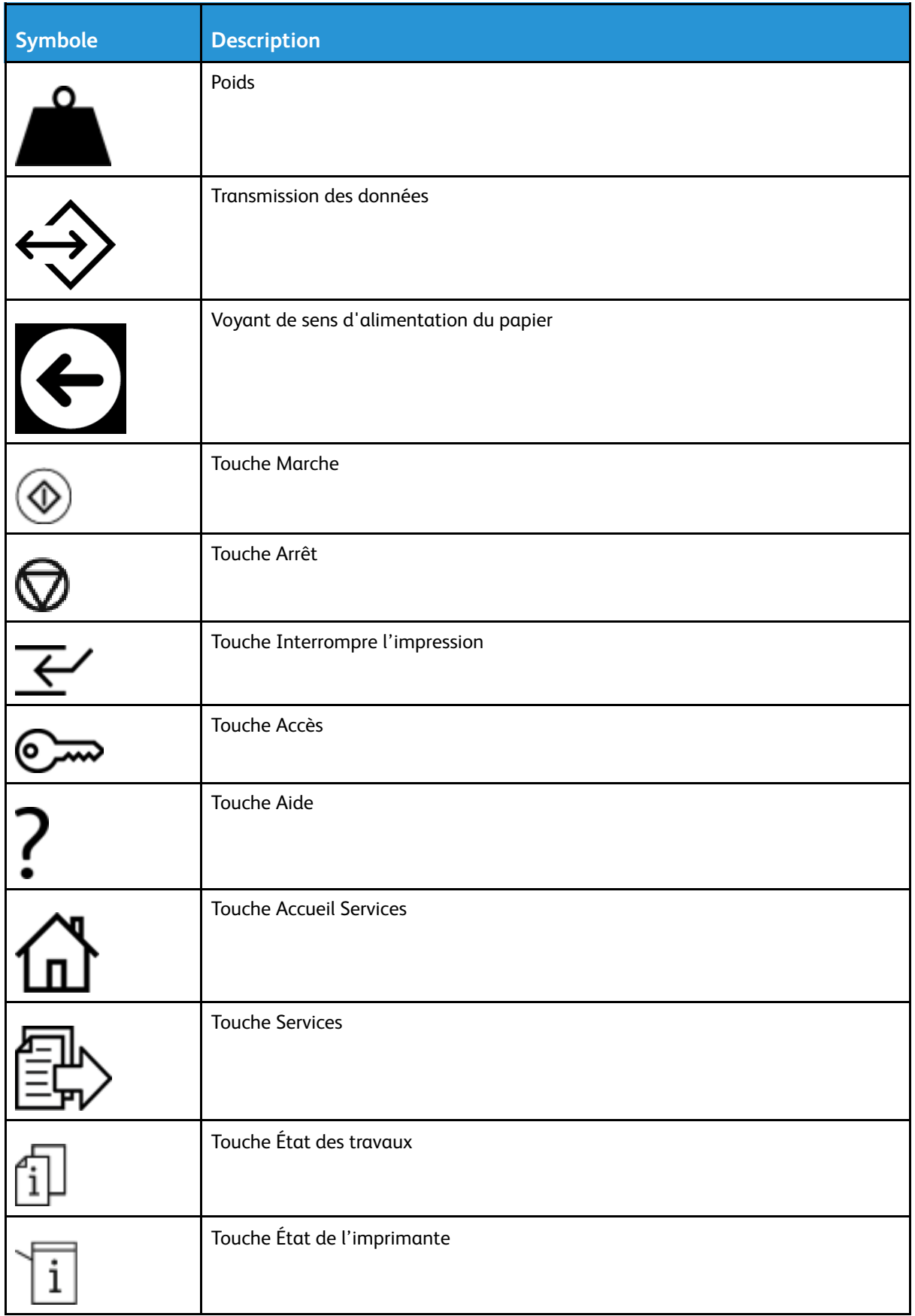

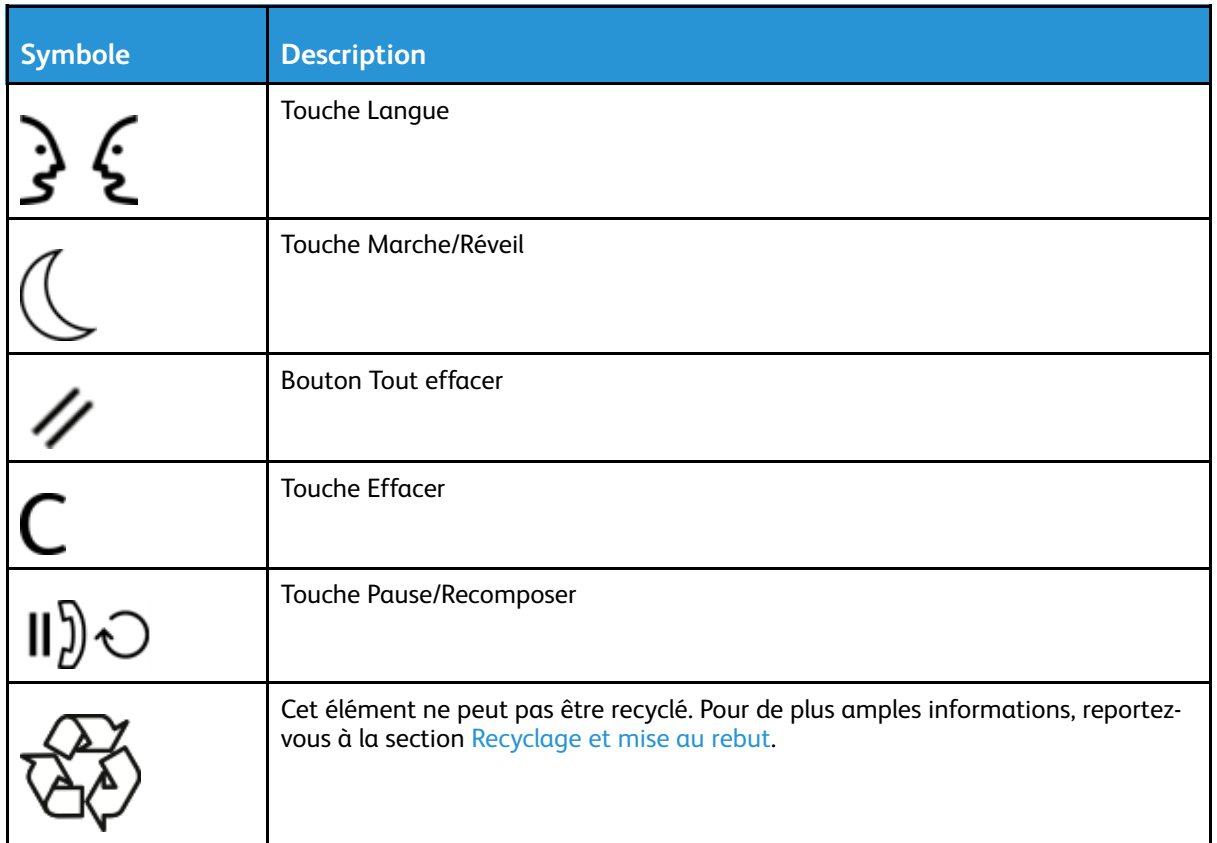

## <span id="page-20-0"></span>Contact pour toute information sur l'environnement, la santé et la sécurité

Pour obtenir davantage d'informations sur l'environnement, la santé et la sécurité concernant cette imprimante Xerox et ses consommables, en Europe, accédez à : [EHS-Europe@xerox.com](mailto:EHS-Europe@xerox.com)

Pour obtenir des informations sur la sécurité des imprimantes en Europe, accédez à [www.xerox.](http://www.office.xerox.com/cgi-bin/printer.pl?APP=udpdfs&Page=color&Model=B1022_B1025&PgName=environmenteu&Language=English) [com/environment\\_europe](http://www.office.xerox.com/cgi-bin/printer.pl?APP=udpdfs&Page=color&Model=B1022_B1025&PgName=environmenteu&Language=English)

# $\overline{2}$

# <span id="page-22-0"></span>Mise en route

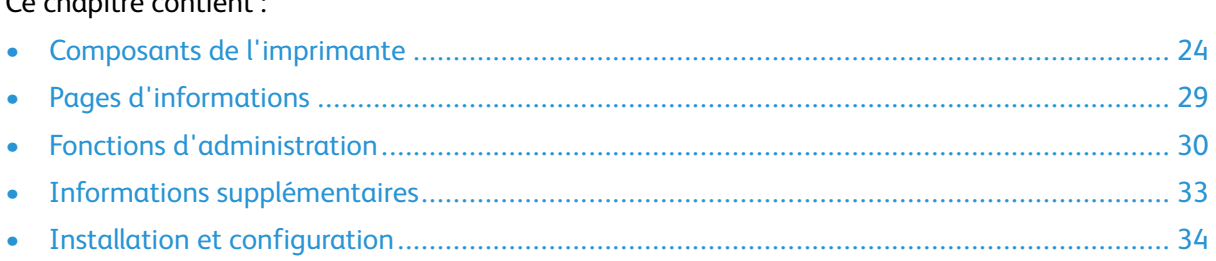

# <span id="page-23-0"></span>Composants de l'imprimante

## <span id="page-23-1"></span>Vue avant

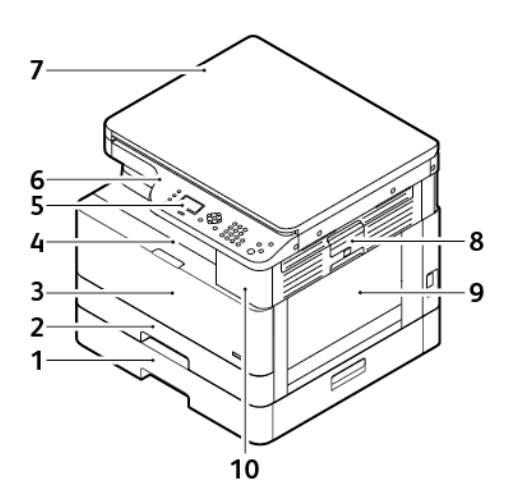

- 1. Magasin 2 avec une capacité de 250 feuilles (en option)
- 2. Magasin 1 d'une capacité de 250 feuilles
- 3. Capot avant
- 4. Bac récepteur
- 5. Écran

#### <span id="page-23-2"></span>Vue arrière

- 6. Panneau de commande
- 7. Couvre-documents
- 8. Levier de dégagement du capot latéral
- 9. Départ manuel
- 10. Port USB

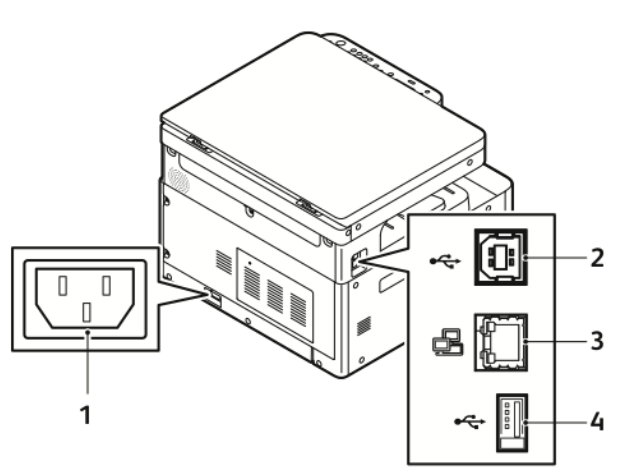

- 1. Prise d'alimentation
- 2. Port USB, type B
- 3. Connexion Ethernet
- 4. Port USB, type A

#### 24 Imprimante multifonctions Xerox® B1022 Guide de l'utilisateur

#### <span id="page-24-0"></span>Composants internes

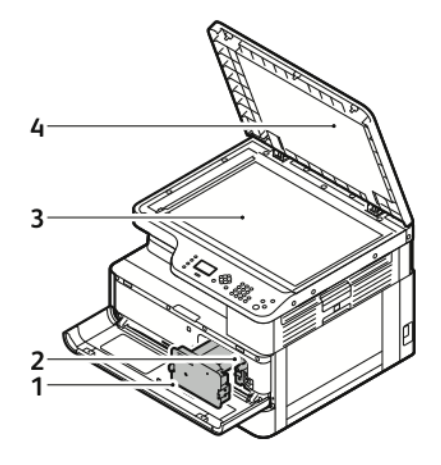

- 1. Cartouche de toner
- 2. Module photorécepteur
- 3. Glace d'exposition
- 4. Cache-documents

## <span id="page-24-1"></span>Utilisation de la glace d'exposition

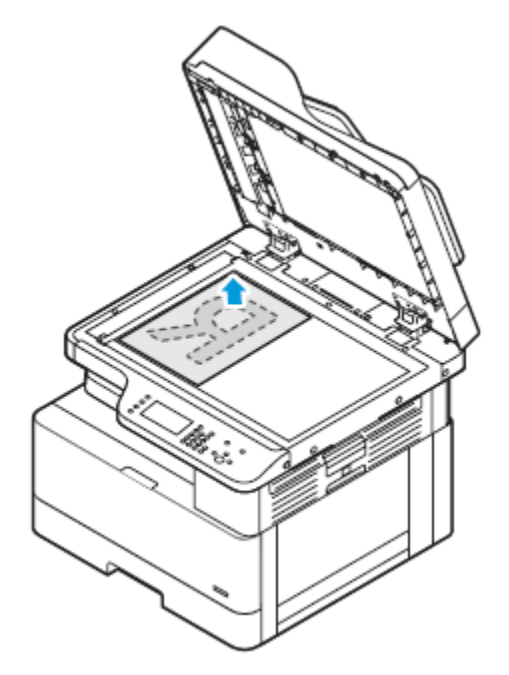

- 1. Relevez le cache-document.
- 2. Placez la première page face vers le bas dans le coin supérieur gauche de la glace d'exposition.
- 3. Alignez les documents sur le format de papier correspondant imprimé sur le bord de la glace d'exposition.

#### Consignes pour l'utilisation de la glace d'exposition

La glace peut contenir des documents originaux d'un format maximum de 297 x 432 mm (11,67 x 17 pouces). Utilisez la glace d'exposition. pour copier ou numériser les types de documents originaux suivants :

- Documents comportant des trombones ou des agrafes
- Documents froissés, recourbés, pliés, déchirés ou partiellement découpés
- Le papier autocopiant ou autre que du papier, tel que le tissu ou le métal
- Livres

#### <span id="page-25-0"></span>Utilisation du chargeur de documents disponible en option

Un chargeur de document en option est disponible avec cette imprimante.

#### Instructions concernant le chargeur de documents

Lorsque vous chargez des documents originaux dans le chargeur de documents, suivez les instructions ci-après.

- Le chargeur de documents peut contenir des documents originaux d'un format compris entre 140 x 130 mm (5,5 x 5 pouces) et 297 x 432 mm (11,7 x 17 pouces).
- Insérez les documents originaux face dessus, le haut de la page entrant d'abord dans le chargeur.
- Placez des feuilles volantes uniquement dans le chargeur de documents.
- Réglez les guide-papier pour faire en sorte qu'ils touchent légèrement les bords des documents.
- Vérifiez que l'encre des documents est sèche avant de placer ces derniers dans le chargeur.
- Ne chargez pas de documents au-dessus de la ligne de remplissage maximal (MAX).

## <span id="page-25-1"></span>Panneau de commande

Le panneau de commande se compose d'un écran d'affichage, d'un clavier alphanumérique et de touches permettant de contrôler les fonctions disponibles sur l'imprimante. Vous pouvez utiliser le panneau de commande pour les tâches suivantes :

- Afficher l'état de fonctionnement actuel du périphérique.
- Accéder aux fonctionnalités de l'imprimante.
- Accéder à des documents de référence.
- Accéder aux menus Outils et Configuration.
- Accéder aux menus et vidéos de résolution des incidents.
- Afficher les messages d'état relatifs au niveau des magasins et des consommables.

• Affichez l'ensemble des erreurs ou avertissements qui se produisent sur le périphérique.

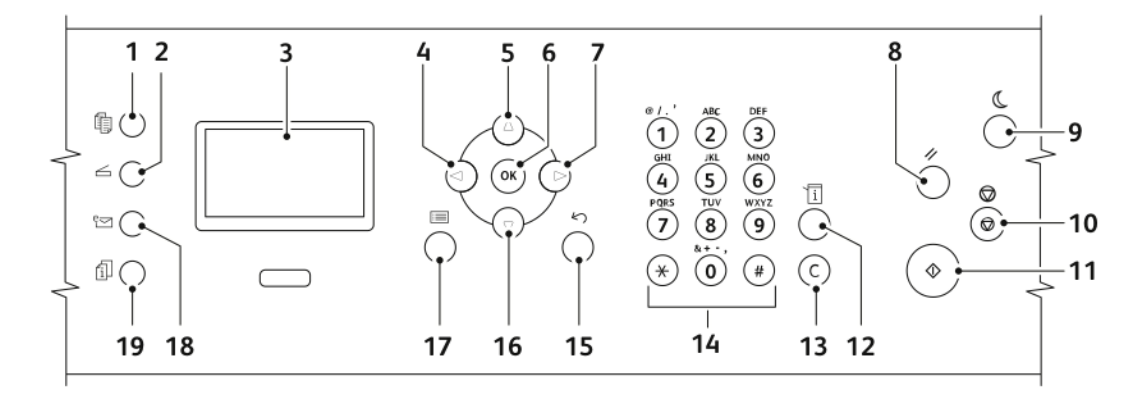

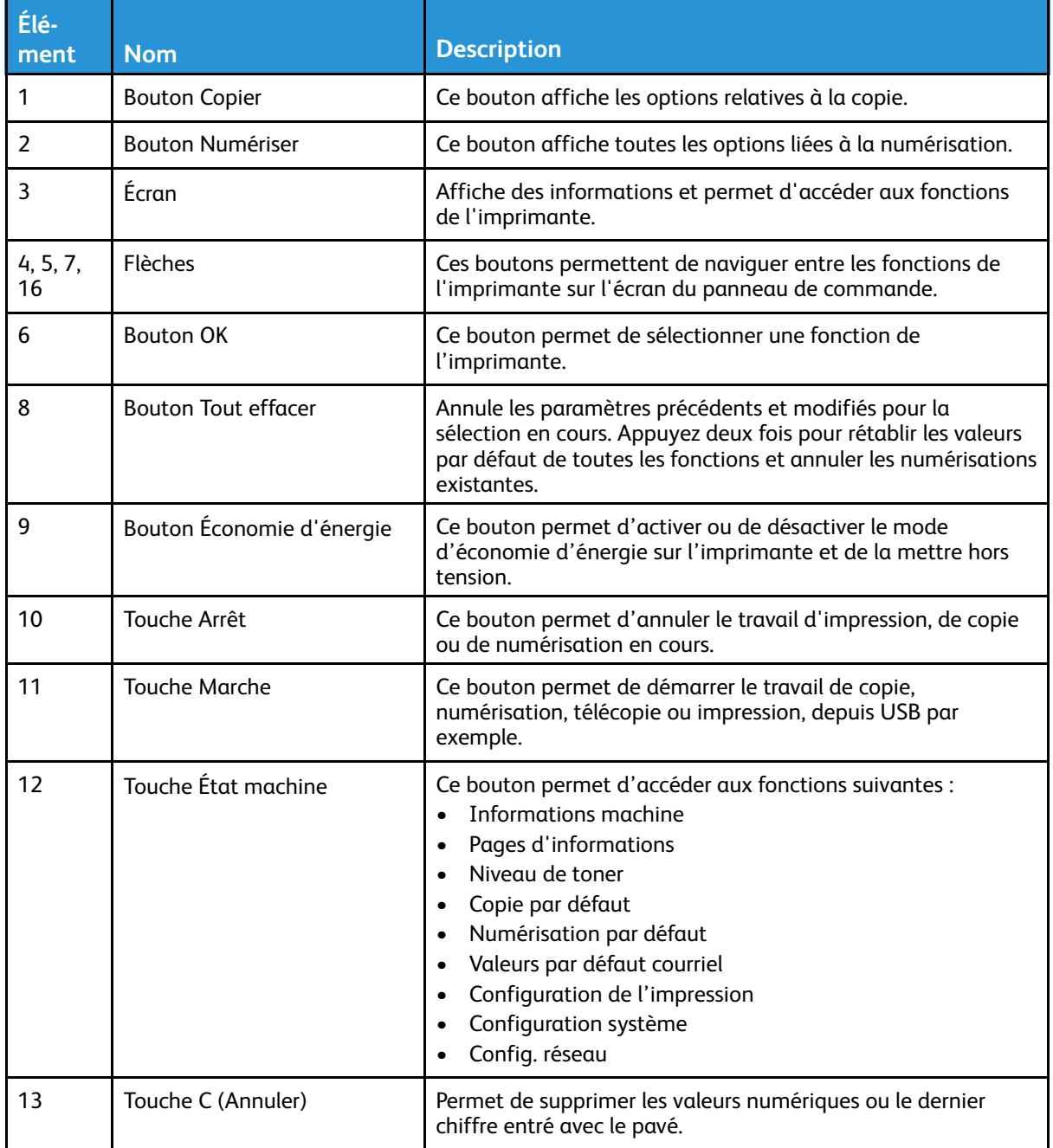

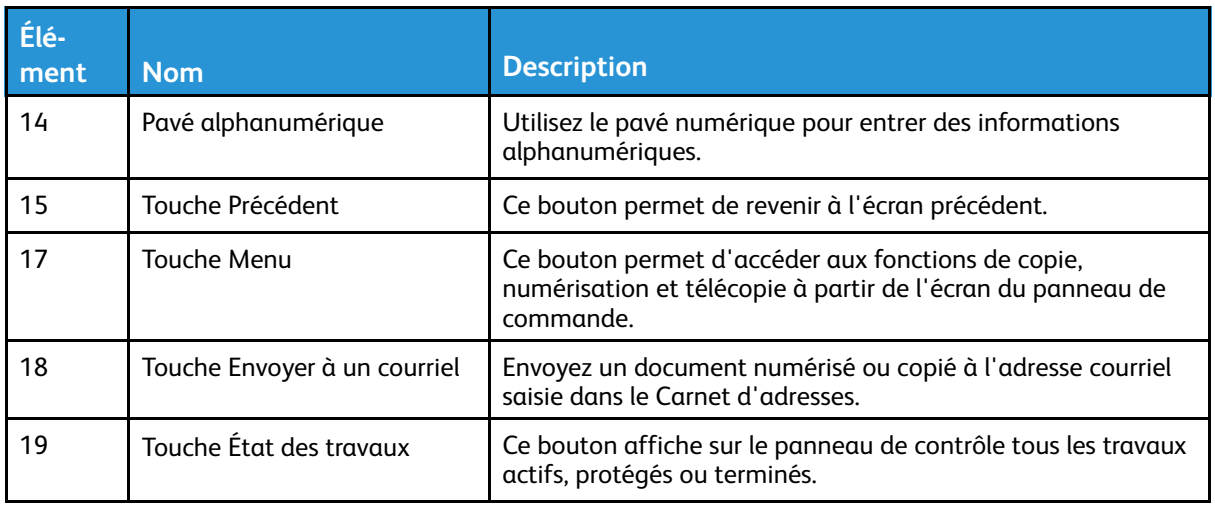

# <span id="page-28-0"></span>Pages d'informations

Votre imprimante dispose d'un ensemble de pages d'information auxquelles vous pouvez accéder à partir de l'écran tactile du panneau de commande. Les pages d'informations comprennent l'accès au support client, les options installées et plus encore.

## <span id="page-28-1"></span>Accès et impression des pages d'informations

Pour accéder à la liste complète des pages d'informations de votre imprimante :

- 1. Sur le panneau de commande de l'imprimante, appuyez sur la touche **État machine**.
- 2. Pour sélectionner Pages d'informations, appuyez une fois sur la touche **Flèche Bas**.
- 3. Appuyez sur le bouton **OK**.
- 4. Pour sélectionner une page d'informations, appuyez sur la touche Flèche Bas autant de fois que nécessaire pour accéder à la page que vous voulez voir ou imprimer.
	- Relevé de configuration
	- Page de démonstration
	- Page Utilisation des consommables
	- Police PCL
	- Police PS
	- Imprimer ces relevés

**Remarque :** Pour obtenir une description de chacune des pages d'informations, reportez-vous à la section Pages [d'informations](#page-150-0) disponibles.

- 5. Appuyez sur le bouton **OK**.
- 6. Pour revenir à l'un des écrans précédents, appuyer sur le bouton **Précédent** autant de fois que nécessaire.

#### <span id="page-28-2"></span>Impression du relevé de configuration à partir du panneau de commande

Le relevé de configuration fournit des informations sur l'imprimante, telles que les options installées, les paramètres réseau, la configuration du port, les informations sur les magasins/bacs et autres.

- 1. Sur le panneau de commande de l'imprimante, appuyez sur la touche **État machine**.
- 2. Dans l'écran État machine, pour sélectionner **Pages d'informations**, appuyez une fois sur la touche **Flèche Bas**.
- 3. Sélectionnez l'option **Relevé de configuration**, puis appuyez sur la touche **OK**.
- 4. Pour revenir à la Page d'accueil, appuyez sur la touche **Précédent**.

# <span id="page-29-0"></span>Fonctions d'administration

Pour plus d'informations sur les tâches de l'administrateur système, reportez-vous au *Guide de l'administrateur système* à la page [www.xerox.com/office/B1022\\_B1025docs.](http://www.office.xerox.com/cgi-bin/printer.pl?APP=udpdfs&Page=color&Model=B1022_B1025&PgName=userdocpdfs&FileName=user_guide&Language=English)

## <span id="page-29-1"></span>Services Internet CentreWare® Xerox®

Les Services Internet CentreWare® Xerox® constituent le logiciel d'administration et de configuration installé sur le serveur Web intégré de l'imprimante. Ce logiciel vous permet de configurer et de gérer l'imprimante depuis un navigateur Web.

Les Services Internet CentreWare® Xerox® nécessitent :

- Une connexion TCP/IP entre l'imprimante et le réseau (en environnement Windows, Macintosh, UNIX ou Linux).
- Les protocoles TCP/IP et HTTP activés sur l'imprimante.
- Un ordinateur en réseau doté d'un navigateur Web prenant en charge JavaScript.

#### <span id="page-29-2"></span>Accès aux Services Internet CentreWare® de Xerox®

- 1. Sur votre ordinateur, ouvrez un navigateur Web.
- 2. Dans le champ Adresse, entrez l'adresse IP de l'imprimante.
- 3. Appuyez sur **Entrée** ou **Retour**.

## <span id="page-29-3"></span>Recherche de l'adresse IP de l'imprimante

Il est possible d'afficher l'adresse IP de l'imprimante sur le panneau de commande ou de l'obtenir grâce au Relevé de configuration.

Pour installer les pilotes d'une imprimante réseau, vous devez connaître l'adresse IP de votre imprimante. Utilisez l'adresse IP pour accéder aux paramètres de l'imprimante et les configurer dans le logiciel Services Internet CentreWare® Xerox®.

Pour afficher l'adresse IP de l'imprimante sur le panneau de commande :

- 1. Sur le panneau de commande de l'imprimante, appuyez sur la touche **État machine**.
- 2. Sélectionnez l'onglet **Informations machine**. Si l'administrateur système a configuré l'option Afficher les paramètres réseau pour afficher l'adresse IP, celle-ci s'affiche dans la liste Informations machine.

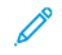

**Remarque :** Si l'adresse IP n'est pas affichée, imprimez le relevé de configuration ou contactez votre administrateur système.

## <span id="page-30-0"></span>Collecte automatique des données

L'imprimante recueille automatiquement les données et les transmet à un emplacement hors site sécurisé. Xerox ou un prestataire désigné utilise les données pour prendre en charge la maintenance de l'imprimante ou pour la facturation, le réapprovisionnement en consommables ou l'amélioration du produit. Les données transmises peuvent inclure l'enregistrement du produit, les relevés de compteurs, les niveaux des consommables, la configuration et les paramètres de l'imprimante, la version du logiciel et les données du code d'incident ou du problème. Xerox ne peut pas lire, afficher ou télécharger le contenu des documents qui se trouvent sur votre imprimante ou qui passent par votre imprimante ou l'un de vos systèmes de gestion des informations.

Pour désactiver la collecte automatique des données :

- 1. Sur votre ordinateur, ouvrez un navigateur Web.
- 2. Dans le champ Adresse, entrez l'adresse IP de l'imprimante.
- 3. Appuyez sur **Entrée** ou **Retour**.
- 4. Sur la page Bienvenue des Services Internet CentreWare® Xerox®, sélectionnez le lien dans la note sur les services automatisés.
- 5. La page Configuration de SMart eSolutions s'ouvre dans les Services Internet CentreWare® Xerox®. Pour désactiver SMart eSolutions, sélectionnez **Non inscrit**→**Appliquer**.

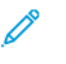

**Remarque :** Des droits d'administrateur système sont requis pour pouvoir désactiver SMart eSolutions. Si vous ne disposez pas des droits d'administrateur, contactez l'administrateur de votre imprimante professionnelle.

#### <span id="page-30-1"></span>Assistant de maintenance

Votre imprimante comprend une fonction intégrée qui vous permet d'envoyer des informations de diagnostic à Xerox. L'assistant de maintenance est un outil de diagnostic à distance qui offre une manière rapide de résoudre les problèmes potentiels, recevoir une assistance et automatiser les processus de résolution des problèmes ou de réparation.

#### Activation de l'Assistant de maintenance

Avant de commencer :

Si votre réseau utilise un serveur proxy, configurez les paramètres du serveur proxy de l'imprimante pour s'assurer que celle-ci puisse se connecter à Internet.

- 1. Sur votre ordinateur, ouvrez un navigateur Web.
- 2. Dans le champ Adresse, entrez l'adresse IP de l'imprimante.
- 3. Appuyez sur **Entrée** ou **Retour**.
- 4. Dans les Services Internet CentreWare® Xerox® de votre imprimante Xerox, cliquez sur **État**→**SMart eSolutions**.
- 5. Dans Smart eSolutions, cliquez sur **Assistant de maintenance**.
- 6. Pour envoyer des informations d'état à Xerox, cliquez sur **Lancer une session de dépannage en ligne** sur [www.xerox.com](http://www.xerox.com).
- 7. Après l'envoi des données de l'imprimante par les Services Internet Xerox® CentreWare®, votre navigateur vous redirige vers [www.xerox.com](http://www.xerox.com) pour démarrer votre session de dépannage en ligne.

#### <span id="page-31-0"></span>Affichage des informations de facturation et d'utilisation

Les informations de facturation et d'utilisation de l'imprimante sont affichées sur l'écran Compteurs de facturation. Les compteurs d'impression sont utilisés pour la facturation. Pour plus de détails sur l'affichage des informations, reportez-vous à la section Affichage des [informations](#page-75-0) des compteurs de [facturation](#page-75-0) dans le chapitre *Maintenance*.

# <span id="page-32-0"></span>Informations supplémentaires

Vous pouvez obtenir davantage d'informations concernant votre imprimante auprès des sources suivantes :

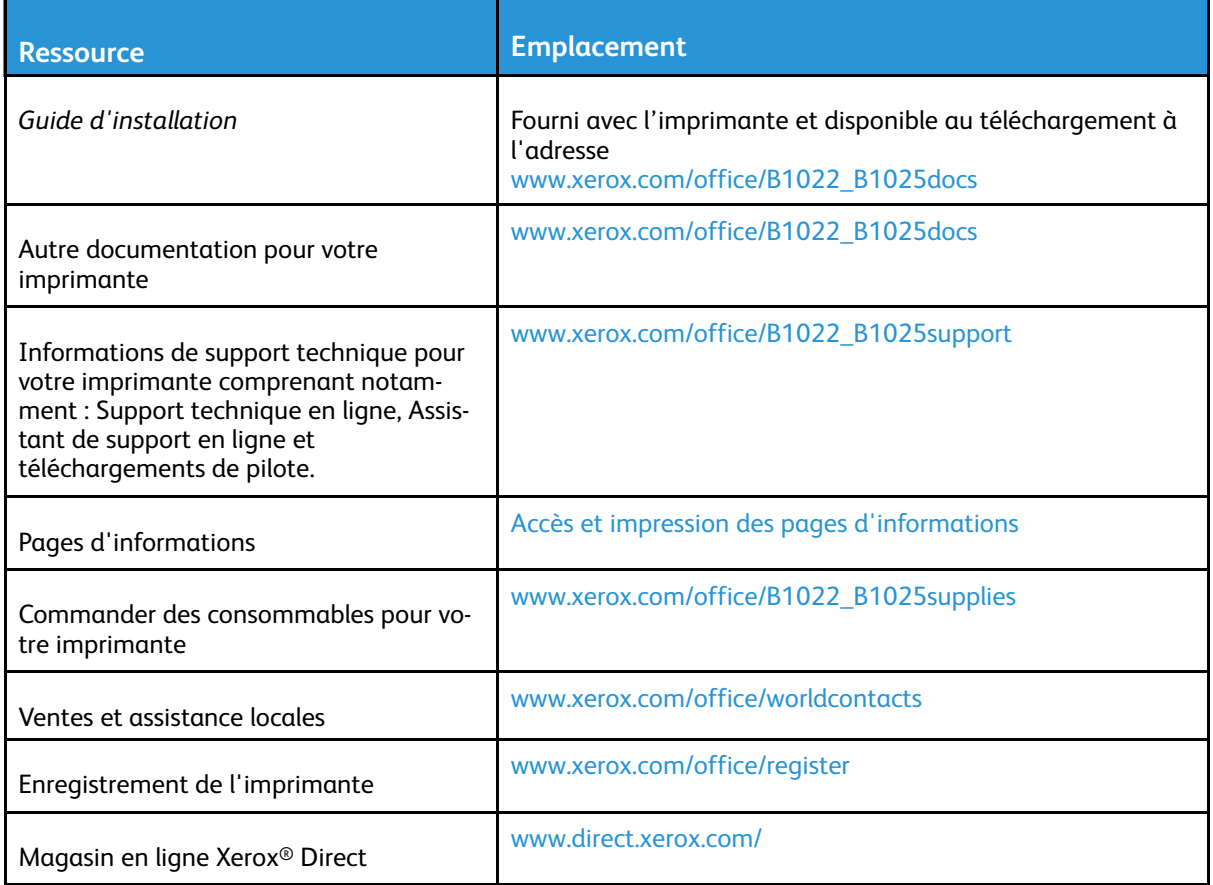

# <span id="page-33-0"></span>Installation et configuration

Pour obtenir des informations sur l'installation et la configuration, voir les documents suivants :

- *Le Guide d'installation* livré avec votre imprimante.
- *Le Guide de l'administrateur système* à l'adresse [www.xerox.com/office/B1022\\_B1025docs.](http://www.office.xerox.com/cgi-bin/printer.pl?APP=udpdfs&Page=color&Model=B1022_B1025&PgName=userdocpdfs&FileName=user_guide&Language=English)

## <span id="page-33-1"></span>Présentation de l'installation et de la configuration

Avant toute impression, l'ordinateur et l'imprimante doivent être branchés sur une prise secteur, sous tension et connectés. Configurez les paramètres initiaux de l'imprimante. Sur votre ordinateur, installez le logiciel du pilote et les utilitaires.

Vous pouvez vous connecter à votre imprimante depuis votre ordinateur via USB, ou depuis un réseau à l'aide d'un câble Ethernet ou d'une connexion sans fil. Les besoins en termes de matériel et de câblage sont différents selon la méthode de connexion utilisée. Les routeurs, concentrateurs et commutateurs réseau, modems, câbles Ethernet et câbles USB ne sont pas livrés avec l'imprimante et doivent être achetés séparément. Xerox recommande une connexion Ethernet parce qu'elle est généralement plus rapide qu'une connexion USB et qu'elle permet d'accéder aux Services Internet CentreWare® de Xerox®.

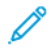

**Remarque :** Si le disque *Logiciel et documentation* n'est pas disponible, téléchargez les derniers pilotes à partir de [www.xerox.com/office/B1022\\_B1025drivers](http://www.office.xerox.com/cgi-bin/printer.pl?APP=udpdfs&Page=color&Model=B1022_B1025&PgName=driver&Language=English).

## <span id="page-33-2"></span>Choix d'un emplacement pour l'imprimante

• Choisissez un endroit dépourvu de poussière dont la température varie entre 10 et 30° C (50 à 86° F) et avec une humidité relative comprise entre 20 et 80 %.

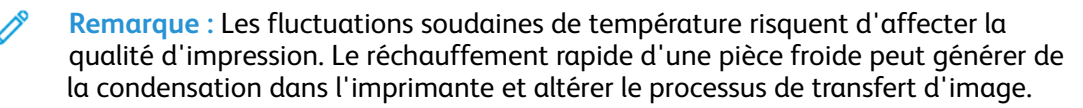

- Placez l'imprimante sur une surface plane, stable et suffisamment solide pour supporter son poids. Elle doit être disposée à l'horizontale et ses quatre pieds doivent être solidement en contact avec la surface. Pour connaître le poids de votre configuration d'imprimante, reportezvous à la section [Spécifications](#page-156-0) matérielles.
- Sélectionnez un emplacement offrant un espace de dégagement suffisant pour accéder aux modules remplaçables et assurer une ventilation appropriée. Pour connaître l'espace de dégagement requis pour l'imprimante, reportez-vous à la section Espace de [dégagement](#page-157-1) [requis.](#page-157-1)
- Après avoir placé l'imprimante, vous êtes prêt à la connecter au secteur et à l'ordinateur ou au réseau.

## <span id="page-33-3"></span>Connexion de l'imprimante

#### Choix d'une méthode de connexion

Vous pouvez connecter l'imprimante à votre ordinateur à l'aide d'un câble USB ou Ethernet. Le choix de la méthode dépend de la manière dont votre ordinateur est connecté au réseau. Une connexion USB est une connexion directe parmi les plus faciles à configurer. Une connexion Ethernet est utilisée pour la mise en réseau. Si vous utilisez une connexion réseau, assurez-vous de comprendre comment votre ordinateur est connecté au réseau. Pour plus d'informations, reportezvous à la section À propos des [adresses](#page-36-2) TCP/IP et IP.

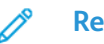

#### **Remarque :**

- Toutes les imprimantes ne prennent pas en charge la totalité des options répertoriées. Certaines options s'appliquent uniquement à un modèle d'imprimante, un système d'exploitation ou un type de pilote spécifique.
- Les besoins en termes de matériel et de câblage sont différents selon la méthode de connexion utilisée. Les routeurs, concentrateurs et commutateurs réseau, modems, câbles Ethernet et câbles USB ne sont pas livrés avec l'imprimante et doivent être achetés séparément.

#### **Réseau filaire**

Si votre ordinateur est connecté à un réseau d'entreprise ou à un réseau domestique, utilisez un câble Ethernet pour relier l'imprimante à un port réseau. Les réseaux Ethernet peuvent prendre en charge simultanément de nombreux ordinateurs, imprimantes et périphériques. Dans la plupart des cas, une connexion Ethernet est plus rapide qu'une connexion USB. En outre, elle permet d'accéder directement aux paramètres de l'imprimante via les Services Internet CentreWare® Xerox®.

#### **Réseau sans fil**

Si votre réseau est équipé d'un routeur sans fil ou d'un point d'accès sans fil, vous pouvez connecter l'imprimante au réseau par une connexion sans fil. Une connexion réseau sans fil offre les mêmes accès et services qu'une connexion câblée. Une connexion réseau sans fil est généralement plus rapide qu'une connexion USB et permet l'accès direct aux paramètres de l'imprimante via les Services Internet CentreWare® Xerox®.

#### **USB**

si vous reliez l'imprimante à un seul ordinateur et ne disposez pas de réseau, utilisez une connexion USB. Une connexion USB offre des vitesses de transmission de données élevées, mais elle n'est généralement pas aussi rapide qu'une connexion Ethernet. Par ailleurs, une connexion USB ne donne pas accès aux Services Internet CentreWare® Xerox®.

#### Connexion de l'imprimante à un réseau filaire

Utilisez un câble Ethernet de catégorie 5 ou supérieur pour connecter l'imprimante au réseau. Un réseau Ethernet peut être utilisé pour un ou plusieurs ordinateurs et prendre en charge un grand nombre d'imprimantes et de systèmes simultanément. Une connexion Ethernet fournit un accès direct aux paramètres de l'imprimante via les Services Internet CentreWare® Xerox®.

Pour connecter l'imprimante :

- 1. Vérifiez que l'imprimante est hors tension.
- 2. Connectez une extrémité d'un câble Ethernet de catégorie 5 (ou supérieur) au port Ethernet de l'imprimante. Connectez l'autre extrémité du câble Ethernet à un port réseau correctement configuré sur un concentrateur ou un routeur. Pour plus d'informations sur la configuration des paramètres réseau, reportez-vous au *Guide de l'administrateur système* disponible à l'adresse [www.xerox.com/office/B1022\\_B1025docs.](http://www.office.xerox.com/cgi-bin/printer.pl?APP=udpdfs&Page=color&Model=B1022_B1025&PgName=userdocpdfs&FileName=user_guide&Language=English)
- 3. Branchez le câble d'alimentation sur l'imprimante, puis sur une prise électrique.
- 4. Mettez l'imprimante sous tension.
- 5. Entrez l'adresse IP de l'imprimante ou configurez le logiciel Services Internet CentreWare® Xerox® pour découvrir automatiquement l'adresse IP réseau de l'imprimante.

#### Connexion de l'imprimante à un réseau sans fil

Si vous avez acheté un adaptateur réseau sans fil, vous pouvez connecter le périphérique à un réseau sans fil. Si le périphérique est connecté à un réseau filaire, vous pouvez configurer les paramètres sans fil à l'aide des Services Internet Xerox® CentreWare®. Pour plus d'informations sur la configuration des paramètres de réseau sans fil, consultez le *Guide de l'administrateur système* disponible à l'adresse [www.xerox.com/office/B1022\\_B1025docs](http://www.office.xerox.com/cgi-bin/printer.pl?APP=udpdfs&Page=color&Model=B1022_B1025&PgName=userdocpdfs&FileName=user_guide&Language=English).

**Remarque :** Avant de configurer les paramètres de réseau sans fil, installez le kit d'adaptateur réseau sans fil Xerox. Pour plus d'informations, consultez les instructions d'*installation et de configuration du matériel* fournies avec le kit.

#### Connexion à un ordinateur par câble USB

Pour se connecter en USB, l'un de ces systèmes d'exploitation est nécessaire :

- Windows 7 ou version ultérieure
- Windows Server 2008 ou version ultérieure
- Macintosh OS X version 10.9 ou version ultérieure

Pour connecter l'imprimante à l'ordinateur avec un câble USB :

- 1. Raccordez l'extrémité **B** d'un câble A/B USB 2.0 standard au port USB situé sur le côté arrière gauche de l'imprimante.
- 2. Branchez l'extrémité **A** du câble USB sur le port USB de l'ordinateur.
- 3. Si l'écran Assistant Windows Nouveau matériel détecté s'affiche, sélectionnez **Annuler**.
- 4. Installez les pilotes d'impression. Pour plus d'informations, reportez-vous à la section Installation du pilote [d'imprimante](#page-38-0).

#### Mise sous tension et hors tension de l'imprimante

#### **Mise sous tension de l'imprimante**

Après que vous avez branché le cordon d'alimentation sur l'imprimante et la prise murale, l'imprimante s'allume automatiquement.

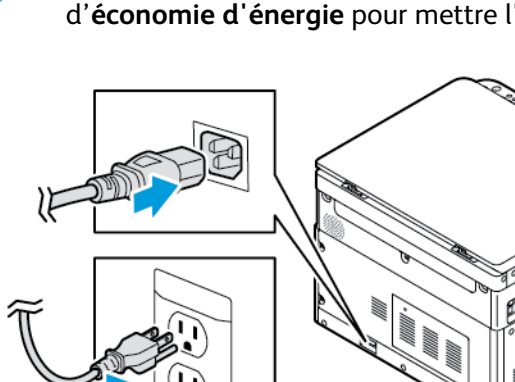

**Remarque :** Si l'imprimante ne s'allume pas automatiquement, appuyez sur la touche d'**économie d'énergie** pour mettre l'imprimante sous tension.

#### **Mise hors tension de l'imprimante**

- Pour mettre l'imprimante hors tension :
- 36 Imprimante multifonctions Xerox® B1022 Guide de l'utilisateur
- a. Sur le panneau de commande de l'imprimante, appuyez sur la touche **Économie d'énergie**.
- b. Utilisez les touches **Flèche Haut** ou **Flèche Bas**, faites défiler vers le bas et sélectionnez **Mise hors tension**.
- c. Pour déclencher un arrêt ordonné des composants de l'imprimante, appuyez sur la touche **Économie d'énergie**.
- d. Si la séquence de mise hors tension ne fonctionne pas correctement, débranchez le cordon d'alimentation de l'imprimante, puis rebranchez-le.

L'imprimante s'allume à nouveau.

**Remarque :** Si l'imprimante ne passe pas à nouveau sous tension, appuyer sur le bouton **Économie d'énergie** pour la mettre sous tension.

#### **Attention :**

- Pour éviter un dysfonctionnement de l'imprimante, éteignez d'abord le panneau de commande.
- Si la séquence de mise hors tension ne fonctionne pas correctement, vous pouvez débrancher le cordon d'alimentation de l'imprimante, puis brancher l'imprimante. Pour les opérations de routine de l'imprimante, ne branchez pas ou ne débranchez pas le cordon d'alimentation lorsque l'imprimante est sous tension.

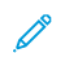

**Remarque :** La séquence de mise hors tension de l'imprimante est terminée lorsque tous les voyants lumineux du panneau de commande sont éteints.

## Configuration des paramètres réseau

## À propos des adresses TCP/IP et IP

Les ordinateurs et les imprimantes utilisent essentiellement les protocoles TCP/IP pour communiquer sur un réseau Ethernet. Généralement, les ordinateurs Macintosh utilisent les protocoles TCP/IP ou Bonjour pour communiquer avec une imprimante réseau. Sur les systèmes Macintosh OS X, le choix se porte sur TCP/IP. Néanmoins, à la différence du protocole TCP/IP, le protocole Bonjour ne requiert pas des imprimantes et des ordinateurs qu'ils possèdent d'adresse IP.

Avec les protocoles TCP/IP, chaque imprimante et chaque ordinateur doit posséder sa propre adresse IP. De nombreux réseaux et routeurs Câble et DSL comportent un serveur de protocole de configuration d'hôte dynamique (DHCP). Un serveur DHCP affecte automatiquement une adresse IP à chaque ordinateur de type PC et à chaque imprimante du réseau configuré pour utiliser le protocole DHCP.

Si vous utilisez un câble ou un routeur DSL, reportez-vous à la documentation de votre routeur pour obtenir plus d'informations sur l'adressage IP.

## Préparation de l'imprimante pour la numérisation

Si l'imprimante est connectée à un réseau, vous pouvez numériser vers n'importe lequel des emplacements suivants :

- FTP
- SMB
- HTTP
- HTTPS
- SFTP
- Une adresse électronique
- Un dossier partagé sur votre ordinateur

Pour plus d'informations, reportez-vous à la section Services Internet [CentreWare®](#page-29-0) Xerox®.

**Remarque :** Vous ne pouvez pas numériser un document vers une adresse électronique ou un emplacement réseau, tel qu'un dossier partagé sur votre ordinateur, si votre imprimante est connectée via un câble USB.

Pour plus d'informations, reportez-vous au *Guide de l'administrateur système* à l'adresse [www.](http://www.office.xerox.com/cgi-bin/printer.pl?APP=udpdfs&Page=color&Model=B1022_B1025&PgName=userdocpdfs&FileName=user_guide&Language=English) [xerox.com/office/B1022\\_B1025docs](http://www.office.xerox.com/cgi-bin/printer.pl?APP=udpdfs&Page=color&Model=B1022_B1025&PgName=userdocpdfs&FileName=user_guide&Language=English).

## Mode économie d'énergie

Le mode d'économie d'énergie réduit la consommation d'électricité lorsque l'imprimante est inutilisée pendant une période spécifique.

## Niveaux d'économie d'énergie

Il existe deux modes économie d'énergie :

- Mode d'économie d'énergie 1 temporisateur : Après une période d'inactivité spécifiée, l'écran tactile s'assombrit, puis l'imprimante fonctionne à puissance réduite.
- Mode d'économie d'énergie 2 temporisateur : Après une période d'inactivité spécifiée, l'écran tactile s'assombrit, puis l'imprimante passe en mode Veille.

## Sortie du mode économie d'énergie

L'imprimante sort automatiquement du mode économie d'énergie lorsque l'un des événements suivants se produit :

- Vous appuyez sur un bouton du panneau de commande
- L'imprimante reçoit des données d'un périphérique connecté
- Vous ouvrez une porte ou un capot de l'imprimante

## Définir les temporisateurs du mode d'économie d'énergie sur le panneau de commande

**Remarque :** Des droits d'administrateur système sont nécessaires pour exécuter la procédure suivante. Si vous ne disposez pas des droits d'administrateur, contactez l'administrateur système de votre lieu de travail.

- 1. Sur le panneau de commande de l'imprimante, appuyez sur la touche **État machine**.
- 2. Dans l'onglet État de la machine, utilisez les **touches fléchées** pour faire défiler la page. Sélectionnez **Configuration système**→**Configuration machine**→**Temporisateur économie d'énergie**.
- 3. Appuyez sur **OK**.

La fenêtre du Temporisateur économie d'énergie s'affiche.

- 4. Pour sélectionner le temps requis, appuyez sur les touches **fléchées** ou utilisez le pavé numérique pour entrer une valeur.
- 38 Imprimante multifonctions Xerox® B1022 Guide de l'utilisateur
- Économie d'énergie : définissez la durée d'inactivité de l'imprimante avant son passage du mode Prêt au mode Économie d'énergie.
- Économie d'énergie très basse : Définissez la durée d'inactivité de l'imprimante avant son passage du mode Prêt au mode Économie d'énergie très basse.
- 5. Appuyez sur **OK**.
- 6. Pour revenir à la Page d'accueil, appuyez sur la touche **Précédent**.

## Installation du pilote d'imprimante

Avant d'installer le logiciel du pilote, vérifiez que l'imprimante est branchée sur une prise secteur, sous tension, connectée correctement et associée à une adresse IP valide. Si vous ne trouvez pas l'adresse IP, reportez-vous à Recherche de l'adresse IP de [l'imprimante](#page-29-1).

Téléchargez les pilotes les plus récents à partir de [www.xerox.com/office/drivers.](http://www.office.xerox.com/cgi-bin/printer.pl?APP=udpdfs&Page=color&PgName=driver&Language=English)

## Système d'exploitation requis

- Windows 7, Windows 8, Windows 10, Windows Server 2000, Windows Server 2008, Windows Server 2008 R2 et Windows Server 2012
- Macintosh OS X version 10.10 ou version ultérieure
- Citrix
- IBM® AIX® 72
- HP-UX® 11iv3
- Oracle® Solaris 11.3
- Fedora Core 24
- SUSE® 13.2
- UNIX et Linux : votre imprimante prend en charge la connexion à de nombreuses platesformes UNIX via l'interface réseau. Pour plus d'informations, consultez le site Web [www.xerox.](http://www.office.xerox.com/cgi-bin/printer.pl?APP=udpdfs&Page=color&Model=WorkCentre+WC3335&PgName=driver&Language=English) [com/office/B1022drivers.](http://www.office.xerox.com/cgi-bin/printer.pl?APP=udpdfs&Page=color&Model=WorkCentre+WC3335&PgName=driver&Language=English)

#### Installation des pilotes et des utilitaires sous Windows

Pour pouvoir accéder à toutes les fonctions de votre imprimante, installez le pilote d'imprimante Xerox® et le pilote de numérisation Xerox®.

Pour installer les pilotes d'imprimante et de scanner :

- 1. Insérez le disque *Logiciel et documentation* dans le lecteur approprié sur votre ordinateur. Le programme d'installation démarre automatiquement. Si le programme d'installation ne démarre pas automatiquement, accédez au lecteur de CD et double-cliquez sur le fichier d'installation **Setup.exe**.
- 2. Pour changer de langue, cliquez sur **Langue**.
- 3. Sélectionnez votre langue, puis cliquez sur **OK**.
- 4. Cliquer sur **Installer les pilotes**→**Installer les pilotes d'impression et de numérisation**.
- 5. Pour accepter le contrat de licence, cliquez sur **J'accepte**.
- 6. Sélectionnez votre imprimante dans la liste des imprimantes détectées, puis cliquez sur **Suivant**. Si votre imprimante ne figure pas dans la liste des imprimantes détectées, cliquez sur **Recherche étendue**.
- 7. Si votre imprimante n'apparaît toujours pas dans la liste des imprimantes détectées et si vous connaissez son adresse IP, effectuez l'une des opérations suivantes :
	- En haut de la fenêtre, cliquez sur l'icône **Imprimante réseau**, puis entrez l'adresse IP ou le nom DNS de l'imprimante.
	- Cliquez sur **Rechercher**. Sélectionnez votre imprimante dans la liste des imprimantes détectées, puis cliquez sur **Suivant**.
- 8. Si votre imprimante n'apparaît toujours pas dans la liste des imprimantes détectées et si vous ne connaissez pas son adresse IP :
	- a. Cliquez sur **Recherche avancée**.
	- b. Si vous connaissez l'adresse de la passerelle et le masque de sous-réseau, cliquez sur le bouton du haut, puis entrez ces informations dans les champs Passerelle et Masque de sous-réseau.
	- c. Si vous connaissez l'adresse IP d'une autre imprimante sur le même sous-réseau, cliquez sur le bouton du milieu, puis entrez cette adresse dans le champ Adresse IP.
	- d. Cliquez sur **Rechercher**.
	- e. Sélectionnez votre imprimante dans la liste des imprimantes détectées, puis cliquez sur **Suivant**.

**Remarque :** Lorsque l'imprimante apparaît dans la fenêtre Imprimantes détectées, elle affiche l'adresse IP. Notez l'adresse IP pour référence ultérieure.

- 9. Sélectionnez le pilote requis, puis cliquez sur **Installer**.
- 10. Si le programme d'installation vous y invite, entrez l'adresse IP de l'imprimante.
- 11. Si le programme d'installation vous invite à redémarrer votre ordinateur, cliquez sur **Redémarrer** pour terminer l'installation des pilotes.
- 12. Pour terminer l'installation, cliquez sur **Terminer**.

## Installation des pilotes d'imprimante sous Macintosh OS X Version 10.9 et ultérieure

Utilisez cette procédure pour installer le pilote d'imprimante Xerox et accéder à toutes les fonctions de votre imprimante.

Pour installer les pilotes d'imprimante :

- 1. Téléchargez le pilote d'impression à partir de [www.xerox.com/office/B1022\\_B1025drivers](http://www.office.xerox.com/cgi-bin/printer.pl?APP=udpdfs&Page=color&Model=B1022_B1025&PgName=driver&Language=English).
- 2. Pour afficher le fichier **.dmg** pour votre imprimante, sur votre bureau, cliquez sur l'icône en forme de disque.
- 3. Ouvrez le fichier **.dmg**, puis accédez au fichier d'installation correspondant à votre système d'exploitation.
- 4. Pour commencer l'installation, ouvrez le fichier du package Installer.
- 5. Cliquez sur **Continuer** pour accepter les messages d'avertissement et d'introduction. Cliquez à nouveau sur **Continuer**.
- 6. Pour accepter le contrat de licence, cliquez sur **Continuer** puis sur **J'accepte**.
- 7. Cliquez sur **Installer** pour accepter l'emplacement d'installation actuel ou sélectionnez un autre emplacement pour les fichiers d'installation, puis cliquez sur **Installer**.
- 8. Indiquez votre mot de passe, puis cliquez sur **Installer logiciel**.
- 9. Sélectionnez votre imprimante dans la liste des imprimantes détectées, puis cliquez sur **Continuer**. Si votre imprimante ne figure pas dans la liste des imprimantes détectées :
- 40 Imprimante multifonctions Xerox® B1022 Guide de l'utilisateur
- a. Cliquez sur l'icône d'**imprimante réseau**.
- b. Entrez l'adresse IP de l'imprimante, puis cliquez sur **Continuer**.
- c. Sélectionnez votre imprimante dans la liste des imprimantes détectées, puis cliquez sur **Continuer**.
- 10. Pour accepter le message concernant la file d'attente d'impression, cliquez sur **Continuer**.
- 11. Pour accepter le message concernant la réussite de l'installation, cliquez sur **Fermer**.
- 12. Pour vérifier que le pilote d'imprimante reconnaît bien les options installées :
	- a. Dans le menu Pomme, cliquer sur **Préférences système**→**Imprimantes et scanners**.
	- b. Dans la liste, sélectionnez votre imprimante, puis cliquez sur **Options et consommables**.
	- c. Cliquez sur **Options**.
	- d. Vérifiez que toutes les options installées sur votre imprimante sont correctes.
	- e. Si vous modifiez des paramètres, cliquez sur **OK**, fermez la fenêtre, puis quittez les Préférences système.

## Installation des pilotes d'imprimante sous Macintosh

Pour installer les pilotes d'imprimante de numérisation :

- 1. Pour télécharger le pilote le plus récent, accédez à [www.xerox.com/office/drivers](http://www.office.xerox.com/cgi-bin/printer.pl?APP=udpdfs&Page=color&PgName=driver&Language=English).
- 2. Téléchargez le progiciel approprié pour votre système d'exploitation.
- 3. Pour afficher le fichier **.dmg** pour votre imprimante, sur votre bureau, cliquez sur l'icône en forme de **disque**.
- 4. Ouvrez le fichier **Scan Installer.dmg** et accédez au fichier d'installation correspondant à votre système d'exploitation.
- 5. Ouvrez le fichier du package **Scan Installer**.
- 6. Cliquez sur **Continuer** pour accepter les messages d'avertissement et d'introduction.
- 7. Pour accepter le contrat de licence, cliquez sur **Continuer** puis sur **J'accepte**.
- 8. Cliquez à nouveau sur **Continuer**.
- 9. Indiquez votre mot de passe, puis cliquez sur **OK**.
- 10. Si vous êtes invité à fermer les autres installations, cliquez sur **Continuer à installer**.
- 11. Pour redémarrer, cliquez sur **Déconnexion**.

## Installation des pilotes sous UNIX et Linux

#### **Remarque :**

- Pour installer les pilotes d'imprimante UNIX sur votre ordinateur, des privilèges root ou super-utilisateur sont requis.
- Une connexion Internet est nécessaire pour installer les pilotes d'imprimante.

Pour charger les pilotes d'imprimante Linux, exécutez la procédure suivante puis sélectionnez **Linux** comme système d'exploitation, au lieu d'UNIX.

Pour installer les pilotes d'imprimante :

1. Sur le panneau de commande de l'imprimante, exécutez l'une des opérations suivantes pour l'adresse IP :

- a. Autorisez l'imprimante à configurer une adresse DHCP.
- b. Imprimez le relevé de configuration et sauvegardez-le pour référence ultérieure. Pour plus d'informations sur la procédure d'impression du relevé de configuration, reportez-vous à la section Impression du relevé de [configuration](#page-28-0) à partir du panneau de [commande](#page-28-0).
- c. Dans le relevé de configuration, vérifiez que le protocole TCP/IP est activé et que le câble réseau est installé.
- 2. Sur l'ordinateur, exécutez la procédure suivante :
	- a. Sur le site Web du pilote de votre imprimante, sélectionnez votre modèle d'imprimante.
	- b. Dans le menu Système d'exploitation, sélectionnez **UNIX,** puis cliquez sur **Lancer**.
	- c. Sélectionnez le progiciel approprié pour votre système d'exploitation.
	- d. Pour commencer le téléchargement du pilote, cliquez sur le bouton **Démarrer**.
- 3. Dans la zone de notes située sous le progiciel du pilote sélectionné, cliquez sur **Guide d'installation**, puis suivez les instructions d'installation.

## Autres pilotes

Les pilotes suivants sont disponibles au téléchargement :

- Le pilote Xerox® Global Print Driver fonctionne avec toutes les imprimantes installées sur votre réseau, y compris celles d'autres constructeurs. Lors de l'installation, le pilote d'impression global configure votre imprimante.
- Le pilote Xerox<sup>®</sup> Mobile Express Driver fonctionne avec n'importe quelle imprimante prenant en charge le format PostScript standard. Il est également disponible sur votre ordinateur. Chaque fois que vous sélectionnez Imprimer, le pilote configure la bonne imprimante. Si vous vous rendez souvent sur les mêmes sites, vous pouvez enregistrer vos imprimantes préférées pour chacun d'eux. Le pilote conserve tous vos paramètres.

Téléchargez les pilotes à l'adresse [www.xerox.com/office/drivers](http://www.office.xerox.com/cgi-bin/printer.pl?APP=udpdfs&Page=color&PgName=driver&Language=English).

## Installation de l'imprimante en tant que périphérique de services Web (WSD)

L'application WSD (Web Services on Devices) vous permet de détecter un périphérique distant et d'y accéder ainsi qu'aux services associés via un réseau. WSD prend en charge la détection, le contrôle et l'utilisation de périphériques.

#### Installation d'une imprimante WSD à l'aide de l'Assistant Ajout de périphérique

Pour installer une imprimante Services Web sur un périphérique (WSD), utilisez l'Assistant Ajout de périphérique.

- 1. Sur votre ordinateur, cliquez sur **Démarrer**, puis sélectionnez **Périphériques et imprimantes**.
- 2. Pour lancer l'Assistant Ajout de périphérique, cliquez sur **Ajouter un périphérique**.
- 3. Dans la liste des périphériques disponibles, sélectionnez celui à utiliser, puis cliquez sur **Suivant**.
- **Remarque :** Si l'imprimante n'apparaît pas dans la liste, cliquer sur le bouton **Annuler**. Pour ajouter l'imprimante WSD à la liste des périphériques, utilisez l'Assistant Ajout d'imprimante. Pour plus d'informations, reportez-vous à la section [Installation](#page-42-0) d'une imprimante WSD à l'aide de l'Assistant Ajout [d'imprimante](#page-42-0).
- 4. Cliquez sur **Fermer**.

## <span id="page-42-0"></span>Installation d'une imprimante WSD à l'aide de l'Assistant Ajout d'imprimante

Pour installer une imprimante WSD (Web Services on Device), utilisez l'Assistant Ajout d'imprimante.

- 1. Sur votre ordinateur, cliquez sur **Démarrer**, puis sélectionnez **Périphériques et imprimantes**.
- 2. Pour lancer l'Assistant Ajout d'imprimante, cliquez sur **Ajouter une imprimante**.
- 3. Cliquez sur **Ajouter une imprimante réseau, sans fil ou Bluetooth**.
- 4. Dans la liste des périphériques disponibles, sélectionnez celui à utiliser, puis cliquez sur **Suivant**.
- 5. Si votre imprimante n'apparaît pas dans la liste, cliquez sur **L'imprimante voulue n'est pas répertoriée**.
- 6. Sélectionnez **Ajouter une imprimante à l'aide d'une adresse TCP/IP ou d'un nom d'hôte** et cliquez sur **Suivant**.
- 7. Dans le champ Type de périphérique, sélectionnez **Périphérique de services Web**.
- 8. Dans le champ Nom d'hôte ou Adresse IP, entrez l'adresse IP de l'imprimante. Cliquez sur **Suivant**.
- 9. Sélectionnez une option de partage de l'imprimante sur votre réseau.
- 10. Pour identifier l'imprimante à partager, saisissez un nom de partage, un emplacement et des commentaires. Cliquez sur **Suivant**.
- 11. Pour définir l'imprimante comme imprimante par défaut, sélectionnez une option. Pour tester la connexion, cliquez sur **Imprimer une page de test**.
- 12. Cliquez sur **Terminer**.

## Mopria et Google Cloud Print

Les fonctions suivantes vous permettent d'imprimer sans pilote d'imprimante :

#### **Mopria**

Mopria est une fonction logicielle qui vous permet d'imprimer à partir d'un appareil mobile sans passer par un pilote d'imprimante. Avec Mopria vous pouvez imprimer à partir de votre appareil mobile sur des imprimantes compatibles avec Mopria.

#### **Google Cloud Print**

Google Cloud Print permet d'imprimer des documents d'un périphérique connecté à Internet sans avoir recours à un pilote d'imprimante. Vous pouvez envoyer à l'imprimante des documents stockés dans le cloud, un ordinateur personnel, une tablette ou un smartphone, et ce, partir de n'importe quel endroit.

Pour plus d'informations, reportez-vous au *Guide de l'administrateur système* sur [www.xerox.com/](http://www.office.xerox.com/cgi-bin/printer.pl?APP=udpdfs&Page=color&Model=B1022_B1025&PgName=userdocpdfs&FileName=user_guide&Language=English) [office/B1022\\_B1025docs](http://www.office.xerox.com/cgi-bin/printer.pl?APP=udpdfs&Page=color&Model=B1022_B1025&PgName=userdocpdfs&FileName=user_guide&Language=English).

# 3

# <span id="page-44-0"></span>Utilisation des services

Ce chapitre contient :

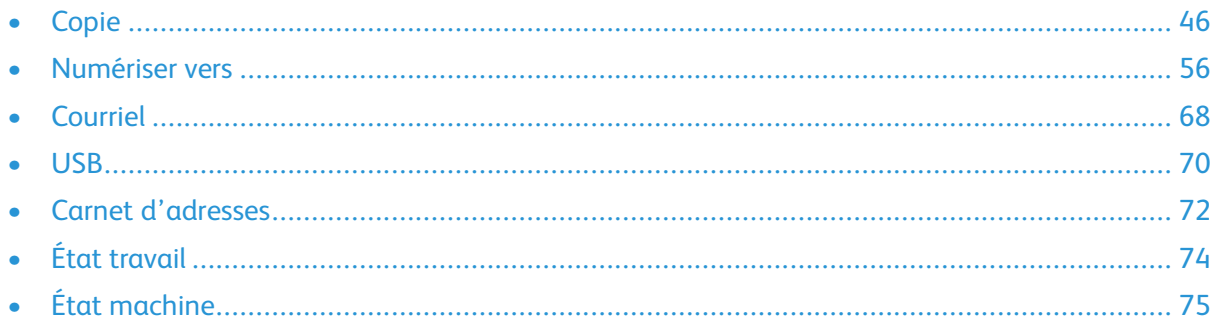

Les services permettent d'accéder rapidement aux fonctions de votre imprimante. Des services standard sont déjà installés et prêts à l'emploi sur l'imprimante. Des services sont également masqués lorsque votre imprimante est utilisée pour la première fois. Configurez et personnalisez les services à l'aide des Services Internet CentreWare® Xerox®.

# <span id="page-45-0"></span>Copie

Des droits d'administrateur système sont requis pour pouvoir configurer cette fonction. Pour plus d'informations, reportez-vous au *Guide de l'administrateur système* à l'adresse [www.xerox.com/](http://www.office.xerox.com/cgi-bin/printer.pl?APP=udpdfs&Page=color&Model=B1022_B1025&PgName=userdocpdfs&FileName=user_guide&Language=English) [office/B1022\\_B1025docs](http://www.office.xerox.com/cgi-bin/printer.pl?APP=udpdfs&Page=color&Model=B1022_B1025&PgName=userdocpdfs&FileName=user_guide&Language=English).

# Copie

1. Sur l'imprimante, placez le document sur la vitre d'exposition.

Si la fonctionnalité Numériser vers est surlignée en gris, contacter l'administrateur système qui doit l'activer. Pour plus d'informations, reportez-vous au *Guide de l'administrateur système* à l'adresse [www.xerox.com/office/B1022\\_B1025docs.](http://www.office.xerox.com/cgi-bin/printer.pl?APP=udpdfs&Page=color&Model=B1022_B1025&PgName=userdocpdfs&FileName=user_guide&Language=English)

• Placez la première page du document face dessous, dans l'angle supérieur gauche de la glace d'exposition.

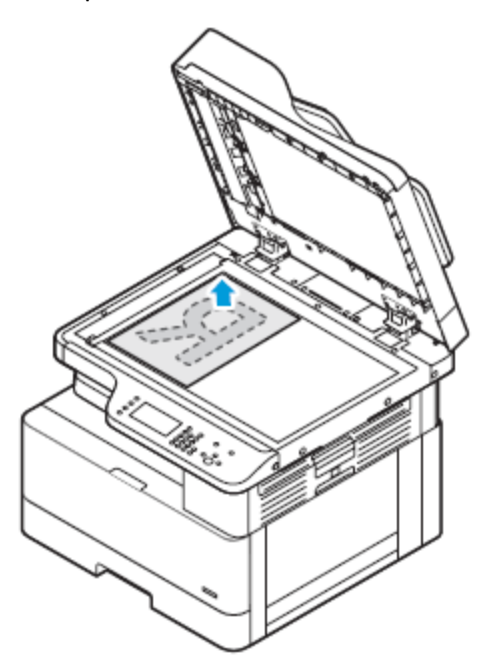

• Pour les pages multiples ou simples, vous pouvez utiliser le chargeur de documents en option pour numériser des images. Retirez tout trombone ou agrafe des pages, puis placez ces dernières face dessus dans le chargeur de documents.

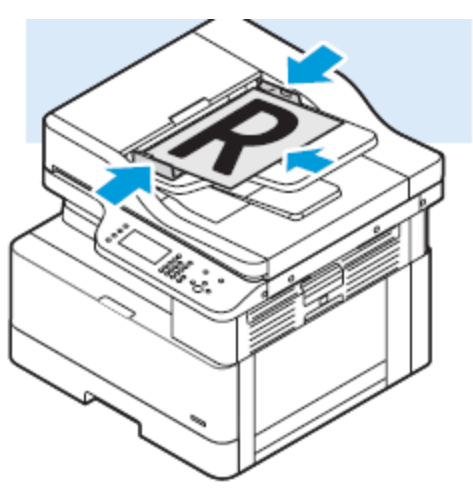

- 2. Appuyez sur la touche **Copie**.
- 46 Imprimante multifonctions Xerox® B1022 Guide de l'utilisateur
- 3. Pour entrer le nombre de copies, utilisez les touches alphanumériques du panneau de commande de l'imprimante ou les touches **Flèche Haut** et **Flèche Bas**.
- 4. Modifiez les paramètres de copie si nécessaire. Pour plus d'informations, reportez-vous à la section [Sélection](#page-46-0) des options de copie.
- 5. Appuyez sur la touche verte **Marche**. Pour mettre en pause ou annuler un travail de copie, appuyez sur le bouton rouge **Stop** sur le panneau de commande de l'imprimante.

## <span id="page-46-0"></span>Sélection des options de copie

#### Réduction ou agrandissement de l'image

L'imprimante peut réduire ou agrandir une image sur une valeur comprise entre 25 % et 400 % de l'image originale.

Pour réduire ou agrandir une image :

- 1. Sur le panneau de commande de l'imprimante, appuyez sur la touche **Copie**.
- 2. Appuyez sur la touche **Menu**.
- 3. Dans l'onglet Fonctions copie, sélectionnez l'option **Réduire/agrandir**.
- 4. Appuyez sur le bouton **OK**.
- 5. Sélectionnez une option :
	- Pour réduire ou agrandir une image, sélectionnez l'une des valeurs présentes.
	- Pour ajuster une valeur personnalisée, utilisez les touches alphanumériques pour entrer la valeur.
- 6. Pour enregistrer les modifications, appuyez sur le bouton **OK**.

La fenêtre Enregistré s'affiche.

#### Sélectionner la copie recto ou recto verso

L'imprimante fournit les options de copie suivantes : Recto, Recto verso, ou Recto verso, rotation verso. L'une ou l'autre des options de copie Recto verso lance la copie des deux côtés du document.

Pour sélectionner la copie recto verso :

- 1. Sur le panneau de commande de l'imprimante, appuyez sur la touche **Copie**.
- 2. Appuyez sur la touche **Menu**.
- 3. Pour mettre en surbrillance l'option Copie recto verso, sur l'écran Fonctions copie, appuyez sur le bouton **Flèche Bas**.
- 4. Pour sélectionner l'option Copie recto verso, appuyez sur le bouton **OK**.
- 5. Sur l'écran Copie recto verso, sélectionnez l'option **Recto->Verso**.
- 6. Appuyez sur le bouton **OK**.
- 7. Pour sélectionner Rotation de l'impression, à l'invite, utilisez le bouton fléché approprié, puis sélectionnez **Oui**.
- 8. Pour enregistrer les modifications, appuyez sur le bouton **OK**.

La fenêtre Enregistré s'affiche.

## Sélection d'un magasin papier

Pour sélectionner un magasin :

- 1. Sur le panneau de commande de l'imprimante, appuyez sur la touche **Copie**.
- 2. Appuyez sur la touche **Menu**.
- 3. Pour sélectionner l'option Magasin pour les copies, sur l'écran Fonctions copie, appuyez sur le bouton **Flèche Bas**.
- 4. Appuyez sur **OK**.
- 5. Sur l'écran Magasin pour les copies, sélectionnez le magasin approprié.
- 6. Pour enregistrer les modifications, appuyez sur **OK**.

La fenêtre Enregistré s'affiche.

## Éclaircissement ou assombrissement de l'image

Lorsque vous copiez un document, vous pouvez régler la luminosité ou le contraste de l'image originale.

Pour éclaircir ou foncer une image :

- 1. Sur le panneau de commande de l'imprimante, appuyez sur la touche **Copie**.
- 2. Appuyez sur la touche **Menu**.
- 3. Sur l'écran Fonctions copie, sélectionnez l'option **Éclaircir/Foncer**.
- 4. Appuyez sur **OK**.
- 5. Pour régler l'intensité Éclaircir/Foncer :
	- Pour éclaircir la copie, appuyez sur le bouton **Flèche Haut**.
	- Pour foncer la copie, appuyez sur le bouton **Flèche Bas**.
- 6. Pour enregistrer les modifications, appuyez sur le bouton **OK**.

La fenêtre Enregistré s'affiche.

#### Spécification du type de document original

L'imprimante optimise la qualité image des copies, en fonction du type des images du document et de la façon dont le document a été créé.

Pour spécifier le type de document original :

- 1. Sur le panneau de commande de l'imprimante, appuyez sur la touche **Copie**.
- 2. Appuyez sur la touche **Menu**.
- 3. Sur l'écran Fonctions copie, sélectionnez **Type original**.
- 4. Appuyez sur **OK**.
- 5. Sur l'écran Type original, sélectionnez l'option appropriée :
	- **Texte** : utilisez cette option pour du texte en noir et blanc ou en couleur.
	- **Photo & Texte** : utilisez ce paramètre pour les éléments suivants :
		- Documents avec du texte et des photos imprimés sur le papier
		- Documents photocopiés comprenant du texte et des photos
- 48 Imprimante multifonctions Xerox® B1022 Guide de l'utilisateur
- Documents qui contiennent des photos et du texte sur du papier photo
- **Photo** : utilisez ce paramètre pour les éléments suivants :
	- Photos originales sur du papier photo
	- Photos imprimées sur du papier magazine
	- Photos photocopiées
- 6. Pour enregistrer les modifications, appuyez sur le bouton **OK**.

La fenêtre Enregistré s'affiche.

## Sélection de la suppression de fond

Ajustez la suppression du fond pour les documents imprimés sur du papier fin ou du papier avec du texte ou des images visibles au verso du papier. Pour réduire la sensibilité de l'imprimante aux variations de couleurs de fond claires, sélectionnez Suppression auto ou réglez les paramètres de suppression du fond.

Pour sélectionner la suppression de fond :

- 1. Sur le panneau de commande de l'imprimante, appuyez sur la touche **Copie**.
- 2. Appuyez sur la touche **Menu**.
- 3. Pour sélectionner l'option de Suppression de fond, sur l'écran Fonctions copie, appuyez sur le bouton **Flèche Bas** autant de fois que nécessaire.
- 4. Appuyez sur le bouton **OK**.
- 5. Pour sélectionner une option de Suppression de fond, appuyez sur le bouton Flèche Bas autant de fois que nécessaire pour accéder à l'option, puis appuyez sur le bouton **OK**.

**Remarque :** Pour plus d'informations sur chaque option de Suppression de fond, reportez-vous à la section Options de [suppression](#page-48-0) du fond.

- **Désactivé(e)**
- **Auto**
- **Améliorer niveau 1**
- **Améliorer niveau 2**
- **Effacer niveau 1**
- **Effacer niveau 2**
- **Effacer niveau 3**
- **Effacer niveau 4**

Un message enregistré s'affiche avec une coche pour l'option de suppression de fond sélectionnée.

6. Pour enregistrer les modifications, appuyez sur le bouton **OK**.

La fenêtre Enregistré s'affiche.

#### <span id="page-48-0"></span>**Options de suppression du fond**

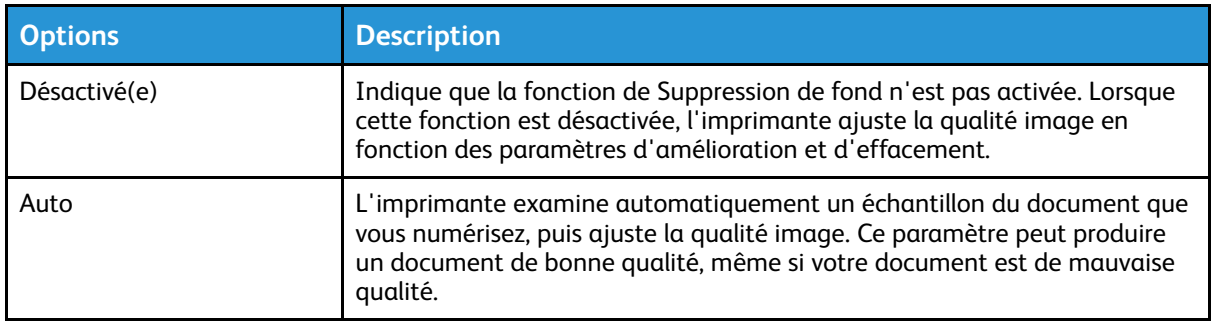

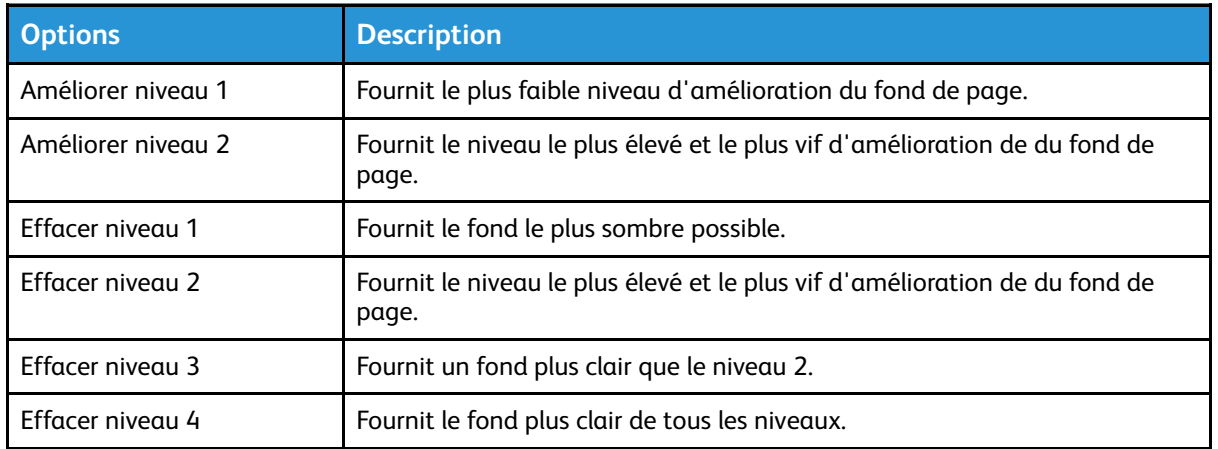

## Définition de la mise en page

L'option Mise en page place un nombre défini de pages sur une face du papier ou sur les deux.

Pour définir la mise en page :

- 1. Sur le panneau de commande de l'imprimante, appuyez sur la touche **Copie**.
- 2. Appuyez sur la touche **Menu**.
- 3. Dans l'écran Fonctions copie, sélectionnez l'option **Mise en page**.
- 4. Appuyez sur le bouton **OK**.
- 5. Sélectionnez une option :
	- **Normal** : cette option crée une image sur une ou deux faces d'une page.
	- **Copie de carte d'identité** : cette option permet de copier une carte d'identité. Pour plus d'informations, reportez-vous à la section Copie d'une carte [d'identité](#page-53-0).
	- **N en 1** : cette option crée un certain nombre de pages sur une ou deux faces d'une page.
		- **2 en 1** : cette option crée deux pages sur une ou deux faces d'une page.
		- **4 en 1** : cette option crée quatre pages sur une ou deux faces d'une page.
		- **8 en 1** : cette option crée huit pages sur une ou deux faces d'une page.
	- **Copie doc. relié :**Cette option permet de copier un livre, un magazine ou d'autres documents reliés. Pour plus d'informations, reportez-vous à la section [Sélectionner](#page-51-0) une copie de [document](#page-51-0) relié.
- 6. Pour enregistrer les modifications, appuyez sur le bouton **OK**.

L'écran Enregistré s'affiche.

#### Décaler une marge

Vous pouvez décaler la marge sur une image. Pour décaler une marge, positionnez le document original face vers le bas dans le coin arrière gauche de la glace d'exposition. Placez le petit côté du document sur la gauche.

Pour décaler les marges de l'image :

- 1. Sur le panneau de commande de l'imprimante, appuyez sur la touche **Copie**.
- 2. Appuyez sur la touche **Menu**.
- 3. Sur l'écran Fonctions copie, sélectionnez **Décalage image**.
- 4. Appuyez sur le bouton **OK**.
- 50 Imprimante multifonctions Xerox® B1022 Guide de l'utilisateur
- 5. Sélectionnez une option :
	- **Désactivé(e)** : cette option est sélectionnée par défaut.
	- **Ajust. Auto** : cette option permet de centrer l'image sur la page.
	- **Marge personnalisée** : cette option vous permet de spécifier la valeur du décalage de marge requis.

**Remarque :** Pour définir les marges personnalisées, utiliser les touches alpha numériques ou appuyer sur **Flèche vers le haut** ou **Flèche vers le bas**, selon ce qui est nécessaire.

6. Pour enregistrer les changements, appuyer sur le bouton **OK**.

L'écran Enregistré s'affiche.

## Spécification du format de l'original

Lorsque vous copiez un document, vous pouvez définir le format du document original.

Pour spécifier le format du document :

- 1. Sur le panneau de commande de l'imprimante, appuyez sur la touche **Copie**.
- 2. Appuyez sur la touche **Menu**.
- 3. Pour sélectionner l'option du Format original, sur l'écran Fonctions copie, appuyez sur le bouton **Flèche Bas** autant de fois que nécessaire.
- 4. Appuyez sur le bouton **OK**.
- 5. Sélectionnez une option :
	- Vous pouvez sélectionner dans une liste de formats papier affichés sur l'écran.
	- **Personnalisé** : Cette option permet de spécifier une hauteur personnalisée et la largeur de la zone que vous souhaitez copier.
- 6. Pour enregistrer les modifications, appuyez sur le bouton **OK**.

L'écran Enregistré s'affiche.

## Définir l'orientation du document

Si votre imprimante est équipée d'un chargeur de documents en option, vous pouvez définir l'orientation du document chargé dans le chargeur en option.

D

**Remarque :** Si vous placez le document sur la glace d'exposition, vous n'avez pas besoin de définir l'orientation du document. Pour les documents placés sur la glace d'exposition, l'orientation dépend de la direction dans laquelle vous placez le document sur la glace.

Pour définir l'orientation du document original dans le chargeur de documents en option :

- 1. Sur le panneau de commande de l'imprimante, appuyez sur la touche **Copie**.
- 2. Appuyez sur la touche **Menu**.
- 3. Sur l'écran Fonctions copie, sélectionnez **Orientation**.
- 4. Appuyez sur le bouton **OK**.
- 5. Sur l'écran Orientation, sélectionnez une option :
	- Verticales : cette option est la même que Portrait.
	- Couchées : cette option est la même que Paysage.
- 6. Pour enregistrer les modifications, appuyez sur le bouton **OK**.

L'écran Enregistré s'affiche.

## Modification du paramètre d'assemblage

Si vous placez les documents originaux sur la glace d'exposition, vous pouvez modifier le paramètre d'assemblage afin de créer un travail de copie à pages multiples.

**Remarque :** Vous pouvez modifier le paramètre d'assemblage dans la fenêtre du pilote d'imprimante ou sur le panneau de commande de l'imprimante.

Pour sélectionner une option d'assemblage :

- 1. Sur le panneau de commande de l'imprimante, appuyez sur la touche **Copie**.
- 2. Appuyez sur la touche **Menu**.
- 3. Sur l'écran Fonctions copie, sélectionnez l'option **Assemblage**.
- 4. Appuyez sur le bouton **OK**.
- 5. Sélectionnez l'une des options suivantes :
	- **Assemblé** : cette option active l'assemblage des originaux que vous placez sur la glace d'exposition uniquement.
	- **En série** : cette option désactive l'assemblage des originaux que vous placez sur la glace d'exposition uniquement.
- 6. Pour enregistrer les modifications, appuyez sur le bouton **OK**.

L'écran Enregistré s'affiche.

## <span id="page-51-0"></span>Sélectionner une copie de document relié

Pour un livre, un magazine ou tout autre document relié, vous pouvez reproduire les pages opposées sur une même feuille. Vous pouvez copier des pages de gauche et de droite sur deux feuilles de papier ou une seule image sur une feuille de papier.

**Remarque : La fonction** Copie d'un document relié est désactivée à moins que vous ne sélectionniez une option de Format original prédéfini.

Pour sélectionner une copie de document relié :

- 1. Sur le panneau de commande de l'imprimante, appuyez sur la touche **Copie**.
- 2. Appuyez sur la touche **Menu**.
- 3. Sur l'écran Fonctions copie, pour sélectionner l'option **Mise en page**, appuyez sur le bouton **Flèche Bas** autant de fois que nécessaire.
- 4. Dans l'écran Mise en page, sélectionnez l'option **Copie d'un document relié**.
- 5. Appuyez sur le bouton **OK**.
- 6. Sélectionnez une option.
	- **Désactivé(e)** : cette option est sélectionnée par défaut.
	- **Page de gauche** : cette option permet de copier la page gauche d'un document relié ouvert sur une seule feuille de papier.
	- **Page de droite** : cette option permet de copier la page de droite d'un document relié ouvert sur une seule feuille de papier.
	- **Les deux pages** : cette option permet de copier les deux pages d'un document relié ouvert sur deux feuilles de papier.
- 7. Pour enregistrer les modifications, appuyez sur le bouton **OK**.

La fenêtre Enregistré s'affiche.

- 8. Appuyez sur la touche verte **Marche**.
- 52 Imprimante multifonctions Xerox® B1022 Guide de l'utilisateur

# Copie de couvertures

Vous pouvez copier la première et la dernière page de votre travail de copie sur du papier spécial, coloré ou épais par exemple. L'imprimante sélectionne le papier des couvertures : dans un magasin différent.

#### **Remarque :** L'option Ajout de couvertures est incompatible avec le **magasin auto**.

Pour copier des couvertures :

- 1. Placez la couverture du document sur la glace d'exposition.
- 2. Si nécessaire, chargez le papier pour le document dans le magasin approprié.
- 3. Chargez le papier des couvertures dans un autre magasin.
- 4. Sur le panneau de commande de l'imprimante, appuyez sur la touche **Copie**.
- 5. Appuyez sur la touche **Menu**.
- 6. Sur l'écran Fonctions copie, sélectionnez l'option **Couvertures**.
- 7. Appuyez sur le bouton **OK**.
- 8. Dans Position de la couverture, sélectionnez l'une des options suivantes :
	- **Désactivé(e)** : ceci est l'option par défaut.
	- **Début et fin** : cette option définit la Position des couvertures au recto et au verso du document original.
	- **Début uniquement** : cette option définit la Position des couvertures au recto du document original uniquement.
	- **Fin uniquement** : cette option définit la Position des couvertures au verso du document original uniquement.
- 9. Appuyez sur **OK**.
- 10. Pour Imprimer sur la couverture, sélectionnez une option :
	- **Couverture vierge** : cette option ne copie aucune couverture sur les faces du papier.
	- **Imprimer au recto uniquement** : cette option permet de copier une couverture sur une seule face du papier.
	- **Imprimer sur les deux côtés** : cette option copie une couverture sur les deux faces du papier.
- 11. Appuyez sur **OK**.
- 12. Sous **Magasin de couvertures**, sélectionner une option.
	- **Départ manuel** : cette option permet de copier la couverture sur du papier chargé dans le départ manuel.
	- **Magasin 1** : Cette option copie la couverture sur le papier chargé dans le magasin 1.

**Remarque :** Une option Magasin 2 est répertoriée lorsqu'une imprimante dispose d'un magasin 2 en option.

13. Pour enregistrer les modifications, appuyez sur **OK**.

L'écran Enregistré s'affiche.

14. Appuyez sur la touche verte **Marche**.

# <span id="page-53-0"></span>Copie d'une carte d'identité

Vous pouvez copier les deux faces d'une carte d'identité ou d'un document de petite taille sur une seule face de papier. Chaque face est copiée au même endroit sur la glace d'exposition. L'imprimante mémorise les deux faces et les imprime côte à côte sur le papier.

Pour copier une carte d'identité :

- 1. Sur le panneau de commande de l'imprimante, appuyez sur la touche **Copie**.
- 2. Appuyez sur la touche **Menu**.
- 3. Dans l'écran Fonctions copie, sélectionnez l'option **Mise en page**.
- 4. Sur l'écran Mise en page, sélectionnez l'option **Copie d'ID**.
- 5. Appuyez sur le bouton **OK**.

La fenêtre Enregistré s'affiche.

- 6. Pour sélectionner le nombre de copies, utilisez les touches alphanumériques ou les touches **Flèche Haut** et **Flèche Bas**.
- 7. Relevez le cache-documents.
- 8. Placez la carte d'identité ou un document plus petit que la moitié du format papier sélectionné, dans le coin supérieur gauche de la glace d'exposition.

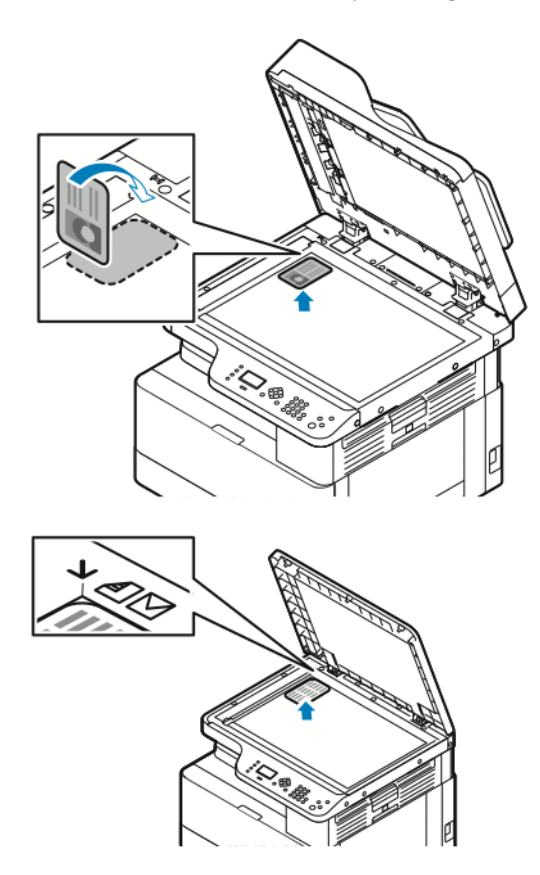

9. Appuyez sur la touche verte **Marche**.

La première face de la carte d'identité est copiée et stockée. L'imprimante vous invite à retourner la carte d'identité, puis appuyez sur le bouton **Démarrer**.

- 10. Pour copier la deuxième face de la carte d'identité, répétez les étapes précédentes.
	- 54 Imprimante multifonctions Xerox® B1022 Guide de l'utilisateur

La copie de la deuxième face de la carte d'identité se réalise, puis la copie du document est réalisée.

11. Relevez le cache-document, puis retirez la carte d'identité ou le document.

# <span id="page-55-0"></span>Numériser vers

Des droits d'administrateur système sont requis pour pouvoir configurer cette fonction. Pour plus d'informations, reportez-vous au *Guide de l'administrateur système* à l'adresse [www.xerox.com/](http://www.office.xerox.com/cgi-bin/printer.pl?APP=udpdfs&Page=color&Model=B1022_B1025&PgName=userdocpdfs&FileName=user_guide&Language=English) [office/B1022\\_B1025docs](http://www.office.xerox.com/cgi-bin/printer.pl?APP=udpdfs&Page=color&Model=B1022_B1025&PgName=userdocpdfs&FileName=user_guide&Language=English).

## Envoi d'une image numérisée vers une destination

La numérisation vers un ordinateur vous permet de numériser vers un dossier sur le serveur ou un dossier partagé sur un ordinateur personnel. Cette option vous permet de numériser vers une adresse électronique ou une adresse IP ou d'utiliser une option de reconnaissance optique de caractères (ROC).

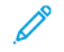

**Remarque :** L'option Numériser pour ROC vous permet de rechercher ou d'éditer votre document numérisé dans un logiciel.

Avant de numériser une image vers un PC, configurez les dossiers de destination sur le serveur ou partagez le dossier sur un ordinateur personnel. Aucun dossier de destination ne s'affichera, sauf si la destination se trouve dans les Services Internet CentreWare® Xerox®, pour la Numérisation vers une destination. Si aucune destination n'a été ajoutée pour la Numérisation vers une destination, l'icône Numériser vers PC apparaît grisé à l'écran.

Pour numériser et envoyer une image vers un PC :

- 1. Sur l'imprimante, placez le document sur la vitre d'exposition.
	- Placez la première page du document face dessous, dans l'angle supérieur gauche de la glace d'exposition.

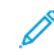

**Remarque :** Pour plus d'informations, reportez-vous aux sections [Utilisation de la](#page-24-0) [glace d'exposition](#page-24-0) et [Consignes pour l'utilisation de la glace d'exposition](#page-25-0).

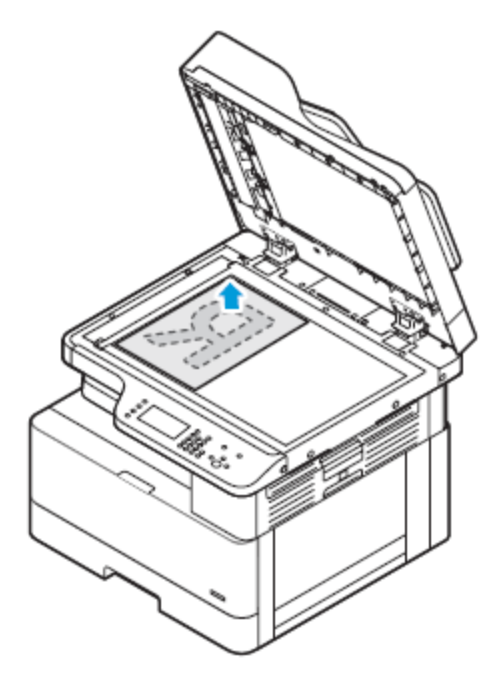

- Pour les pages multiples ou simples, vous pouvez utiliser le chargeur de documents en option pour numériser des images. Retirez tout trombone ou agrafe des pages, puis placez ces dernières face dessus dans le chargeur de documents.
	- **Remarque :** Pour plus d'informations sur Utilisation du chargeur de [documents](#page-25-1) [disponible](#page-25-1) en option et [Instructions](#page-25-2) concernant le chargeur de documents.

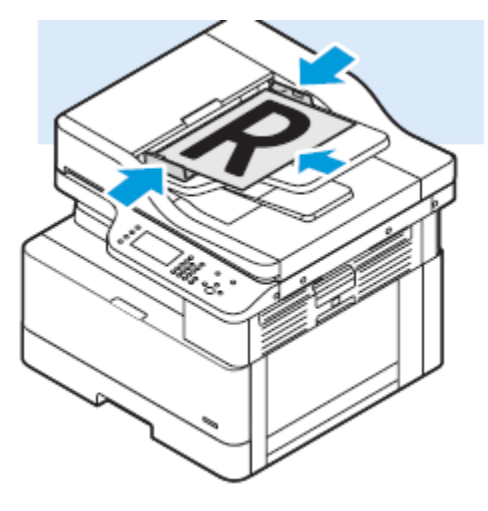

- 2. Sur le panneau de commande de l'imprimante, appuyer sur le bouton **Tout effacer**.
- 3. Appuyez sur la touche **Numériser vers**.

Si la fonctionnalité Numériser vers est surlignée en gris, contacter l'administrateur système qui doit l'activer. Pour plus d'informations, reportez-vous au *Guide de l'administrateur système* à l'adresse [www.xerox.com/office/B1022\\_B1025docs.](http://www.office.xerox.com/cgi-bin/printer.pl?APP=udpdfs&Page=color&Model=B1022_B1025&PgName=userdocpdfs&FileName=user_guide&Language=English)

- 4. Pour sélectionner Numériser vers, appuyez deux fois sur la touche **Flèche Bas**, puis appuyez sur la touche **OK**.
- 5. Pour sélectionner une option dans la Liste PC WSD, utilisez les touches **fléchées**.
	- **Une adresse IP** : cette option permet de numériser l'image vers une adresse IP.
	- **Numériser pour impression** : cette option imprime l'image numérisée vers un dossier de destination.
	- **Numériser pour le courrier électronique** : cette option permet de numériser l'image vers une adresse électronique.
	- **Numériser pour ROC** : cette option utilise la reconnaissance optique de caractères pour convertir les caractères imprimés en texte numérique.
- 6. Pour enregistrer les modifications, appuyez sur le bouton **OK**.
- 7. Appuyez sur la touche verte **Marche**.
- 8. Passez en revue la numérisation, puis modifiez les paramètres de numérisation, si nécessaire. Pour plus d'informations, reportez-vous à la section Sélection des paramètres de [numérisation.](#page-61-0)

## Numérisation vers un dossier partagé sur un ordinateur réseau

Pour pouvoir numériser un document dans un dossier partagé, vous devez partager le dossier, puis ajouter le dossier au carnet d'adresses dans les Services Internet CentreWare® Xerox®.

## Partage d'un dossier sous Windows

Avant de commencer :

- Vérifiez que le logiciel de sécurité de votre ordinateur permet le partage de fichiers.
- Vérifiez que Partage de fichiers et d'imprimantes pour les réseaux Microsoft est activé pour chacune de vos connexions.

**Remarque :** Contactez l'administrateur système pour une aide supplémentaire.

Pour activer le partage :

- 1. Ouvrez l'Explorateur Windows.
- 2. Cliquez avec le bouton droit de la souris sur le dossier à partager, puis sélectionnez **Propriétés**.
- 3. Cliquez sur l'onglet **Partage** puis sur **Partage avancé**.
- 4. À l'invite, Voulez-vous permettre à cette application d'apporter des modifications à votre appareil ?, cliquez sur **Oui**.
- 5. Sélectionnez **Partager ce dossier**.
- 6. Cliquez sur **Autorisations**.
- 7. Sélectionnez le groupe **Tout le monde** et vérifiez que toutes les autorisations sont activées.
- 8. Cliquez sur **OK**.
- 9. Cliquez à nouveau sur **OK**.
- 10. Cliquez sur **Fermer**. Prenez note du nom de partage pour une utilisation ultérieure.

## Partage d'un dossier sous Macintosh OS X version 10.7 et version ultérieure

- 1. Dans le menu Pomme, sélectionnez **Préférences Système**.
- 2. Dans le menu Affichage, sélectionnez **Partage**.
- 3. Dans la liste Services, sélectionnez **Partage de fichiers**.
- 4. Sous Dossiers partagés, cliquez sur l'icône Plus (**+**).

Une liste de dossier apparaît.

- 5. Sélectionnez le dossier que vous souhaitez partager sur le réseau, puis cliquez sur **Ajouter**.
- 6. Pour modifier les droits d'accès à votre dossier, sélectionnez-le. Les groupes sont activés.
- 7. Dans la liste Utilisateurs, cliquez sur **Tous**, puis utilisez les touches fléchées pour sélectionner **Lecture et écriture**.
- 8. Cliquez sur **Options**.
- 9. Partagez le dossier :
	- Pour partager ce dossier avec des ordinateurs Windows, sélectionnez **Partager les fichiers et dossiers via SMB**.
	- Pour partager le dossier avec des utilisateurs spécifiques, en regard de chaque nom d'utilisateur, sélectionnez **Oui**.
- 10. Cliquez sur **Terminé**.
- 11. Fermez la fenêtre Préférences Système.
	- **Remarque :** Lorsque vous ouvrez un dossier partagé, une bannière Dossier partagé s'affiche dans le Finder pour le dossier et ses sous-dossiers.
	- 58 Imprimante multifonctions Xerox® B1022 Guide de l'utilisateur

## Ajout d'un dossier en tant qu'entrée du carnet d'adresses

Avant de pouvoir numériser vers un dossier en tant qu'entrée du carnet d'adresses, dans les Services Internet CentreWare® Xerox®, ajoutez le dossier en tant qu'entrée du carnet d'adresses. Reportez-vous au Guide de l'administrateur système sur [www.xerox.com/office/B1022\\_](http://www.office.xerox.com/cgi-bin/printer.pl?APP=udpdfs&Page=color&Model=B1022_B1025&PgName=userdocpdfs&FileName=user_guide&Language=English) [B1025docs](http://www.office.xerox.com/cgi-bin/printer.pl?APP=udpdfs&Page=color&Model=B1022_B1025&PgName=userdocpdfs&FileName=user_guide&Language=English).

#### Numérisation vers un dossier sur un ordinateur réseau

- 1. Sur l'imprimante, placez le document sur la vitre d'exposition.
	- Placez la première page du document face dessous, dans l'angle supérieur gauche de la glace d'exposition.

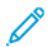

**Remarque :** Pour plus d'informations, reportez-vous aux sections [Utilisation de la](#page-24-0) [glace d'exposition](#page-24-0) et [Consignes pour l'utilisation de la glace d'exposition](#page-25-0).

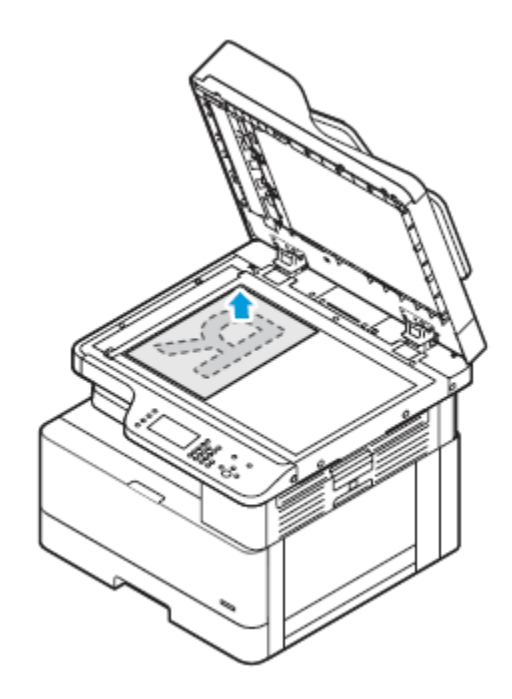

- Pour les pages multiples ou simples, vous pouvez utiliser le chargeur de documents en option. Retirez tout trombone ou agrafe des pages, puis placez ces dernières face dessus dans le chargeur de documents en option.
	- **Remarque :** Pour plus d'informations, reportez-vous aux sections [Utilisation](#page-25-1) du chargeur de [documents](#page-25-1) disponible en option et [Instructions](#page-25-2) concernant le chargeur de [documents](#page-25-2).

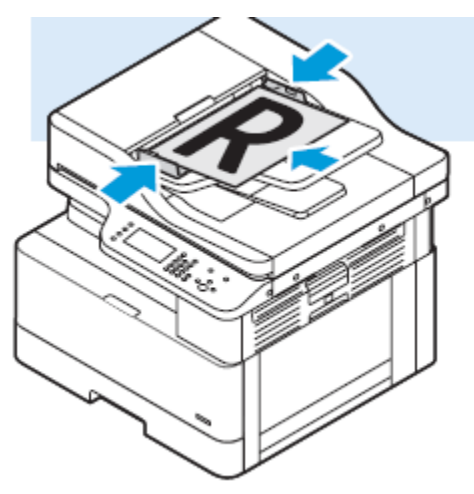

- 2. Sur le panneau de commande de l'imprimante, appuyez sur la touche **Tout effacer**.
- 3. Appuyez sur la touche **Numériser vers**.

Si la fonction Numérisation vers un dossier sur un ordinateur réseau est grisée, contactez votre administrateur système pour activer cette fonction. Pour plus d'informations, reportez-vous au *Guide de l'administrateur système* à l'adresse [www.xerox.com/office/B1022\\_B1025docs.](http://www.office.xerox.com/cgi-bin/printer.pl?APP=udpdfs&Page=color&Model=B1022_B1025&PgName=userdocpdfs&FileName=user_guide&Language=English)

4. Pour sélectionner le Réseau, appuyez sur la touche **Flèche Bas**, puis appuyez sur la touche **OK**.

L'écran Carnet d'adresses s'affiche.

- 5. Pour trouver le nom du destinataire du document numérisé, appuyez sur la touche **Flèche Bas** autant de fois que nécessaire.
- 6. Appuyez sur le bouton **OK**.

L'écran Réseau s'affiche.

- 7. Sélectionnez l'une des options suivantes :
	- **Changer la destination du fichier** : cette option permet d'accéder au carnet d'adresses afin de modifier le destinataire du document numérisé.
	- **Nom du contact** : cette option permet de conserver le même nom de contact.
	- **Fonctionnalités du réseau** : Pour accéder aux fonctionnalités du réseau, sélectionner cette option puis cliquer sur le bouton **OK**. Pour sélectionner un paramètre, utilisez les boutons fléchés, puis effectuez vos modifications. Pour plus d'informations, reportez-vous à la section Sélection des paramètres de [numérisation](#page-61-0).
- 8. Pour lancer la numérisation, appuyez sur la touche verte **Marche**.

## Initiation à la numérisation à partir d'un ordinateur

#### Numérisation à partir d'une icône d'imprimante sur votre ordinateur

Après avoir configuré une icône d'imprimante sur votre ordinateur, vous pouvez numériser des images. Sur votre ordinateur, cliquez sur l'icône Imprimante.

- 1. Sur l'imprimante, placez le document sur la glace d'exposition ou dans le chargeur de documents.
- 2. Sur le bureau de votre ordinateur, trouvez l'icône de l'imprimante appropriée, puis cliquez dessus avec le bouton droit de la souris.
- 3. Cliquez sur **Démarrer la numérisation**.

La fenêtre Nouvelle numérisation s'affiche.

**Remarque :** Pour plus de commodité, vous pouvez créer un raccourci sur le bureau de votre ordinateur vers l'imprimante. Pour plus d'informations, reportez-vous à la section Création d'un raccourci à [l'imprimante](#page-60-0) sur votre bureau Windows.

4. Sélectionnez ou ajustez les attributs, selon les besoins :

**Remarque :** La liste des attributs varie en fonction du package ROC disponible.

5. Pour numériser l'image, cliquez sur **Numérisation**.

## <span id="page-60-0"></span>Création d'un raccourci à l'imprimante sur votre bureau Windows

Vous pouvez créer un raccourci vers l'imprimante sur votre bureau Windows. Le raccourci vous permet d'accéder facilement aux images numérisées sur votre imprimante.

- 1. Sur votre bureau, recherchez le **Panneau de configuration**.
- 2. Cliquez sur **Périphériques et imprimantes**.
- 3. Recherchez l'image de l'imprimante appropriée et cliquez dessus avec le bouton droit de la souris.
- 4. Pour créer un raccourci vers l'imprimante sur le bureau de votre ordinateur, cliquez sur **Oui**.

## Numérisation vers un lecteur Flash USB

Vous pouvez numériser un document et enregistrer le fichier numérisé sur un lecteur Flash USB. Les types de fichier pris en charge son **.jpg**, **.pdf** et **.tiff**.

- 1. Sur l'imprimante, placez le document sur la vitre d'exposition.
- 2. Sur le panneau de commande de l'imprimante, appuyez sur la touche **Tout effacer**, puis appuyez sur **Numériser vers**.
- 3. Pour sélectionner USB, appuyez sur la touche **OK**.

Le message suivant s'affiche : Insérer la mémoire USB dans le logement avant.

4. Insérez votre lecteur Flash USB dans le port USB à l'avant de votre imprimante Xerox.

L'écran Périphérique USB détecté s'affiche.

- 5. Modifiez les paramètres de numérisation à votre convenance. Pour plus d'informations, reportez-vous à la section Sélection des paramètres de [numérisation.](#page-61-0)
- 6. Pour lancer la numérisation, appuyez sur la touche verte **Marche**.

**Remarque :** Ne retirez pas le lecteur USB avant d'y avoir été invité. Si vous retirez le lecteur Flash avant la fin du transfert, les fichiers risquent d'être endommagés.

## <span id="page-61-0"></span>Sélection des paramètres de numérisation

## Paramétrage du format de fichier

Lorsque vous numérisez un document à envoyer à un réseau, vous pouvez définir le format de fichier.

- 1. Sur l'imprimante, placez le document sur la vitre d'exposition.
- 2. Sur le panneau de commande de l'imprimante, appuyez sur la touche **Tout effacer**.
- 3. Appuyez sur la touche **Numériser vers**.
- 4. Pour sélectionner le Réseau, appuyez sur la touche **Flèche Bas**, puis appuyez sur la touche **OK**.

L'écran Carnet d'adresses s'affiche.

- 5. Pour contourner le Carnet d'adresses, appuyez sur la touche **OK**.
- 6. Pour sélectionner les Fonctions réseau, appuyez deux fois sur la touche **Flèche Bas**, puis appuyez sur la touche **OK**.
- 7. Sélectionnez le fichier de format, puis appuyez sur la touche **OK**. Les options suivantes sont disponibles :
	- **.Pdf** : cette option permet de numériser votre image sous forme de fichier PDF.
	- **.Tif** : cette option permet de numériser votre image sous forme de fichier TIF.
	- **.jpg** : cette option numérise votre image sous forme de fichier JPG.

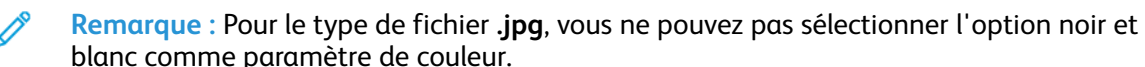

## Spécification du format de l'original

Lorsque vous numérisez un document à envoyer à un réseau, vous pouvez définir différentes options.

Pour spécifier le format du document :

- 1. Sur l'imprimante, placez le document sur la vitre d'exposition.
- 2. Sur le panneau de commande de l'imprimante, appuyez sur la touche **Tout effacer**.
- 3. Appuyez sur la touche **Numériser vers**.
- 4. Pour sélectionner Réseau, appuyez sur la touche **Flèche Bas**, puis sur appuyez sur la touche **OK**.

L'écran Carnet d'adresses s'affiche.

- 5. Pour contourner le Carnet d'adresses, appuyez sur la touche **OK**.
- 6. Pour sélectionner les Fonctions réseau, appuyez deux fois sur la touche **Flèche Bas**, puis appuyez sur la touche **OK**.
- 7. Pour sélectionner la Taille originale, appuyez une fois sur la touche **Flèche Bas**, puis appuyez sur la touche **OK**.
- 62 Imprimante multifonctions Xerox® B1022 Guide de l'utilisateur
- 8. Pour faire défiler les options de format du support, appuyez sur la touche **Flèche Bas** autant de fois que nécessaire.
- 9. Pour sélectionner le format de support approprié, appuyez sur la touche **OK**.

Le message Enregistré s'affiche avec une coche pour le format de document enregistré.

## Spécification du type de document original

L'imprimante optimise la qualité des copies en , fonction du type des images présentes dans le document , et de la façon dont ce dernier a été créé.

Pour spécifier le type de document original :

- 1. Sur l'imprimante, placez le document sur la vitre d'exposition.
- 2. Sur le panneau de commande de l'imprimante, appuyez sur la touche **Tout effacer**.
- 3. Appuyez sur la touche **Numériser vers**.
- 4. Pour sélectionner Réseau, appuyez sur la touche **Flèche Bas**, puis sur appuyez sur la touche **OK**.

L'écran Carnet d'adresses s'affiche.

- 5. Pour contourner le Carnet d'adresses, appuyez sur la touche **OK**.
- 6. Pour sélectionner les Fonctions réseau, appuyez deux fois sur la touche **Flèche Bas**, puis appuyez sur la touche **OK**.
- 7. Pour sélectionner une option pour le Type de document, appuyez deux fois sur la touche **Flèche Bas**, puis appuyez sur la touche **OK**. Les options suivantes sont disponibles :
	- **Texte** : utilisez cette option pour du texte en noir et blanc ou en couleur.
	- **Photo & Texte** : utilisez ce paramètre pour les éléments suivants :
		- Documents avec du texte et des photos imprimés sur le papier
		- Documents photocopiés comprenant du texte et des photos
		- Documents qui contiennent des photos et du texte sur du papier photo
	- **Photo** : utilisez ce paramètre pour les éléments suivants :
		- Photos originales sur du papier photo
		- Photos imprimées sur du papier magazine
		- Photos photocopiées
- 8. Après avoir sélectionné le type de document approprié, appuyez sur la touche **OK**.

Le message Enregistré s'affiche, avec une coche pour le type de document.

#### Sélection de la suppression de fond

Ajustez la suppression du fond pour les documents imprimés sur du papier fin ou du papier avec du texte ou des images visibles au verso du papier. Pour réduire la sensibilité de l'imprimante aux variations de couleurs de fond claires, sélectionnez Auto ou réglez les paramètres de suppression du fond.

Pour sélectionner la suppression de fond :

- 1. Sur l'imprimante, placez le document sur la vitre d'exposition.
- 2. Sur le panneau de commande de l'imprimante, appuyez sur la touche **Tout effacer**.
- 3. Appuyez sur la touche **Numériser vers**.
- 4. Pour sélectionner le Réseau, appuyez sur la touche **Flèche Bas**, puis appuyez sur la touche **OK**.

L'écran Carnet d'adresses s'affiche.

- 5. Pour contourner le Carnet d'adresses, appuyez sur la touche **OK**.
- 6. Pour sélectionner les Fonctions réseau, appuyez deux fois sur la touche **Flèche Bas**, puis appuyez sur la touche **OK**.
- 7. Pour sélectionner une option de **Suppression de fond**, appuyez sur le bouton Flèche Bas autant de fois que nécessaire pour accéder à l'option, puis appuyez sur le bouton **OK**.

**Remarque :** Pour plus d'informations sur chaque option de Suppression de fond, reportez-vous à la section Options de [suppression](#page-63-0) du fond.

- **Désactivé(e)**
- **Auto**
- **Améliorer niveau 1**
- **Améliorer niveau 2**
- **Effacer niveau 1**
- **Effacer niveau 2**
- **Effacer niveau 3**
- **Effacer niveau 4**

Un message enregistré s'affiche avec une coche pour l'option de suppression de fond sélectionnée.

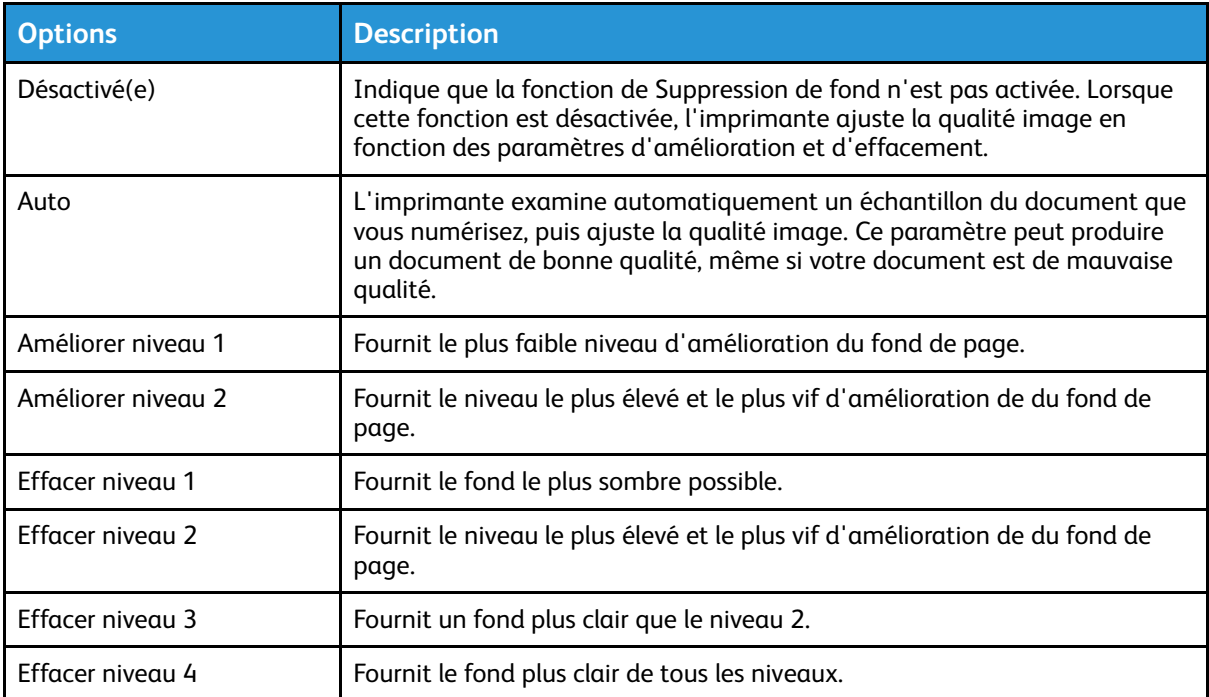

#### <span id="page-63-0"></span>**Options de suppression du fond**

#### Définition de l'orientation du document original

Cette procédure ne s'applique que si vous utilisez une imprimante équipée d'un chargeur de documents en option. Si vous chargez le document sur la glace d'exposition, l'orientation dépend de la direction dans laquelle vous placez le document.

Pour définir l'orientation du document original :

- 1. Sur l'imprimante, placez le document sur la vitre d'exposition.
- 2. Sur le panneau de commande de l'imprimante, appuyez sur la touche **Tout effacer**.
- 3. Appuyez sur la touche **Numériser vers**.
- 64 Imprimante multifonctions Xerox® B1022 Guide de l'utilisateur

4. Pour sélectionner Réseau, appuyez sur la touche **Flèche Bas**, puis sur appuyez sur la touche **OK**.

L'écran Carnet d'adresses s'affiche.

- 5. Pour contourner le Carnet d'adresses, appuyez sur la touche **OK**.
- 6. Pour sélectionner les Fonctions réseau, appuyez deux fois sur la touche **Flèche Bas**, puis appuyez sur la touche **OK**.
- 7. Pour sélectionner l'option Orientation, appuyez sur la touche **Flèche Bas** autant de fois que nécessaire, puis appuyez sur la touche **OK**.
- 8. Sélectionnez l'une des options, puis appuyez sur la touche **OK**.
	- **Verticales** : Ce paramètre est identique au paramètre de portrait.
	- **Couchées** : ce paramètre est identique au paramètre de paysage.

Un message Enregistré s'affiche, avec une coche pour l'option d'orientation sélectionnée.

## Sélection de la résolution de numérisation

Définissez les options de résolution en fonction du type de document que vous souhaitez numériser et de la manière dont vous prévoyez d'utiliser l'image numérisée. La résolution de numérisation affecte la qualité image et la taille du fichier d'image numérisé. Plus la résolution est élevée, meilleure est la qualité image ; la taille de fichier est également supérieure.

- 1. Sur l'imprimante, placez le document sur la vitre d'exposition.
- 2. Sur le panneau de commande de l'imprimante, appuyez sur la touche **Tout effacer**.
- 3. Appuyez sur la touche **Numériser vers**.
- 4. Pour sélectionner Réseau, appuyez sur la touche **Flèche Bas**, puis sur appuyez sur la touche **OK**.

L'écran Carnet d'adresses s'affiche.

- 5. Pour contourner le Carnet d'adresses, appuyez sur la touche **OK**.
- 6. Pour sélectionner les Fonctions réseau, appuyez deux fois sur la touche **Flèche Bas**, puis appuyez sur la touche **OK**.
- 7. Appuyez sur la touche **Flèche Bas** autant de fois que nécessaire jusqu'à ce que l'option Résolution s'affiche, puis appuyez sur la touche **OK**.
- 8. Sélectionnez une option PPP :

P **Remarque :** PPP indique les options de résolution de numérisation en points par pouce.

- **72**
- **100**
- **200**
- **300**
- **400**
- **600**

**Remarque :** Pour plus d'informations, reportez-vous à la section Options de [résolution](#page-65-0) de [numérisation](#page-65-0).

9. Appuyez sur le bouton **OK**.

#### <span id="page-65-0"></span>**Options de résolution de numérisation**

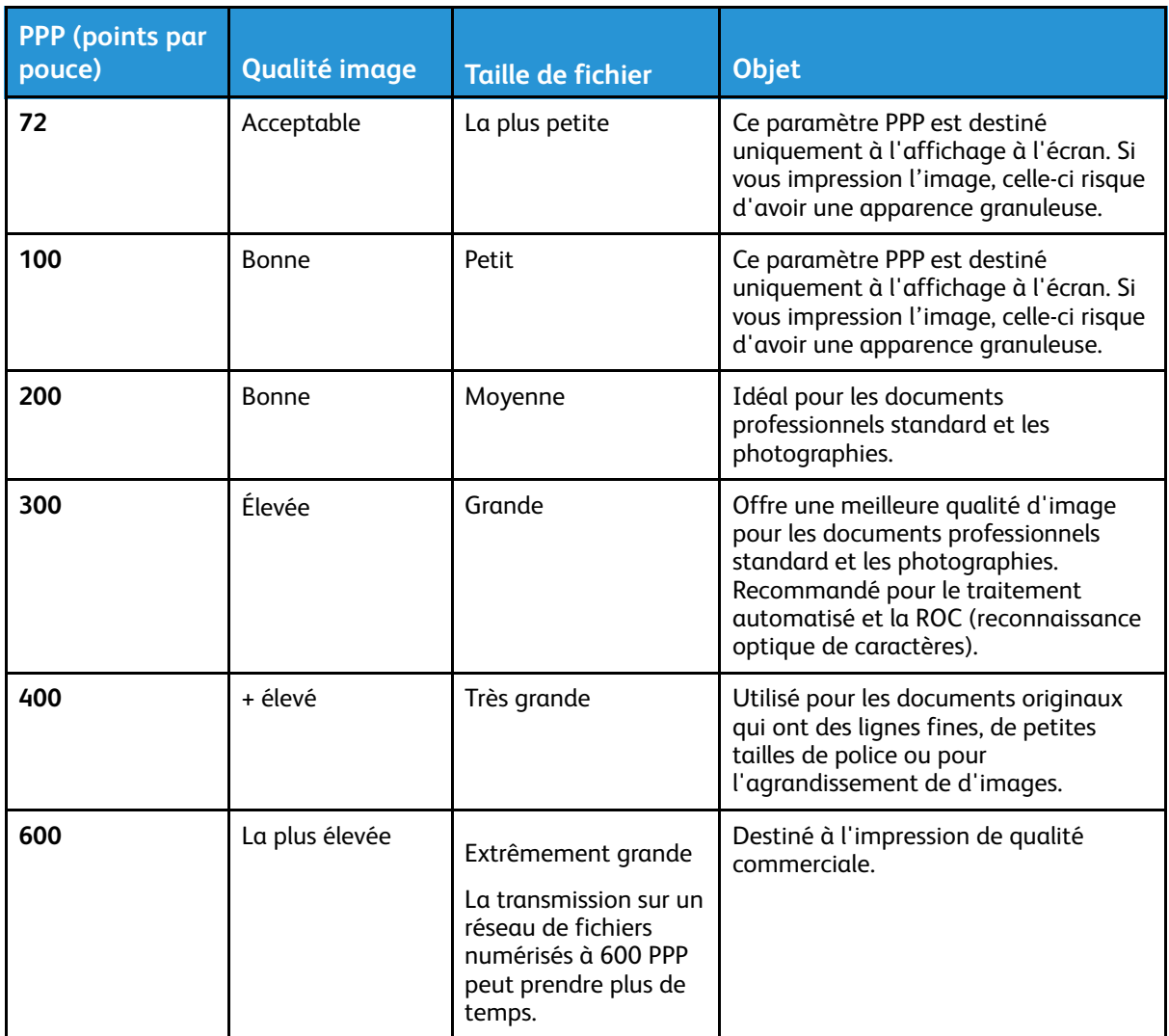

#### Sélection du mode couleur

Lorsqu'une image originale comporte des couleurs, vous pouvez la numériser en couleur, en échelle de gris ou en noir et blanc. Si vous sélectionnez noir et blanc, la taille de fichier des images numérisées est réduite.

Pour sélectionner le mode couleur :

- 1. Sur l'imprimante, placez le document sur la vitre d'exposition.
- 2. Sur le panneau de commande de l'imprimante, appuyez sur la touche **Tout effacer**.
- 3. Appuyez sur la touche **Numériser vers**.
- 4. Pour sélectionner Réseau, appuyez sur la touche **Flèche Bas**, puis sur appuyez sur la touche **OK**.

L'écran Carnet d'adresses s'affiche.

- 5. Pour contourner le Carnet d'adresses, appuyez sur la touche **OK**.
- 6. Pour sélectionner les Fonctions réseau, appuyez deux fois sur la touche **Flèche Bas**, puis appuyez sur la touche **OK**.
- 66 Imprimante multifonctions Xerox® B1022 Guide de l'utilisateur
- 7. Pour sélectionner Mode couleur, appuyez sur la touche **Flèche Bas** autant de fois que nécessaire.
- 8. Appuyez sur le bouton **OK**.
- 9. Sélectionnez un mode couleur approprié.
	- **Couleur** : cette option permet de numériser l'image ou du texte en couleur.
	- **Échelle de gris** : cette option permet de numériser l'image en nuances de gris. cette option permet de numériser des images imprimées.
	- **Noir et blanc** : cette option permet de numériser l'image en noir et blanc. Utilisez ce paramètre pour le texte en noir sur fond blanc. Cette option est parfois appelée monochrome.
- 10. Appuyez sur le bouton **OK**.

Le message Enregistré s'affiche, avec une coche pour le mode couleur sélectionné.

#### Éclaircissement ou assombrissement de l'image

Pour éclaircir ou foncer une image :

- 1. Sur l'imprimante, placez le document sur la vitre d'exposition.
- 2. Sur le panneau de commande de l'imprimante, appuyez sur la touche **Tout effacer**.
- 3. Appuyez sur la touche **Numériser vers**.
- 4. Pour sélectionner Réseau, appuyez sur la touche **Flèche Bas**, puis sur appuyez sur la touche **OK**.

L'écran Carnet d'adresses s'affiche.

- 5. Pour contourner le Carnet d'adresses, appuyez sur la touche **OK**.
- 6. Pour sélectionner les Fonctions réseau, appuyez deux fois sur la touche **Flèche Bas**, puis appuyez sur la touche **OK**.
- 7. Pour sélectionner une option Éclaircir/foncer, sélectionnez l'option, puis appuyez sur la touche **OK**. Sélectionnez une option.
	- **Normal** : cette option reflète l'intensité des graphismes ou du texte du document original pour le document numérisé.
	- **Éclaircir + 1, + 2, + 3, + 4 ou 5** : cette option permet de régler l'intensité de l'image numérisée si elle est trop foncée. Sélectionnez les paramètres de luminosité dans diverses combinaisons.
	- **Foncer + 1, + 2, + 3, + 4 ou 5** : cette option permet de régler l'intensité de l'image numérisée si elle est trop claire. Sélectionnez les paramètres de luminosité dans diverses combinaisons.

Le message Enregistré s'affiche, avec une coche pour l'option Éclaircir/foncer sélectionnée.

# <span id="page-67-0"></span>Courriel

Vous pouvez utiliser la Fonction courriel pour numériser des images et les joindre à des courriels. Vous pouvez spécifier le nom de fichier et le format de la pièce jointe, définir l'objet et écrire un message.

Vous pouvez définir plusieurs paramètres pour des travaux de courriel individuels , et les enregistrer comme préréglages en vue de les réutiliser pour de futurs travaux. Vous pouvez personnaliser la liste des fonctions.

## Envoi d'une image numérisée vers une adresse électronique

Pour envoyer une image numérisée à une adresse électronique :

- 1. Sur l'imprimante, placez le document sur la vitre d'exposition.
	- Placez la première page du document face dessous, dans l'angle supérieur gauche de la glace d'exposition.

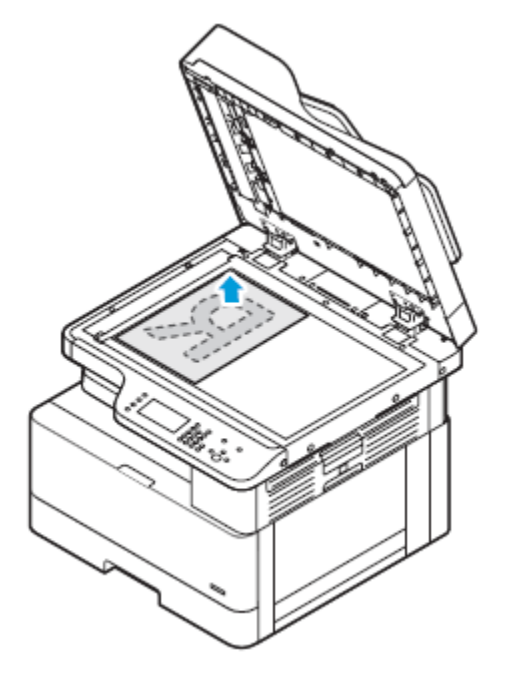

• Pour les pages multiples ou simples, vous pouvez utiliser le chargeur de documents en option pour numériser des images. Retirez tout trombone ou agrafe des pages, puis placez ces dernières face dessus dans le chargeur de documents.

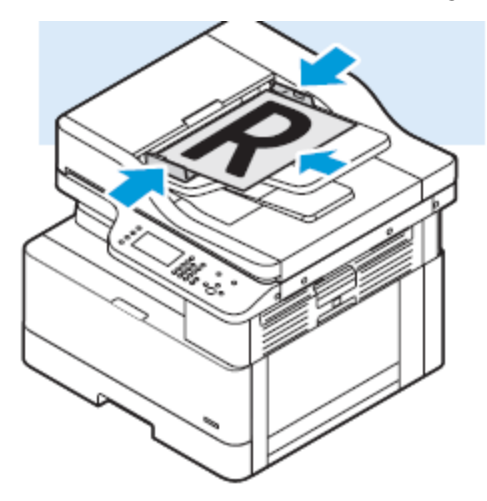

- 2. Sur le panneau de commande de l'imprimante, appuyer sur le bouton **Tout effacer**.
- 3. Appuyez sur la touche **E-mail**.
- 4. **Entrez l'adresse d'expédition** à l'aide du clavier du panneau de commande de l'imprimante.
- 5. Sélectionnez **Ajouter mon adresse** pour appliquer les Fonctions courriel.
- 6. Appuyez sur la touche **Précédent** pour accéder au menu précédent.
- 7. Sélectionnez une méthode pour sélectionner le destinataire :
	- **Carnet d'adresses** : cette option vous permet de sélectionner une adresse électronique dans le carnet d'adresses.
	- **Entrée manuelle** : vous permet d'entrer manuellement l'adresse électronique. Saisissez l'adresse à l'aide du pavé numérique.

**Remarque :** Lorsque vous utilisez le carnet d'adresses, utilisez les touches fléchées pour sélectionner l'adresse du destinataire approprié.

Pour plus de détails sur l'utilisation du carnet d'adresses, ainsi que sur la gestion et la création des favoris, reportez-vous à la section Carnet [d'adresses.](#page-71-0)

- 8. Appuyez sur la touche verte **Marche**.
- 9. Passez en revue la numérisation, puis modifiez les paramètres de numérisation, si nécessaire. Pour plus d'informations, reportez-vous à la section Sélection des paramètres de [numérisation.](#page-61-0)

# <span id="page-69-0"></span>**USB**

Utilisez le service USB pour numériser et enregistrer des images sur un lecteur USB ou pour imprimer à partir d'un lecteur USB. Les images numérisées sont enregistrées au format .jpg, .pdf et.tif. Les travaux d'impression déjà stockés sur un lecteur USB doivent être dans un format prêt à imprimer, tel que PDF, TIFF ou JPEG.

## Numérisation vers un lecteur Flash USB

Vous pouvez numériser un document et enregistrer le fichier numérisé sur un lecteur Flash USB. Les types de fichier pris en charge son **.jpg**, **.pdf** et **.tiff**.

- 1. Sur l'imprimante, placez le document sur la vitre d'exposition.
- 2. Sur le panneau de commande de l'imprimante, appuyez sur la touche **Tout effacer**, puis appuyez sur **Numériser vers**.
- 3. Pour sélectionner USB, appuyez sur la touche **OK**.

Le message suivant s'affiche : Insérer la mémoire USB dans le logement avant.

4. Insérez votre lecteur Flash USB dans le port USB à l'avant de votre imprimante Xerox.

L'écran Périphérique USB détecté s'affiche.

- 5. Modifiez les paramètres de numérisation à votre convenance. Pour plus d'informations, reportez-vous à la section Sélection des paramètres de [numérisation.](#page-61-0)
- 6. Pour lancer la numérisation, appuyez sur la touche verte **Marche**.

**Remarque :** Ne retirez pas le lecteur USB avant d'y avoir été invité. Si vous retirez le lecteur Flash avant la fin du transfert, les fichiers risquent d'être endommagés.

## Impression à partir d'un périphérique USB

Vous pouvez imprimer les types de fichiers suivants directement à partir d'un périphérique USB :

- .jpg
- .pdf
- .ps
- .pcl
- .prn
- .tiff

**Remarque :** Si les ports USB sont désactivés, vous ne pouvez pas utiliser le lecteur de carte USB pour l'authentification, la mise à jour logicielle ou l'impression depuis un périphérique USB.

Avant de commencer, assurez-vous que votre administrateur système a configuré et activé la fonction sur votre imprimante Xerox®. Pour plus d'informations, reportez-vous au *Guide de l'administrateur système* à l'adresse [www.xerox.com/office/B1022\\_B1025docs.](http://www.office.xerox.com/cgi-bin/printer.pl?APP=udpdfs&Page=color&Model=B1022_B1025&PgName=userdocpdfs&FileName=user_guide&Language=English)

Pour imprimer depuis un périphérique USB :

- 1. Appuyez sur la touche **Économie d'énergie** pour activer l'imprimante.
- 2. Insérez votre périphérique USB dans un port USB de l'imprimante.

Un message indiquant que la mémoire USB est en cours de connexion apparaît sur la fenêtre, puis la fenêtre Options USB s'affiche.

70 Imprimante multifonctions Xerox® B1022 Guide de l'utilisateur

- 3. Appuyez sur la touche **Flèche Bas** pour mettre en surbrillance l'option **Imprimer depuis USB**, puis appuyez sur le bouton **OK**.
- 4. Si le fichier d'impression se trouve dans un dossier, sélectionnez le dossier, puis ouvrez-le.
- 5. Sélectionnez ensuite le fichier imprimable.
- 6. Appuyez sur la touche verte **Marche**.
- 7. Pour imprimer un autre fichier à partir du périphérique USB, sélectionnez **Oui**.

# <span id="page-71-0"></span>Carnet d'adresses

Utilisez la fonction Carnet d'adresses pour créer des contacts à utiliser avec les services Courriel et Numérisation.

- Vous pouvez ajouter des contacts au Carnet d'adresses à l'aide des Services Internet Centreware® Xerox®.
- Vous pouvez utiliser la fonction Carnet d'adresses pour numériser des documents vers des contacts figurant dans un carnet d'adresses.

# Ajout d'un contact à un carnet d'adresses

Pour ajouter un contact au carnet d'adresses, utilisez le logiciel Services Internet CentreWare® de Xerox®.

- 1. Sur votre ordinateur, ouvrez un navigateur Web. Dans la zone d'adresse, tapez l'adresse IP de l'imprimante, puis appuyez sur **Entrée** ou **Retour**.
- 2. Cliquez sur **Carnet d'adresses**.
- 3. Cliquez sur l'icône **Ajouter**.
- 4. Spécifiez des informations dans les champs suivants :
	- **Prénom** : saisissez le prénom que vous souhaitez voir apparaître dans le Carnet d'adresses.
	- **Nom** : saisissez le nom que vous voulez voir apparaître dans le Carnet d'adresses.
	- **Société** : saisissez le nom de l'entreprise à laquelle le contact est associé.
	- **Nom d'affichage** : saisissez le nom du contact tel que vous voulez qu'il apparaisse sur le panneau de commande de l'imprimante. Le nom d'affichage est obligatoire.

**Remarque :** Vous pouvez configurer un nom de contact à afficher en tant que favori sur le panneau de commande de l'imprimante. Après avoir entré le nom d'affichage, cliquer sur l'icône **Favori global**.

• **Courrier électronique** : saisissez l'adresse électronique du contact du carnet d'adresses.

**Remarque :** Vous pouvez configurer une adresse électronique à afficher en tant que favori sur le panneau de commande de l'imprimante. Après avoir entré l'adresse électronique pour le contact, cliquer sur l'icône **Favori global**.

#### 5. Cliquez sur l'icône **Numérisation vers une destination**.

- 6. Spécifiez des informations dans les champs suivants :
	- **Surnom** : saisissez le nom de la destination de la numérisation. Le surnom est obligatoire.
	- **Protocole** : Sélectionnez le format du transfert de fichiers. Les protocoles disponibles sont FTP, SMB, HTTP, HTTPS et SFTP.
	- **Type d'adresse** : identifiez le type d'adresse de votre ordinateur. Sélectionnez **Adresse IPv4** ou **Nom d'hôte**, puis saisissez les informations requises.
	- **Chemin du document** : Entrez le chemin d'accès et le nom du répertoire ou du dossier dans lequel les fichiers numérisés sont stockés sur votre ordinateur.
	- **Nom de connexion** : entrez le nom d'utilisateur de votre ordinateur. Le nom de connexion est obligatoire.

**Remarque :** Vous pouvez définir votre surnom et votre nom de connexion pour qu'ils apparaissent sur le panneau de commande de l'imprimante. Après avoir rentré le nom et le surnom d'affichage, cliquer sur l'icône **Favori global**.

- **Mot de passe** : entrez votre mot de passe de connexion.
- **Confirmer le mot de passe** : entrez à nouveau votre mot de passe de connexion.
- 7. Pour enregistrer le nouveau mot de passe, cliquez sur **Sélectionner l'enregistrement du nouveau mot de passe**.
- 8. Cliquez sur **Enregistrer**.
- 72 Imprimante multifonctions Xerox® B1022 Guide de l'utilisateur
## Importation d'une entrée dans un carnet d'adresses

Vous pouvez importer une entrée de contact dans un carnet d'adresses à l'aide du logiciel des Services Internet CentreWare®Xerox®.

- 1. Sur votre ordinateur, ouvrez un navigateur Web. Dans la zone d'adresse, tapez l'adresse IP de l'imprimante, puis appuyez sur **Entrée** ou **Retour**.
- 2. Cliquez sur **Carnet d'adresses**.
- 3. Cliquez sur l'icône **Importer depuis un fichier**.
- 4. Cliquez sur **Parcourir**, puis sélectionnez le fichier de carnet d'adresses que vous souhaitez importer.

**Remarque :** Vous ne pouvez importer que des fichiers **.csv**.

- 5. Pour Gestion de contacts existants, cliquez sur **Ajouter les nouveaux contacts au carnet d'adresses périphérique existant** ou sur **Remplacer le carnet d'adresses périphérique existant par les nouveaux contacts**.
- 6. Cliquez sur **Télécharger fichier**.
- 7. Vérifier les informations dans les champs du carnet d'adresses.
- 8. Cliquez sur **Importer**.

#### Modification ou suppression d'un contact du carnet d'adresses dans les Services Internet Xerox® CentreWare®

Pour modifier ou supprimer des contacts du carnet d'adresses :

- 1. Sur votre ordinateur, ouvrez un navigateur Web. Dans la zone d'adresse, tapez l'adresse IP de l'imprimante, puis appuyez sur **Entrée** ou **Retour**.
- 2. Cliquez sur **Carnet d'adresses**, puis sélectionnez un contact.
- 3. Modifiez ou supprimez le nom ou les informations du contact.
	- Pour modifier le nom ou les coordonnées du contact sélectionnés, cliquez sur **Modifier**. Modifiez les informations au besoin. Pour enregistrer les modifications, cliquez sur **Enregistrer**.
	- Pour supprimer le contact sélectionné du carnet d'adresses, cliquez sur **Supprimer**. À l'invite, cliquez sur **OK**.

# État travail

Vous pouvez utiliser le bouton État des travaux pour afficher des informations sur les travaux en cours et terminés.

## Affichage des travaux d'impression actifs ou terminés

Vous pouvez visualiser les travaux d'impression en cours ou terminés sur le panneau de commande de l'imprimante.

- 1. Sur le panneau de commande de l'imprimante, appuyer sur la touche **État travail** pour afficher les travaux d'impression.
- 2. Pour afficher la liste des travaux actifs ou terminés, sélectionnez une option :
	- Pour afficher les travaux actifs, appuyez sur la touche **OK**.
	- Pour afficher les travaux terminés, appuyez sur la touche **Flèche Bas**, puis appuyez sur la touche **OK**.
- 3. Pour afficher les détails d'un travail :
	- a. Pour mettre en surbrillance un travail d'impression, appuyez sur le touche **Flèche Bas**.
	- b. Pour afficher les détails du travail sélectionné, appuyez sur la touche **OK**.

## Suppression d'un travail d'impression actif

Vous pouvez supprimer un travail d'impression actif à partir du panneau de commande de l'imprimante.

**Remarque :** L'administrateur peut restreindre la possibilité de supprimer des travaux. Si un administrateur système a défini des restrictions concernant la suppression des travaux, vous pouvez afficher ces derniers, mais pas les supprimer. Seul l'utilisateur ayant envoyé le travail ou l'administrateur système peut supprimer un travail d'impression actif.

- 1. Sur le panneau de commande de l'imprimante, appuyez sur la touche **État des travaux**.
- 2. Pour sélectionner l'option Travail actif, appuyez sur la touche **OK**.
- 3. Sélectionnez le travail d'impression.
	- a. Pour mettre en surbrillance le travail d'impression, appuyez sur la touche **Flèche Bas**.
	- b. Pour sélectionner le travail d'impression, appuyez sur la touche **OK**.
- 4. Pour sélectionner l'option Supprimer, appuyez sur la touche **OK**.

Vérifiez la suppression de votre travail d'impression.

5. Pour sélectionner Oui, appuyez sur la touche **OK**.

# État machine

Vous pouvez utiliser la fonction État machine pour afficher des informations sur l'imprimante :

- Informations machine
- Pages d'informations
- Niveau de toner

## Accès aux informations de la machine

Vous pouvez afficher des informations sur votre imprimante sur le panneau de commande ou sur un relevé de configuration.

- 1. Sur le panneau de commande de l'imprimante, appuyez sur la touche **État machine**. Une liste d'options s'affiche.
- 2. Dans l'onglet État de la machine, utilisez les boutons **Flèche Haut** ou **Flèche Bas**, puis sélectionnez **Informations machine**.
- 3. Appuyez sur **OK**.

## Impression du relevé de configuration à partir du panneau de commande

Le relevé de configuration fournit des informations sur l'imprimante, telles que les options installées, les paramètres réseau, la configuration du port, les informations sur les magasins/bacs et autres.

- 1. Sur le panneau de commande de l'imprimante, appuyez sur la touche **État machine**.
- 2. Dans l'écran État machine, pour sélectionner **Pages d'informations**, appuyez une fois sur la touche **Flèche Bas**.
- 3. Sélectionnez l'option **Relevé de configuration**, puis appuyez sur la touche **OK**.
- 4. Pour revenir à la Page d'accueil, appuyez sur la touche **Précédent**.

## Vérification du niveau de toner

Vous pouvez afficher le niveau de toner de l'imprimante sur le panneau de commande de l'imprimante.

Pour vérifier le niveau de toner de l'imprimante :

- 1. Sur le panneau de commande de l'imprimante, appuyez sur la touche **État machine**.
- 2. Pour sélectionner l'option **Niveau de toner**, utilisez la touche **Flèche Haut** ou la touche **Flèche Bas**.
- 3. Appuyez sur **OK**.

Le niveau de toner s'affiche sur l'écran du panneau de commande.

## Affichage des informations des compteurs de facturation

Les informations de facturation et d'utilisation de l'imprimante sont affichées sur l'écran Compteurs de facturation. Les compteurs d'impression affichés sont utilisés pour la facturation.

Pour afficher les informations d'utilisation du compteur de facturation :

- 1. Sur le panneau de commande de l'imprimante, appuyez sur la touche **État machine**.
- 2. Pour sélectionner l'option Informations machine, appuyez sur la touche **OK**.
- 3. Pour sélectionner l'option Compteurs de facturation, appuyez sur la touche **Flèche Bas** autant de fois que nécessaire, puis appuyez sur la touche **OK**. Une page correspond à une face d'une feuille de papier. Une feuille imprimée sur les deux faces compte comme deux impressions.

Les compteurs d'utilisation apparaissent à l'écran pour les types d'impressions suivants :

- Total
- Noir et blanc
- Grand format
- Maintenance
- Copies noir et blanc
- Impressions noir et blanc

# $\overline{\mathcal{L}}$

# <span id="page-76-0"></span>Impression

#### Ce chapitre contient :

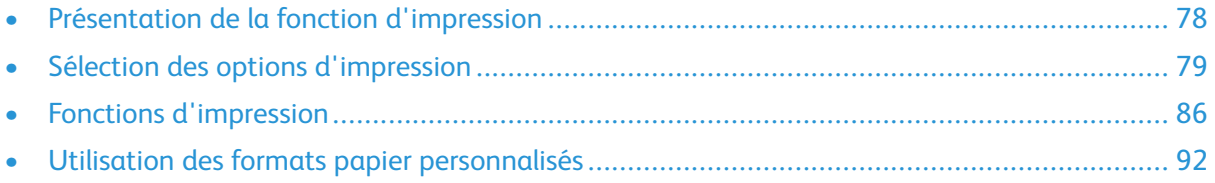

# <span id="page-77-0"></span>Présentation de la fonction d'impression

Avant l'impression :

- Branchez votre ordinateur et l'imprimante
- Mise sous tension de l'imprimante
- Connectez l'imprimante en interne ou à un réseau actif
- Assurez-vous que le pilote d'imprimante correct est installé sur votre ordinateur.
- 1. Sélectionnez le papier approprié.
- 2. Chargez le papier dans le magasin approprié de l'imprimante.
- 3. Sur le panneau de commande de l'imprimante, spécifiez le format et le type de papier.
- 4. Accédez aux paramètres d'impression dans votre application logicielle.
	- Sous Linux, appuyez sur **CTRL**→**P**.
	- Sous Macintosh, appuyez sur **CMD**→**P**.
	- Sous Windows, appuyez sur **CTRL**→**P**.
- 5. Sélectionnez votre imprimante.
- 6. Pour accéder aux paramètres du pilote d'imprimant : sous Windows, sélectionnez **Propriétés de l'imprimante** ou **Préférences**.
	- Sous Linux, pour lancer la fenêtre de dialogue du gestionnaire d'impression, tapez sudo xeroxprtmgr. Pour la file d'attente à modifier, sélectionnez **Préférences de file d'attente** ou **Propriétés de la file**.
	- Sous Macintosh, sélectionnez **Fonctionnalités Xerox**.
	- Sous Windows, sélectionnez **Propriétés de l'imprimante** ou **Préférences**.
- 7. Sélectionnez les options requises.
- 8. Pour envoyer le travail à l'imprimante, cliquez sur **Imprimer**.

## <span id="page-78-0"></span>Sélection des options d'impression

Les options d'impression ou les options du pilote d'impression sont appelées différemment selon l'application logicielle que vous utilisez.

- Pour Linux, l'utilitaire de ligne de commande **xeroxprtmgr** est utilisé pour lancer un gestionnaire de files d'attente. L'utilisation de cet utilitaire en ligne de commande permet à l'utilisateur de modifier les files d'attente d'impression Xerox installées.
- Pour Macintosh, les options d'impression sont appelées Fonctionnalités Xerox.
- Pour les applications Windows, les options d'impression sont appelées Propriétés de l'imprimante.

Les options d'impression comportent des paramètres permettant de définir l'impression recto verso, la mise en page et la qualité d'impression. Vous pouvez choisir les paramètres par défaut pour différentes options d'impression.

Pour plus d'informations, reportez-vous à la section Définition des options [d'impression](#page-79-0) par défaut sous [Windows](#page-79-0) et Sélection des options [d'impression](#page-80-0) sous Macintosh. Les options d'impression que vous définissez à partir de l'application logicielle sont temporaires et ne sont pas enregistrées.

## Aide du pilote d'imprimante

L'aide du pilote d'imprimante Xerox® est accessible dans la fenêtre Propriétés de l'imprimante. Pour voir l'aide du pilote d'imprimante, dans la fenêtre Propriétés de l'imprimante, cliquez sur **Aide** (**?**) dans le coin inférieur gauche. Les informations figurant sur les onglets de la fenêtre Propriétés de l'imprimante et les options s'affichent dans la fenêtre d'aide.

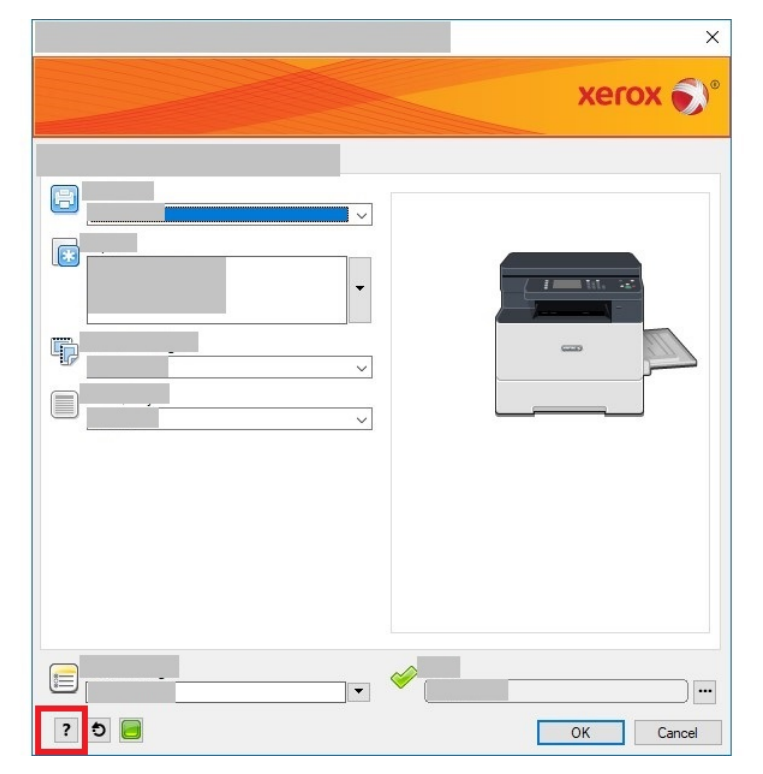

## Options d'impression Windows

#### <span id="page-79-0"></span>Définition des options d'impression par défaut sous Windows

Lorsque vous procédez à une impression à partir d'une application logicielle quelle qu'elle soit, l'imprimante utilise les paramètres du travail d'impression spécifiés dans la fenêtre Propriétés de l'imprimante. Vous pouvez spécifier des options d'impression courantes, puis les enregistrer afin de ne pas avoir à les modifier à chaque fois que vous imprimez.

Par exemple, si vous souhaitez imprimer sur les deux faces du papier pour vos travaux, dans Propriétés de l'imprimante, spécifiez l'impression recto verso.

Pour sélectionner les options d'impression par défaut :

- 1. Sur votre ordinateur, accédez à la liste des imprimantes.
	- Sous Windows Vista, cliquez sur **Démarrer**→**Panneau de configuration**→**Matériel et audio**→**Imprimantes**.
	- Sous Windows Server 2008 et version ultérieure, cliquez sur **Démarrer**→**Paramètres**→**Imprimantes**.
	- Sous Windows 7, cliquez sur **Démarrer**→**Périphériques et imprimantes**.
	- Sous Windows 8, cliquez sur **Démarrer**→**Panneau de commande**→**Périphériques et imprimantes**.
	- Sous Windows 10, cliquez sur **Démarrer**→**Paramètres**→**Périphériques**→**Imprimantes et scanners**. Sous Paramètres associés, cliquez sur **Périphériques et imprimantes**.
- 2. Dans la liste des imprimantes, cliquer avec le bouton droit de la souris sur l'icône de l'imprimante, puis sélectionner **Préférences d'impression** ou **Gérer** → **Préférences d'impression**.
- 3. Dans la boîte de dialogue Propriétés de l'imprimante, cliquez sur l'onglet **Avancé**.

Pour plus d'informations sur les options du pilote d'imprimante Windows, dans la fenêtre Préférences d'impression, cliquez sur **Aide** (**?**).

#### Sélection des options d'impression Windows pour un travail individuel

Pour utiliser des options d'impression spéciales pour un travail particulier, avant d'envoyer un travail à l'imprimante, modifiez les Propriétés de l'imprimante. Par exemple, si vous souhaitez obtenir la meilleure qualité d'impression pour votre document, dans la boîte de dialogue Propriétés de l'imprimante, sélectionnez **Options d'impression**→**Qualité d'impression**→**Amélioré**.

- 1. Le document désiré étant ouvert dans votre application logicielle, accédez aux paramètres d'impression. Pour la plupart des applications logicielles, cliquer sur **Fichier**→**Imprimer** ou appuyer sur **CTRL** → **P**.
- 2. Sélectionnez votre imprimante dans la liste, puis cliquez sur **Propriétés de l'imprimante**. Le titre du bouton peut varier en fonction de votre application logicielle.
- 3. Dans la fenêtre Propriétés de l'imprimante, cliquez sur un onglet, puis sélectionnez les options requises.
- 4. Pour enregistrer vos sélections et fermer la fenêtre Propriétés de l'imprimante, cliquez sur **OK**.
- 5. Pour envoyer le travail à l'imprimante, cliquez sur **Imprimer**.

#### Enregistrement d'un ensemble d'options d'impression fréquemment utilisées sous Windows

Vous pouvez définir et sauvegarder un ensemble d'options d'impression que vous pouvez appliquer à de futurs travaux d'impression.

Pour enregistrer un ensemble d'options d'impression :

- 1. Une fois le document ouvert dans l'application de logiciel, cliquer sur **Fichier** → **Imprimer**.
- 2. Sélectionner l'imprimante, puis cliquer sur **Propriétés de l'imprimante**.
- 3. Dans la fenêtre Propriétés de l'imprimante, sélectionnez les options appropriées.
- 4. Pour enregistrer les paramètres, cliquer sur **Paramètres enregistréss** → **Enregistrer sous**.
- 5. Entrer un nom pour l'ensemble des options d'impression, puis cliquer sur **OK**.
- 6. Pour imprimer en utilisant les options sauvegardées, dans la liste **Paramètres enregistrés**, sélectionner le nom enregistré.

## Options d'impression sous Macintosh

#### <span id="page-80-0"></span>Sélection des options d'impression sous Macintosh

Pour utiliser des options d'impression spécifiques, avant d'envoyer un travail à l'imprimante, modifiez les paramètres d'impression.

- 1. Une fois le document ouvert dans votre application, cliquez sur **Fichier**→**Imprimer**.
- 2. Sélectionnez votre imprimante.
- 3. Sélectionnez **Fonctionnalités Xerox**.
- 4. Sélectionnez les options nécessaires.
- 5. Cliquez sur **Imprimer**.

#### Enregistrement d'un ensemble d'options d'impression fréquemment utilisées sous Macintosh

Vous pouvez définir et sauvegarder un ensemble d'options que vous pouvez appliquer à de futurs travaux d'impression.

Pour enregistrer un ensemble d'options d'impression :

- 1. Une fois le document ouvert dans votre application, cliquez sur **Fichier**→**Imprimer**.
- 2. Sélectionnez votre imprimante dans la liste.
- 3. Sélectionnez les options d'impression nécessaires.
- 4. Pour enregistrer les paramètres, sélectionnez **Enregistrer les réglages actuels comme préréglage**.

## Options d'impression Linux

#### Gestionnaire d'imprimantes Xerox®

Le Gestionnaire d'imprimantes Xerox® est une application qui vous permet de gérer et d'utiliser plusieurs imprimantes dans des environnements UNIX et Linux.

Le Gestionnaire d'imprimantes Xerox® vous permet de :

- configurer des imprimantes connectées au réseau et vérifier leur état ;
- configurer une imprimante sur votre réseau ; Après l'installation, vous pouvez contrôler le fonctionnement de l'imprimante ;
- effectuer des vérifications de maintenance de l'imprimante ;
- Afficher l'état des consommables à tout moment ; et
- fournir une solution présentant une apparence commune à grand nombre de fournisseurs de systèmes d'exploitation UNIX et Linux.

#### **Installation du Gestionnaire d'imprimantes Xerox®**

Avant de commencer, pour installer le Gestionnaire d'imprimantes Xerox®, assurez-vous d'avoir des privilèges root ou super-utilisateur.

Pour installer le Gestionnaire d'imprimantes Xerox® :

- 1. Téléchargez le progiciel approprié pour votre système d'exploitation. Pour trouver les pilotes correspondant à votre imprimante, accédez à [www.xerox.com/office/B1022\\_B1025drivers](http://www.office.xerox.com/cgi-bin/printer.pl?APP=udpdfs&Page=color&Model=B1022_B1025&PgName=driver&Language=English).
- 2. Sur le site Web des pilotes d'imprimantes, accédez à votre modèle d'imprimante.
- 3. Cliquez sur **Pilotes et téléchargements** pour votre modèle d'imprimante.
- 4. Dans le menu Système d'exploitation, sélectionnez votre système d'exploitation.
- 5. Passez en revue la liste des pilotes d'imprimante disponibles pour identifier le pilote d'imprimante correspondant à votre modèle d'imprimante. Pour plus d'informations sur chaque pilote, cliquez sur **Description**.
- 6. Cliquez sur le pilote d'impression correspondant à votre modèle d'imprimante et à votre système d'exploitation.
- 7. Pour commencer le téléchargement, lisez le Contrat de licence utilisateur final et cliquez sur **J'accepte**.

Le fichier se télécharge automatiquement sur votre ordinateur à l'emplacement par défaut des téléchargements.

- 8. Pour installer le package de pilotes Xerox<sup>®</sup> pour Linux :
	- a. Téléchargez le fichier deb ou rpm.
	- b. Pour installer le package de pilotes d'imprimante à l'aide d'un utilitaire de ligne de commande, accédez au répertoire dans lequel vous avez téléchargé le fichier.
	- c. Pour exécuter le programme d'installation, tapez l'utilitaire de ligne de commande approprié pour votre système d'exploitation. Par exemple :
		- **Red Hat** : rpm -U <nom de fichier>.rpm
		- **Linux Debian** : dpkg -i <nom de fichier>.deb
		- AIX: rpm -U <nom de fichier>.rpm
		- **HPUX**: < nom de fichier>.depot.gz
		- **Solaris**: pkgadd -d <nom de fichie >.pkg

 $\mathscr{O}$ **Remarque :** La plupart des installations créent un répertoire Xerox dans /opt/Xerox/ prtsys. Pour plus d'informations sur les utilitaires inclus dans le gestionnaire de package de votre système d'exploitation, consultez le manuel qui accompagne le package. Par exemple : man xeroxprtmgr.

82 Imprimante multifonctions Xerox® B1022 Guide de l'utilisateur

#### Lancement du Gestionnaire d'imprimantes Xerox®

Pour lancer le Gestionnaire d'imprimantesXerox® à partir d'une invite de ligne de commande

- 1. Ouvrez une session en tant qu'utilisateur **root**.
- 2. Tapez xeroxprtmgr.

**Remarque :** L'autre façon d'accéder au Gestionnaire d'imprimantes Xerox consiste à exécuter la commande xeroxprtmgr en tant qu'utilisateur root en utilisant sudo.

3. Appuyez sur **OK** ou **Retour**.

#### Impression depuis un poste de travail Linux

Le pilote d'imprimante Xerox® accepte un fichier de paramètres du bon de travail qui contient des fonctionnalités d'impression prédéfinies. Vous pouvez envoyer des demandes d'impression via la ligne de commande, en utilisant **lp/lpr**. Pour plus d'informations sur l'impression Linux, dans le pilote d'impression Xerox®, cliquez sur **Aide** (**?**).

- 1. Créez une file d'impression. Pour configurer une file d'attente, reportez-vous au *Guide de l'administrateur système* à la page [www.xerox.com/office/B1022\\_B1025docs.](http://www.office.xerox.com/cgi-bin/printer.pl?APP=udpdfs&Page=color&Model=B1022_B1025&PgName=userdocpdfs&FileName=user_guide&Language=English)
- 2. Le document ou le graphique requis étant ouvert dans votre application, ouvrez la boîte de dialogue Imprimer. Pour la plupart des applications logicielles, cliquer sur **Fichier**→**Imprimer** ou appuyer sur **CTRL** → **P**.
- 3. Sélectionnez la file d'impression cible.
- 4. Pour accéder à la boîte de dialogue Moment de l'impression du pilote d'imprimante Xerox®, cliquez sur **Imprimer** dans la boîte de dialogue Impression Linux.
- 5. Fermez la boîte de dialogue Imprimer.

**Remarque :** Si vous fermez la boîte de dialogue d'une autre manière, la boîte de dialogue du pilote d'imprimante n'est pas accessible.

- 6. Dans le pilote d'imprimante Serox®, sélectionnez les fonctions d'impression disponibles.
- 7. Cliquez sur **Impression**.

#### **Création d'un bon de travail à l'aide du pilote d'imprimante Xerox®**

1. À partir d'une invite de commande, ouvrez le pilote d'imprimante Xerox®. Connectez-vous en tant qu'utilisateur root, puis tapez **xeroxprtmgr**.

**Remarque :** De plus, vous pouvez accéder au Gestionnaire d'imprimantes en exécutant la commande xeroxprtmgr en tant qu'utilisateur root.

- 2. Sur l'écran Mes imprimantes, sélectionnez votre imprimante.
- 3. Dans le coin supérieur, cliquez sur **Modifier l'imprimante**, puis sélectionnez des options pour le travail d'impression.
- 4. Cliquez sur **Enregistrer sous** et conservez le bon de travail dans votre répertoire principal.

Les informations d'identification personnelle, comme le code d'impression protégée, ne sont pas mémorisées dans le bon de travail. Vous pouvez spécifier ces informations dans la ligne de commande.

Pour imprimer à l'aide du bon de travail, entrez la commande **xeroxprint -d{Target\_ Queue**} -  $\circ$ JT=  $\circ$   $\circ$ z that to ticket  $\circ$   $\circ$  file name  $\circ$ .

Les exemples de commandes qui suivent montrent comment imprimer à l'aide d'un bon de travail :

```
xeroxprint -d{Target_Queue} -oJT={Absolute_Path_To_Job_Ticket} {Path_
To Print File}
```

```
xeroxprint -dMyQueue -oJT=/tmp/DuplexedLetterhead /home/user/
PrintReadyFile
```

```
xeroxprint -dMyQueue -oJT=/tmp/Secure -oSecurePasscode=1234 /home/
user/PrintReadyFile
```
## Options de l'impression Xerox Mobile

Vous pouvez imprimer à partir d'appareils mobiles iOS et Android vers l'imprimante Xerox. Pour plus d'informations, reportez-vous à [Mopria](#page-42-0) et Google Cloud Print.

#### Impression à l'aide de Wi-Fi Direct

Vous pouvez connecter votre imprimante depuis un périphérique mobile Wi-Fi, tel qu'une tablette, un ordinateur ou un smartphone, à l'aide de Wi-Fi Direct.

Pour en savoir plus sur l'utilisation de Wi-Fi Direct, reportez-vous à la documentation fournie avec votre périphérique mobile.

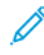

**Remarque :** La procédure d'impression varie en fonction du périphérique mobile que vous utilisez.

## Impression à partir d'un périphérique USB

Vous pouvez imprimer les types de fichiers suivants directement à partir d'un périphérique USB :

- .jpg
- .pdf
- .ps
- .pcl
- .prn
- .tiff

**Remarque :** Si les ports USB sont désactivés, vous ne pouvez pas utiliser le lecteur de carte USB pour l'authentification, la mise à jour logicielle ou l'impression depuis un périphérique USB.

Avant de commencer, assurez-vous que votre administrateur système a configuré et activé la fonction sur votre imprimante Xerox®. Pour plus d'informations, reportez-vous au *Guide de l'administrateur système* à l'adresse [www.xerox.com/office/B1022\\_B1025docs.](http://www.office.xerox.com/cgi-bin/printer.pl?APP=udpdfs&Page=color&Model=B1022_B1025&PgName=userdocpdfs&FileName=user_guide&Language=English)

Pour imprimer depuis un périphérique USB :

- 1. Appuyez sur la touche **Économie d'énergie** pour activer l'imprimante.
- 2. Insérez votre périphérique USB dans un port USB de l'imprimante.

Un message indiquant que la mémoire USB est en cours de connexion apparaît sur la fenêtre, puis la fenêtre Options USB s'affiche.

- 3. Appuyez sur la touche **Flèche Bas** pour mettre en surbrillance l'option **Imprimer depuis USB**, puis appuyez sur le bouton **OK**.
- 84 Imprimante multifonctions Xerox® B1022 Guide de l'utilisateur
- 4. Si le fichier d'impression se trouve dans un dossier, sélectionnez le dossier, puis ouvrez-le.
- 5. Sélectionnez ensuite le fichier imprimable.
- 6. Appuyez sur la touche verte **Marche**.
- 7. Pour imprimer un autre fichier à partir du périphérique USB, sélectionnez **Oui**.

# <span id="page-85-0"></span>Fonctions d'impression

## Gestion des travaux

#### Gestion de travaux sur le panneau de commande

Dans la fenêtre État des travaux du panneau de commande de l'imprimante, vous pouvez afficher la liste des travaux actifs, protégés ou terminés. Il est possible d'imprimer ou d'annuler un travail d'impression, de voir la progression d'un travail sélectionné et d'en afficher les détails.

#### **Annulation d'un travail d'impression**

Sur le panneau de commande de l'imprimante, appuyer sur le bouton **Arrêt**.

#### **Affichage des travaux d'impression actifs ou terminés**

Vous pouvez visualiser les travaux d'impression en cours ou terminés sur le panneau de commande de l'imprimante.

- 1. Sur le panneau de commande de l'imprimante, appuyer sur la touche **État travail** pour afficher les travaux d'impression.
- 2. Pour afficher la liste des travaux actifs ou terminés, sélectionnez une option :
	- Pour afficher les travaux actifs, appuyez sur la touche **OK**.
		- Pour afficher les travaux terminés, appuyez sur la touche **Flèche Bas**, puis appuyez sur la touche **OK**.
- 3. Pour afficher les détails d'un travail :
	- a. Pour mettre en surbrillance un travail d'impression, appuyez sur le touche **Flèche Bas**.
	- b. Pour afficher les détails du travail sélectionné, appuyez sur la touche **OK**.

#### **Suppression d'un travail d'impression actif**

Vous pouvez supprimer un travail d'impression actif à partir du panneau de commande de l'imprimante.

- **Remarque :** L'administrateur peut restreindre la possibilité de supprimer des travaux. Si un administrateur système a défini des restrictions concernant la suppression des travaux, vous pouvez afficher ces derniers, mais pas les supprimer. Seul l'utilisateur ayant envoyé le travail ou l'administrateur système peut supprimer un travail d'impression actif.
- 1. Sur le panneau de commande de l'imprimante, appuyez sur la touche **État des travaux**.
- 2. Pour sélectionner l'option Travail actif, appuyez sur la touche **OK**.
- 3. Sélectionnez le travail d'impression.
	- a. Pour mettre en surbrillance le travail d'impression, appuyez sur la touche **Flèche Bas**.
	- b. Pour sélectionner le travail d'impression, appuyez sur la touche **OK**.
- 4. Pour sélectionner l'option Supprimer, appuyez sur la touche **OK**.

Vérifiez la suppression de votre travail d'impression.

5. Pour sélectionner Oui, appuyez sur la touche **OK**.

#### Gestion des travaux dans les Services Internet CentreWare® Xerox®

Vous pouvez utiliser les Services Internet CentreWare® Xerox® pour afficher une liste des travaux actifs et supprimer des travaux d'impression de la liste des travaux actifs.

## Sélection des options papier pour l'impression

Les options papier disponibles pour l'impression sont :

- Format/couleur/type de papier par défaut
- Autre format
- Autre couleur
- Autre type
- Sélection par magasin

Désignez le papier que vous voulez utiliser de l'une des façons suivantes :

- Sélectionnez la fonction Sélection auto. Lorsque cette fonction est activée, l'imprimante sélectionne automatiquement le papier à utiliser en fonction du format du document, du type de support et de la couleur du support.
- Sélectionnez le magasin contenant le papier que vous souhaitez utiliser.

## Mise à l'échelle

La mise à l'échelle réduit ou agrandit le document afin qu'il corresponde au format de sortie sélectionné. Pour accéder aux Options de mise à l'échelle, dans la fenêtre Propriétés de l'imprimante, sélectionnez **Options d'impression**→**Papier**→**Autre format**→**Options papier avancé**→**Options de mise à l'échelle**.

- **Aucune mise à l'échelle** : cette option ne modifie pas la taille de l'image imprimée. La mesure d'image de 100% apparaît dans la zone de pourcentage. Si le format du document original est plus grand que le format de sortie, l'imprimante recadre l'image. Si la taille du document original est inférieure à la taille de sortie, un espace supplémentaire apparaît autour de l'image.
- **Mise à l'échelle automatique** : Cette option met le document à l'échelle pour qu'il soit adapté au format du support de sortie sélectionné. La valeur de mise à l'échelle s'affiche dans la zone de pourcentage de l'aperçu d'image.
- **Mise à l'échelle manuelle** : Cette option met le document à l'échelle en appliquant la valeur entrée dans la zone de pourcentage, sous l'aperçu d'image.

## Impression recto verso (sur les deux faces des feuilles)

#### Types de support pris en charge pour l'impression recto verso automatique

L'imprimante peut imprimer automatiquement en mode recto verso sur les supports pris en charge. Avant d'imprimer un document recto verso, assurez-vous que le type et le grammage du papier sont bien pris en charge.

#### Impression d'un document recto verso

Les options pour l'impression recto verso automatique sont définies dans le pilote d'imprimante. Pour imprimer le document, le pilote d'impression utilise les paramètres de l'application logicielle pour l'orientation portrait ou paysage.

#### Options de mise en page recto verso

Vous pouvez spécifier la mise en page pour l'impression recto verso. Elle détermine la façon dont les pages se feuillettent. Ces paramètres remplacent les paramètres d'orientation de page de l'application.

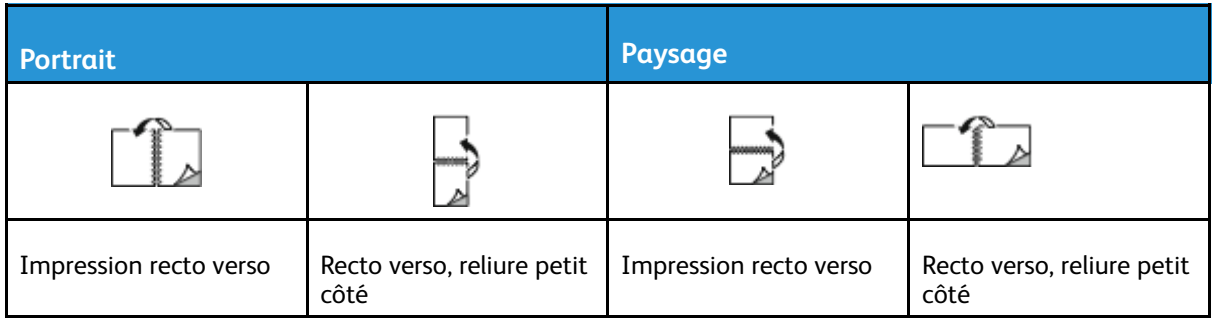

## Impression d'images miroir

Si le pilote d'imprimante PostScript est installé, vous pouvez imprimer des pages en tant qu'image miroir dans Paramètres avancés. Les images sont inversées de gauche à droite au moment de l'impression.

## Impression de plusieurs pages sur une feuille

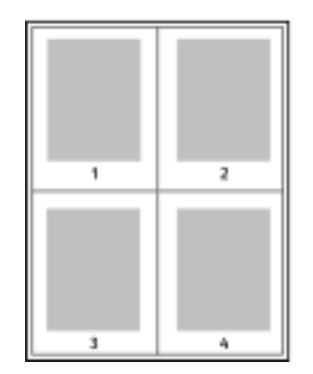

Pour un document de plusieurs pages, vous pouvez imprimer plusieurs pages sur une même feuille de papier.

- 1 Accédez aux paramètres d'impression dans votre application logicielle. Sous Windows, appuyez sur **CTRL + P**. Sous Macintosh, appuyez sur **CMD+P**. Sous Linux, appuyer sur **CTRL+P**.
- 2 Dans la liste, sélectionnez votre imprimante, puis cliquez sur **Propriétés de l'imprimante**. Dans l'interface utilisateur native d'impression sous Linux, cliquez sur **Imprimer** pour accéder à l'interface utilisateur d'impression Xerox.
- 3 Cliquer sur Options Document, sélectionner **Mise en page**.
- 4 Sélectionnez le nombre de pages requis par feuille, puis cliquez sur **OK** ou vous pouvez sélectionner **Présentation cahier**.
- 5 Dans la fenêtre Imprimer, cliquer sur **Imprimer**.

## Qualité d'impression

Modes de qualité d' impression du pilote d'impression PostScript :

- Qualité d'impression standard : 600 x 600 ppp (points par pouce)
- Qualité d'impression améliorée : 1 200 x 1 200 ppp

Modes de qualité d' impression du pilote impression PCL (Printer Control Language) :

- Qualité d'impression standard : 600 x 600 ppp (points par pouce)
- Qualité d'impression améliorée : 1 200 x 1 200 ppp

## Impression de cahiers

En mode d'impression recto verso, vous avez la possibilité d'imprimer un document sous la forme d'un livret. Vous pouvez créer des cahiers à partir de tout format de papier pris en charge dans le cadre de l'impression recto verso.

Le pilote d'imprimante réduit chaque page automatiquement et en imprime quatre par feuille (deux de chaque côté). Les pages sont imprimées dans l'ordre, ce qui permet de les plier et de les agrafer de façon à créer le cahier.

- Sous Linux, l'onglet Format cahier se trouve dans Mise en page.
- Sous Macintosh, l'onglet Format cahier se trouve dans la liste Papier/Sortie de la fenêtre d'impression, sous Fonctions Xerox.
- Sous Windows, l'onglet Format cahier se trouve dans l'onglet Mise en page. L'onglet Mise en page se trouve dans l'onglet Options Document.

Lorsque vous imprimez un cahier à partir du pilote d'imprimante Windows PostScript ou Macintosh, vous pouvez indiquer une valeur de blanc de couture et de glissement.

- Blanc de couture : spécifie la distance horizontale (en points) entre les images sur les pages. Un point représente 0,35 mm (1/72e de pouce).
- Glissement : définit la valeur de décalage des pages vers l'extérieur, en dixièmes de point. Ce décalage compense l'épaisseur du papier plié. Sinon, les images se décaleraient légèrement vers l'extérieur lors du pliage des pages. Vous pouvez sélectionner une valeur comprise entre 0 et 1 point.

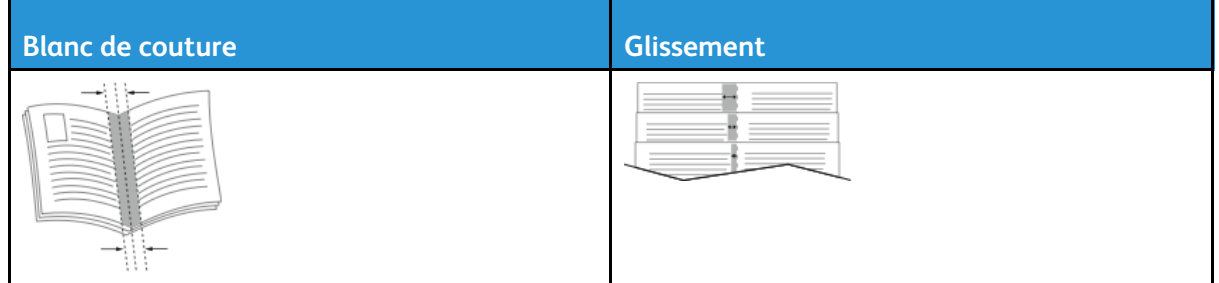

## Impression de pages de couverture

Une page de couverture est la première ou la dernière page d'un document. Vous pouvez sélectionner, pour la couverture d'un document, une source de papier différente de celle du corps du document. Par exemple, vous pouvez utiliser le papier à en-tête de votre société pour la première page d'un document ou du papier épais pour les première et dernière pages d'un rapport. Il est possible d'utiliser n'importe quel magasin comme source pour l'impression des pages de couverture.

- **Remarque :** Sous Linux, vous pouvez ajouter des couvertures, des insertions, configurer des exceptions et imprimer des couvertures. Les options de couverture se trouvent sous l'onglet Pages spéciales.
- 1. Pour accéder aux pages de couverture dans la fenêtre du pilote d'impression, cliquer sur **Options d'impression**→**Papier**→**Couvertures**.
- 2. Sélectionnez l'une de ces options de page pour imprimer les pages de couverture :
- Sans couverture : avec cette option, les pages de garde ne sont pas imprimées. Aucune couverture n'est ajoutée au document.
- Début uniquement : cette option imprime la première page sur du papier provenant du magasin indiqué.
- Fin uniquement : cette option imprime la dernière page sur du papier provenant du magasin indiqué.
- Début et fin : Identiques : cette option ajoute des couvertures début et fin depuis le même magasin.
- 3. Sélectionnez le support pour les pages de couverture par taille, couleur ou type.

**Remarque :** Vous pouvez utiliser du papier vierge ou pré-imprimé et imprimer le recto, le verso ou les deux faces des couvertures.

## Impression de filigranes sous Windows

Un filigrane est un texte spécial pouvant être imprimé sur une ou plusieurs pages. Par exemple, vous pouvez ajouter des mots comme Copie, Brouillon, ou Confidentiel comme filigranes plutôt que d'apposer le tampon correspondant sur les documents avant distribution.

**Remarque :** Cette fonction est disponible uniquement sur un ordinateur doté de Windows et relié à une imprimante réseau.

Pour imprimer un filigrane :

- 1. Dans le pilote d'imprimante, cliquez sur l'onglet **Options Document**.
- 2. Cliquez sur l'onglet **Filigranes**.
- 3. Dans le menu Filigrane, sélectionnez le filigrane. Vous pouvez choisir parmi des filigranes prédéfinis ou créer un filigrane personnalisé. Vous pouvez gérer les filigranes à partir de ce menu.
- 4. Pour Personnalisé(e), sélectionnez une option :
	- **Texte** : Entrez un texte dans le champ, puis indiquez la police.
	- **Horodatage** : Indiquez les options de date et d'heure, puis la police.
	- **Image** : Pour localiser l'image, cliquez sur l'icône **Parcourir**.
- 5. Définissez l'angle de la mise à l'échelle et la position du filigrane.
	- Pour définir l'emplacement de l'image sur la page, spécifiez l'option de position. Pour déplacer l'image dans chaque direction par incréments de 1, utilisez les quatre boutons **fléchés**.
	- Pour l'Option image : pour définir la taille de l'image par rapport à l'image originale, spécifiez l'option de taille. Utilisez les touches **fléchées** pour mettre l'image à l'échelle par incréments de 1 %.
	- Pour les options Texte et Horodatage : Pour définir l'angle de l'image sur la page, spécifiez l'option de position. Utilisez les touches **fléchées** pour faire pivoter l'image à gauche ou à droite par incréments de 1.
- 6. Pour la Superposition, sélectionnez comment imprimer le filigrane.
	- **Imprimer en arrière-plan** : permet d'imprimer le filigrane derrière le texte et les graphiques du document.
	- **Intégrer** : permet de combiner le filigrane avec le texte et les graphiques du document. Un filigrane intégré est translucide, ce qui permet de voir à la fois le filigrane et le contenu du document.
	- **Imprimer au premier plan** : permet d'imprimer le filigrane au-dessus du texte et des graphiques du document.
- 7. Cliquez sur **Pages**, puis sélectionnez les pages sur lesquelles imprimer le filigrane :
- 90 Imprimante multifonctions Xerox® B1022 Guide de l'utilisateur
- **Imprimer sur toutes les pages** : permet d'imprimer le filigrane sur toutes les pages de votre document.
- **Imprimer sur la page 1 seulement** : permet d'imprimer le filigrane uniquement sur la première page du document.
- 8. Si vous avez sélectionné une image comme filigrane, indiquez la luminosité de l'image.
- 9. Cliquez sur **OK**.

## Sélection de l'orientation de l'impression

L'orientation vous permet de sélectionner la direction d'impression de la page.

- Sous Linux, les options d'orientation se trouvent sous l'onglet Mise en page.
- Sous Macintosh, les options d'orientation se trouvent dans la fenêtre Imprimer.
- Sous Windows, l'onglet Orientation se trouve sur l'onglet Options du document.

**Remarque :** Il est possible que le paramètre d'orientation de la boîte de dialogue d'impression de votre application soit prioritaire sur les options d'orientation du pilote d'imprimante.

Les options suivantes sont disponibles :

• **Portrait** : cette option permet d'orienter le support de telle sorte que le texte et les images soient imprimés dans le sens

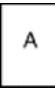

• **Paysage** : cette option permet d'orienter le support de telle sorte que le texte et les images soient imprimés dans le sens de la dimension la plus longue du papier.

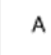

**Remarque :** Sous Macintosh, pour imprimer le texte et les images portrait en mode paysage, désactivez l'option de **rotation automatique**, le cas échéant.

## <span id="page-91-0"></span>Utilisation des formats papier personnalisés

Vous pouvez imprimer sur tous les formats de papier personnalisés compris dans les plages minimale et maximale prises en charge par l'imprimante. Pour plus d'informations, reportez-vous à la section Formats de support [personnalisés](#page-97-0) pris en charge.

## Imprimer sur du papier personnalisé

**Remarque :** Avant d'imprimer sur du papier personnalisé, définissez le format de papier. Sur votre ordinateur, dans l'onglet Propriétés de l'imprimante, cliquez sur **Formats de papier personnalisés**. Pour plus d'informations, reportez-vous à la section [Définition](#page-91-1) des formats [personnalisés](#page-91-1).

#### Impression sur papier personnalisé à partir de Linux

Avant d'imprimer sur du papier personnalisé, définissez le format client dans l'interface utilisateur d'impression Xerox®.

#### Impression sur papier personnalisé sous Macintosh

- **Remarque :** Avant d'imprimer sur du papier personnalisé, définissez le format personnalisé dans les Propriétés de l'imprimante.
- 1. Placez le papier au format personnalisé dans le magasin. Pour plus d'informations, reportezvous à la section [Chargement](#page-100-0) du papier.
- 2. Dans l'application, cliquez sur **Fichier**→**Imprimer**.
- 3. Dans la liste Format du support, sélectionnez le format de support personnalisé.
- 4. Cliquez sur **Impression**.

#### Impression sur papier personnalisé à partir de Windows

- **Remarque :** Avant d'imprimer sur du papier personnalisé, définissez le format de papier personnalisé dans l'onglet Propriétés de l'imprimante.
- 1. Placez le papier au format personnalisé dans le magasin.
- 2. Accédez aux paramètres d'impression dans votre application logicielle, puis appuyez sur **CTRL +P**.
- 3. Sélectionnez votre imprimante dans la liste, puis cliquez sur **Propriétés de l'imprimante**.
- 4. Pour sélectionner le format de papier personnalisé prédéfini, dans la liste qui s'affiche dans l'onglet Options d'impression, cliquez sur **Papier**→**Autre format**→**Adapter au nouveau format papier**.
- 5. Sélectionner les options d'impression requises, puis cliquer sur **OK**.
- 6. Dans la fenêtre Imprimer, cliquer sur **Imprimer**.

## <span id="page-91-1"></span>Définition des formats personnalisés

Pour imprimer des formats de papier personnalisés, définissez la largeur et la longueur du papier personnalisé. Vous pouvez définir des formats personnalisés dans le logiciel du pilote d'impression ou dans le panneau de commande de l'imprimante. Lorsque vous spécifiez le format papier, assurez-vous de préciser le même format que celui du papier placé dans le bac. Un format erroné peut être à l'origine d'une erreur sur l'imprimante. Lorsque vous imprimez à l'aide du pilote

92 Imprimante multifonctions Xerox® B1022 Guide de l'utilisateur

d'impression sur votre ordinateur, les paramètres du pilote l'emportent sur les paramètres du panneau de commande.

#### Création et enregistrement de formats de papier personnalisés dans le pilote d'imprimante

Vous pouvez imprimer les supports de format personnalisé depuis tout magasin. Les paramètres de format papier personnalisé sont enregistrés dans le pilote d'imprimante et peuvent être sélectionnés dans toutes vos applications.

Pour des informations complémentaires sur les formats de papier pris en charge pour chaque magasin, reportez-vous à la section Formats de support [personnalisés](#page-97-0) pris en charge.

#### **Création et enregistrement de formats papier personnalisés sous Windows**

- 1. Dans l'application, cliquer sur **Fichier**→**Imprimer**, puis sélectionner l'imprimante.
- 2. Dans la fenêtre Imprimer, cliquer sur **Propriétés**, puis cliquer sur l'onglet **Options d'impression**.
- 3. Cliquez sur la flèche en regard du champ Papier puis sélectionnez **Autre format**→**Format avancé du papier**→**Format support de sortie**→**Nouveau**.
- 4. Dans la fenêtre Nouveau format personnalisé, entrez la hauteur et la largeur du nouveau format.
- 5. Pour spécifier les unités de mesure situées en bas de la fenêtre, cliquez sur le bouton **Unités**, puis sélectionnez **Pouces** ou **Millimètres**.
- 6. Entrez une appellation pour le nouveau format dans le champ Nom, puis cliquez sur **OK** pour enregistrer le format.

#### **Création et enregistrement de formats papier personnalisés sous Macintosh**

- 1. Dans l'application logicielle, cliquer sur **Fichier**→**Imprimer**.
- 2. Cliquez sur **Format papier**, puis sélectionnez **Gérer les tailles personnalisées**.
- 3. Pour ajouter un format de papier personnalisé, dans la fenêtre Gérer les formats papier, cliquez sur l'icône **Plus** (**+**).
- 4. Double-cliquez sur le nom **Sans titre** puis définissez un nom pour le nouveau format personnalisé.
- 5. Entrez la hauteur et la largeur du nouveau format personnalisé.
- 6. Dans le champ Zone non imprimable, cliquez sur la flèche. Sélectionnez votre imprimante dans la liste. Vous pouvez définir les marges supérieure, inférieure, droite ou gauche pour l'option Défini par l'utilisateur.
- 7. Pour enregistrer la sélection, appuyez sur **OK**.

#### **Définition d'un papier personnalisé sur le panneau de commande**

Vous pouvez imprimer du papier personnalisé depuis tout magasin.

- 1. Ajoutez du papier personnalisé dans le magasin, puis appuyez sur la touche **Arrêt**.
- 2. Sélectionnez le **format du papier**, puis appuyez sur la touche OK.
- 3. Pour sélectionner **Personnalisé(e)**, appuyez sur la touche **Flèche Bas**, puis sur la touche **OK**.
- 4. Entrez la largeur du papier en mm ou en pouces, comme indiqué, puis appuyez sur la touche **OK**.
- 5. Entrez la longueur du papier en mm ou en pouces, comme indiqué, puis appuyez sur la touche OK.
- 6. Touchez **OK** pour enregistrer la sélection.
- 7. Appuyez sur le bouton **Précédent** autant de fois que nécessaire pour revenir à l'écran d'accueil.

94 Imprimante multifonctions Xerox® B1022 Guide de l'utilisateur

# 5

# <span id="page-94-0"></span>Papiers et supports

Ce chapitre contient :

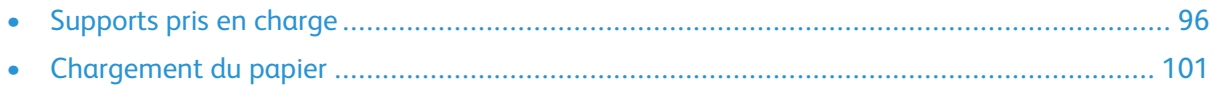

## <span id="page-95-0"></span>Supports pris en charge

Votre imprimante est conçue pour utiliser différents types de papier et de support. Suivez les instructions de cette section pour optimiser la qualité d'impression et éviter les incidents papier.

Pour obtenir les meilleurs résultats, utilisez les supports d'impression Xerox indiqués pour l'imprimante.

## Commande de papier

Pour commander du papier ou tout autre support, contactez votre revendeur local ou rendez-vous sur : [www.xerox.com/office/B1022\\_B1025supplies.](https://www.office.xerox.com/)

#### Instructions générales sur le chargement des supports

- Ventilez le papier avant de le charger dans le magasin.
- Évitez de surcharger les magasins. Ne chargez pas de papier au-dessus de la ligne de remplissage maximal du bac.
- Réglez les guide-papier en fonction du format de papier.
- En cas d'incidents papier récurrents, utilisez du papier ou tout autre support approuvé provenant d'une nouvelle rame.

**Remarque :** Cette imprimante ne prend pas en charge l'impression sur des étiquettes, des enveloppes et des transparents.

## Papier pouvant endommager l'imprimante

- **Attention :** Certains papiers et autres types de support peuvent altérer la qualité  $\mathbf{\Omega}$ d'impression, augmenter la fréquence des incidents papier ou endommager votre imprimante. N'utilisez pas les types de papier suivants :
- Papier autocopiant
- Papier à gaufrer
- Papier Bond effacable
- Papier rugueux ou poreux
- Papier jet d'encre
- Papier couché ou glacé non destiné au laser
- Papier ayant été photocopié
- Papier plié ou froissé
- Papier avec découpes ou perforations
- Papier agrafé
- Papier thermoréactif
- Enveloppes à fenêtre, à fermoir métallique, à joints latéraux ou à bande autocollante
- Enveloppes matelassées
- Supports plastiques
- Papier synthétique
- 96 Imprimante multifonctions Xerox® B1022 Guide de l'utilisateur

**Attention :** La garantie Xerox®, le contrat de maintenance et le programme Total  $\bigcirc$ Satisfaction Guarantee (Garantie de satisfaction totale) de Xerox® ne couvrent pas les dommages causés par l'utilisation de papier, de transparents ou d'autres supports spéciaux non pris en charge. Le programme Xerox® Total Satisfaction Guarantee (Garantie de satisfaction totale) est disponible aux États-Unis et au Canada. La couverture peut varier en dehors ces pays. Pour plus d'informations, contactez votre représentant Xerox®.

## Instructions de stockage du papier

Pour une qualité d'impression optimale, stockez correctement le papier et les autres supports.

- Stockez le papier dans des locaux sombres, frais et relativement secs. La plupart des papiers sont susceptibles d'être endommagés par les ultraviolets et les rayonnements visibles. Les rayons ultraviolets, émis par le soleil et les tubes fluorescents, nuisent au papier.
- Évitez l'exposition prolongée du papier à une lumière vive.
- Maintenez une température et une humidité relative constantes.
- Évitez d'entreposer le papier dans des greniers, des cuisines, des garages et des sous-sols. Ces espaces sont susceptibles de présenter une humidité plus importante.
- Entreposez le papier à plat, sur des étagères, dans des cartons ou des placards.
- Évitez de consommer de la nourriture ou des boissons dans les locaux où le papier est stocké ou manipulé.
- N'ouvrez pas les paquets de papier avant d'être prêt à procéder au chargement dans l'imprimante. Conservez le papier stocké dans son emballage d'origine. Cet emballage protège contre les variations du taux d'humidité.
- Certains supports spéciaux sont emballés dans des sacs en plastique refermables. Conservez les supports dans leur emballage d'origine jusqu'à ce que vous en ayez besoin. Réinsérez les supports inutilisés dans leur emballage et refermez ce dernier pour assurer leur stockage dans de bonnes conditions.

## Types et grammages de support pris en charge

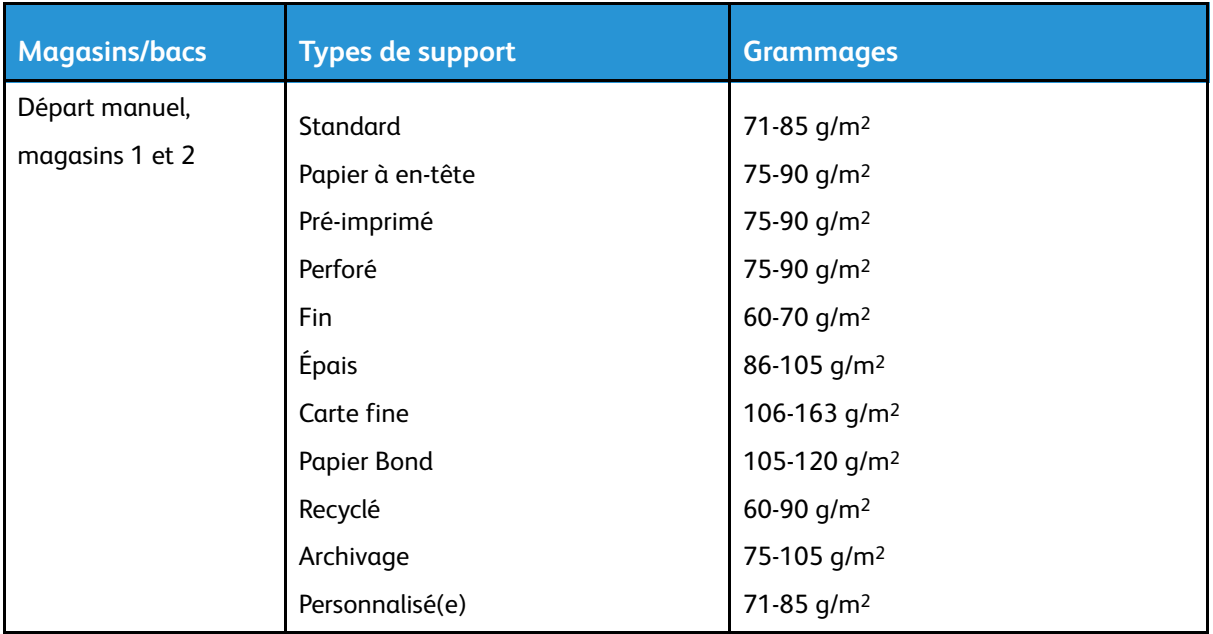

## Formats de support pris en charge

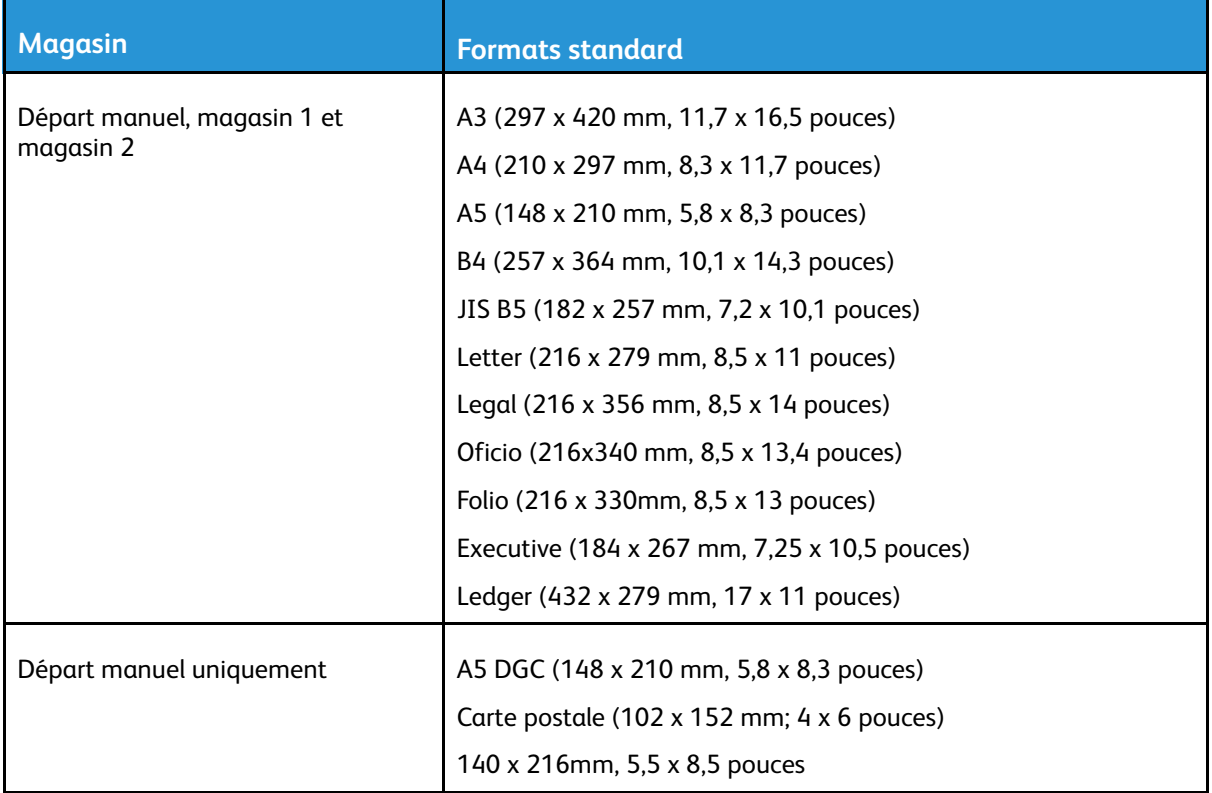

## <span id="page-97-0"></span>Formats de support personnalisés pris en charge

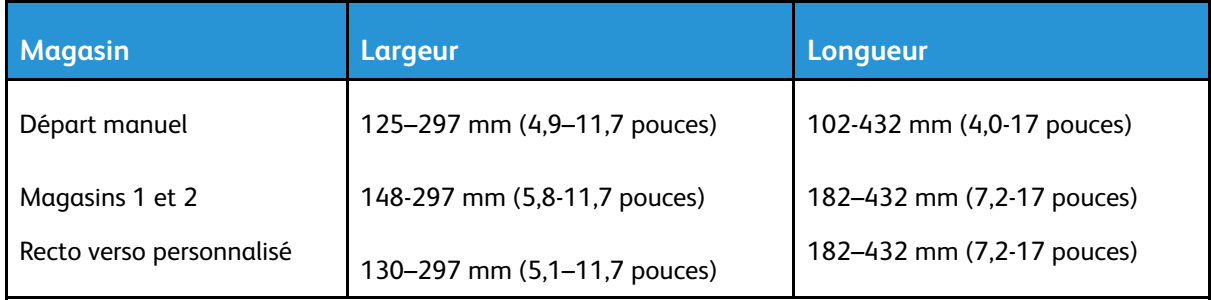

## Types et grammages de support pris en charge pour l'impression recto verso automatique

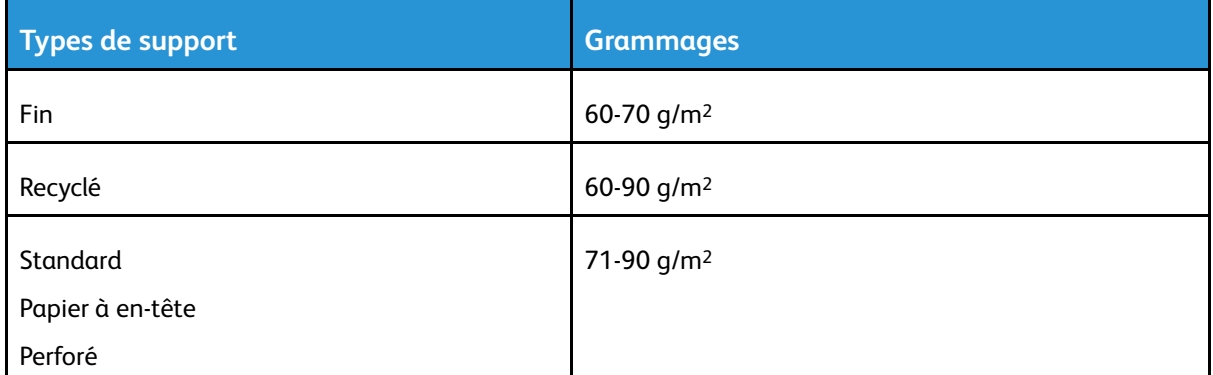

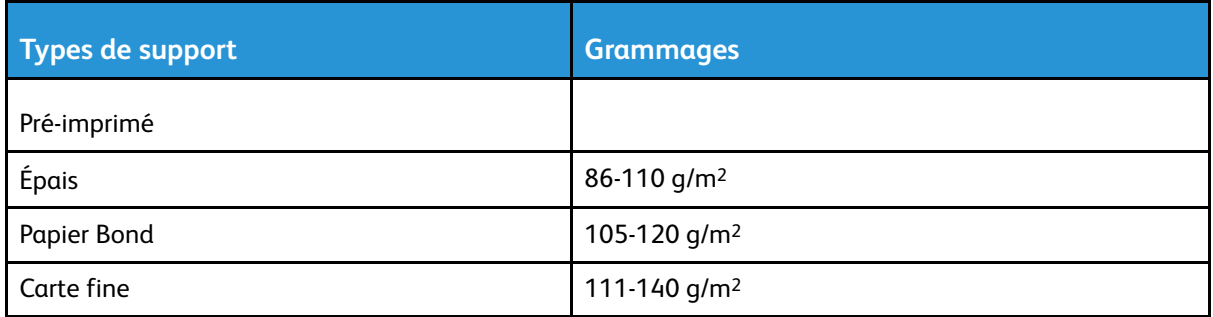

## Formats de support standard pris en charge pour l'impression recto verso automatique

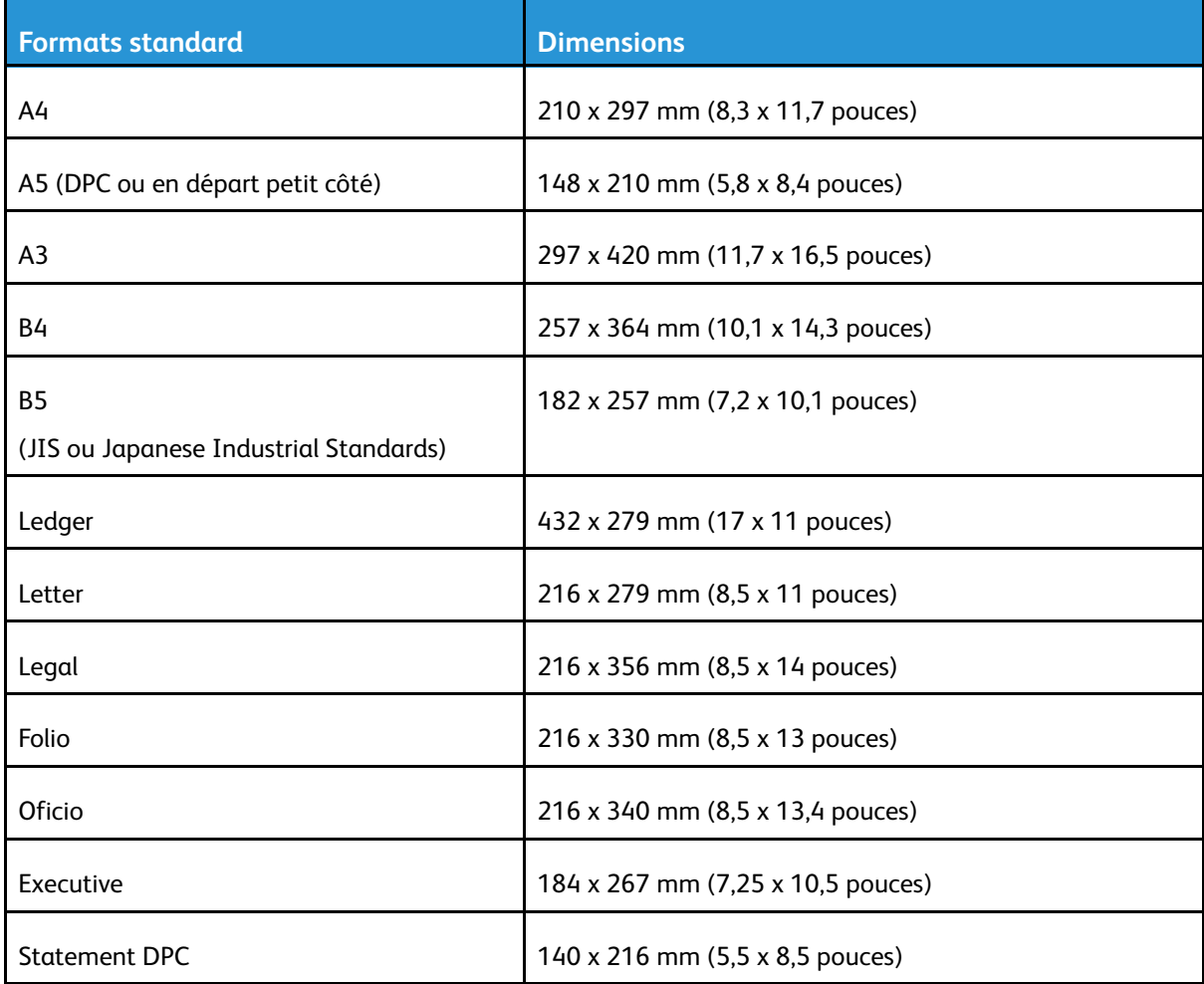

## Formats de support personnalisés pris en charge pour l'impression recto verso automatique

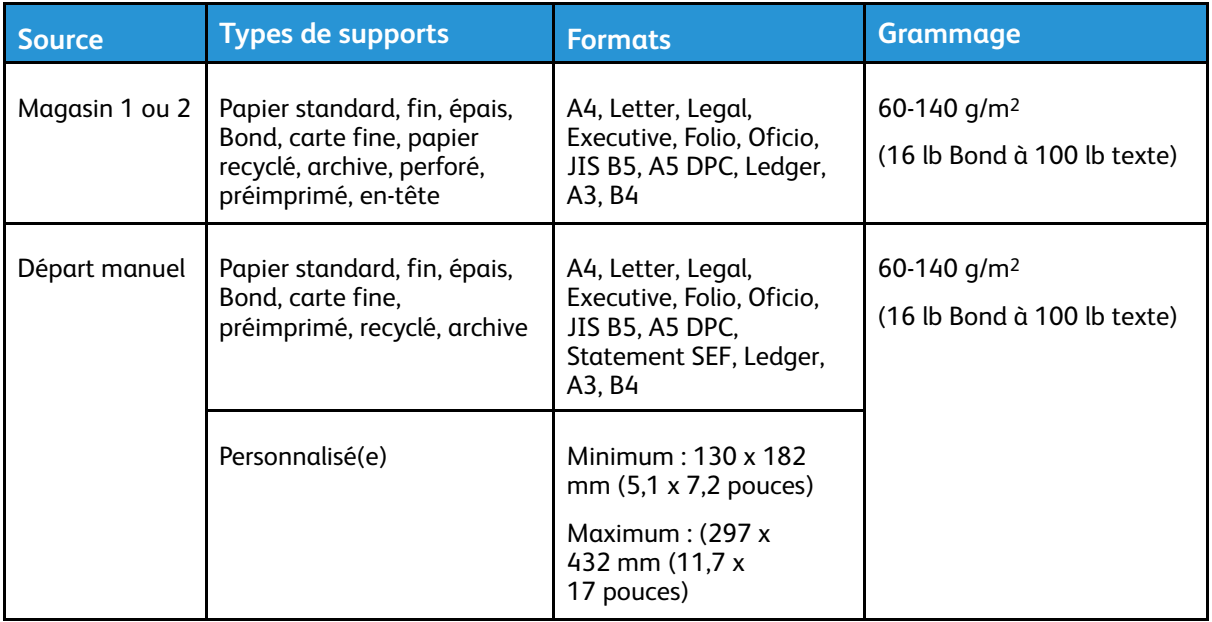

# <span id="page-100-0"></span>Chargement du papier

## Chargement de papier dans le magasin 1

Le magasin 1 peut contenir jusqu'à 250 feuilles.

Pour charger du papier dans le magasin 1 :

1. Sortez et retirez le magasin.

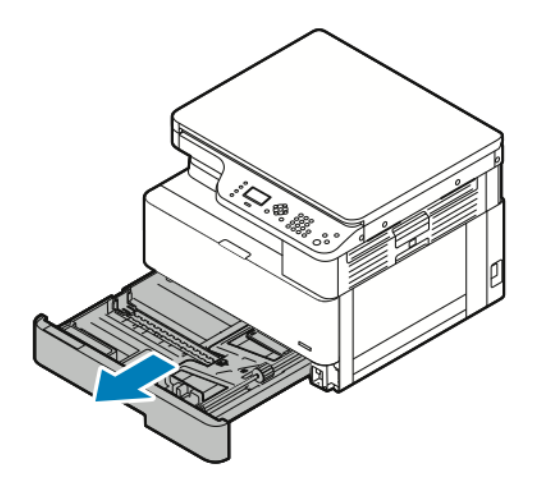

- 2. Écartez les guides de longueur et de largeur .
	- a. Pincez les leviers du guidage papier sur les deux guide-papier.
	- b. Faites glisser les guide-papier jusqu'à ce qu'ils s'arrêtent.
	- c. Relâchez les leviers de guidage du papier.

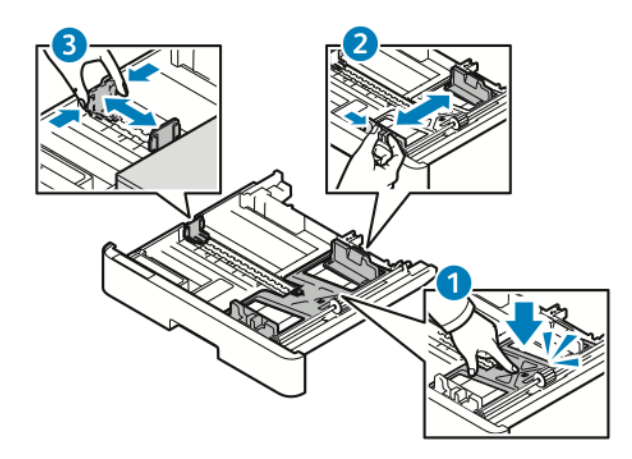

3. Courbez les feuilles d'avant en arrière et d'arrière en avant et ventilez-les, puis alignez les bords de la pile sur une surface plane. Cette procédure permet de s'assurer que les feuilles ne sont pas collées les unes aux autres et réduit le risque d'incidents papier.

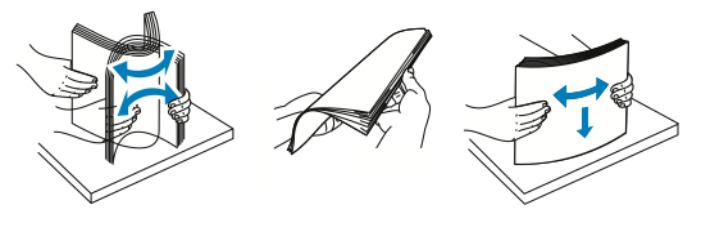

4. Chargez le papier dans le magasin, puis réglez les guide-papier du magasin pour qu'ils correspondent au format du papier.

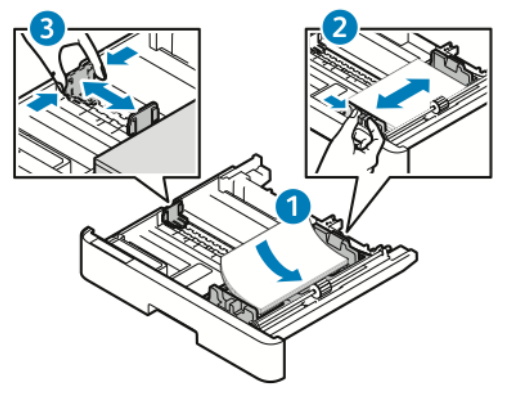

- Chargez le papier dans le magasin avec la face imprimée vers le bas.
- Placez le papier perforé avec les perforations orientées vers la droite de l'imprimante.
- Ne chargez pas de papier au-dessus de la ligne de remplissage maximal. La surcharge de papier peut entraîner des incidents.
- 5. Glissez le magasin dans l'imprimante et poussez-le à fond.

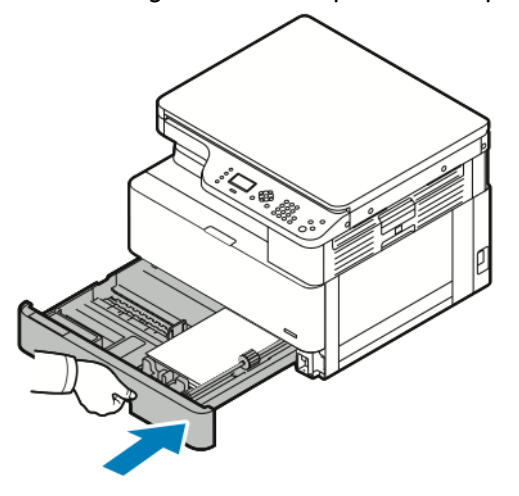

- 6. Lorsque l'écran Paramètres du magasin du panneau de commande vous y invite, confirmez que les paramètres du format, du type et de la couleur du papier sont corrects.
- 7. Si les paramètres du papier ne sont pas corrects, appuyez sur la touche **Arrêt**, puis modifiez les paramètres.
- 8. Appuyez sur **OK**.

## Chargement du papier dans le magasin 2 en option

Le magasin 2 est un magasin disponible en option qui a une capacité maximale de 250 feuilles.

Pour charger du papier dans le magasin 2 :

1. Pour retirer le magasin de l'imprimante, saisissez l'encoche au fond du magasin, puis tirez le magasin vers vous.

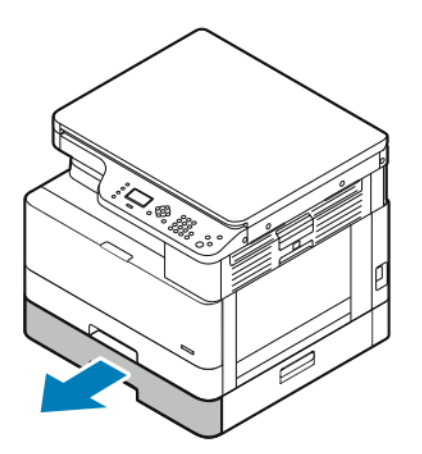

- 2. Écartez les guides de longueur et de largeur .
	- a. Pincez les leviers du guidage papier sur les deux guide-papier.
	- b. Faites glisser les guide-papier jusqu'à ce qu'ils s'arrêtent.
	- c. Relâchez les leviers de guidage du papier.

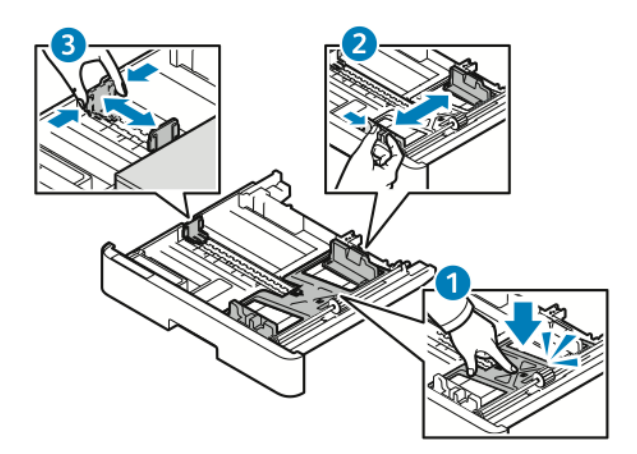

3. Courbez les feuilles d'avant en arrière et d'arrière en avant et ventilez-les, puis alignez les bords de la pile sur une surface plane. Cette procédure permet de s'assurer que les feuilles ne sont pas collées les unes aux autres et réduit le risque d'incidents papier.

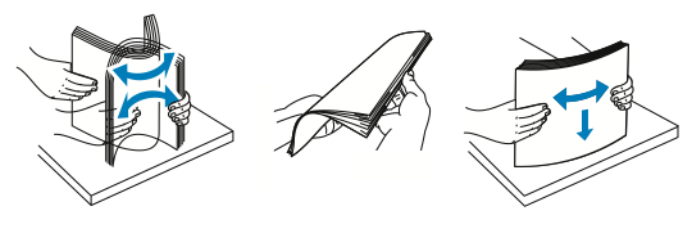

4. Chargez le papier dans le magasin, puis réglez les guide-papier du magasin pour qu'ils correspondent au format du papier.

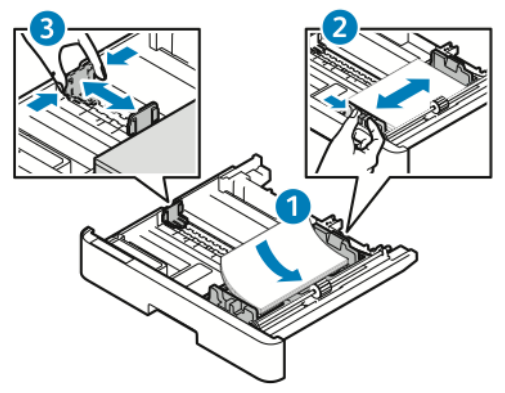

- Chargez le papier dans le magasin avec la face imprimée vers le bas.
- Placez le papier perforé avec les perforations orientées vers la droite de l'imprimante.
- Ne chargez pas de papier au-dessus de la ligne de remplissage maximal. La surcharge de papier peut entraîner des incidents.
- 5. Glissez le magasin dans l'imprimante et poussez-le à fond.

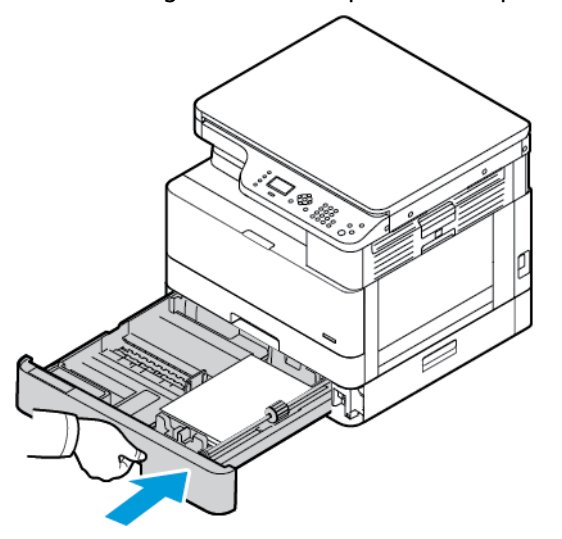

- 6. Lorsque l'écran Paramètres du magasin du panneau de commande vous y invite, confirmez que les paramètres du format, du type et de la couleur du papier sont corrects.
- 7. Si les paramètres du papier ne sont pas corrects, appuyez sur la touche **Arrêt**, puis modifiez les paramètres.
- 8. Appuyez sur **OK**.

## Chargement du papier dans le départ manuel

Le départ manuel peut contenir un maximum de 100 feuilles.

Pour charger le papier dans le départ manuel :

1. Ouvrez le départ manuel.

**Remarque :** Si le départ manuel est ouvert et alimenté en papier, retirez tout papier d'un format ou d'un type différent.

a. Pour ouvrir le départ manuel, appuyez sur le levier de dégagement.

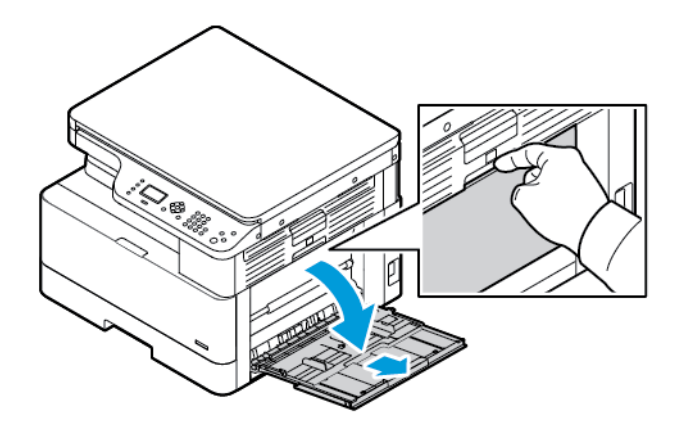

b. Sortez complètement le départ manuel

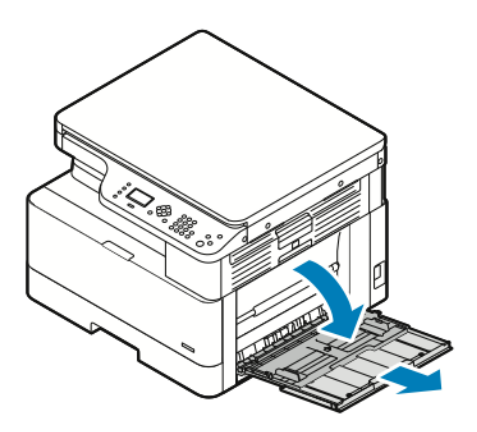

2. Écartez les guide-papier de longueur et de largeur, puis appuyez sur la plaque de métal près de la zone d'alimentation.

**Remarque :** La plaque en métal fait partie du bac situé à proximité du rouleau du chargeur.

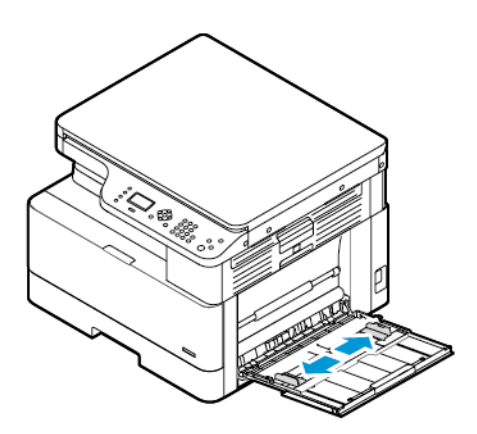

3. Courbez les feuilles d'avant en arrière et d'arrière en avant et ventilez-les, puis alignez les bords de la pile sur une surface plane. Cette procédure permet de s'assurer que les feuilles ne sont pas collées les unes aux autres et réduit le risque d'incidents papier.

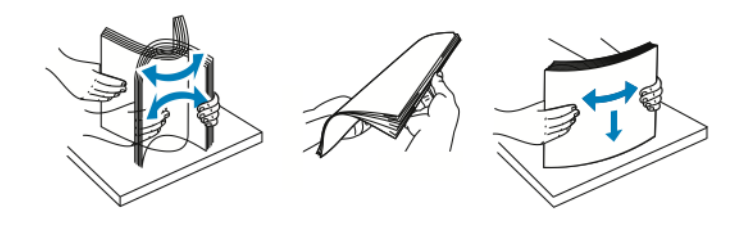

**Remarque :** Pour éviter tout incident papier ou faux départ, ne retirez le papier de l'emballage qu'au moment de l'utiliser.

4. Placez le papier dans le magasin. Ajustez les guides de largeur du papier jusqu'à ce qu'ils touchent les bords du papier.

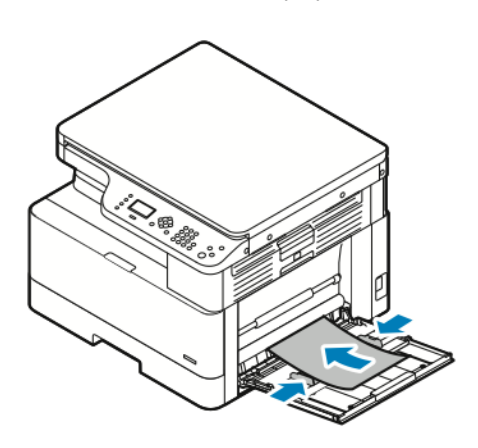

- **Remarque :** Ne chargez pas de papier au-dessus de la ligne de remplissage maximal. La surcharge de papier peut entraîner des incidents.
- Chargez le papier perforé en veillant à ce que les perforations soient orientées vers l'arrière de l'imprimante.

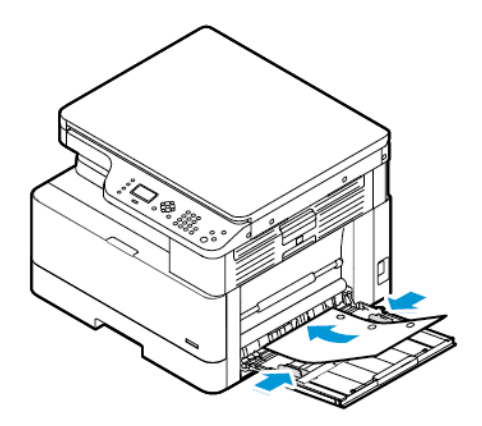

- Pour charger du papier à en-tête ou du papier pré-imprimé, placez l'en-tête face vers le bas, bord supérieur en premier dans l'imprimante.
	- **Remarque :** Ces instructions de chargement du papier s'appliquent à l'impression recto et recto verso.

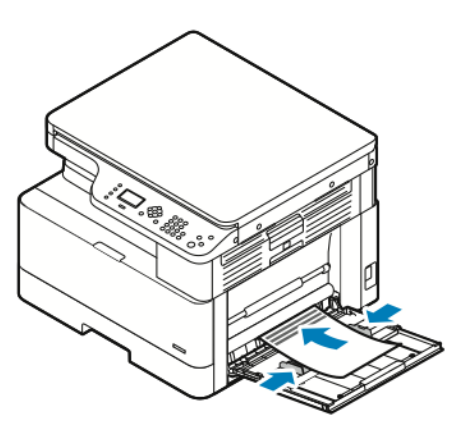

5. Lorsque l'écran Paramètres du magasin du panneau de contrôle vous y invite, confirmez que le format, le type et la couleur du papier sont corrects.

Papiers et [supports](#page-94-0)

- 6. Si les paramètres du papier ne sont pas corrects, appuyez sur la touche **Arrêt**, puis modifiez les paramètres.
- 7. Appuyez sur la touche **OK**.
# 6

## <span id="page-108-0"></span>Maintenance

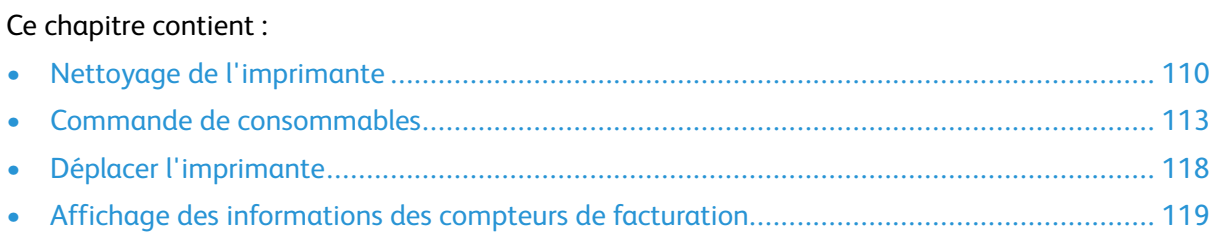

## <span id="page-109-0"></span>Nettoyage de l'imprimante

## Précautions générales

- **Attention :** N'utilisez pas de nettoyants aérosols ou solvants organiques ou chimiques  $\bigcirc$ puissants pour nettoyer l'imprimante. Ne versez pas de liquide directement sur l'imprimante. Utilisez les consommables et produits de nettoyage conformément aux instructions fournies dans cette documentation.
- $\sqrt{N}$ **AVERTISSEMENT :** Conservez tous les produits de nettoyage hors de portée des enfants.

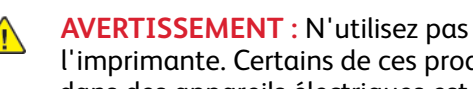

**AVERTISSEMENT :** N'utilisez pas d'aérosol pour nettoyer l'extérieur et l'intérieur de l'imprimante. Certains de ces produits contenant des mélanges explosifs, leur utilisation dans des appareils électriques est déconseillée. Le recours à de tels produits de nettoyage augmente le risque d'explosion et d'incendie.

 $\bigcap$ **Attention :** Ne retirez pas les capots ou les caches fixés à l'aide de vis. Ils protègent des composants non remplaçables par l'utilisateur. Ne tentez pas d'interventions de maintenance autres que celles décrites dans la documentation fournie avec l'imprimante.

**AVERTISSEMENT :** Certaines pièces internes de l'imprimante peuvent être brûlantes. Soyez  $\sqrt{N}$ prudent lorsque des portes ou des capots sont ouverts.

- Ne posez rien sur l'imprimante.
- Laissez les capots et portes fermés pendant une impression.
- N'inclinez pas l'imprimante lorsqu'elle est en cours d'utilisation.
- Ne touchez pas aux contacts électriques ou aux engrenages sous peine d'endommager le système ou de nuire à la qualité de l'impression.
- Assurez-vous que les composants retirés lors du nettoyage sont réinstallés avant de rebrancher l'imprimante.

## Nettoyage de l'extérieur

Nettoyez l'extérieur de l'imprimante une fois par mois.

**Attention :** Ne pulvérisez pas de détergent directement sur l'imprimante. Le liquide  $\mathbf \Omega$ risquerait de se répandre à l'intérieur de l'imprimante et de causer des problèmes. Utilisez exclusivement de l'eau ou un détergent doux, jamais d'autres agents de nettoyage.

Pour nettoyer l'extérieur de l'imprimante :

- 1. Humectez d'eau un chiffon doux non pelucheux.
- 2. Essuyez le magasin, le bac récepteur, le panneau de commande et les autres zones extérieures de l'imprimante.
- 3. Une fois le nettoyage terminé, essuyez avec un chiffon sec non pelucheux.

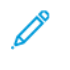

**Remarque :** Pour les taches tenaces, appliquez une petite quantité de détergent doux sur le chiffon et essuyez doucement la tache.

## Nettoyage du scanner

Nettoyez le scanner une fois par mois, lorsque quelque chose est répandu dessus ou que la poussière s'accumule sur l'une de ses surfaces. Pour obtenir les meilleures copies et numérisations possible, nettoyez les rouleaux d'alimentation aussi souvent que possible.

110 Imprimante multifonctions Xerox<sup>®</sup> B1022 Guide de l'utilisateur

#### Nettoyez la glace d'exposition.

Pour obtenir les meilleurs résultats lors de la numérisation et de la copie de documents, nettoyez la glace d'exposition aussi souvent que possible.

Pour nettoyer la glace d'exposition :

- 1. Humectez d'eau un chiffon doux non pelucheux.
- 2. Retirez le papier du chargeur de documents.
- 3. Ouvrez le cache-document.

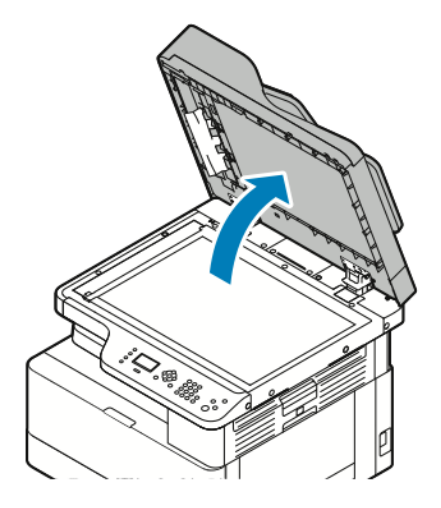

4. Nettoyez la surface de la glace d'exposition.

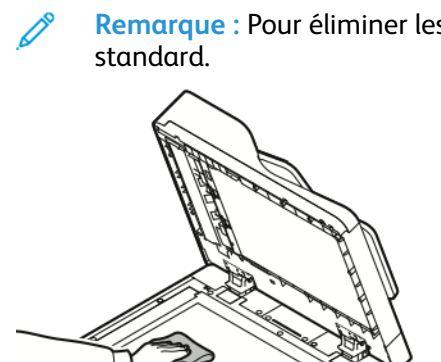

**Remarque :** Pour éliminer les marques et les stries, utilisez un nettoyant pour vitres

5. Essuyez la vitre du transport de vélocité constante (CVT) jusqu'à ce que celle-ci et la glace d'exposition soient propres et sèches.

P **Remarque :** La vitre CVT est la longue bande étroite à gauche de la glace d'exposition.

6. Nettoyez le dessous blanc du cache-document.

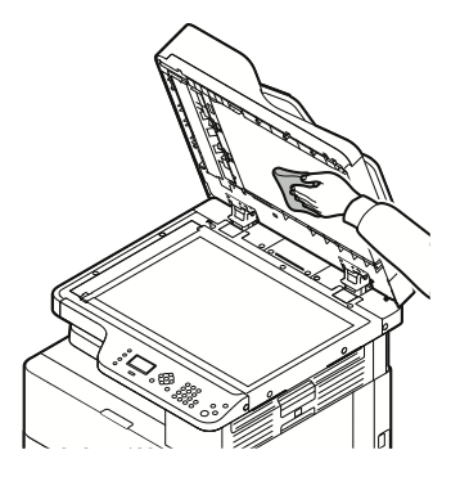

7. Abaissez le cache-document.

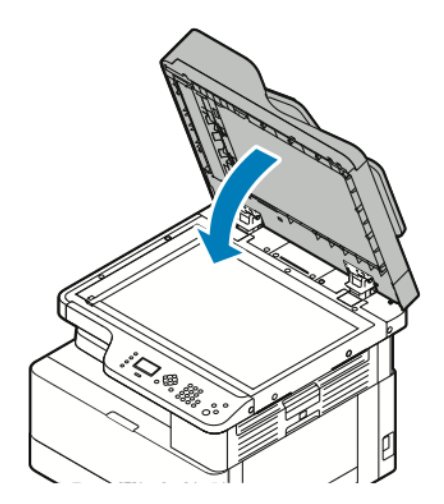

## <span id="page-112-0"></span>Commande de consommables

## Quand faut-il commander des consommables ?

Un message d'avertissement apparaît sur le panneau de commande lorsque la cartouche de toner ou le module photorécepteur arrivent en fin de vie. Vérifiez que vous avez des cartouches de remplacement disponibles sur votre lieu de travail.

Pour éviter toute interruption des impressions, il est important de commander ces articles lorsque les messages apparaissent pour la première fois sur le panneau de commande. Un message d'erreur s'affiche sur le panneau de commande lorsque la cartouche de toner ou le module photorécepteur doit être remplacé.

Commandez les consommables auprès de votre revendeur ou sur le site [www.xerox.com/office/](https://www.office.xerox.com/) [B1022\\_B1025supplies.](https://www.office.xerox.com/)

**Attention :** L'utilisation de consommables autres que ceux de marque Xerox n'est pas  $\bigcirc$ recommandée. La garantie, le contrat de maintenance et le programme Total Satisfaction Guarantee (Garantie de satisfaction totale) Xerox® ne couvrent pas les dommages, les dysfonctionnements ou la baisse de performances de l'imprimante consécutifs à l'utilisation de consommables de marque autre que Xerox ou de consommables Xerox® non spécifiés pour une utilisation avec cette imprimante. Le programme Total Satisfaction Guarantee (Garantie de satisfaction totale) est disponible aux États-Unis et au Canada. La couverture peut varier en dehors de ces pays. Pour plus de détails, contactez votre représentant Xerox®.

### Affichage de l'état de niveau du toner

Vous pouvez vérifier l'état de votre cartouche de toner à l'aide des Services Internet CentreWare® Xerox® ou du panneau de commande de l'imprimante.

**Remarque :** Pour plus d'informations, reportez-vous au *Guide de l'administrateur système* à l'adresse [www.xerox.com/office/B1022\\_B1025docs](http://www.office.xerox.com/cgi-bin/printer.pl?APP=udpdfs&Page=color&Model=B1022_B1025&PgName=userdocpdfs&FileName=user_guide&Language=English).

Pour afficher le niveau de la cartouche de toner sur le panneau de commande de l'imprimante :

- 1. Sur le panneau de commande de l'imprimante, appuyez sur la touche **État machine**.
- 2. Pour sélectionner l'option Niveau de toner, appuyez deux fois sur la touche **Flèche Bas**, puis appuyez sur la touche **OK**.

Le niveau de la cartouche de toner s'affiche à l'écran.

#### Affichage de l'état des consommables de l'imprimante

Vous pouvez vérifier l'état de vos consommables d'impression à l'aide des Services Internet CentreWare® Xerox® ou du panneau de commande de l'imprimante.

**Remarque :** Pour afficher l'état des consommables de l'imprimante à l'aide des Services Internet CentreWare® Xerox®, reportez-vous au *Guide de l'administrateur système* disponible à l'adresse [www.xerox.com/office/B1022\\_B1025docs.](http://www.office.xerox.com/cgi-bin/printer.pl?APP=udpdfs&Page=color&Model=B1022_B1025&PgName=userdocpdfs&FileName=user_guide&Language=English)

Pour afficher les niveaux de votre cartouche de toner et du module photorécepteur :

- 1. Sur le panneau de commande de l'imprimante, appuyez sur la touche **État machine**.
- 2. Pour sélectionner l'option Page d'informations, appuyez une fois sur la touche **Flèche Bas**, puis appuyez sur la touche **OK**.
- 3. Pour sélectionner l'option Page d'utilisation des consommables, appuyez deux fois sur la touche **Flèche Bas**, puis appuyez sur la touche **OK**.
- 4. Pour imprimer la page d'utilisation des consommables, lorsque le curseur est sur Oui ?, appuyez sur la touche **OK**.

## Consommables

Les consommables sont des modules remplaçables de l'imprimante qui s'épuisent lorsque l'imprimante est utilisée. Les consommables pour cette imprimante sont la cartouche de toner noir Xerox® et le module photorécepteur Xerox® authentiques.

#### **Remarque :**

- Lorsque vous remplacez un consommable, reportez-vous aux instructions qui les accompagnent.
- Pour garantir la qualité d'impression, le module photorécepteur et la cartouche de tambour sont conçus pour cesser de fonctionner à un point prédéterminé.
- **Attention :** L'utilisation de consommables autres que ceux de marque Xerox n'est pas  $\bigcirc$ recommandée. L'utilisation d'un toner autre que le toner de marque Xerox® risque d'affecter la qualité d'impression, ainsi que la fiabilité de l'imprimante. Le toner Xerox® est le seul toner conçu et fabriqué sous contrôles de qualité stricts par Xerox® en vue d'une utilisation spécifique avec cette imprimante.

## Éléments de maintenance courante

Les éléments de maintenance courante sont des pièces d'imprimante ayant une durée de vie limitée et nécessitant un remplacement périodique. Les remplacements peuvent concerner des pièces individuelles ou des kits. Les éléments de maintenance courante sont généralement remplaçables par le client.

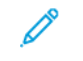

**Remarque :** Chaque élément de maintenance courante est fourni avec des instructions d'installation.

Les éléments de maintenance courante pour cette imprimante sont les suivants :

- Cartouche de toner de capacité standard
- Module photorécepteur

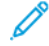

**Remarque :** Toutes les imprimantes ne prennent pas en charge la totalité des options répertoriées. Certaines options s'appliquent uniquement à des modèles ou configurations d'imprimantes spécifiques.

## Cartouches de toner

#### Précautions générales pour la cartouche de toner

#### **AVERTISSEMENT :**

- Lorsque vous remplacez une cartouche de toner, veillez à ne pas renverser le toner. Si du toner se répand, évitez tout contact avec les vêtements, la peau, les yeux ou la bouche. N'inhalez pas les particules de toner.
- Conservez les cartouches de toner hors de portée des enfants. Si un enfant avale accidentellement du toner, faites-lui recracher le toner et rincez-lui la bouche avec de l'eau. Consultez immédiatement un médecin.
- Essuyez le toner répandu à l'aide d'un chiffon humide. N'utilisez jamais un aspirateur pour enlever le toner répandu. Des étincelles électriques à l'intérieur de l'aspirateur pourraient provoquer un incendie ou une explosion. Si vous renversez une grande quantité de toner, contactez votre représentant Xerox®.
- Ne faites jamais brûler une cartouche de toner. Le toner restant dans la cartouche peut prendre feu et causer des brûlures ou une explosion.

#### <span id="page-114-0"></span>Remplacement d'une cartouche de toner

Lorsqu'une cartouche de toner est presque vide, le panneau de commande affiche un message indiquant un niveau de toner bas. Lorsqu'une cartouche de toner est vide, l'imprimante s'arrête et un message s'affiche sur le panneau de commande.

1. Pour ouvrir l'avant de l'imprimante, tirez sur les deux côtés du capot avant.

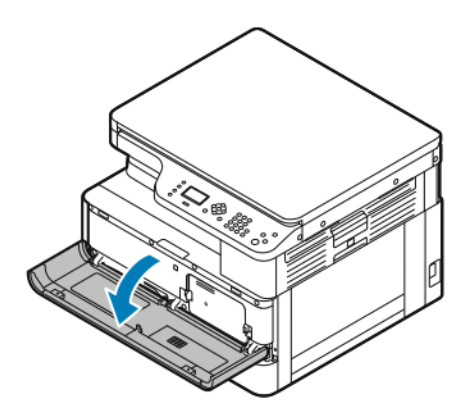

2. Pour libérer la cartouche de toner, poussez les clips des deux côtés de la cartouche de toner l'un vers l'autre.

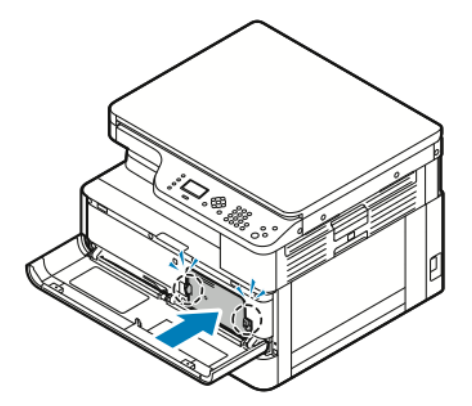

3. Sortez la cartouche en la tirant vers vous.

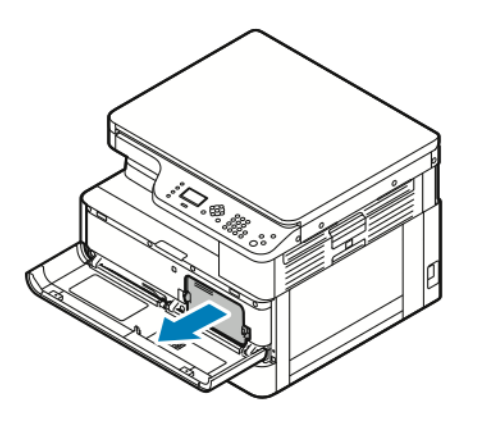

- 4. Selon le message d'avertissement qui apparaît sur le panneau de commande, effectuez l'une des actions suivantes :
	- Remplacez la cartouche de toner par une cartouche neuve.
	- Secouez la cartouche de toner cinq ou six fois pour prolonger la durée de vie de la cartouche.

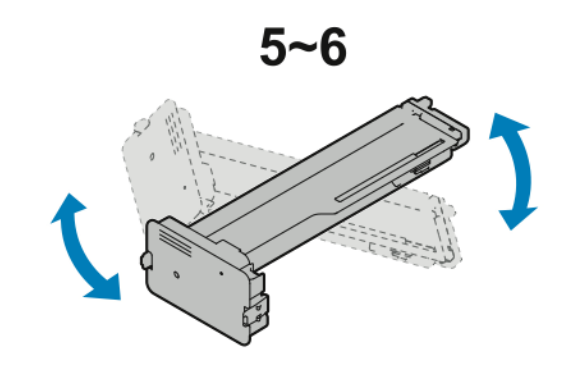

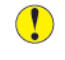

**Attention :** Pour éviter que le déversement du toner ne cause des dommages matériels, secouez la cartouche de toner sur une feuille de plastique.

5. Pour fermer l'imprimante, poussez le capot avant vers le haut jusqu'à ce qu'il s'enclenche.

L'imprimante se réinitialise automatiquement.

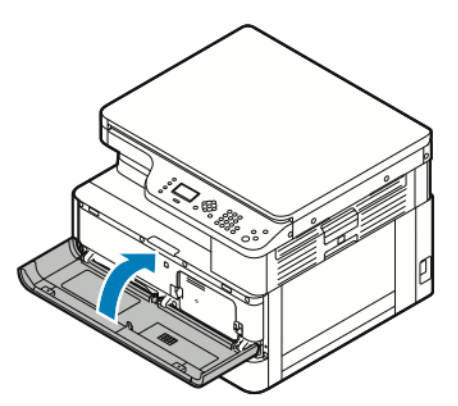

- 6. Renvoyez votre travail d'impression, au besoin.
- 116 Imprimante multifonctions Xerox® B1022 Guide de l'utilisateur

## Modules photorécepteurs

#### Précautions générales pour le module photorécepteur

- **Attention :** N'exposez pas le module photorécepteur directement aux rayons du soleil ou à  $\bigcirc$ une lumière fluorescente intérieure puissante. Veillez à ne pas toucher ni érafler la surface du module.
- $\bullet$ **Attention :** Ne laissez pas les capots et les portes de l'imprimante ouverts pendant une période prolongée, surtout dans des endroits très éclairés. Une exposition à la lumière peut endommager le module photorécepteur.

**AVERTISSEMENT :** Ne faites jamais brûler les modules photorécepteurs. Le module peut  $\sqrt{N}$ prendre feu et causer des brûlures ou une explosion.

### Recyclage des consommables

Pour en savoir plus sur le programme de recyclage des consommables Xerox®, consultez le site [www.xerox.com/gwa.](http://www.office.xerox.com/cgi-bin/printer.pl?APP=udpdfs&Page=color&Model=B1022_B1025&PgName=recyclesupplies&Language=English)

## <span id="page-117-0"></span>Déplacer l'imprimante

Pour déplacer l'imprimante :

#### **AVERTISSEMENT :**

- Pour éviter tout risque d'électrocution, ne touchez jamais la prise les mains humides.
- Lorsque vous débranchez le cordon d'alimentation, veillez à tirer sur la fiche, et non sur le cordon. Vous risquez d'endommager le cordon si vous tirez dessus, ce qui peut entraîner des risques d'incendie ou d'électrocution.
- 1. Mettez l'imprimante hors tension.
- 2. Débranchez le câble d'alimentation et les autres câbles à l'arrière de l'imprimante. Pour plus d'informations, reportez-vous à la section Mise sous tension et hors tension de [l'imprimante.](#page-35-0)
- 3. Retirez le papier ou autre support du bac récepteur.
- 4. Pour éviter tout risque de blessure, utilisez deux personnes pour soulever et transporter l'imprimante.
	- **Attention :** Lorsque vous déplacez l'imprimante d'un endroit à l'autre, ne l'inclinez pas  $\bigcirc$ de plus de 10 degrés vers l'avant, l'arrière, la gauche ou la droite. Une inclinaison de l'imprimante de plus de 10 degrés peut provoquer un déversement de toner et faire basculer l'imprimante.

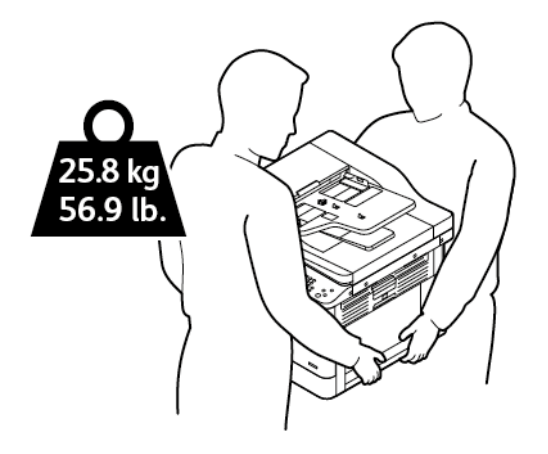

- Emballez l'imprimante et ses éléments en option en utilisant les éléments et les cartons d'emballage d'origine ou un kit d'emballage Xerox. Pour recevoir un kit de remballage et des instructions, reportez-vous au site Web [www.xerox.com/office/B1022\\_B1025support.](http://www.office.xerox.com/cgi-bin/printer.pl?APP=udpdfs&Page=Color&Model=B1022_B1025&PgName=tech&Language=English)
- Lorsque vous déplacez l'imprimante sur une longue distance, retirez la cartouche de toner et le module photorécepteur pour éviter que le toner ne déborde.
- **Attention :** La garantie, le contrat de maintenance et le programme Total Satisfaction  $\circ$ Guarantee (Garantie de satisfaction totale) Xerox® ne couvrent pas les dommages consécutifs à un emballage incorrect de l'imprimante pour son transport. La garantie, le contrat de maintenance et le programme Total Satisfaction Guarantee (Garantie de satisfaction totale) Xerox® ne couvrent pas non plus les dommages causés par le déplacement de la machine de façon inappropriée.
- 5. Après le déplacement de l'imprimante :
	- a. Réinstallez toutes les pièces que vous aviez retirées.
	- b. Rebranchez les câbles et le cordon d'alimentation sur l'imprimante.
	- c. Branchez l'imprimante et mettez-la sous tension.
- 118 Imprimante multifonctions Xerox® B1022 Guide de l'utilisateur

## <span id="page-118-0"></span>Affichage des informations des compteurs de facturation

Les informations de facturation et d'utilisation de l'imprimante sont affichées sur l'écran Compteurs de facturation. Les compteurs d'impression affichés sont utilisés pour la facturation.

Pour afficher les informations d'utilisation du compteur de facturation :

- 1. Sur le panneau de commande de l'imprimante, appuyez sur la touche **État machine**.
- 2. Pour sélectionner l'option Informations machine, appuyez sur la touche **OK**.
- 3. Pour sélectionner l'option Compteurs de facturation, appuyez sur la touche **Flèche Bas** autant de fois que nécessaire, puis appuyez sur la touche **OK**. Une page correspond à une face d'une feuille de papier. Une feuille imprimée sur les deux faces compte comme deux impressions.

Les compteurs d'utilisation apparaissent à l'écran pour les types d'impressions suivants :

- Total
- Noir et blanc
- Grand format
- Maintenance
- Copies noir et blanc
- Impressions noir et blanc

# 7

## <span id="page-120-0"></span>Résolution des incidents

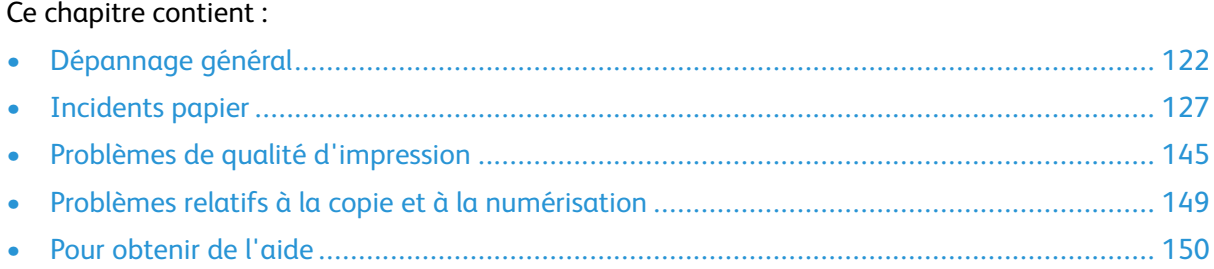

## <span id="page-121-0"></span>Dépannage général

Cette section contient des procédures vous permettant d'identifier les problèmes et de les résoudre. Vous résoudrez certains problèmes en redémarrant simplement l'imprimante.

## Redémarrage de l'imprimante

Pour redémarrer l'imprimante, reportez-vous à la section Mise sous [tension](#page-35-0) et hors tension de [l'imprimante.](#page-35-0)

**Remarque :** Si le redémarrage de l'imprimante ne résout pas le problème, reportez-vous à la section [L'imprimante](#page-121-1) ne se met pas sous tension et [L'imprimante](#page-121-2) se réinitialise ou se met [souvent](#page-121-2) hors tension.

## <span id="page-121-1"></span>L'imprimante ne se met pas sous tension

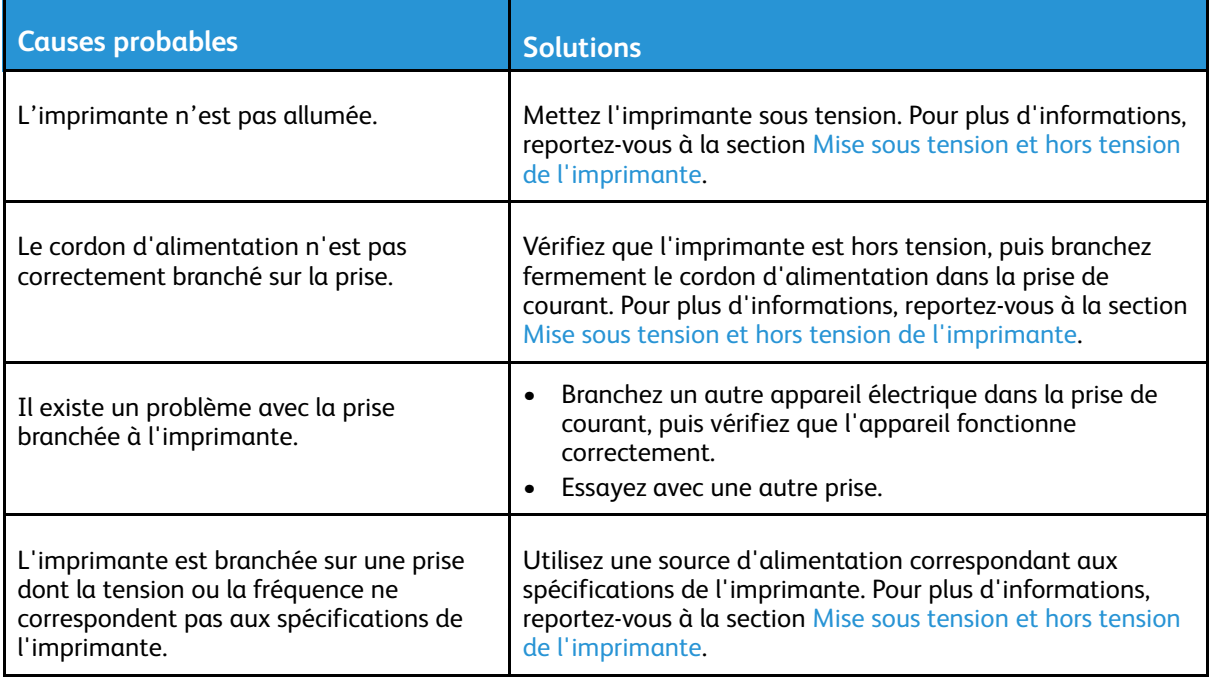

 $\bigcirc$ **Attention :** Branchez le cordon trifilaire muni d'une prise de terre directement sur une prise secteur mise à la terre.

#### <span id="page-121-2"></span>L'imprimante se réinitialise ou se met souvent hors tension

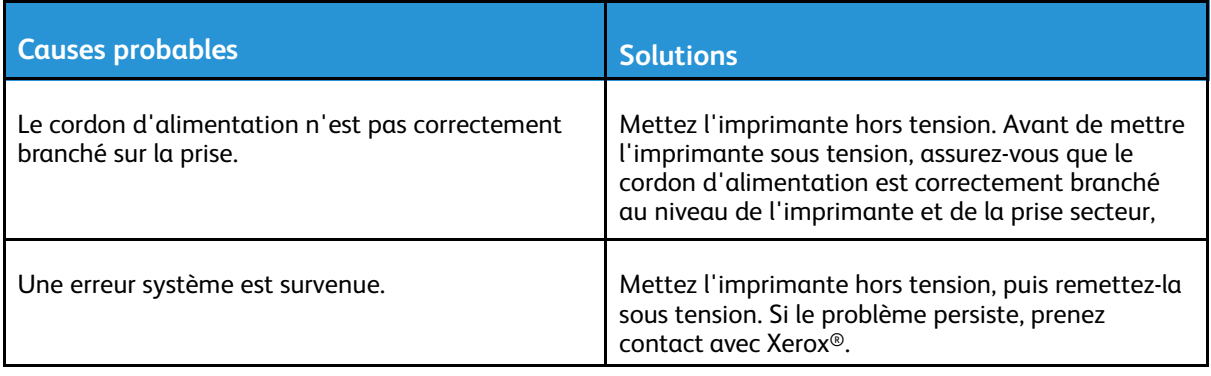

#### 122 Imprimante multifonctions Xerox® B1022 Guide de l'utilisateur

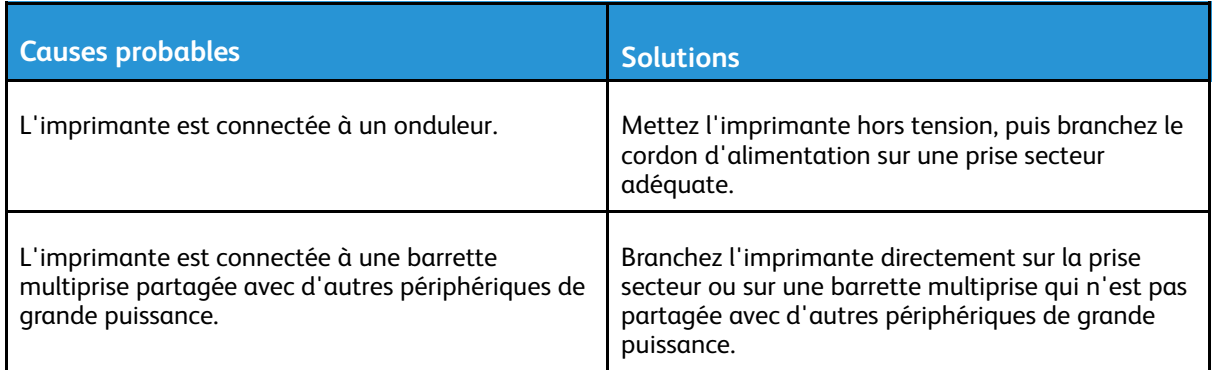

## Le document ne s'imprime pas à partir du bon magasin

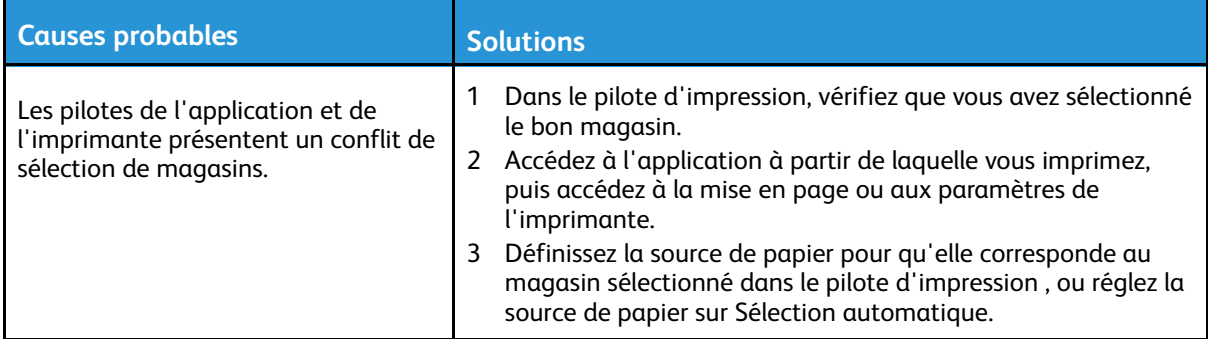

## Problèmes d'impression recto verso automatique

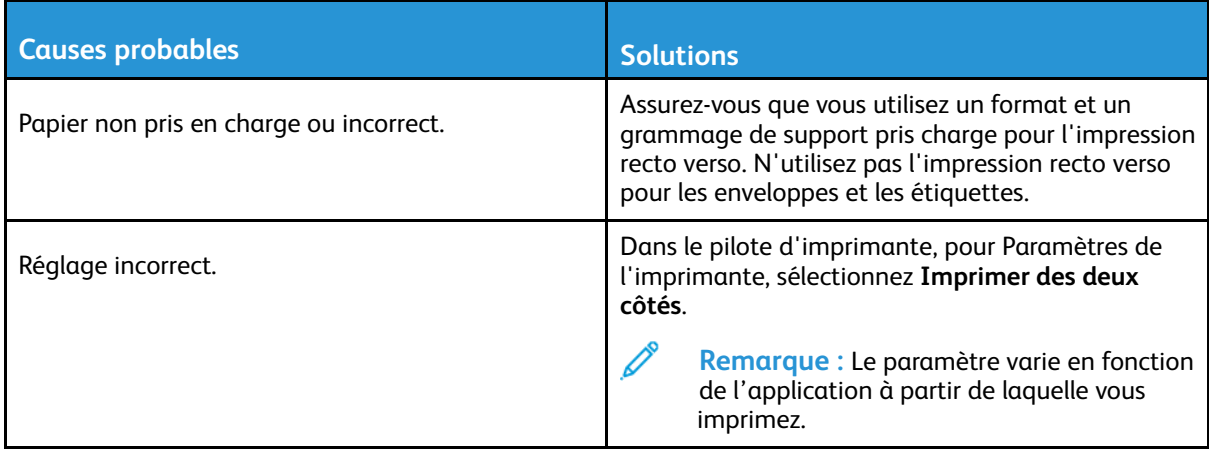

## Un magasin ne se ferme pas

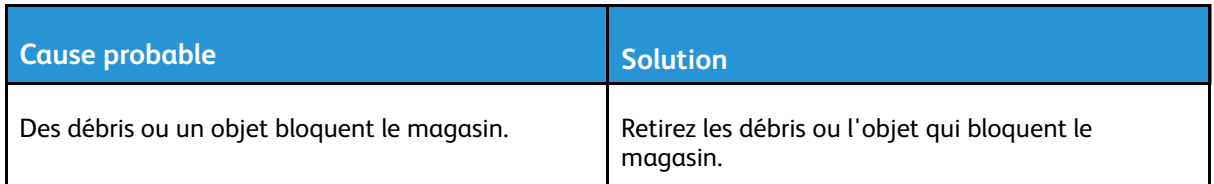

## L'impression est trop lente

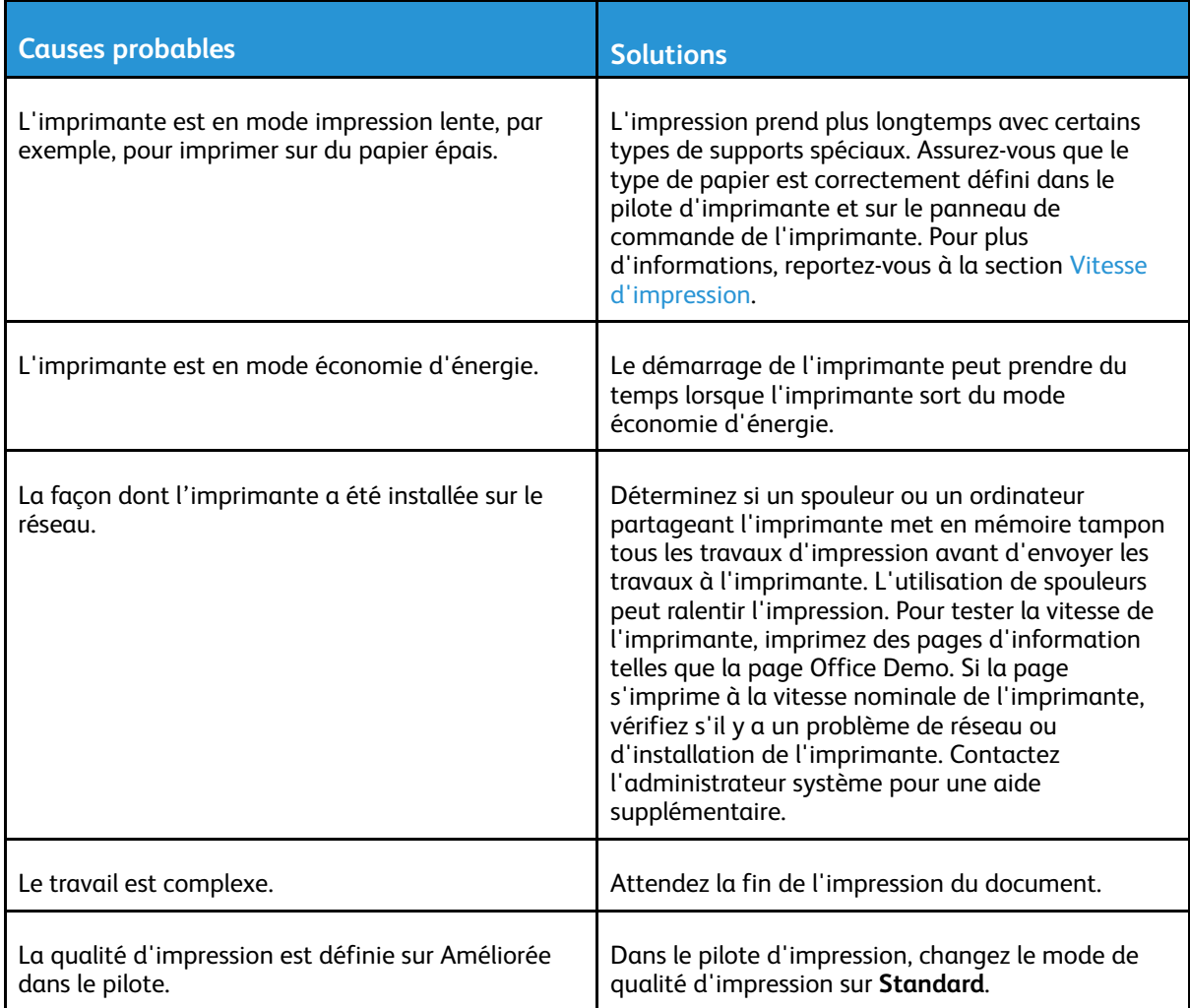

## Le travail d'impression ne s'imprime pas

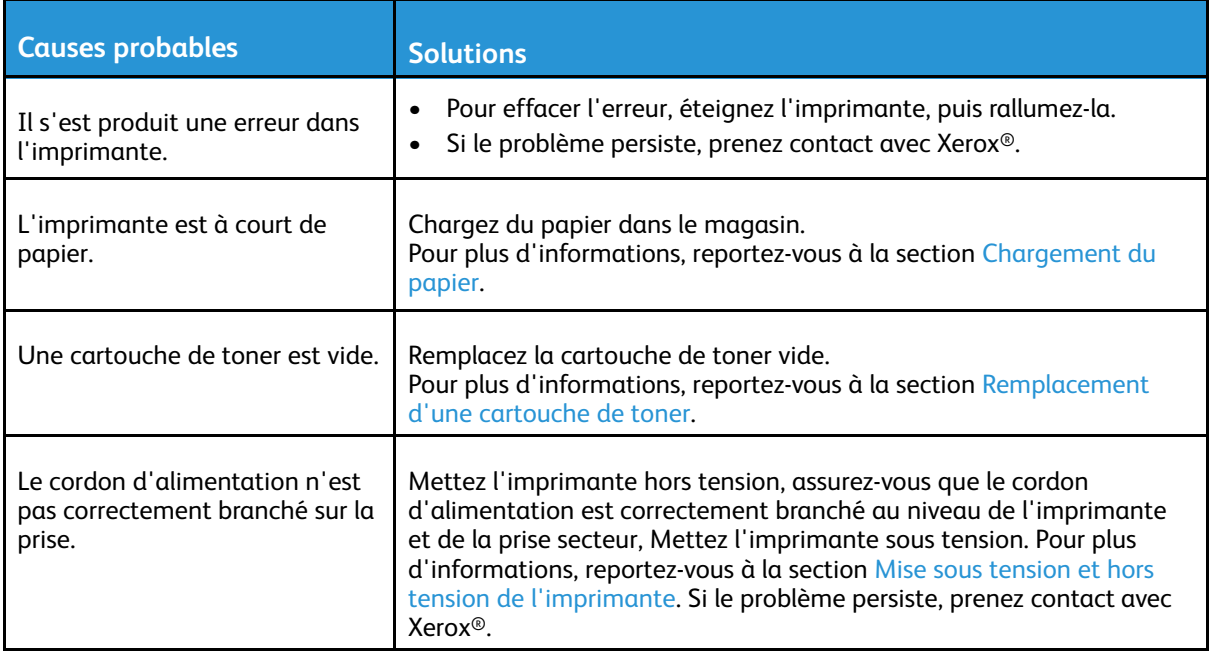

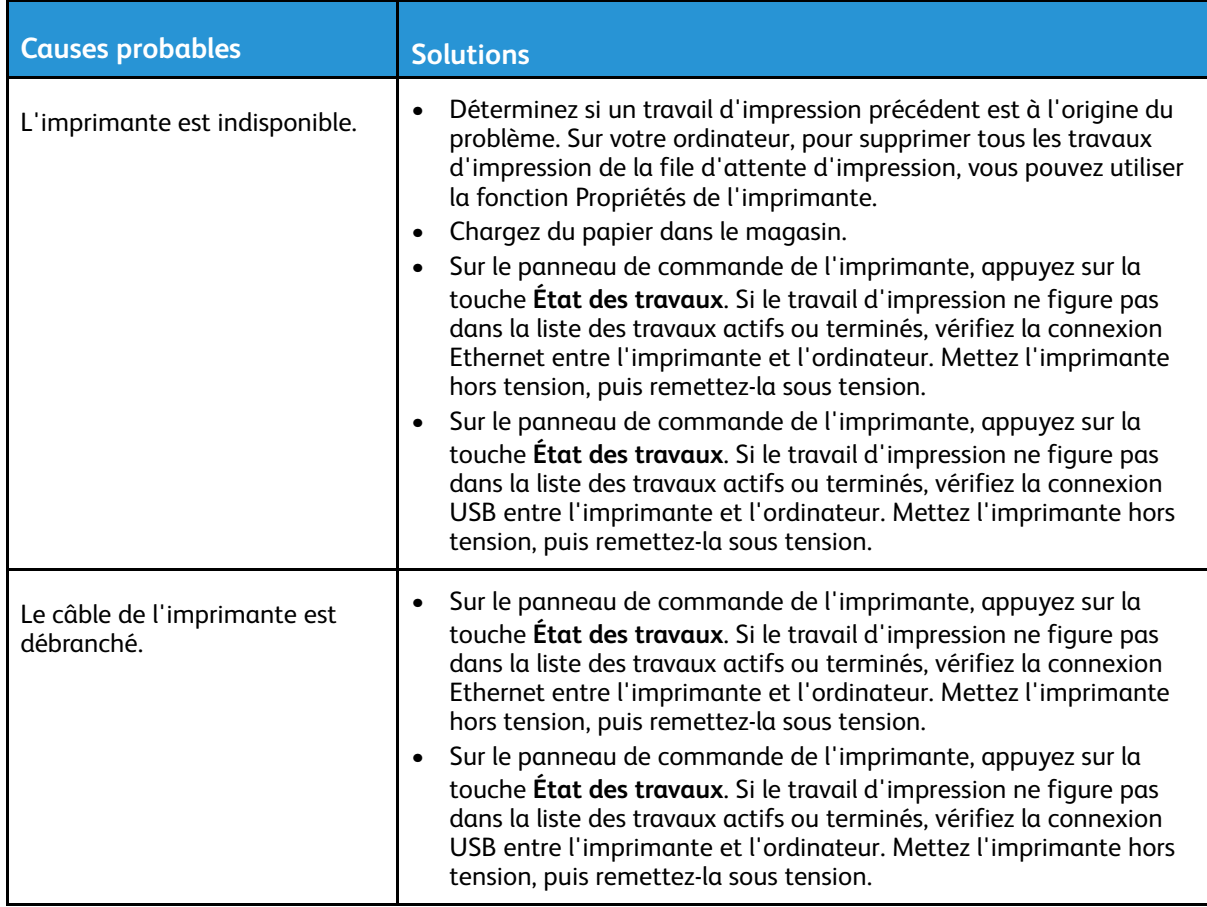

## Bruits inhabituels en provenance de l'imprimante

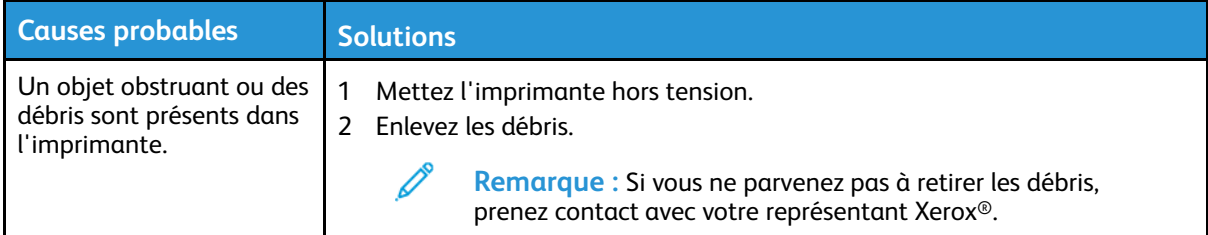

## De la condensation s'est formée dans l'imprimante

De la condensation peut se former à l'intérieur de l'imprimante lorsque le taux d'humidité est supérieur à 85 % ou lorsque l'imprimante est froide et est exposée à des températures élevées. Si l'imprimante se trouve dans une pièce froide, le réchauffement rapide de cette pièce peut entraîner la formation de condensation à l'intérieur de l'imprimante.

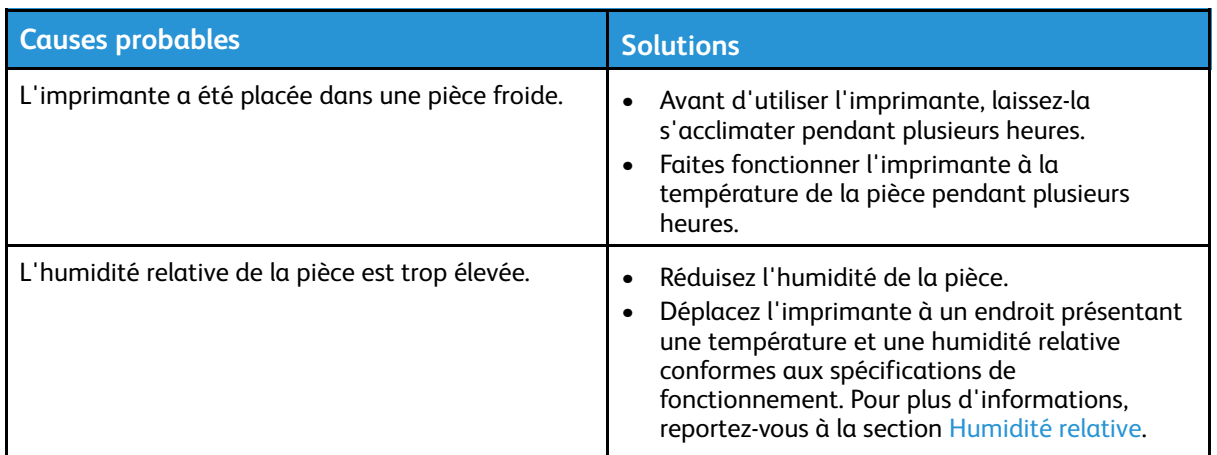

## Messages d'état de la cartouche de toner

Lorsqu'une cartouche de toner approche de la fin de sa durée de vie, le panneau de commande affiche un message indiquant un niveau de toner bas. Lorsqu'une cartouche de toner est vide, l'imprimante s'arrête et un message s'affiche sur le panneau de commande.

**Remarque :** Chaque nouvelle cartouche de toner est accompagnée d'instructions d'installation.

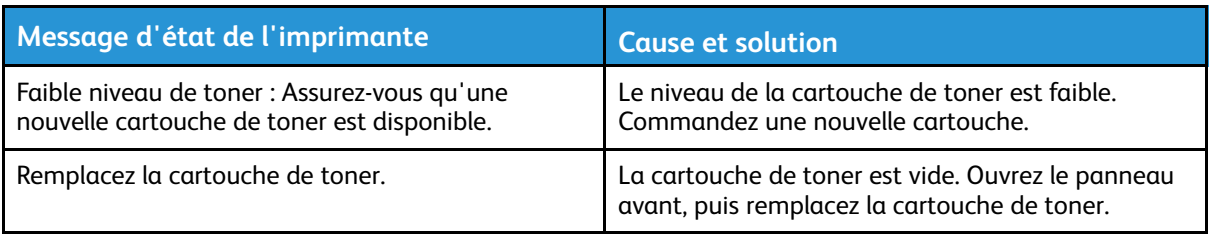

## Messages d'état du module photorécepteur

Lorsqu'un module photorécepteur approche de la fin de sa durée de vie, le panneau de commande affiche un message indiquant le niveau bas du module photorécepteur. Lorsqu'un module photorécepteur est usé, l'imprimante affiche un message de fin de vie, mais l'imprimante continue à imprimer.

**Remarque :** Chaque nouveau module photorécepteur est accompagné d'instructions d'installation.

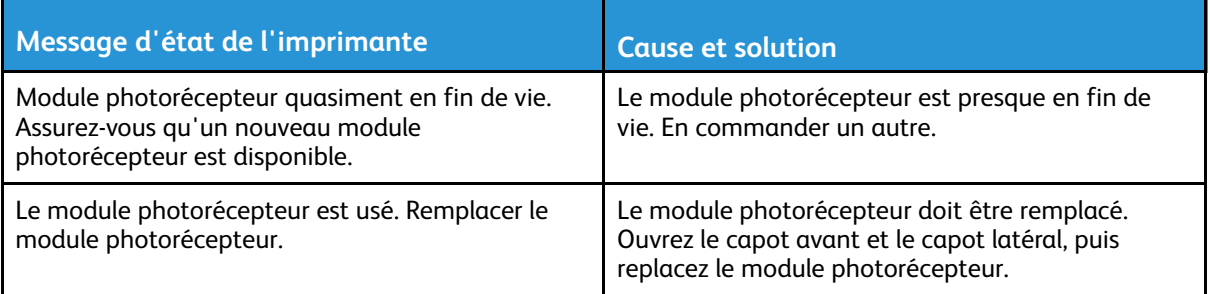

## <span id="page-126-0"></span>Incidents papier

## Réduction des incidents papier

L'imprimante est conçue pour subir le minimum d'incidents papier, à condition d'utiliser uniquement les types de support pris en charge par Xerox®. Les autres types de papier risqueraient de provoquer des incidents papier. Si un support pris en charge reste fréquemment coincé dans une zone du circuit papier, nettoyez cette dernière.

Les causes suivantes peuvent provoquer des incidents papier :

- Sélection d'un type de papier incorrect dans le pilote d'impression.
- Utilisation de papier endommagé.
- Utilisation de papier non pris en charge.
- Chargement incorrect du papier
- Chargement excessif du magasin.
- Mauvais ajustement des guides de papier.

La plupart des incidents papier peuvent être évités en suivant quelques règles simples :

- Utilisez uniquement un papier pris en charge par l'imprimante. Pour de plus amples informations, reportez-vous à la section [Supports](#page-95-0) pris en charge.
- Respectez des techniques de manipulation et de chargement du papier appropriées.
- Utilisez toujours du papier propre et non endommagé.
- Evitez d'utiliser du papier recourbé, déchiré, humide, froissé ou plié.
- Afin de séparer les feuilles avant de le charger dans le magasin, ventilez le papier.
- Observez la ligne de remplissage du magasin. Évitez de surcharger les magasins.
- Après avoir inséré du papier dans un magasin, réglez les guide-papier dans les magasins. Un guide-papier qui n'est pas correctement ajusté peut provoquer une mauvaise qualité d'impression, des défauts d'alimentation, des impressions en biais et pourrait également endommager l'imprimante.
- Après avoir chargé du papier dans un magasin, sur le panneau de commande de l'imprimante, sélectionnez le type et le format de papier.
- Dans le pilote d'impression, sélectionnez le type de papier et le format pour le travail d'impression.
- Stockez le papier dans un endroit sec.
- Utilisez uniquement le papier Xerox® conçu pour l'imprimante.

Évitez ce qui suit :

- Papier avec un couchage en polyester spécialement conçu pour les imprimantes à jet d'encre.
- Un papier ayant été plié, froissé ou excessivement recourbé.
- Charger du papier de types, tailles ou grammages différents dans un même magasin.
- Charger les magasins de manière excessive.
- Permettre une surcharge du bac de sortie.

## Localisation des incidents papier

- **AVERTISSEMENT :** Ne touchez jamais une zone étiquetée située sur ou à proximité du  $\bigwedge$ rouleau thermique dans le module four sous peine de vous blesser. Si une feuille de papier est enroulée autour du rouleau thermique, ne tentez pas de l'enlever immédiatement. Mettez immédiatement l'imprimante hors tension , et attendez 30 minutes que le module four refroidisse. Une fois que l'imprimante a refroidi, essayez de retirer le papier coincé. Si le problème persiste, prenez contact avec Xerox®.
- **Attention :** Ne tentez pas de résoudre les incidents papier à l'aide d'outils ou  $\bigcirc$ d'instruments. L'utilisation d'outils ou d'instruments peut endommager l'imprimante de façon permanente.

L'illustration suivante montre les emplacements possibles des incidents papier dans le circuit papier :

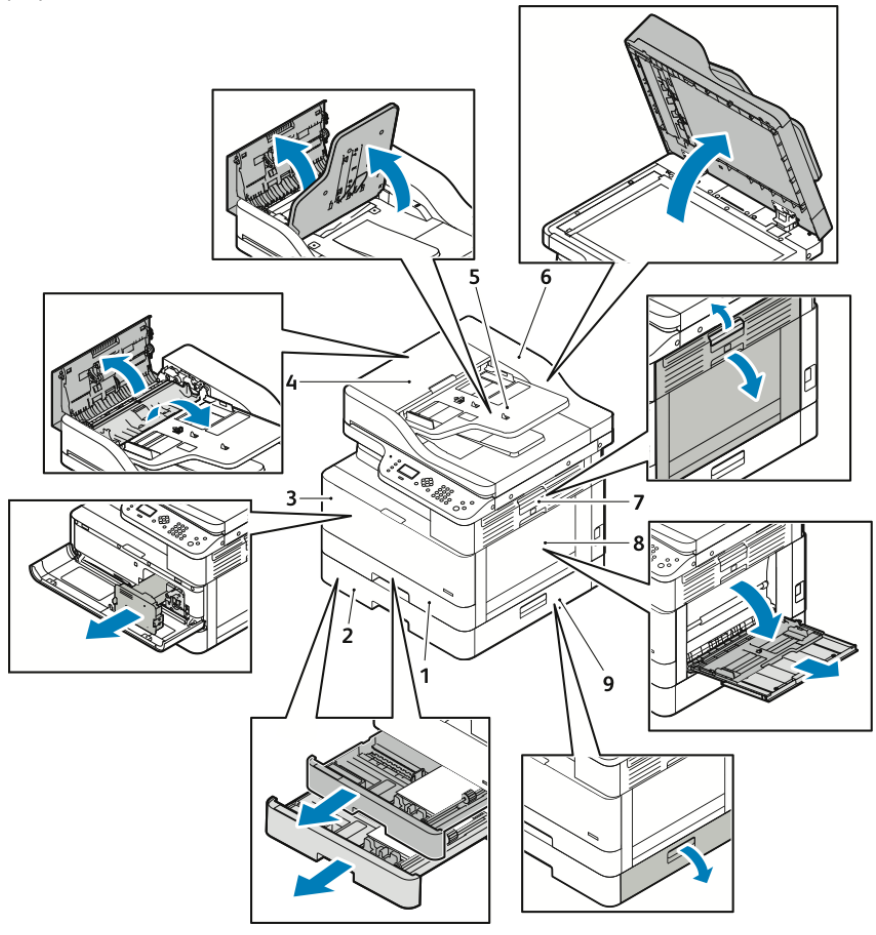

- 1. Magasin standard 1
- 2. Magasin 2 en option
- 3. Zone de la cartouche de toner et du module photorécepteur
- 4. Capot supérieur du chargeur de documents en option
- 5. Magasin du chargeur de documents en option
- 6. Capot interne du chargeur de documents
- 7. Panneau latéral
- 8. Départ manuel
- 9. Capot latéral du magasin 2 en option

128 Imprimante multifonctions Xerox® B1022 Guide de l'utilisateur

## Résolution des incidents papier

#### Élimination des bourrages papier dans le chargeur de documents disponible en option

- 1. Retirez les documents du chargeur de documents.
- 2. Ouvrez le capot supérieur du chargeur de documents en option.

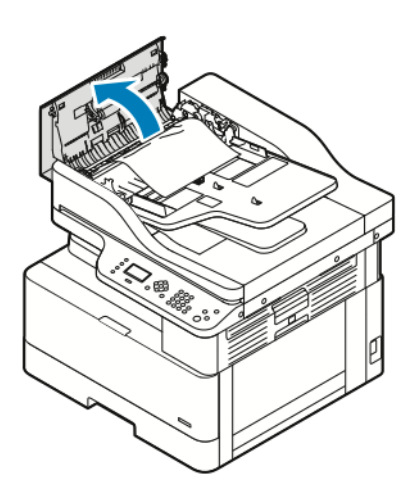

3. Si le papier est coincé à la sortie du chargeur de documents en option, tirez doucement le papier vers vous.

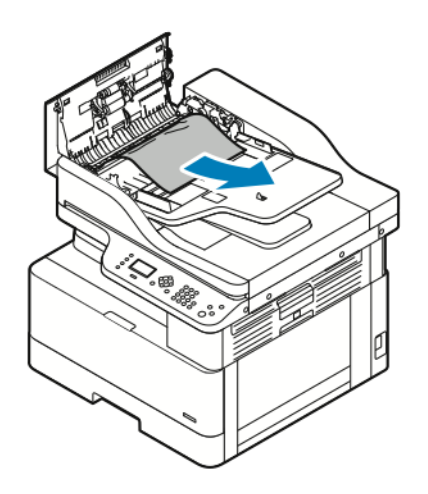

4. Si le papier coincé n'est pas bloqué dans l'entrée du chargeur de documents en option, tirez doucement le papier vers le haut.

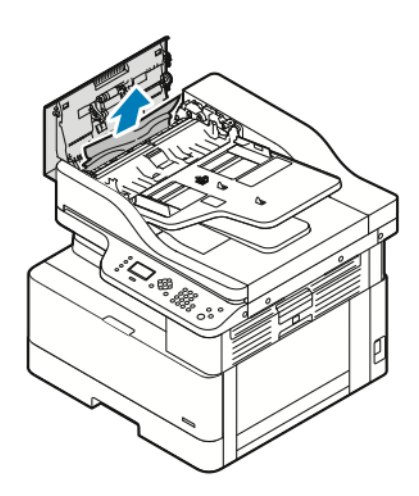

- 5. Si vous ne pouvez pas voir le papier coincé, suivez les étapes suivantes.
	- a. Ouvrez le capot supérieur, puis soulevez le magasin du chargeur de documents.

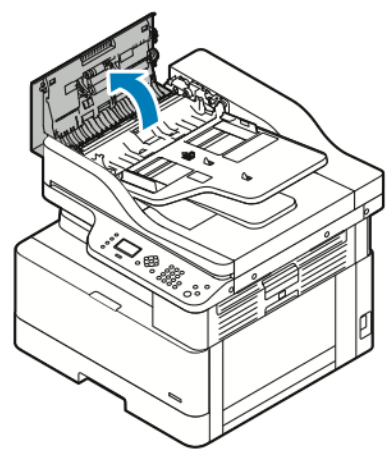

b. Tirez doucement le papier coincé vers vous.

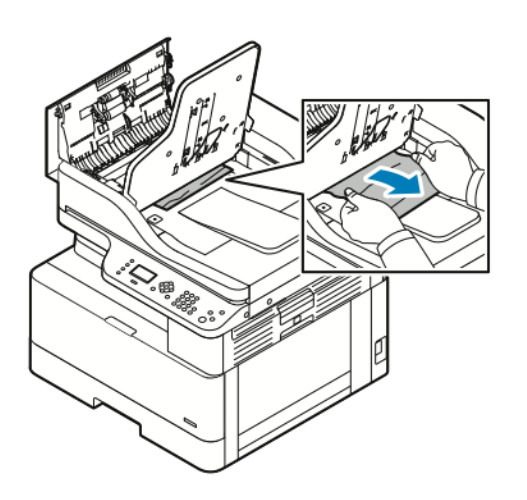

130 Imprimante multifonctions Xerox® B1022 Guide de l'utilisateur

c. Abaissez le magasin de documents.

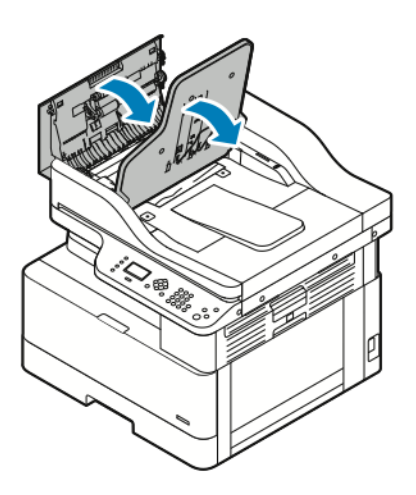

6. Pour fermer le capot supérieur du chargeur de documents, appuyez sur le capot supérieur.

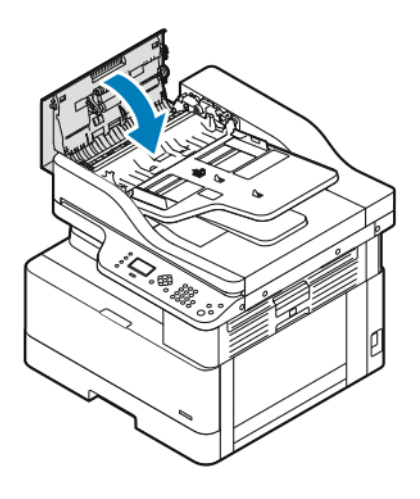

- 7. Pour retirer le papier coincé à l'intérieur du capot du chargeur de documents en option, suivez les étapes suivantes.
	- a. Soulevez le chargeur de documents en option.

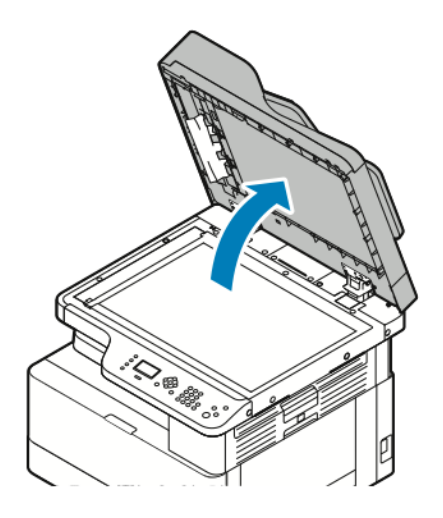

b. Tirez doucement sur le papier coincé.

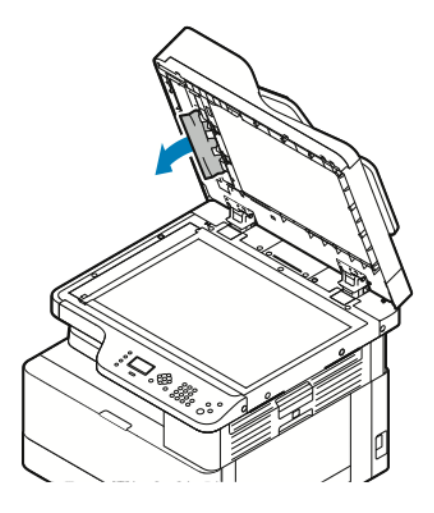

c. Fermez le chargeur de documents en option.

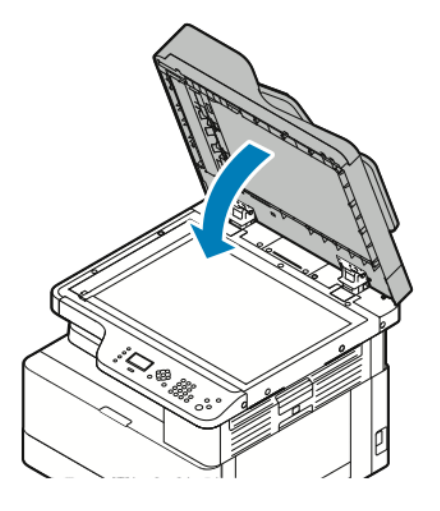

8. Rechargez les documents dans le magasin du chargeur de documents, puis réglez les guidepapier de manière à ce qu'ils touchent les bords du papier.

132 Imprimante multifonctions Xerox® B1022 Guide de l'utilisateur

#### Résolution des incidents papier dans le magasin 1

Pour résoudre l'erreur qui apparaît sur le panneau de commande, dégagez toutes les feuilles du circuit papier.

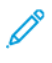

**Remarque :** Si vous ne pouvez pas résoudre l'incident papier en suivant la procédure cidessous, reportez-vous à la section [Résolution](#page-139-0) des incidents papier à l'intérieur de [l'imprimante.](#page-139-0)

1. Pour ouvrir le capot latéral de l'imprimante, appuyez sur le levier de dégagement.

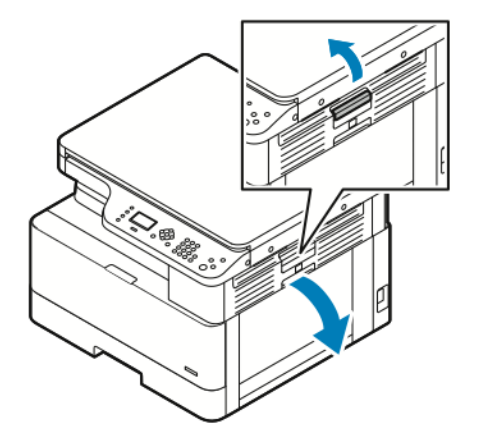

- 2. Pour retirer le papier coincé sur le côté de l'imprimante, tirez le papier coincé vers vous.
- 3. Pour retirer le papier coincé restant dans le magasin 1, tirez le magasin jusqu'à la butée.

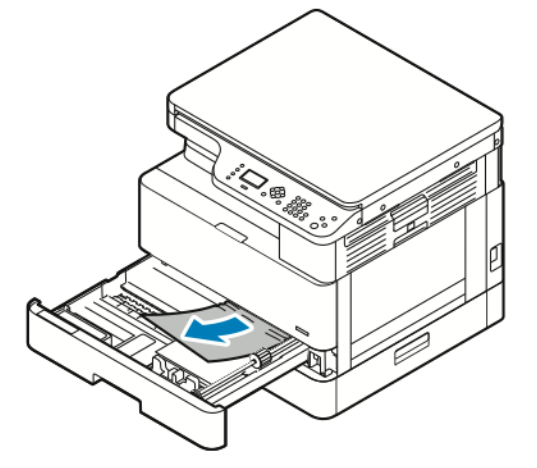

4. Pour retirer le papier coincé du magasin 1, tirez doucement le papier vers vous.

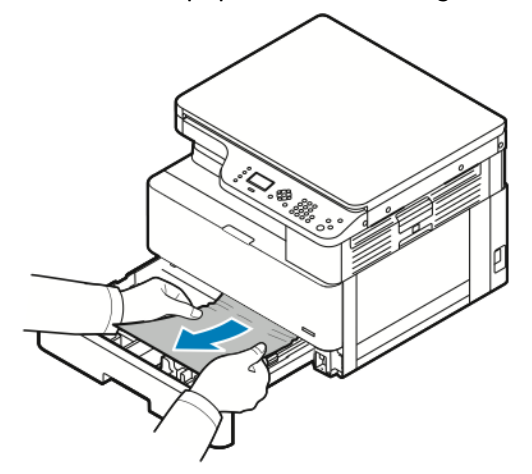

5. Pour fermer le magasin, poussez-le vers l'imprimante.

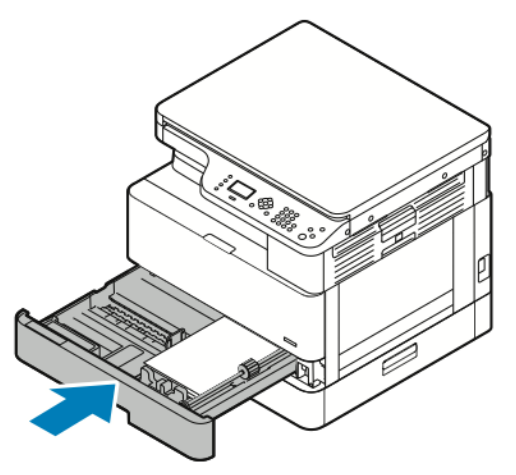

- 6. Si le panneau de commande le demande, vérifier le format, le type et la couleur sur l'écran Paramètres de support.
- 7. Pour vérifier le format, le type et la couleur du papier, appuyez sur la touche **OK**.

#### Résolution des incidents papier dans le magasin 2 en option

Pour résoudre l'erreur qui apparaît sur le panneau de commande, dégagez toutes les feuilles du circuit papier.

**Remarque :** Si le papier coincé ne bouge pas lorsque vous tirez dessus ou si aucun papier n'est coincé dans la zone du magasin 2 en option, reportez-vous à la section [Résolution](#page-139-0) des incidents papier à l'intérieur de [l'imprimante](#page-139-0).

1. Pour ouvrir le capot latéral de l'imprimante, appuyez sur le levier de dégagement.

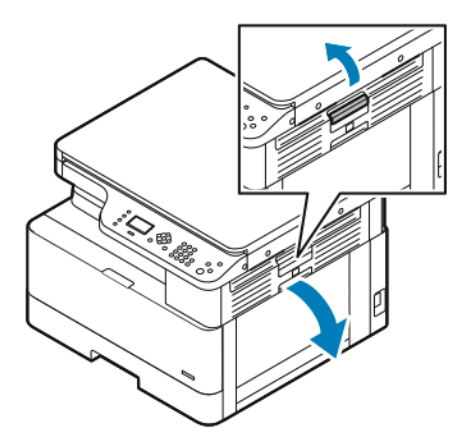

2. Pour retirer le papier coincé sur le côté de l'imprimante, tirez le papier coincé vers vous.

3. Pour retirer le papier coincé du magasin 2 en option, sortez le magasin 2 jusqu'à la butée.

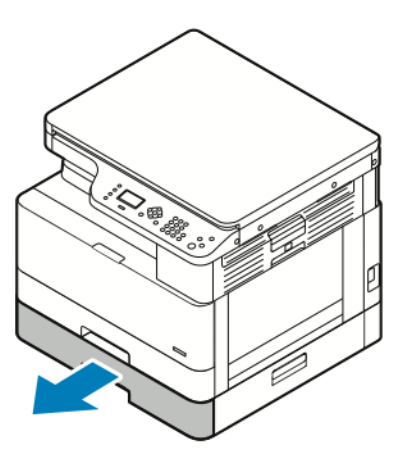

4. Pour retirer le papier coincé du magasin 2 en option, soulevez doucement le papier et tirez-le vers vous.

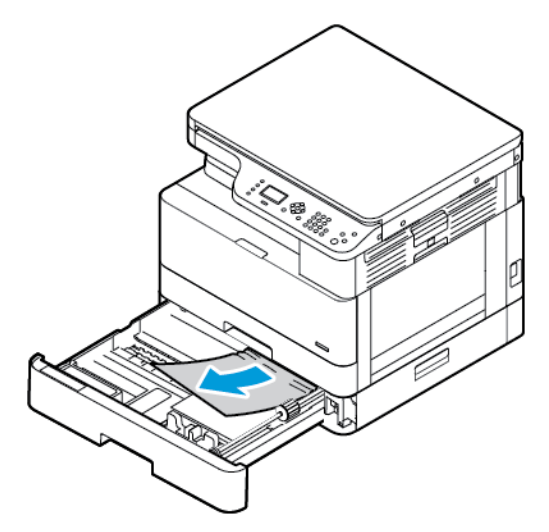

- 5. Si le papier coincé ne bouge pas lorsque vous tirez dessus ou si aucun papier n'est coincé dans la zone du magasin 2 en option, effectuez les étapes suivantes.
	- a. Sortez le magasin 1.

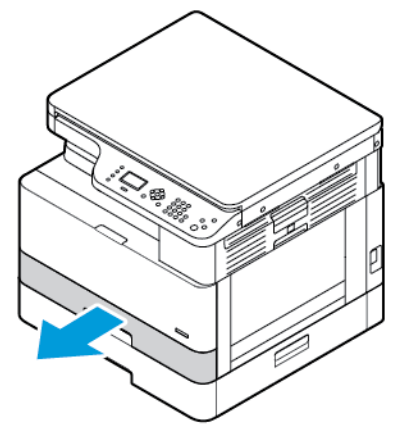

b. Pour retirer le papier coincé, tirez doucement le papier vers le haut.

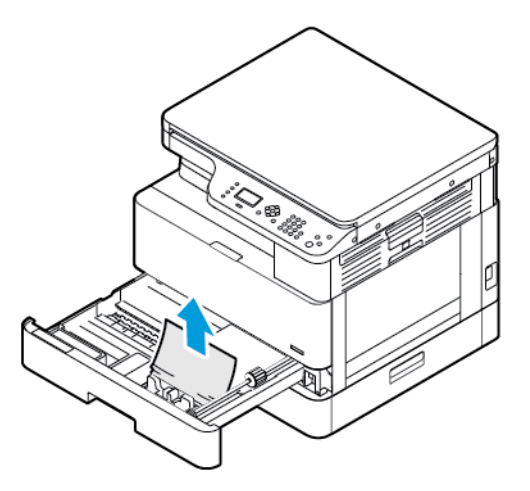

c. Repoussez le magasin 1.

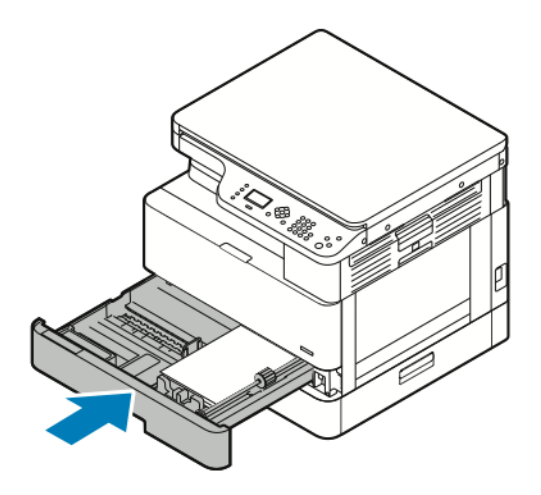

6. Repoussez le magasin 2 en option.

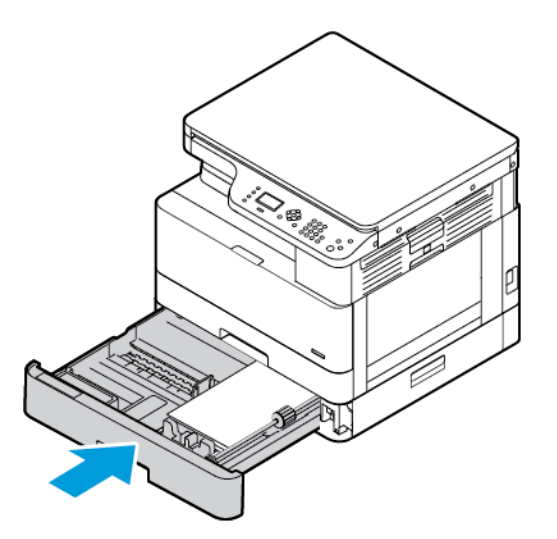

- 7. Retirez le papier coincé dans le couvercle latéral du magasin 2 en option :
	- a. Pour ouvrir le capot latéral du magasin 2, tirez sur le levier du capot.
	- b. Pour retirer le papier coincé, tirez doucement le papier vers vous.
- 136 Imprimante multifonctions Xerox® B1022 Guide de l'utilisateur
- 8. Si le panneau de commande vous y invite, vérifiez le format, le type et la couleur du papier dans l'écran Paramètres du papier.
- 9. Pour vérifier le format, le type et la couleur du papier, appuyez sur la touche **OK**.

#### Résolution des incidents papier dans le départ manuel

1. Pour retirer le papier coincé, tirez-le vers vous.

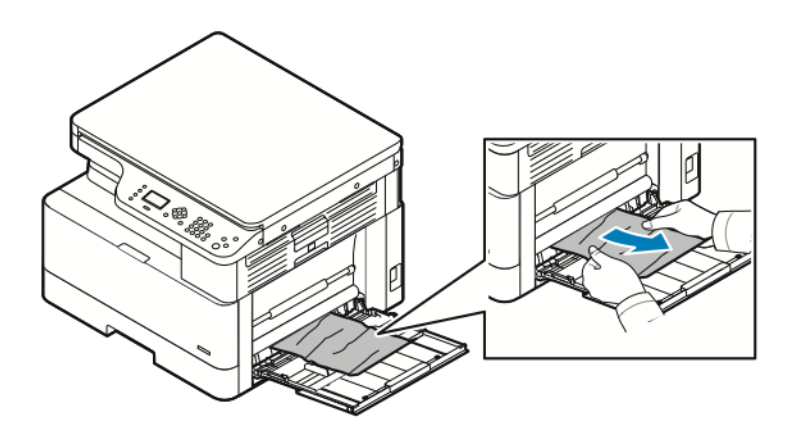

- 2. Si le papier est déchiré, vérifiez l'intérieur de l'imprimante et retirez doucement les morceaux de papier qui s'y trouvent. Si vous ne réussissez pas à retirer facilement les morceaux de papier, contactez votre représentant Xerox®.
- 3. Lorsque vous chargez de nouveau le départ manuel, aérez le papier, puis assurez-vous que les quatre coins sont parfaitement alignés.
- 4. Si le panneau de commande vous y invite, vérifiez le format, le type et la couleur du papier sur l'écran Paramètres du papier.
- 5. Pour vérifier le format, le type et la couleur du papier, appuyez sur la touche **OK**.

#### Élimination des bourrages papier dans le bac récepteur

1. Pour dégager le papier coincé de la zone du bac récepteur, tirez doucement le papier vers vous.

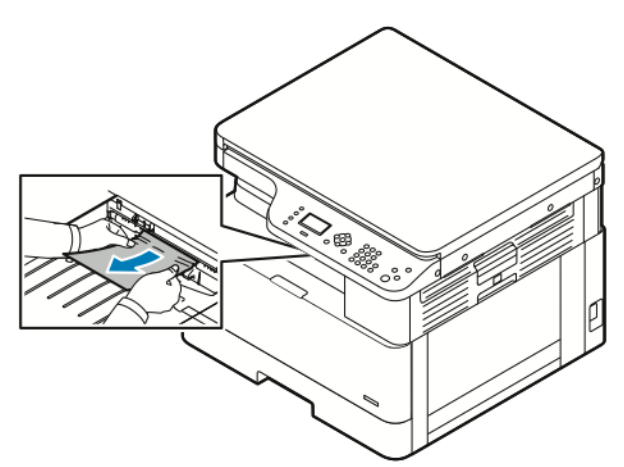

- 2. Si le papier se déchire ou ne bouge pas lorsque vous tirez dessus, reportez-vous à la section Résolution des incidents papier à l'intérieur de [l'imprimante.](#page-139-0)
- 3. Si nécessaire, pour reprendre l'impression, suivez toute autre consigne figurant sur le panneau de commande d'imprimante.

Imprimante multifonctions Xerox® B1022 Guide de l'utilisateur 137

#### Résolution des incidents papier dans la zone recto verso

1. Pour ouvrir le capot latéral de l'imprimante, appuyez sur le levier de dégagement.

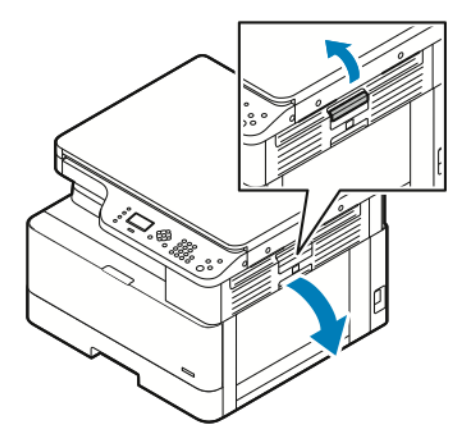

2. Pour retirer le papier coincé, tirez doucement sur le papier.

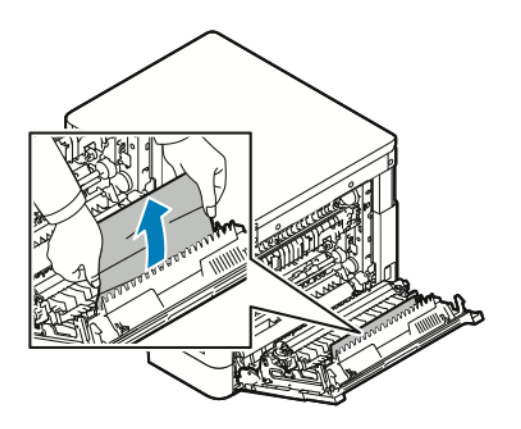

3. Si le papier est coincé dans le rouleau, soulevez doucement le rouleau, puis tirez le papier vers vous.

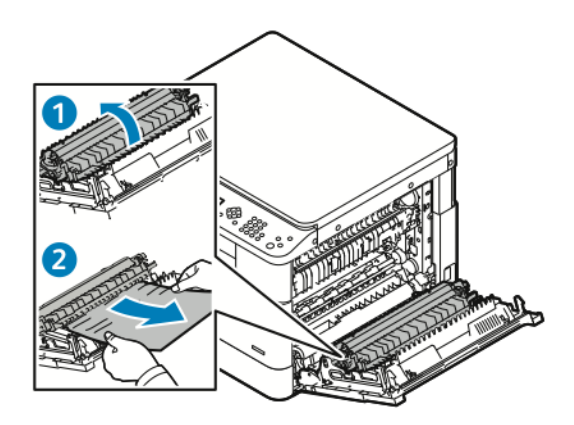

138 Imprimante multifonctions Xerox® B1022 Guide de l'utilisateur

4. Après avoir retiré tout le papier coincé, fermez le capot latéral.

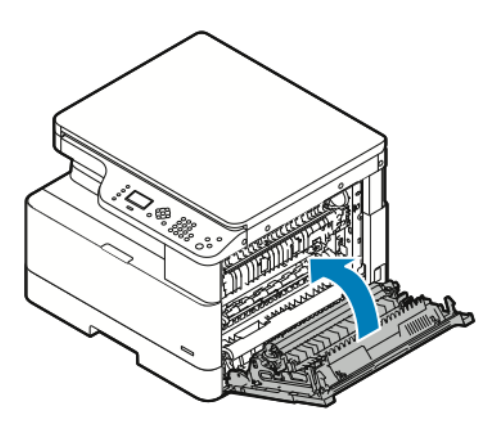

- 5. Si le panneau de commande le demande, vérifier le format, le type et la couleur sur l'écran Paramètres de support.
- 6. Pour vérifier le format, le type et la couleur du papier, appuyez sur la touche **OK**.

#### <span id="page-139-0"></span>Résolution des incidents papier à l'intérieur de l'imprimante

**Remarque :** Après avoir suivi cette procédure, si vous ne pouvez toujours pas retirer le papier coincé à l'intérieur de l'imprimante, contactez votre représentant Xerox®.

1. Pour ouvrir le capot latéral de l'imprimante, appuyez sur le levier de dégagement.

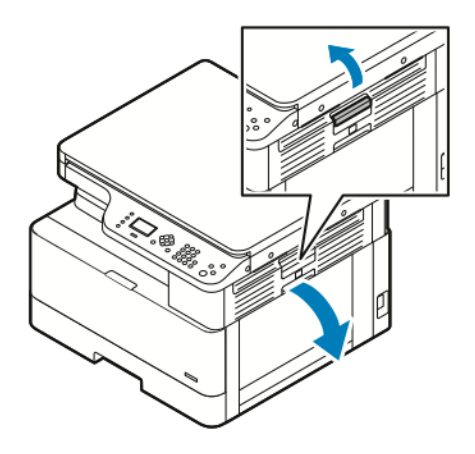

- 2. Localisez le papier coincé.
	- a. Si vous pouvez voir le papier coincé, tirez doucement le papier vers vous.

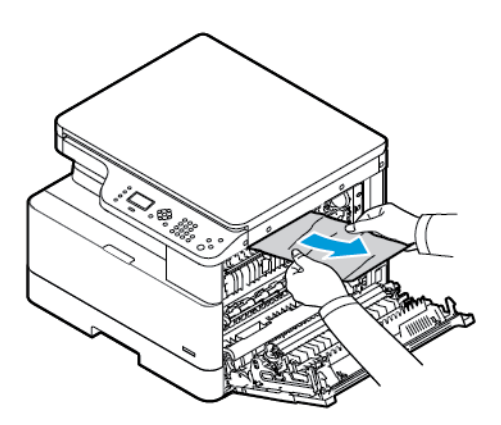

b. Si le papier est coincé près du module photorécepteur, tirez le papier vers le bas, puis vers vous.

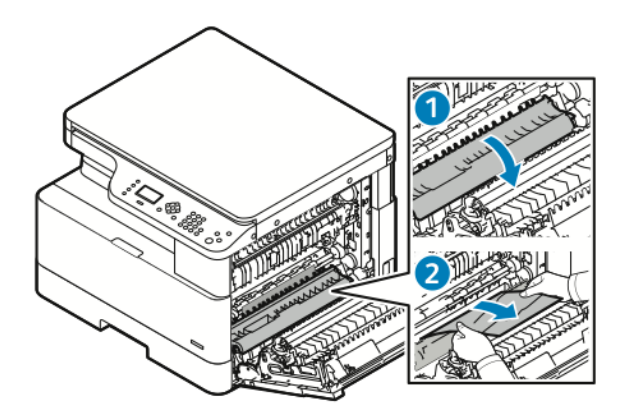

- c. Si le papier est coincé dans le rouleau supérieur, abaissez la porte du module four, puis tirez le papier vers vous.
- 140 Imprimante multifonctions Xerox® B1022 Guide de l'utilisateur

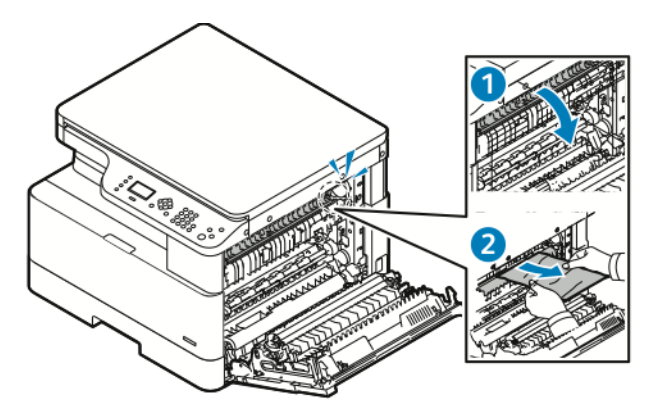

d. Si le papier est coincé dans le rouleau de transfert, soulevez doucement le rouleau, puis tirez le papier vers vous.

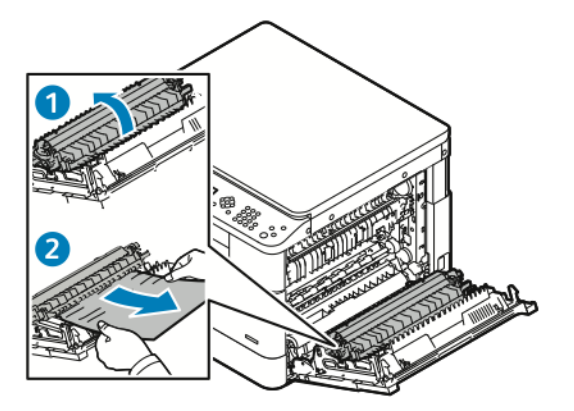

e. Si vous ne pouvez pas retirer le papier coincé en tirant le papier vers vous, tirez doucement sur le papier.

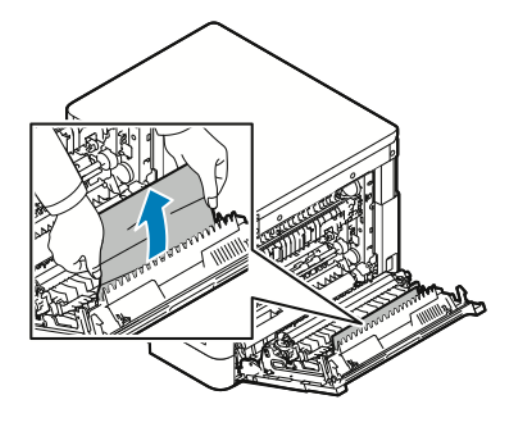

**Remarque :** Si vous ne pouvez toujours pas retirer le papier coincé, contactez votre représentant du service après-vente Xerox®.

3. Après avoir retiré tout le papier coincé, fermez le capot latéral.

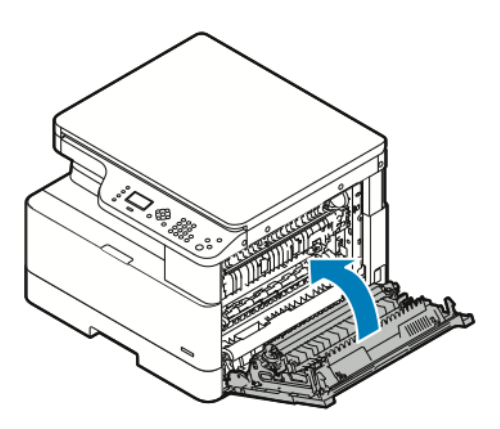

- 4. Si le panneau de commande le demande, vérifier le format, le type et la couleur sur l'écran Paramètres de support.
- 5. Pour vérifier le format, le type et la couleur du papier, appuyez sur la touche **OK**.

## Résolution des incidents papier

#### Plusieurs feuilles sont entraînées en même temps

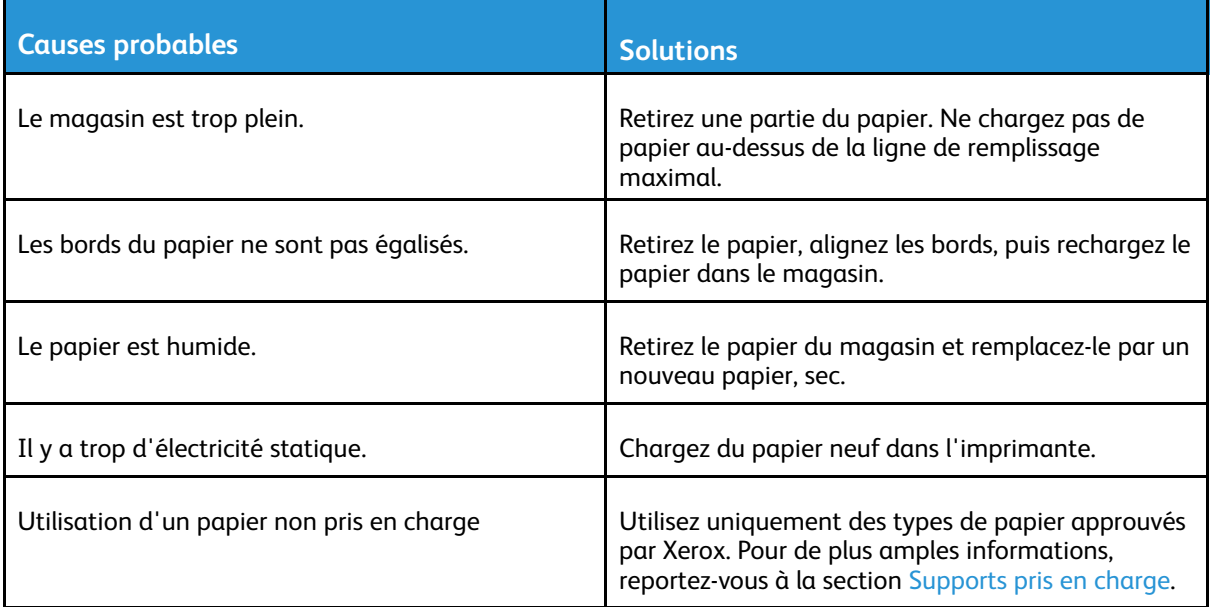

#### Incidents papier

 $\mathscr{P}$ 

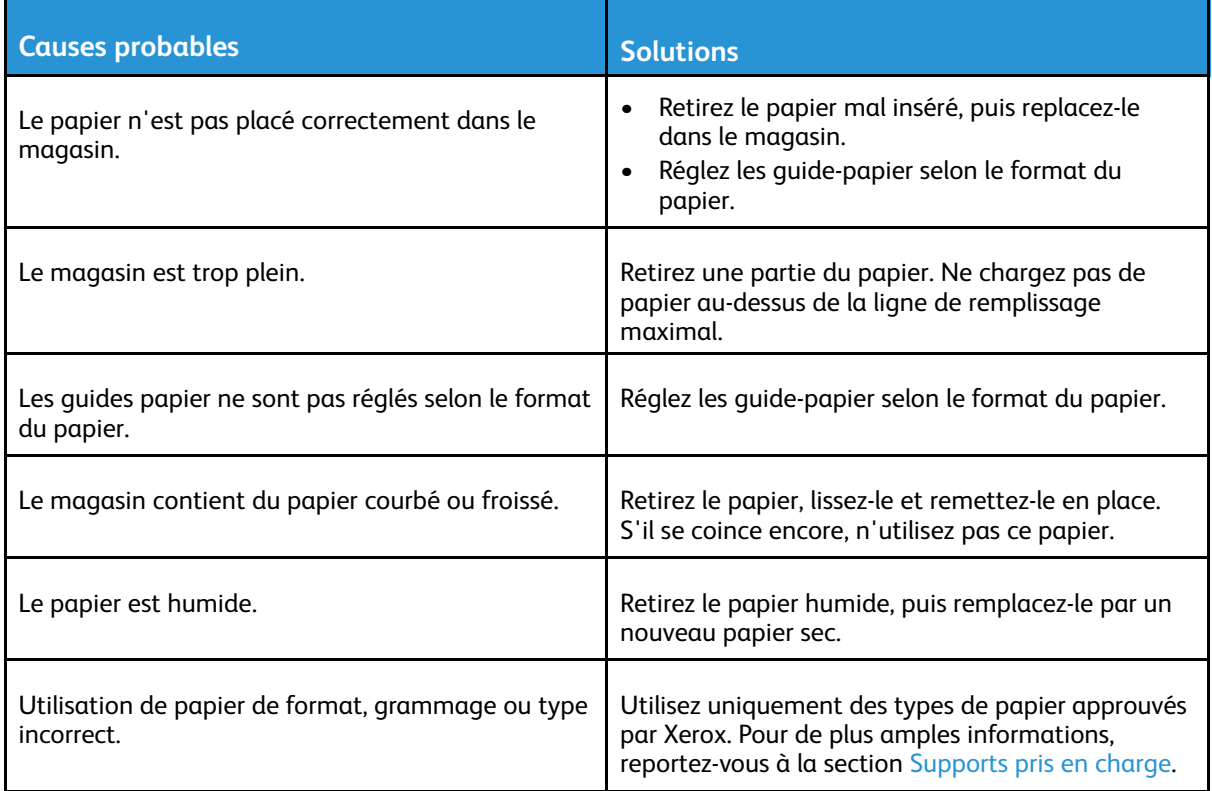

## Le message d'incident papier reste affiché

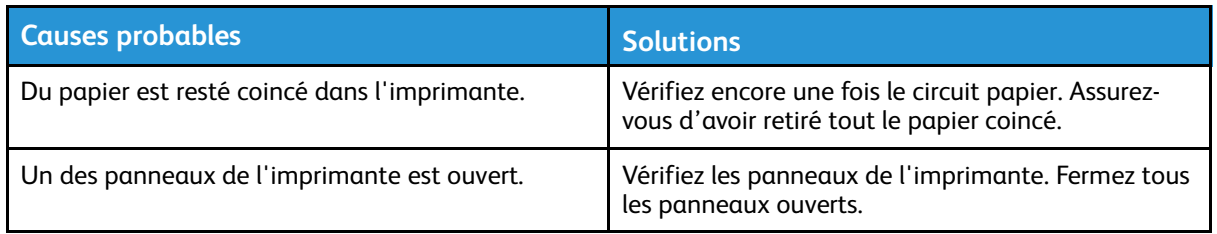

**Remarque :** Vérifiez si des morceaux de papier déchirés se trouvent dans le circuit du papier, puis retirez le papier.

#### Incidents papier au cours de l'impression recto verso automatique

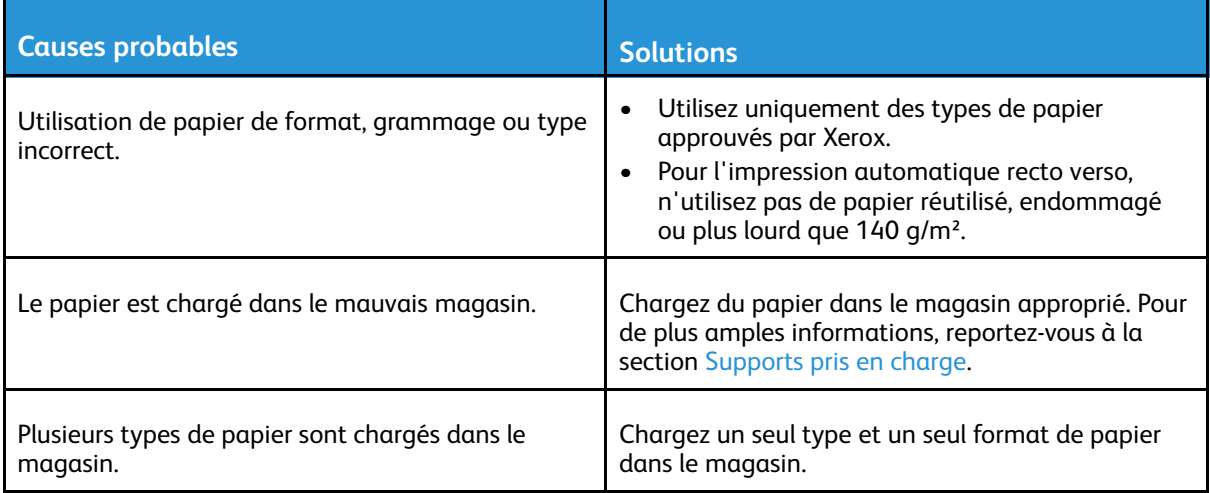
# Problèmes de qualité d'impression

L'imprimante est conçue pour offrir une excellente qualité d'impression page après page. Si vous rencontrez des problèmes de qualité d'impression, utilisez les informations contenues dans cette section pour résoudre le problème. Pour plus d'informations, reportez-vous à [www.xerox.com/](http://www.office.xerox.com/cgi-bin/printer.pl?APP=udpdfs&Page=Color&Model=B1022_B1025&PgName=tech&Language=English) [office/B1022\\_B1025support](http://www.office.xerox.com/cgi-bin/printer.pl?APP=udpdfs&Page=Color&Model=B1022_B1025&PgName=tech&Language=English).

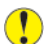

**Attention :** La garantie Xerox®, le contrat de maintenance et le programme Total Satisfaction Guarantee (Garantie de satisfaction totale) de Xerox® ne couvrent pas les dommages causés par l'utilisation de papier, de transparents ou d'autres supports spéciaux non pris en charge. Le programme Xerox® Total Satisfaction Guarantee (Garantie de satisfaction totale) est disponible aux États-Unis et au Canada. La couverture peut varier en dehors de ces pays. Pour plus d'informations, contactez votre représentant Xerox®.

**Remarque :** Pour assurer une qualité d'impression constante, les cartouches de toner et les modules d'impression sont conçus pour cesser de fonctionner à un point prédéterminé.

## Contrôle de la qualité d'impression

La qualité d'impression de votre imprimante dépend de plusieurs facteurs. Pour une qualité d'impression optimale, tout au long des travaux, utilisez le papier conçu pour votre imprimante, et veillez à définir correctement le type de papier utilisé. Suivez les instructions de cette section pour vous assurer d'obtenir une impression optimale.

La température et l'humidité ont une incidence sur la qualité des sorties imprimées. Une qualité d'impression optimale est garantie dans les conditions suivantes : 10–30 °C (50–86 ºF) et 20- 80 % d'humidité relative.

## Résolution des problèmes de qualité d'impression

Lorsque la qualité d'impression n'est pas satisfaisante, choisissez dans le tableau qui suit le symptôme le plus proche de celui rencontré et reportez-vous à la solution correspondante. Pour déterminer plus précisément le problème de qualité d'impression, vous pouvez imprimer une page de démonstration.

Si la qualité d'impression ne s'améliore pas après exécution de l'action corrective adéquate, prenez contact avec votre représentant Xerox®.

**Remarque :** Pour maintenir la qualité d'impression, lorsque le niveau de toner est faible, un message d'avertissement s'affiche sur le panneau de commande. Lorsque la cartouche de toner est vide, l'imprimante cesse d'imprimer et un message d'avertissement s'affiche pour vous inviter à remplacer la cartouche de toner. L'imprimante cesse d'imprimer jusqu'à l'installation d'une nouvelle cartouche de toner.

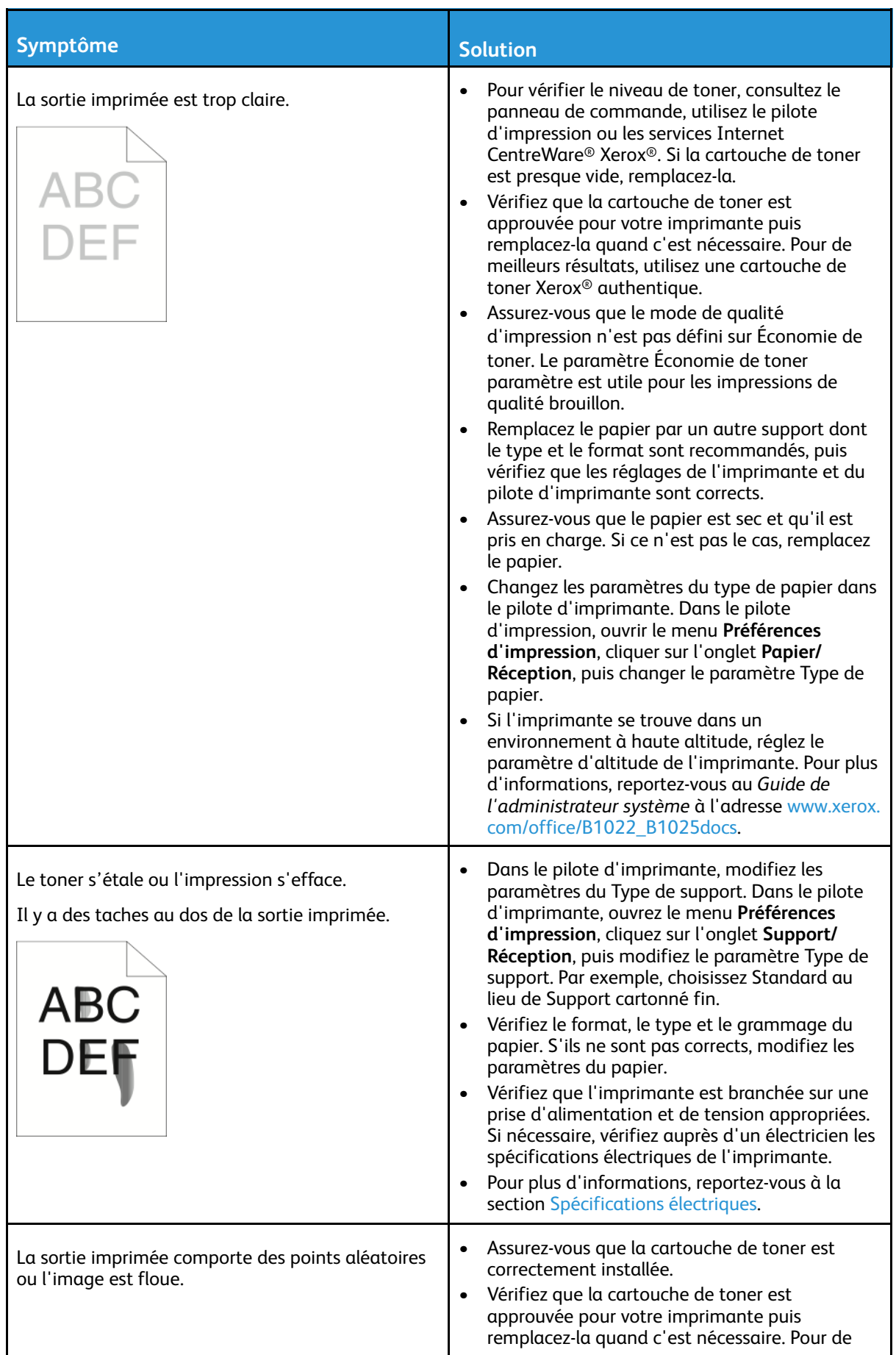

#### 146 Imprimante multifonctions Xerox® B1022 Guide de l'utilisateur

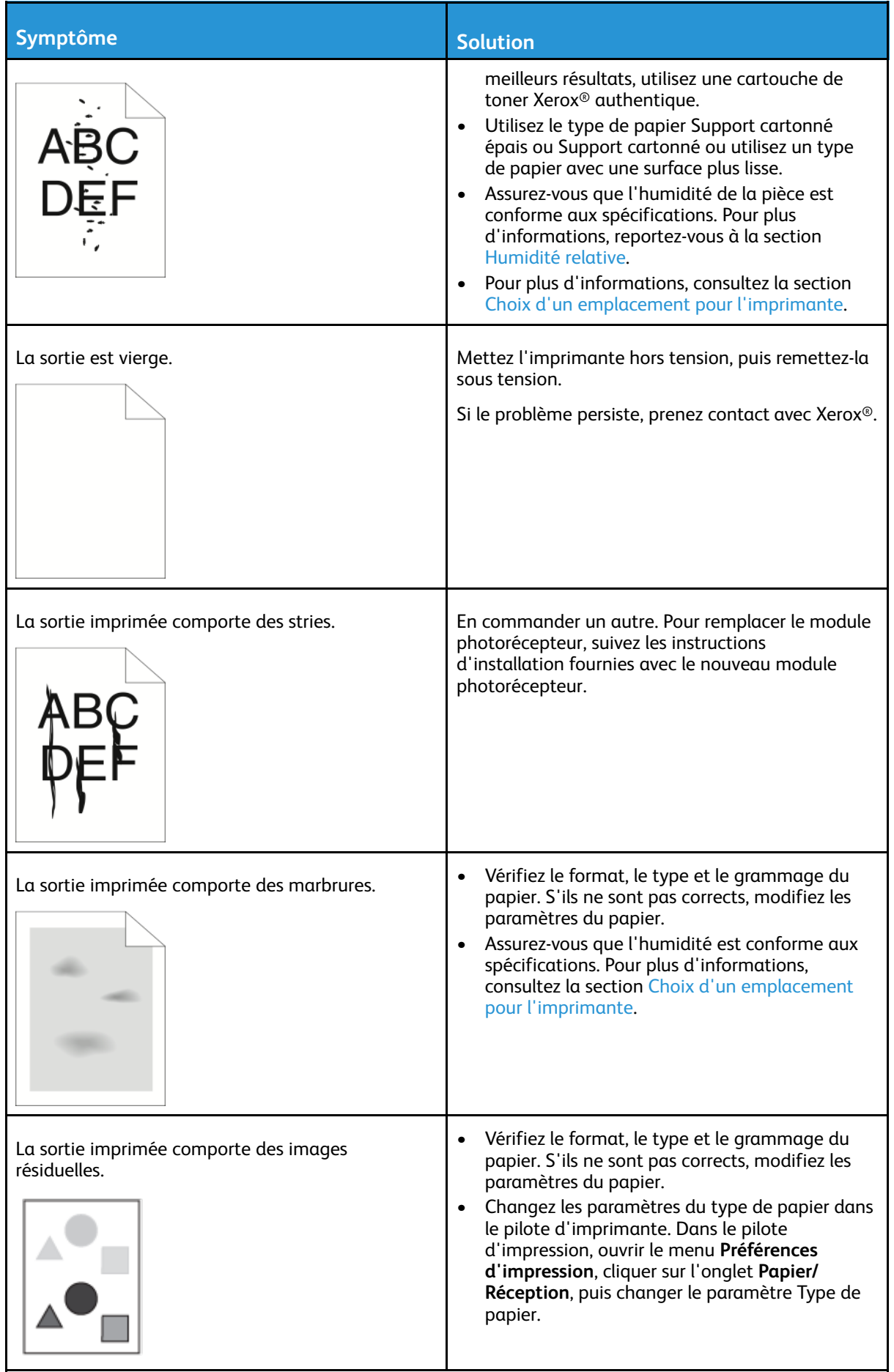

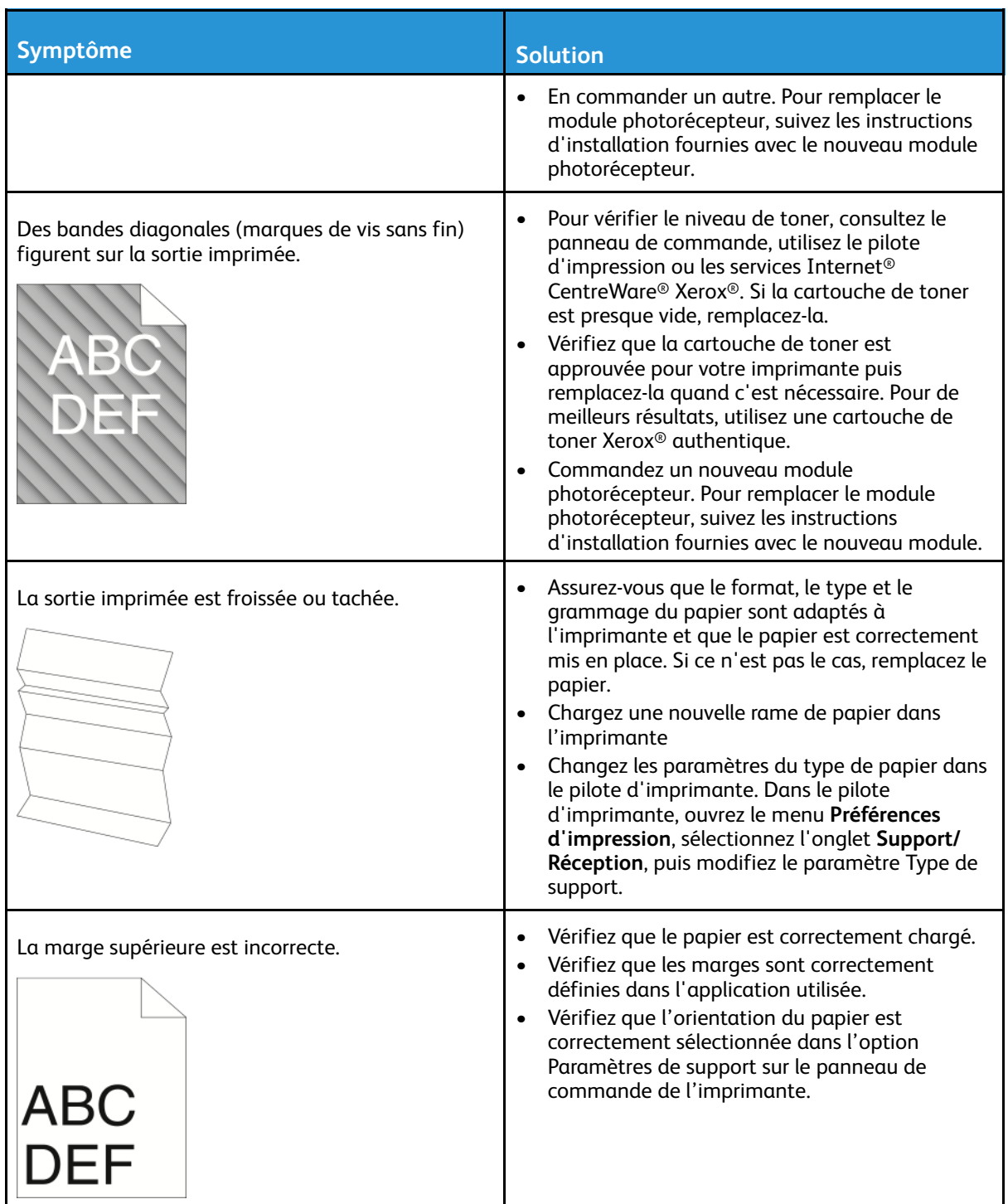

# Problèmes relatifs à la copie et à la numérisation

Si la copie ou la numérisation est de mauvaise qualité, reportez-vous au tableau suivant.

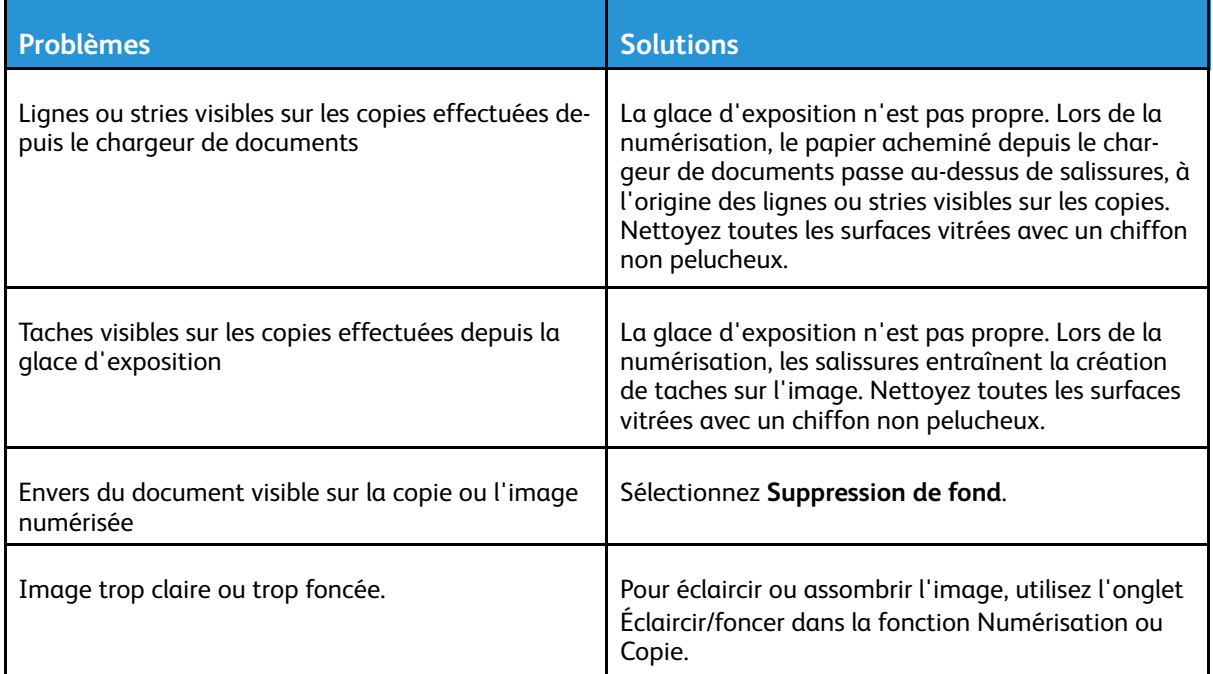

Si le problème persiste, pour plus d'informations de support en ligne, accédez à [www.xerox.com/](http://www.office.xerox.com/cgi-bin/printer.pl?APP=udpdfs&Page=Color&Model=B1022_B1025&PgName=tech&Language=English) [office/B1022\\_B1025support](http://www.office.xerox.com/cgi-bin/printer.pl?APP=udpdfs&Page=Color&Model=B1022_B1025&PgName=tech&Language=English).

# Pour obtenir de l'aide

Xerox® propose plusieurs outils de diagnostic automatique pour vous aider à maintenir la productivité de l'imprimante et à bénéficier d'une qualité d'impression optimale.

## Messages du panneau de commande

Le panneau de commande de l'imprimante fournit des informations ainsi que des indications de dépannage. Lorsqu'un incident ou une condition d'avertissement se produit, un message vous informant du problème s'affiche sur le panneau de commande. Le panneau de commande fournit des informations supplémentaires pour de nombreux messages d'état et d'avertissement.

#### Affichage des messages d'avertissement sur le panneau de commande

Lorsqu'une condition d'avertissement survient, un message vous informant du problème s'affiche sur le panneau de commande. Les messages d'avertissement signalent des conditions nécessitant une intervention, par exemple des consommables presque épuisés ou des panneaux de l'imprimante ouverts. En cas d'incidents multiples, un seul s'affiche sur le panneau de commande.

## Affichage des messages d'erreur et d'alerte

Lorsqu'une erreur se produit, un message vous informant du problème s'affiche sur le panneau de commande de l'imprimante. Les messages d'erreur signalent des conditions qui empêchent l'impression ou altèrent les performances d'impression. En cas d'erreurs multiples, une seule s'affiche sur le panneau de commande.

Un relevé d'erreurs est disponible en mode Tech sur le panneau de commande de l'imprimante. Pour plus d'informations, reportez-vous au Guide de l'administrateur système sur [www.xerox.com/](http://www.office.xerox.com/cgi-bin/printer.pl?APP=udpdfs&Page=color&Model=B1022_B1025&PgName=userdocpdfs&FileName=user_guide&Language=English) [office/B1022\\_B1025docs](http://www.office.xerox.com/cgi-bin/printer.pl?APP=udpdfs&Page=color&Model=B1022_B1025&PgName=userdocpdfs&FileName=user_guide&Language=English).

### Affichage de l'État travail dans le panneau de commande

Pour afficher une liste des travaux actifs et terminés sur le panneau de commande :

- 1. Sur le panneau de commande de l'imprimante, appuyez sur la touche **État des travaux**.
- 2. Pour afficher une liste des travaux actifs, appuyez sur le bouton **OK**.
- 3. Pour afficher la liste des travaux terminés, appuyez une fois sur le bouton **Flèche Bas**, puis appuyez sur **OK**.

## Utilisation des outils intégrés de résolution des incidents

Une série de relevés est disponible sur l'imprimante. Deux de ces relevés, la page démo et le Relevé des messages d'erreur, peuvent servir à résoudre un certain nombre de problèmes. La page de démonstration imprime une image avec de nombreuses couleurs afin de démontrer l'aptitude de l'imprimante à imprimer. Le Relevé des messages d'erreur imprime des informations sur les erreurs les plus récentes de l'imprimante.

#### Définition des droits d'accès au relevé de configuration et aux pages d'informations

Contactez l'administrateur système pour modifier les droits d'accès des utilisateurs de l'une des manières suivantes :

- Empêcher l'impression automatique du relevé de configuration chaque fois que l'imprimante s'allume.
- Restreindre les droits d'accès d'une partie ou de la totalité des utilisateurs afin qu'ils ne puissent pas imprimer les pages d'information ou le relevé de configuration.
- Modifier les droits d'accès d'une partie ou de la totalité des utilisateurs afin qu'ils puissent imprimer les pages d'information ou le relevé de configuration.

**Remarque :** Pour plus d'informations, reportez-vous au *Guide de l'administrateur système* à l'adresse [www.xerox.com/office/B1022\\_B1025docs](http://www.office.xerox.com/cgi-bin/printer.pl?APP=udpdfs&Page=color&Model=B1022_B1025&PgName=userdocpdfs&FileName=user_guide&Language=English).

#### <span id="page-150-1"></span>Accès et impression des pages d'informations

Pour accéder à la liste complète des pages d'informations de votre imprimante :

- 1. Sur le panneau de commande de l'imprimante, appuyez sur la touche **État machine**.
- 2. Pour sélectionner Pages d'informations, appuyez une fois sur la touche **Flèche Bas**.
- 3. Appuyez sur le bouton **OK**.
- 4. Pour sélectionner une page d'informations, appuyez sur la touche Flèche Bas autant de fois que nécessaire pour accéder à la page que vous voulez voir ou imprimer.
	- Relevé de configuration
	- Page de démonstration
	- Page Utilisation des consommables
	- Police PCL
	- Police PS
	- Imprimer ces relevés

**Remarque :** Pour obtenir une description de chacune des pages d'informations, reportez-vous à la section Pages [d'informations](#page-150-0) disponibles.

- 5. Appuyez sur le bouton **OK**.
- 6. Pour revenir à l'un des écrans précédents, appuyer sur le bouton **Précédent** autant de fois que nécessaire.

## <span id="page-150-0"></span>Pages d'informations disponibles

Les pages d'information fournissent des détails importants pour vous aider à résoudre les problèmes ou à analyser l'utilisation de l'imprimante. Vous pouvez imprimer les pages d'informations depuis le panneau de commande de l'imprimante.

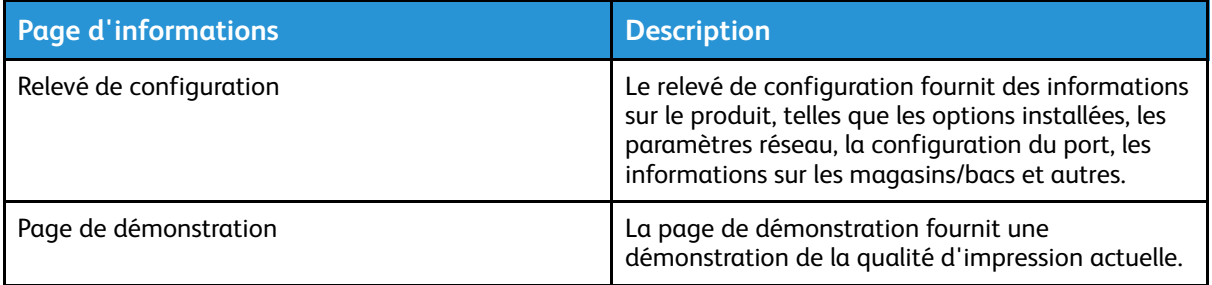

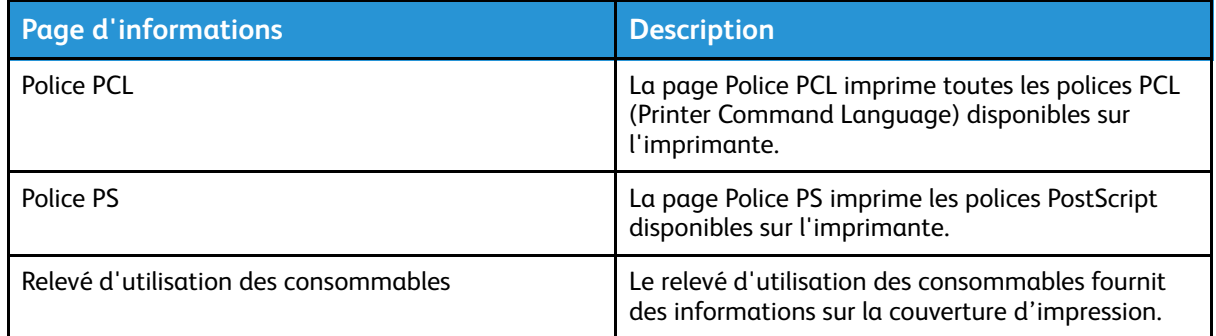

**Remarque :** Pour savoir comment imprimer des pages d'informations, reportez-vous à la section .

## Assistant de support en ligne

L'Assistant de support en ligne fournit des instructions et informations de dépannage pour vous aider à résoudre les problèmes d'imprimante. Par exemple, vous pouvez y trouver des solutions aux problèmes de qualité d'impression, aux incidents papier et aux problèmes d'installation de logiciels.

Pour accéder à l'Assistant de support en ligne, utilisez l'adresse [www.xerox.com/office/B1022\\_](http://www.office.xerox.com/cgi-bin/printer.pl?APP=udpdfs&Page=Color&Model=B1022_B1025&PgName=tech&Language=English) [B1025support](http://www.office.xerox.com/cgi-bin/printer.pl?APP=udpdfs&Page=Color&Model=B1022_B1025&PgName=tech&Language=English).

## Informations supplémentaires

Vous pouvez obtenir davantage d'informations concernant votre imprimante auprès des sources suivantes :

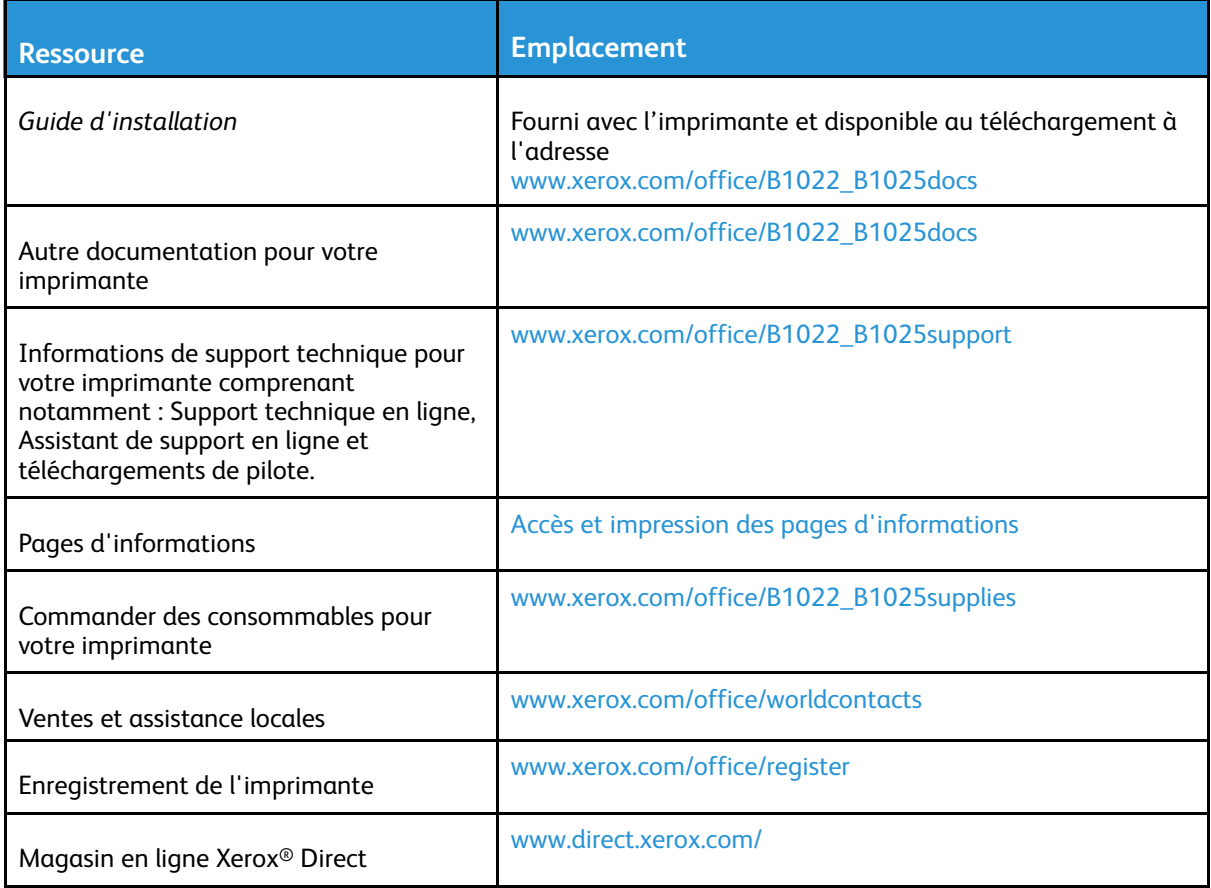

#### 152 Imprimante multifonctions Xerox® B1022 Guide de l'utilisateur

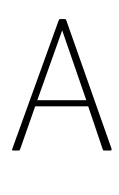

# <span id="page-152-0"></span>Spécifications

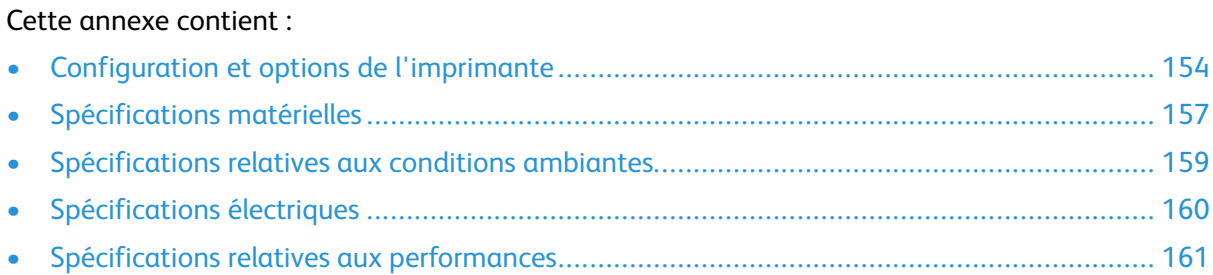

# <span id="page-153-0"></span>Configuration et options de l'imprimante

## Configurations disponibles

Cette imprimante est disponible dans les configurations standard et optionnelles suivantes :

- Configuration standard : glace d'exposition avec magasin 1
- Configuration en option : glace d'exposition avec magasin 1 et magasin 2 en option
- Configuration en option : chargeur de documents avec magasin 1
- Configuration en option : chargeur de documents avec magasin 1 et magasin 2 en option

**Remarque :** Vous pouvez ajouter le kit Wi-Fi en option à la configuration standard ou à l'une des configurations optionnelles.

#### Configuration standard avec glace d'exposition et magasin 1

La configuration standard de l'imprimante comprend les éléments suivants :

- Impression locale à partir d'un ordinateur personnel
- Impression réseau
- Numérisation vers un courrier électronique
- Numérisation vers un ordinateur réseau
- Numérisation vers et impression depuis des périphériques de stockage de masse USB
- Copie : inclut la copie de carte d'identité
- Magasin 1 d'une capacité de 250 feuilles
- Départ manuel avec une capacité de 100 feuilles
- Impression recto verso
- Services Internet CentreWare® Xerox®

#### Configurations disponibles en option

Cette imprimante est disponible dans les configurations optionnelles suivantes :

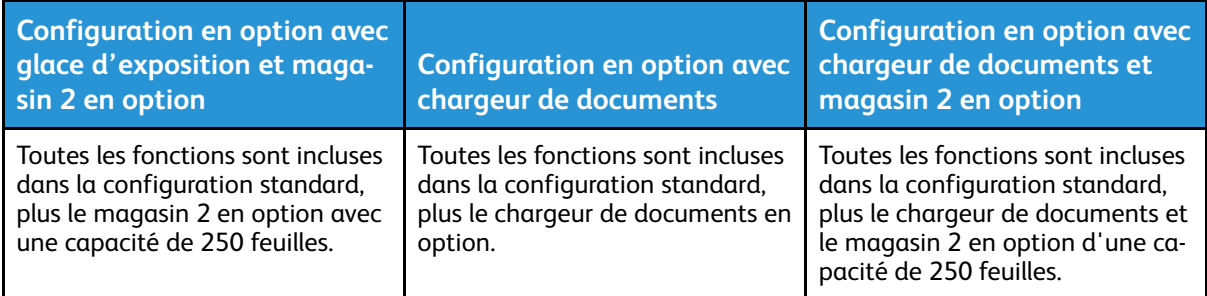

## Fonctions standard

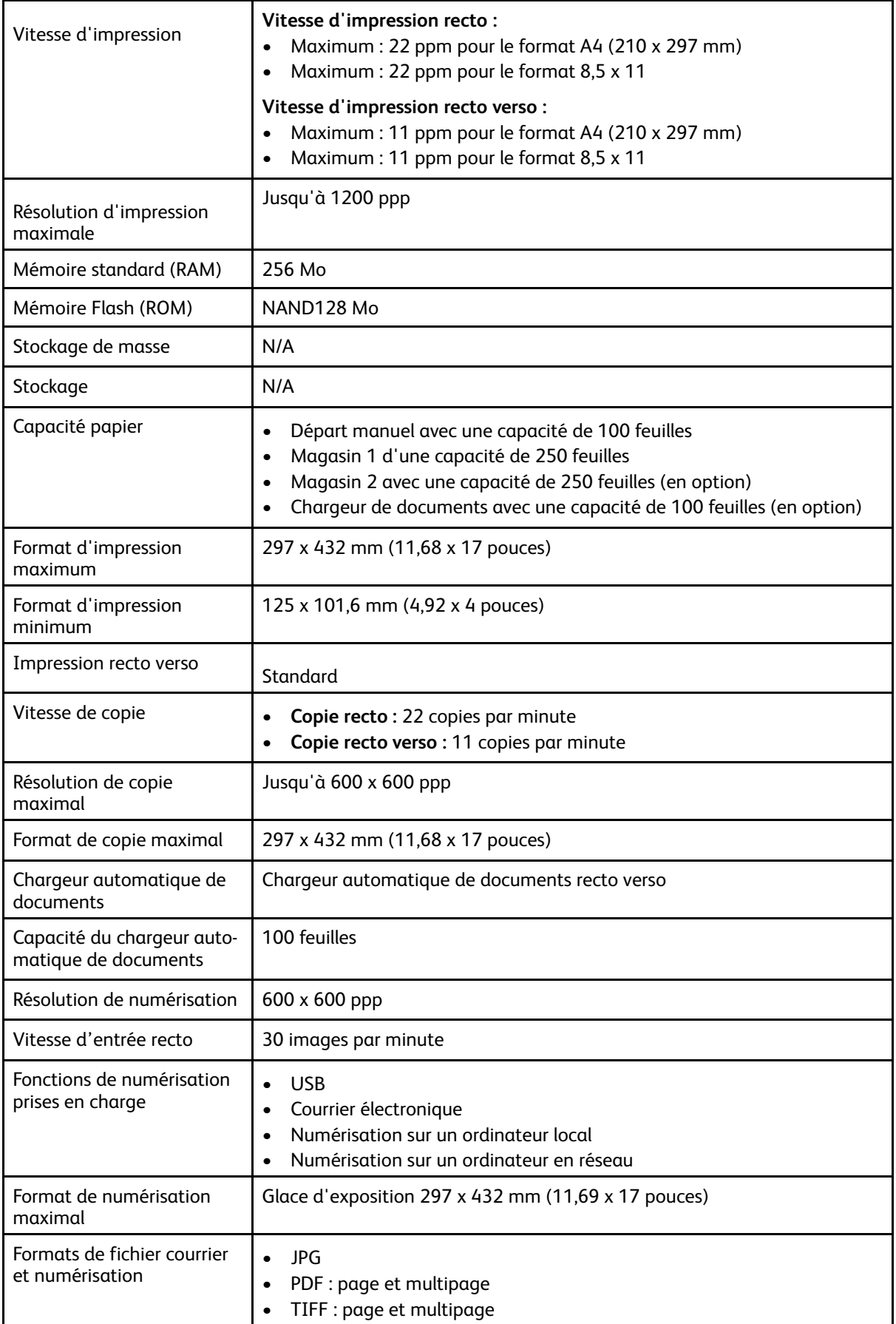

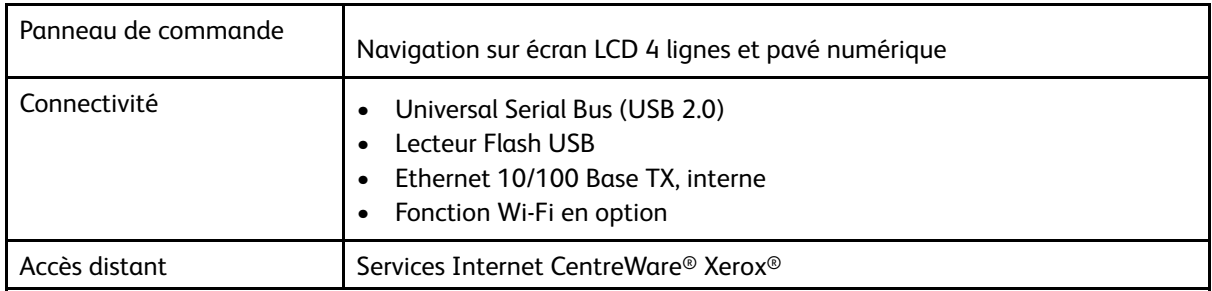

# <span id="page-156-0"></span>Spécifications matérielles

## Poids et dimensions

**Remarque :** Il existe une configuration standard et trois configurations disponibles en option.

- Configuration standard : glace d'exposition avec magasin 1
- Configuration en option : glace d'exposition avec magasin 1 et magasin 2 en option
- Configuration en option : chargeur de documents avec magasin 1
- Configuration en option : chargeur de documents avec magasin 1 et magasin 2 en option

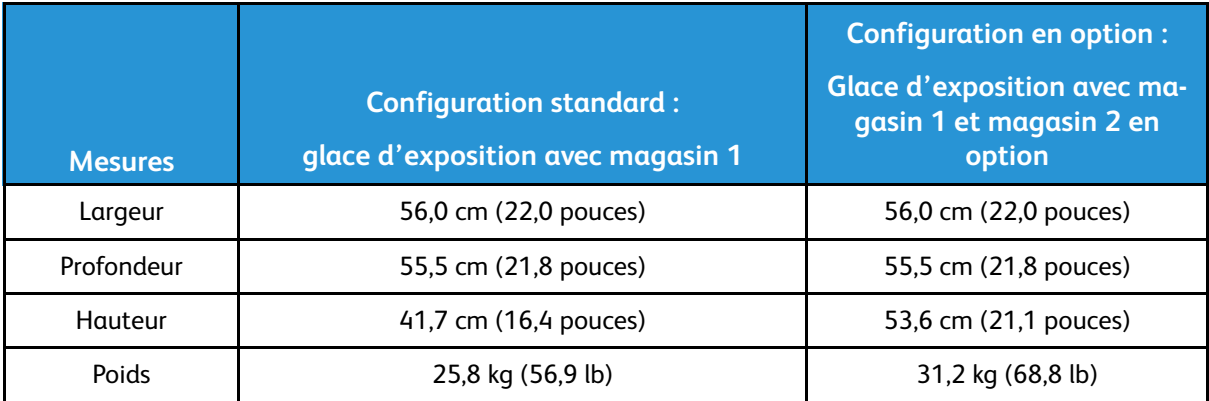

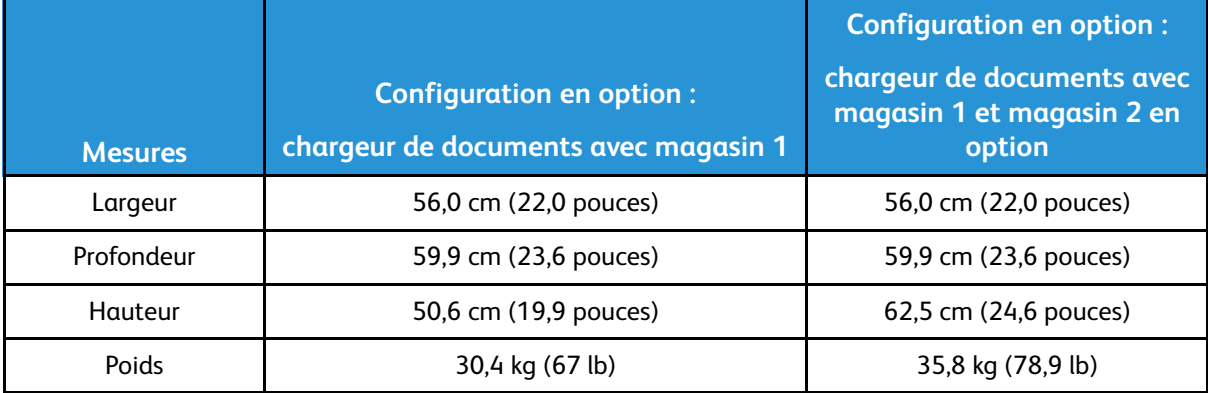

## Spécifications physiques pour la configuration standard

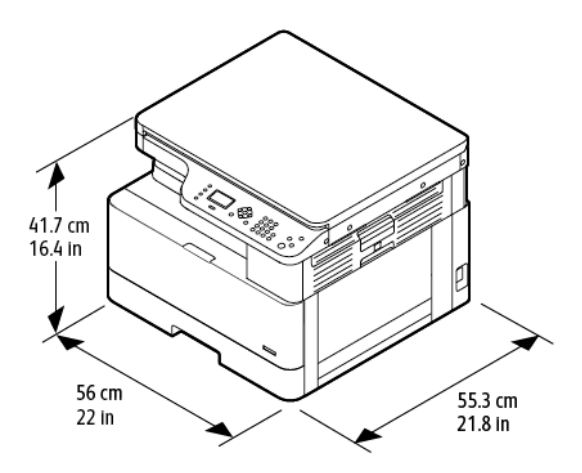

## Espace de dégagement requis

L'illustration sur la gauche indique l'espace de dégagement requis pour une imprimante équipée du magasin 1. L'illustration sur la droite précise l'espace de dégagement requis pour une imprimante équipée du magasin 1 et du magasin 2 en option.

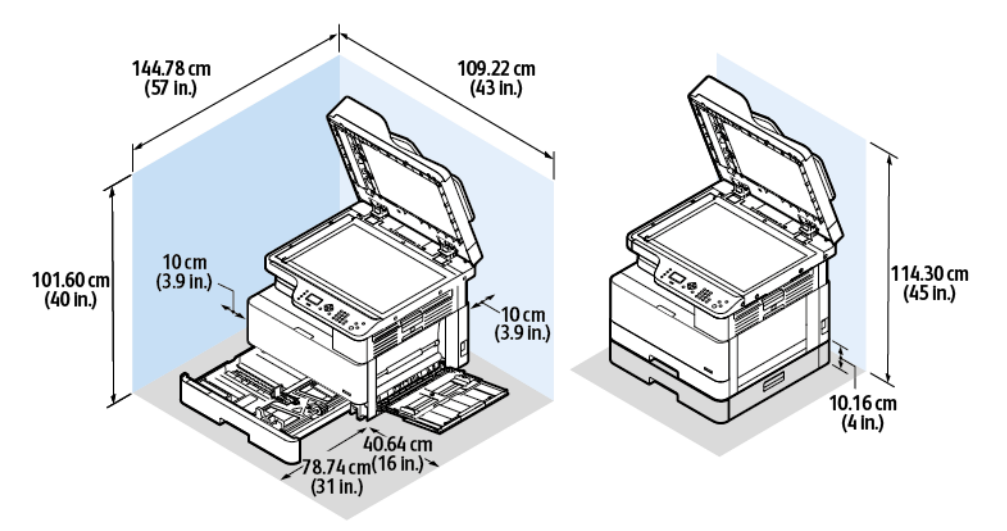

# <span id="page-158-1"></span>Spécifications relatives aux conditions ambiantes

## Températures

- Température optimale : 16–30° C (61–86° F)
- Température de fonctionnement : 10° à 30° C (50° à 86° F)

## <span id="page-158-0"></span>Humidité relative

Plage d'humidité acceptable : 10–90 %, moins de 90 % dans son emballage

- Humidité optimale : 30–70 %
- Humidité de fonctionnement : 20–80 % d'humidité relative
- **Remarque :** Dans des conditions ambiantes extrêmes, par exemple une température de 10° C (50° F) et une humidité relative de 85 %, des défauts liés à la condensation peuvent être observés.

## Altitude

Pour des performances optimales, utilisez l'imprimante à une altitude inférieure à 2500 m (8 202 pieds).

# <span id="page-159-0"></span>Spécifications électriques

## Tension et fréquence d'alimentation

- **Tension d'entrée :** CA 110 V–127 V (± 10 %), CA 220 V–240 V (± 10 %)
- **•** Fréquence **nominale** :  $50 60$  Hz ( $\pm 3$  %)

## Consommation électrique

- Mode d'économie d'énergie (mode veille) : inférieure à 1 W
- Impression continue : inférieure à 550 W
- Prêt ou mode veille : inférieure à 80 W

# <span id="page-160-0"></span>Spécifications relatives aux performances

## Temps de préchauffage de l'imprimante

- Démarrage : moins de 43 secondes.
- Sortie du mode d'économie d'énergie : moins de 18 secondes.

## Vitesse d'impression

- Vitesse d'impression recto : jusqu'à 22 ppm pour le format A4 (210 x 297 mm) et 22 ppm pour le format 8,5 x 11.
- Vitesse d'impression recto verso : jusqu'à 11 ppm pour le format A4 (210 x 297 mm) et 11 ppm pour le format 8,5 x 11.

Plusieurs facteurs peuvent affecter la vitesse d'impression, notamment le mode d'impression, le format et le type de papier.

- Mode d'impression : le mode standard est le mode d'impression le plus rapide. Le mode Amélioré permet d'obtenir la meilleure qualité d'impression. Le mode Amélioré correspond à la moitié de la vitesse du mode Standard.
- Format papier : les formats 8,5 x 11 et A4 (210 x 297 mm) offrent les vitesses les plus élevées.
- Type de support : le papier standard s'imprime plus rapidement que le support cartonné ou épais.

**Remarque :** La durée du préchauffage suppose une température ambiante de 22 °C (71,6 ° F) avec une humidité relative de 40 %.

# B

# <span id="page-162-0"></span>Informations relatives aux réglementations

#### Cette annexe contient :

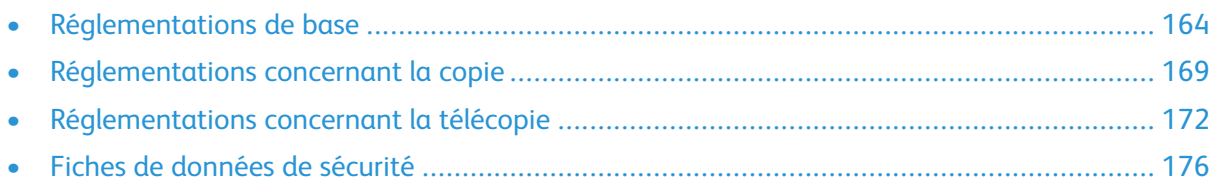

# <span id="page-163-0"></span>Réglementations de base

Xerox a testé cette imprimante et certifie qu'elle est conforme aux normes d'émission et d'immunité électromagnétiques. Ces normes ont pour but de limiter les interférences générées ou subies par ce système dans un environnement de bureau classique.

## Système satisfaisant aux exigences du programme Energy Star®

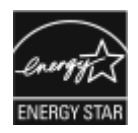

Ce produit est conforme aux normes ENERGY STAR® définies dans le cadre du programme ENERGY STAR pour les équipements d'impression et d'acquisition d'images.

ENERGY STAR et la marque ENERGY STAR sont des marques déposées aux États-Unis.

Le programme d'équipements d'impression et d'acquisition d'images ENERGY STAR est le fruit d'une collaboration entre les gouvernements des États-Unis, de l'Union européenne et du Japon, et l'industrie des équipements de bureau, visant à promouvoir un rendement énergétique efficace des photocopieurs, des imprimantes, des télécopieurs, des imprimantes multifonctions, des ordinateurs personnels et des écrans. La réduction de la consommation d'énergie par ces produits permet de combattre le smog, les pluies acides et les changements climatiques à long terme grâce à la diminution des émissions résultant de la production d'électricité. Les équipements Xerox ENERGY STAR sont préréglés en usine. Votre imprimante est livrée avec le temporisateur (pour passer au mode d'économie énergie après la dernière copie/impression) réglé sur 1 ou 2 minutes. Vous trouverez une description plus détaillée de cette fonction dans la section Mode [économie](#page-37-0) d'énergie de ce guide.

# États-Unis - Réglementations FCC

Ce matériel a été testé et satisfait aux limites s'appliquant aux appareils numériques de classe A, en vertu des dispositions de l'alinéa 15 de la réglementation FCC. Ces limites visent à assurer une protection raisonnable contre les interférences lorsque le matériel est utilisé dans un environnement commercial. Ce matériel émet et utilise des fréquences radioélectriques. Il peut provoquer des interférences avec des communications radio s'il n'est pas installé ou utilisé conformément aux instructions. L'utilisation de ce matériel en zone résidentielle est susceptible de générer des interférences radio. Dans ce cas, l'utilisateur devra prendre les mesures nécessaires pour les éliminer, ce à ses propres frais.

Si l'utilisateur constate des interférences lors de la réception d'émissions de radio ou de télévision (il lui suffit pour cela d'éteindre et d'allumer successivement l'appareil), il devra prendre les mesures nécessaires pour y remédier. Pour cela, il devra :

- Réorienter ou déplacer l'antenne de réception.
- Eloigner le matériel du récepteur.
- Brancher le matériel sur un circuit autre que celui du récepteur.
- S'adresser au fournisseur du poste de radio ou de télévision ou à un technicien expérimenté dans ce domaine.

Toute modification du matériel effectuée sans l'autorisation de Xerox est de nature à interdire l'usage du matériel.

164 Imprimante multifonctions Xerox® B1022 Guide de l'utilisateur

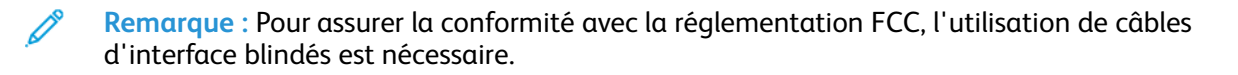

## Union européenne

٢F

Le symbole CE figurant sur cette imprimante est garant de la conformité du matériel Xerox aux directives de l'Union européenne entrant en vigueur le 16 avril 2014 : Directive 2014/53/EU relative aux équipements radioélectriques

Par la présente, Xerox déclare que le modèle d'équipement radioélectrique B1022/B1025 est conforme à la directive 2014/53/CE. Le texte complet de la déclaration de conformité de l'Union européenne est disponible à l'adresse suivante : [www.xerox.com/environment\\_europe](https://www.xerox.co.uk/en-gb/about/ehs).

Cette imprimante, si elle est utilisée conformément aux instructions, ne représente aucun danger pour le consommateur ou pour l'environnement.

#### **AVERTISSEMENT :**

- Toute modification à cet équipement non approuvée spécifiquement par la société Xerox Corporation est de nature à interdire l'usage du matériel.
- Tout rayonnement extérieur provenant d'un équipement industriel, scientifique ou médical pourrait interférer avec le fonctionnement de ce périphérique Xerox. Si un rayonnement extérieur provenant d'un équipement industriel, scientifique ou médical interfère avec le fonctionnement de ce périphérique, contactez votre représentant Xerox pour obtenir de l'aide.
- Ceci est un périphérique de catégorie A. Dans un environnement domestique, cette imprimante peut générer des interférences de fréquence radio, auquel cas il appartient à l'utilisateur de prendre des mesures adéquates.
- Pour garantir la compatibilité avec les réglementations de l'Union européenne, utilisez des câbles d'interface blindés.

## Union européenne - Informations environnementales dans le cadre de l'accord sur les appareils de traitement d'images (Lot 4)

#### Informations environnementales visant à fournir des solutions environnementales et à réduire les coûts

Les informations suivantes ont été établies dans le but d'aider les utilisateurs et sont publiées dans le cadre de la directive de l'Union européenne sur les produits liés à l'énergie, en particulier l'étude Lot 4 sur les appareils de traitement d'images. Cette directive exige que les fabricants améliorent les performances environnementales des produits concernés et soutiennent le plan d'action de l'Union européenne dans le domaine de l'efficacité énergétique.

Les produits concernés sont les équipements domestiques et bureautiques répondant aux critères suivants :

- Produits monochromes de formats standard avec une vitesse maximale inférieure à 66 images A4 par minute.
- Produits couleur de formats standard avec une vitesse maximale inférieure à 51 images A4 par minute.

#### **Introduction**

Les informations suivantes ont été établies dans le but d'aider les utilisateurs et sont publiées dans le cadre de la directive de l'Union européenne sur les produits liés à l'énergie, en particulier l'étude Lot 4 sur les appareils de traitement d'images. Cette directive exige que les fabricants améliorent les performances environnementales des produits concernés et soutiennent le plan d'action de l'Union européenne dans le domaine de l'efficacité énergétique.

Les produits concernés sont les équipements domestiques et bureautiques répondant aux critères suivants :

- Produits monochromes de formats standard avec une vitesse maximale inférieure à 66 images A4 par minute.
- Produits couleur de formats standard avec une vitesse maximale inférieure à 51 images A4 par minute.

#### **Bénéfices environnementaux de l'impression recto verso**

La plupart des produits Xerox sont dotés d'une fonction d'impression recto verso. Ainsi, vous pouvez imprimer automatiquement sur les deux faces du papier et donc aider à diminuer l'utilisation de ressources précieuses en réduisant votre consommation de papier. L'accord sur les équipements de traitement d'images Lot 4 exige que sur les modèles dont la vitesse est supérieure ou égale à 40 ppm en mode couleur ou 45 ppm en noir et blanc, la fonction recto verso soit activée automatiquement lors de l'installation du pilote. Sur certains modèles Xerox à vitesses inférieures, les paramètres d'impression recto verso sont également activés par défaut au moment de l'installation. En continuant à utiliser la fonction recto verso, vous diminuerez l'impact environnemental de votre travail. Cependant, si vous avez besoin d'une impression recto, vous pouvez modifier les paramètres d'impression dans le pilote.

#### **Types de support**

Ce produit peut être utilisé pour imprimer sur du papier recyclé et non recyclé, approuvé par un programme de préservation de l'environnement, conforme à la norme EN12281 ou autre norme de qualité similaire. Des papiers plus fins (60 g/m²), contenant moins de matériaux bruts et donc utilisant moins de ressources par impression, peuvent être utilisés pour certaines applications. Nous vous recommandons de vérifier s'ils peuvent être appropriés à vos besoins en impression.

#### **ENERGY STAR( Informations pour l'Union européenne)**

ENERGY STAR est un programme volontaire visant à promouvoir le développement et l'acquisition de modèles faisant preuve d'efficacité énergétique, qui aident à réduire l'impact environnemental. Les détails du programme ENERGY STAR et les modèles qualifiés pour ENERGY STAR sont disponibles sur le site Web suivant : [www.energystar.gov/find\\_a\\_product](http://www.energystar.gov/index.cfm?fuseaction=find_a_product.showProductGroup&pgw_code=IEQ)

#### **Consommation électrique et durée d'activation**

La quantité d'électricité consommée par un produit dépend de la façon dont il est utilisé. Ce produit est conçu et configuré pour vous permettre de réduire vos coûts d'électricité. Après la dernière impression, le périphérique passe en mode Disponible. Dans ce mode, il est prêt à imprimer immédiatement si nécessaire. Si ce produit n'est pas utilisé pendant un certain temps, il passe en mode d'économie d'énergie. Dans ces modes, seules les fonctions essentielles restent actives afin de réduire la consommation électrique du produit.

Lors de la sortie du mode d'économie d'énergie, la première impression prend un peu plus de temps qu'en mode Disponible. Ce délai s'explique par le fait que le système se réveille et il est courant parmi la plupart des produits de traitement d'images du marché.

Vous pouvez définir un temps d'activation plus long ou désactiver complètement le mode d'économie d'énergie. Ce périphérique peut prendre plus longtemps pour passer à un niveau énergétique inférieur.

166 Imprimante multifonctions Xerox® B1022 Guide de l'utilisateur

Pour en savoir plus sur la participation de Xerox à des initiatives de développement durable, accédez à : [www.xerox.com/about-xerox/environment/enus.html](http://www.xerox.com/about-xerox/environment/enus.html).

#### **Certification Choix environnemental pour l'équipement de bureau CCD-035**

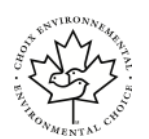

Ce produit est certifié conforme aux normes Choix environnemental pour les équipements de bureau ; il respecte toutes les conditions nécessaires pour réduire l'impact sur l'environnement. Dans le cadre de cette certification, Xerox Corporation a démontré que ce produit était conforme aux critères Choix environnemental pour une meilleure efficacité énergétique. Les produits certifiés (copieur, imprimante, multifonctions et fax) doivent aussi respecter des critères tels que la réduction des émissions chimiques et être compatibles avec les consommables recyclés. Le programme Choix environnemental a été établi en 1988 pour aider les consommateurs à trouver des produits et services présentant un impact réduit sur l'environnement. Le programme Choix environnemental procure une certification environnementale volontaire, avec attributs multiples et basés sur le cycle de vie du produit. Cette certification indique qu'un produit a passé des tests scientifiques rigoureux, des contrôles exhaustifs, ou les deux, pour prouver sa conformité avec des normes de performance environnementale strictes et indépendantes.

## Allemagne

#### Allemagne - Blue Angel

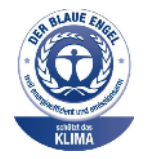

Le RAL, Institut allemand d'assurance qualité et de certification, a décerné l'écolabel Blue Angel à ce périphérique. Ce label indique qu'il répond aux critères environnementaux de Blue Angel pour ce qui est de sa conception, sa fabrication et son fonctionnement. Pour plus d'informations, consultez le site : [www.blauer-engel.de.](http://www.blauer-engel.de)

#### Blendschutz

Das Gerät ist nicht für die Benutzung im unmittelbaren Gesichtsfeld am Bildschirmarbeitsplatz vorgesehen. Um störende Reflexionen am Bildschirmarbeitsplatz zu vermeiden, darf dieses Produkt nicht im unmittelbaren Gesichtsfeld platziert werden.

#### **Lärmemission**

Maschinenlärminformations-Verordnung 3. GPSGV : DER höchste Schalldruckpegel beträgt 70 dB (a) oder weniger gemäß EN ISO 7779.

#### Importeur

Xerox GmbH Hellersbergstraße 2-4 41460 Neuss Deutschland

## Turquie - Réglementation RoHS

Conformément à l'article 7 (d), nous certifions par la présente la conformité du système avec la réglementation EEE.

« EEE yönetmeliğine uygundur ».

## Informations réglementaires concernant l'adaptateur réseau sans fil 2,4 GHz

Ce produit contient un module émetteur radio de 2,4 GHz conforme aux exigences spécifiées dans la réglementation FCC, partie 15, Industrie du Canada RSS-210 et à la directive du Conseil européen 99/5/CE.

Le fonctionnement de ce périphérique est soumis aux deux conditions suivantes : (1) cette imprimante ne peut pas provoquer d'interférences dangereuses, et (2) cette imprimante doit accepter toute interférence reçue, notamment les interférences qui peuvent provoquer un fonctionnement non souhaité.

Toute modification à ce dispositif non approuvée spécifiquement par la société Xerox est de nature à interdire l'usage du matériel.

# <span id="page-168-0"></span>Réglementations concernant la copie

# États-Unis

Selon la loi, le Congrès interdit la reproduction des documents suivants dans certaines conditions. La copie illégale de ces documents peut être sanctionnée par une amende ou une peine de prison.

- 1. Obligations ou titres émanant du gouvernement des Etats-Unis, tels que :
	- Titres de créance.
	- Devise de la banque nationale.
	- Coupons de bons.
	- Billets de banque de la réserve fédérale.
	- Silver Certificates.
	- Gold Certificates.
	- Bons des États-Unis.
	- Bons du Trésor.
	- Billets de la réserve fédérale.
	- Petites coupures.
	- Certificats de dépôt.
	- Papier-monnaie.
	- Bons et obligations de certaines agences du gouvernement, telles la FHA, etc.
	- Bons. Les bons d'épargne américains peuvent être photocopiés uniquement à des fins publicitaires dans le cadre d'une campagne de vente de ces bons.
	- Timbres fiscaux La copie de documents légaux portant un timbre fiscal oblitéré est autorisée dans la mesure où elle est effectuée à des fins légales.
	- Timbres postaux, oblitérés ou non La reproduction de timbres postaux à des fins philatéliques est autorisée dans la mesure où elle s'effectue en noir et blanc et à un taux de réduction inférieur à 75 %, ou d'agrandissement supérieur à 150 % des dimensions linéaires de l'original.
	- Mandats postaux.
	- Effets, chèques ou traites tirés par ou sur des responsables autorisés des États-Unis
	- Vignettes ou toute autre représentation d'une valeur déterminée, de quelque dénomination que ce soit, émise à la suite d'une loi adoptée par le Congrès
	- Certificats d'indemnité des vétérans des deux guerres mondiales
- 2. Obligations ou titres émanant d'un gouvernement étranger, d'une banque ou d'une entreprise étrangères
- 3. Matériel sous copyright, sauf dans le cas où le propriétaire du copyright donne son autorisation et où la copie respecte les dispositions relatives à une « utilisation loyale » et aux droits de reproduction des bibliothèques de la loi sur les copyrights. (De plus amples informations sur ces dispositions peuvent être obtenues auprès du Copyright Office, Library of Congress, Washington, D.C. 20559. Demandez la circulaire R21.)
- 4. Certificats de nationalité ou de naturalisation Les certificats de naturalisation étrangers peuvent être photocopiés.
- 5. Passeports Les passeports étrangers peuvent être photocopiés.
- 6. Papiers d'immigration
- 7. Ordres d'incorporation
- 8. Documents permettant l'intégration à un système de prestations accordées en fonction des revenus portant l'une des informations suivantes sur la personne immatriculée :
	- Salaires ou revenus.
	- Casier judiciaire.
	- Condition physique ou mentale.
	- Statut de personne à charge.
	- Antécédents militaires.
	- Exception : les certificats de libération de l'armée et de la marine américaines peuvent être photocopiés.
- 9. Badges, cartes d'identité, passes ou insignes portés par les personnels de l'armée ou de la marine ou par les membres des divers départements fédéraux tels que le FBI, le ministère des Finances, etc. (sauf dans le cas où la reproduction est demandée par le chef d'un tel département ou bureau).

La copie des documents suivants est également interdite dans certains états :

- Certificats d'immatriculation.
- Permis de conduire.
- Certificats de propriété automobile.

La liste ci-dessus est fournie pour information et ne se veut pas exhaustive. Aucune responsabilité ne peut être acceptée quant à son exhaustivité et son exactitude. En cas de doute, il est recommandé de s'adresser à un avocat.

De plus amples informations sur ces dispositions peuvent être obtenues auprès du Copyright Office, Library of Congress, Washington, D.C. 20559. Demandez la circulaire R21.

## Canada

Conformément à la loi, le parlement interdit la reproduction des documents énumérés ci-après dans certaines conditions. La copie illégale de ces documents peut être sanctionnée par une amende ou une peine de prison.

- Billets de banque ou papier monnaie en vigueur.
- Obligations ou titres émis par un gouvernement ou une banque
- Obligations ou bons du Trésor
- Sceau du Canada ou d'une province, d'une autorité ou d'un organisme public au Canada, ou encore d'un tribunal
- Proclamations, arrêts, réglementations, notifications ou avis (dans l'intention de faire croire qu'ils ont été imprimés par l'Imprimeur royal pour le Canada ou un imprimeur doté de droits équivalents pour une province)
- Étiquettes, marques, cachets, emballages ou tout autre design utilisés par ou pour le compte du gouvernement du Canada ou d'une province, du gouvernement d'un État autre que le Canada ou d'un ministère, conseil ou organisme créé par le gouvernement canadien ou une province ou encore, un gouvernement d'État autre que le Canada.
- Timbres fiscaux, qu'ils soient utilisés par le gouvernement du Canada ou une province ou encore, par le gouvernement d'un état autre que le Canada
- Documents, registres ou archives conservés par des autorités publiques chargées de fournir des copies certifiées des documents susmentionnés, dans l'intention de faire croire que ces copies sont certifiées
- Marques ou documents protégés par la loi sur les droits d'auteur, sans le consentement du propriétaire de la marque ou des droits

La liste ci-dessus est fournie à titre d'information et ne se veut pas exhaustive. Aucune responsabilité ne peut être acceptée quant à son exhaustivité et son exactitude. En cas de doute, il est recommandé de s'adresser à un avocat.

## Autres pays

La reproduction de certains documents peut être interdite dans votre pays. La copie illégale de ces documents peut être sanctionnée par une amende ou une peine de prison.

- Devises
- Billets de banque et chèques
- Obligations et titres émanant de banques ou de gouvernements
- Passeports et cartes d'identité
- Marques ou documents protégés par la loi sur les droits d'auteur, sans le consentement du propriétaire de la marque ou des droits
- Timbres postaux et autres papiers négociables

La liste ci-dessus n'est pas exhaustive. Aucune responsabilité ne peut être acceptée quant à son exhaustivité et son exactitude. En cas de doute, il est recommandé de s'adresser à un conseiller juridique.

# <span id="page-171-0"></span>Réglementations concernant la télécopie

# États-Unis

#### Exigences relatives à l'en-tête des télécopies

La loi sur la protection des usagers du téléphone de 1991 (Telephone Consumer Protection Act) rend illégal l'envoi par un ordinateur ou tout autre dispositif électronique, y compris un télécopieur, de messages ne comprenant pas de marge supérieure ou inférieure (sur toutes les pages ou sur la première page de la transmission) indiquant la date et l'heure d'émission, ainsi que le nom et le numéro de téléphone de l'entreprise, de l'entité ou de l'individu émetteur du message. Le numéro de téléphone fourni ne peut pas être un numéro 900 ou tout autre numéro excédant le tarif de transmission locale ou longue distance.

#### Informations sur le coupleur de données

Cet appareil est conforme au paragraphe 68 du règlement de la FCC et aux dispositions adoptées par l'ACTA (Administrative Council for Terminal Attachments). Il comporte, sur son panneau, une étiquette indiquant son numéro d'enregistrement au format US:AAAFA##BXXXX. Ce numéro doit être fourni à la compagnie de téléphone si celle-ci en fait la demande.

L'appareil doit être raccordé au réseau téléphonique et aux installations de l'utilisateur à l'aide d'une fiche et d'une prise conformes aux exigences énoncées au paragraphe 68 du règlement de la FCC, ainsi qu'aux dispositions adoptées par l'ACTA Un câble téléphonique avec fiche modulaire conforme est fourni avec cet appareil. Il se raccorde à une prise modulaire compatible également conforme. Pour plus d'informations, consultez les instructions d'installation.

Cette imprimante peut être branchée sans danger sur une prise modulaire standard : USOC RJ-11C, à l'aide du câble téléphonique conforme (avec fiches modulaires) inclus dans le kit d'installation. Pour plus d'informations, consultez les instructions d'installation.

Le nombre d'équivalences de sonneries (REN) sert à déterminer le nombre de dispositifs qui peuvent être connectés à une ligne téléphonique. Si ce nombre est trop élevé, il est possible que les appareils ne sonnent pas en réponse à un appel entrant. Dans la plupart des zones, la somme des valeurs REN ne doit pas dépasser cinq (5). Il est conseillé de vérifier auprès de l'opérateur téléphonique le nombre de dispositifs qui peuvent être raccordés à la ligne, tel que déterminé par le nombre d'équivalences de sonneries (REN) maximum. Pour les produits homologués après le 23 juillet 2001, le REN est intégré au numéro d'identification produit qui se présente sous la forme US:AAAFA##BXXXX. Les chiffres représentés par deux signes ## correspondent au REN sans point décimal (par exemple, 03 correspond à un REN de 0.3). En ce qui concerne des produits plus anciens, le REN est indiqué à part sur l'étiquette.

Pour commander le service approprié auprès de l'opérateur téléphonique local, vous devrez fournir les codes indiqués ci-dessous, le cas échéant :

- Code FIC (Facility Interface Code) = 02LS2
- Code SOC (Service Order Code) = 9.0Y
- $\bigcirc$ **Attention :** Demandez à votre opérateur téléphonique local de confirmer le type de prise modulaire installé sur votre ligne. Le branchement de cette machine sur une prise modulaire non autorisée peut endommager l'équipement de l'opérateur téléphonique. Vous seul, et non Xerox, devrez assumer l'entière responsabilité pour tout dommage consécutif au branchement de cette machine sur une prise non autorisée.

Si cet équipement Xerox® provoque des dommages sur le réseau téléphonique, l'opérateur téléphonique pourrait interrompre le service temporairement sur la ligne téléphonique à laquelle il est connecté. Si un avis préalable ne peut être fourni pour des raisons pratiques, l'opérateur

172 Imprimante multifonctions Xerox® B1022 Guide de l'utilisateur

téléphonique vous avertira dès que possible. Si l'opérateur téléphonique interrompt votre service, il peut vous signaler votre droit d'adresser une plainte à FCC si vous le jugez nécessaire.

L'opérateur téléphonique peut apporter des modifications à ses installations, son équipement, son exploitation ou ses procédures qui peuvent avoir une incidence sur le fonctionnement de cet appareil. Si l'opérateur téléphonique modifie des éléments qui affectent le fonctionnement de cet équipement, ils devraient vous avertir de façon que vous puissiez effectuer les modifications nécessaires pour maintenir la continuité du service.

Si vous rencontrez des problèmes avec cet équipement Xerox®, veuillez contacter le centre de maintenance approprié pour une réparation ou une information sur la garantie. Les informations de contact sont disponibles dans le menu État machine sur l'imprimante et dans la section Résolution des incidents du *Guide de l'utilisateur*. Si l'appareil est à l'origine de problèmes sur le réseau téléphonique, l'opérateur téléphonique peut demander à ce qu'il soit déconnecté jusqu'à ce qu'une solution soit trouvée.

Seul un préposé à la maintenance Xerox ou un prestataire de services Xerox autorisé peut effectuer des réparations sur l'imprimante. Ceci est valable à tout moment, pendant ou après la période de validité de la garantie. Si une réparation non autorisée est effectuée, la garantie devient nulle et non avenue.

Cet appareil ne doit pas être connecté à des lignes partagées. Ce type de connexion est soumis aux tarifs appliqués par l'État. Pour plus d'informations, contactez la commission des services publics, la commission de la fonction publique de l'État ou la commission de l'entreprise.

Il est possible que votre bureau dispose d'un équipement d'alarme à câble spécial connecté à la ligne téléphonique. Assurez-vous que l'installation de cet équipement Xerox® ne désactive pas votre équipement d'alarme.

Pour toute question concernant la désactivation du système d'alarme, adressez-vous à votre opérateur téléphonique ou à un installateur qualifié.

## Canada

Ce produit est conforme aux spécifications techniques applicables à l'industrie du Canada.

Un représentant désigné par le fournisseur devrait coordonner les réparations sur l'équipement certifié. Des réparations ou altérations effectuées par l'utilisateur, ou des dysfonctionnements de l'appareil, pourraient conduire l'opérateur téléphonique à exiger que vous débranchiez l'équipement.

Pour la protection de l'utilisateur, assurez-vous que l'imprimante est correctement mise à la terre. Les connexions électriques de mise à la terre des installations électriques, des lignes téléphoniques et des systèmes de tuyauterie métallique destinée à l'eau, si elles existent, doivent être reliées ensemble. Cette précaution est vitale dans les zones rurales.

**AVERTISSEMENT :** Ne tentez pas d'effectuer de telles connexions par vous-mêmes. Contac- $\sqrt{N}$ tez l'autorité d'inspection électrique appropriée, ou un électricien pour effectuer la mise à la terre.

Le nombre d'équivalences de sonneries (NES) attribué à chaque terminal indique le nombre maximum de dispositifs qui peuvent être reliés à une interface de téléphone. La terminaison sur une interface peut être constituée de toute combinaison d'appareils. La seule limite sur le nombre d'appareils est l'exigence que la somme des NES des appareils ne dépasse pas 5. Pour la valeur NES Canadienne, veuillez consulter l'étiquette sur l'appareil.

## Union européenne

#### Directive concernant les équipements hertziens et les équipements terminaux de télécommunications

Le télécopieur a été approuvé conformément à la directive 1999/ 5/ EC du Conseil relative au raccordement d'équipements terminaux uniques paneuropéens au réseau téléphonique public commuté. Cependant, étant donné les différences entre les réseaux publics commutés fournis dans les différents pays, cette certification ne garantit pas sans réserve le fonctionnement de chaque point de terminal du réseau.

En cas de problème, il est conseillé de prendre contact avec Xerox.

Ce produit a été testé et certifié conforme à la spécification technique ES 203 021-1, -2, -3 pour les équipements terminaux utilisés sur des réseaux commutés dans l'Union européenne. Il contient un réglage utilisateur pour le code pays. Les codes pays doivent être réglés avant le raccordement de cet appareil au réseau. La procédure de réglage du code pays est décrite dans la documentation utilisateur.

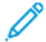

**Remarque :** Bien que ce produit puisse être configuré pour fonctionner en mode impulsion ou tonalité (DTMF), il est recommandé d'utiliser de préférence le mode DTMF pour plus de fiabilité et de rapidité. La modification de ce produit ou son raccordement à un dispositif (matériel ou logiciel) de contrôle externe effectué sans l'autorisation préalable de Xerox peut annuler la garantie.

## Afrique du Sud

Ce modem doit être utilisé avec un dispositif de protection contre les surtensions homologué.

## Nouvelle-Zélande

- 1. L'obtention d'une licence Telepermit pour un élément ou périphérique signifie seulement que l'opérateur téléphonique convient que cet appareil se conforme aux conditions minimums pour pouvoir être connecté sur son réseau. Elle n'implique aucune approbation du produit par l'opérateur, elle n'implique aucune sorte de garantie, et elle n'implique pas qu'un produit ayant obtenu cette licence soit compatible avec tous les services du réseau téléphonique. A plus forte raison, elle ne donne aucune assurance qu'un appareil va fonctionner correctement avec un autre appareil d'une autre marque ou modèle ayant la licence Telepermit.Il se pourrait que l'équipement ne puisse pas fonctionner correctement avec des vitesses de débit plus élevées. Les connexions à 33,6 kbps et 56 kbps sont susceptibles d'être cantonnées aux vitesses inférieures lorsqu'elles sont reliées à certaines applications PSTN. L'opérateur téléphonique se dégage de toute responsabilité pour des problèmes liés à ce type de configuration.
- 2. Débranchez immédiatement cet équipement s'il est physiquement endommagé, puis prenez des dispositions pour le réparer ou le mettre au rebut.
- 3. Ce modem ne doit pas être utilisé d'une manière qui pourrait constituer une nuisance pour d'autres usagers Télécom.
- 4. Cet appareil fonctionne avec des appels par pulsations, alors que la norme Télécom standard est l'appel par tonalité (DTMF). Il n'est pas garanti que les lignes Télécom seront toujours compatibles avec les appels par pulsations.
- 5. L'utilisation de l'appel par impulsion, lorsque cet équipement est branché sur la même ligne que d'autres équipements, peut provoquer des "tintements de cloche" ou du bruit et peuvent provoquer une condition de fausse réponse. Si vous vous heurtez à ce genre de problèmes, ne contactez pas le Service des défaillances Télécoms.

6. L'appel par tonalité DTMF est la méthode préférée parce qu'elle est plus rapide que l'appel par impulsions (décadique) et qu'est disponible sur la plupart des standards téléphoniques en Nouvelle-Zélande.

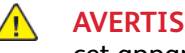

**AVERTISSEMENT :** Il n'est pas possible d'effectuer un appel '111' ou autre depuis cet appareil lors d'une coupure de courant.

- 7. Cet équipement ne permet pas de transmettre un appel sur un autre appareil branché sur la même ligne.
- 8. Certains paramètres nécessaires pour la conformité avec la licence Telepermit dépendent de l'équipement (ordinateur) associé avec cet appareil. L'équipement associé devra être installé selon les limites suivantes pour être conforme aux spécifications Telecom :Pour les appels répétés au même numéro :
	- Il ne devra pas y avoir plus de 10 tentatives d'appel vers le même numéro dans une période de 30 minutes pour un seul appel manuel initial.
	- Pour les appels automatiques vers des numéros différents :
	- L'équipement devra être réglé de façon que les appels automatiques vers des numéros différents soient espacés d'un minimum de cinq secondes entre la fin d'une tentative et le début d'une autre.
- 9. Pour assurer un fonctionnement correct, le total des NES de tous les appareils branchés sur une même ligne ne devrait pas dépasser 5.

# <span id="page-175-0"></span>Fiches de données de sécurité

Pour obtenir les fiches de données de sécurité du matériel relatives à votre imprimante, accédez au site pour l'Union européenne : [www.xerox.com/environment\\_europe](http://www.office.xerox.com/cgi-bin/printer.pl?APP=udpdfs&Page=color&Model=B1022_B1025&PgName=environmenteu&Language=English)

Pour trouver les numéros de téléphone des Centres Services Xerox, accédez à : [www.xerox.com/](http://www.office.xerox.com/cgi-bin/printer.pl?APP=udpdfs&Page=color&Model=B1022_B1025&PgName=customersupport&Language=English) [office/worldcontacts](http://www.office.xerox.com/cgi-bin/printer.pl?APP=udpdfs&Page=color&Model=B1022_B1025&PgName=customersupport&Language=English).

# 

# <span id="page-176-0"></span>Recyclage et mise au rebut

Cette annexe contient :

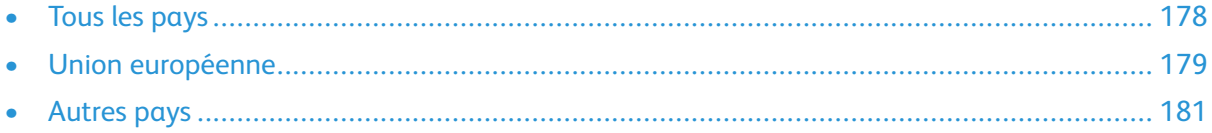

# <span id="page-177-0"></span>Tous les pays

Si vous assurez la mise au rebut de votre produit Xerox, notez que cette imprimante est susceptible de contenir du plomb, du mercure, du perchlorate et d'autres matériaux dont l'élimination peut être réglementée dans le cadre de mesures de protection de l'environnement. La présence de ces substances est parfaitement conforme aux réglementations mondiales en vigueur au moment de la commercialisation du produit. Pour plus d'informations sur le recyclage et la mise au rebut, contactez les autorités locales.

#### **Matériau contenant du perchlorate**

Ce produit peut inclure des composants contenant du perchlorate, tels que des batteries. Des précautions de manipulation peuvent s'appliquer. reportez-vous à [www.dtsc.ca.gov/hazardouswaste/](http://www.dtsc.ca.gov/hazardouswaste/perchlorate) [perchlorate](http://www.dtsc.ca.gov/hazardouswaste/perchlorate).),

# <span id="page-178-0"></span>Union européenne

Certains équipements peuvent être utilisés dans un environnement domestique ou professionnel.

## Environnement domestique

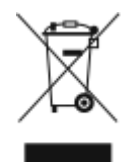

L'apposition de ce symbole sur votre appareil confirme que vous ne devez pas le mettre au rebut avec les déchets ménagers typiques.

Selon la législation européenne, vous devez séparer les équipements électriques et électroniques en fin de vie destinés au rebut des déchets ménagers.

Les particuliers des Etats membres de l'Union européenne peuvent déposer sans frais les équipements électriques et électroniques usagés dans des sites de recyclage ou de récupération désignés. Pour plus d'informations sur la mise au rebut, contactez vos autorités locales.

Dans certains Etats membres, l'équipement usagé peut être remis sans frais au revendeur local. Pour plus d'informations, contactez votre revendeur.

## Environnement professionnel

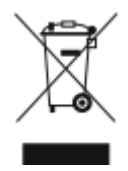

Lorsque ce symbole figure sur votre équipement, vous devez éliminer l'équipement selon les procédures convenues au niveau national..

Selon la législation européenne, vous devez traiter les équipements électriques et électroniques en fin de vie destinés au rebut conformément aux procédures convenues.

Avant de mettre l'équipement au rebut, contactez votre revendeur local ou votre représentant Xerox pour obtenir des informations sur une reprise éventuelle en fin de vie.

## Utilisateurs professionnels au sein de l'Union européenne

Avant de mettre au rebut des équipements électriques ou électroniques, contactez votre revendeur ou votre fournisseur pour obtenir des informations.

## Mise au rebut en dehors de l'Union européenne

Ces symboles s'appliquent uniquement à l'Union européenne. Si vous souhaitez mettre ces éléments au rebut, veuillez prendre contact avec vos autorités locales responsables de la gestion des déchets ou votre revendeur pour connaître la méthode appropriée.

## Remarque concernant le symbole applicable aux batteries

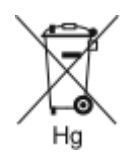

Ce symbole de poubelle barrée peut être associé à un symbole chimique. Cette combinaison indique que les conditions définies par la directive sont respectées.

## Retrait de la batterie

Utilisez uniquement un centre de service agréé par le fabricant pour remplacer les piles.
## Autres pays

Pour plus d'informations sur la mise au rebut, veuillez contacter les autorités locales responsables de la gestion des déchets.

## D

## <span id="page-182-0"></span>Fonctions

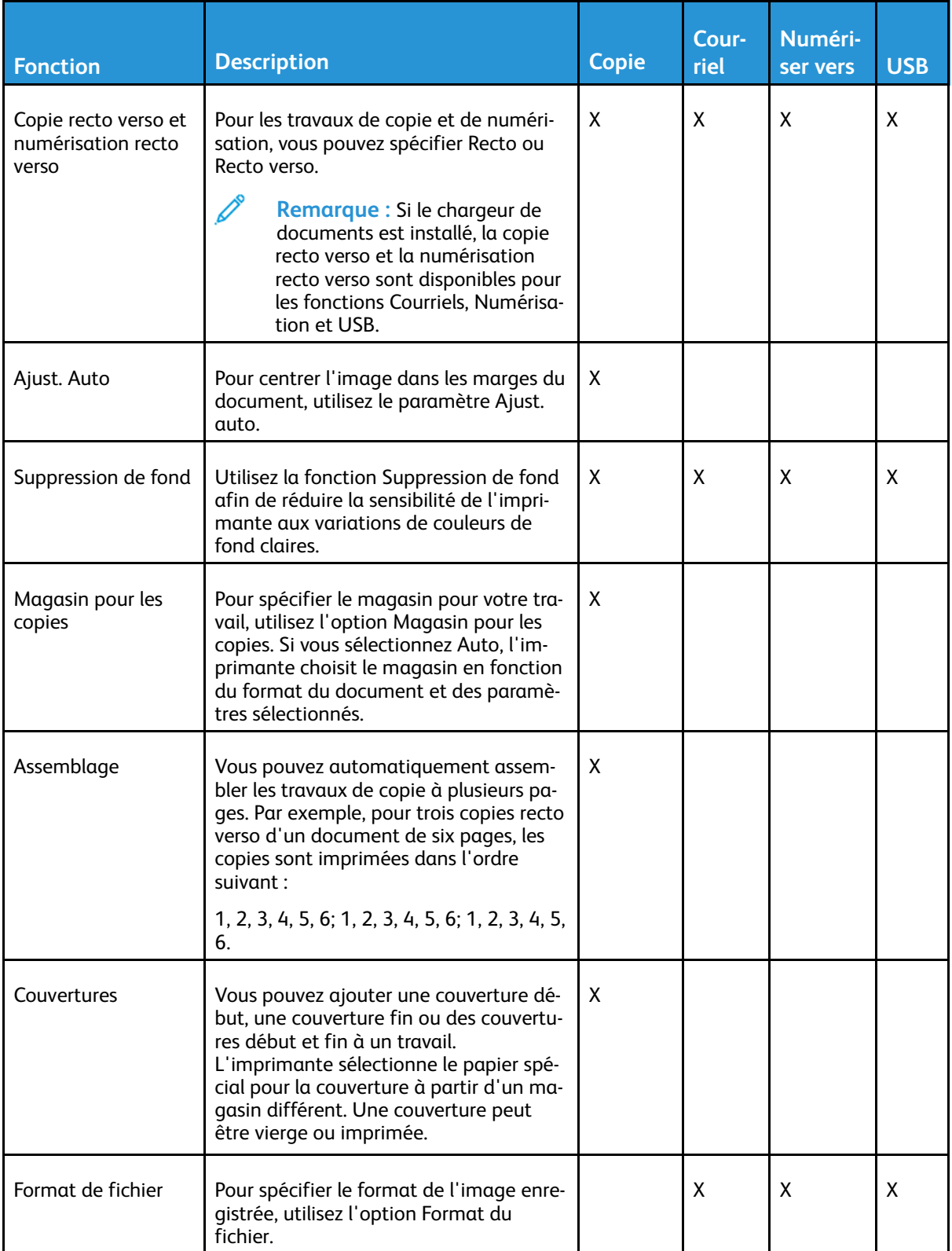

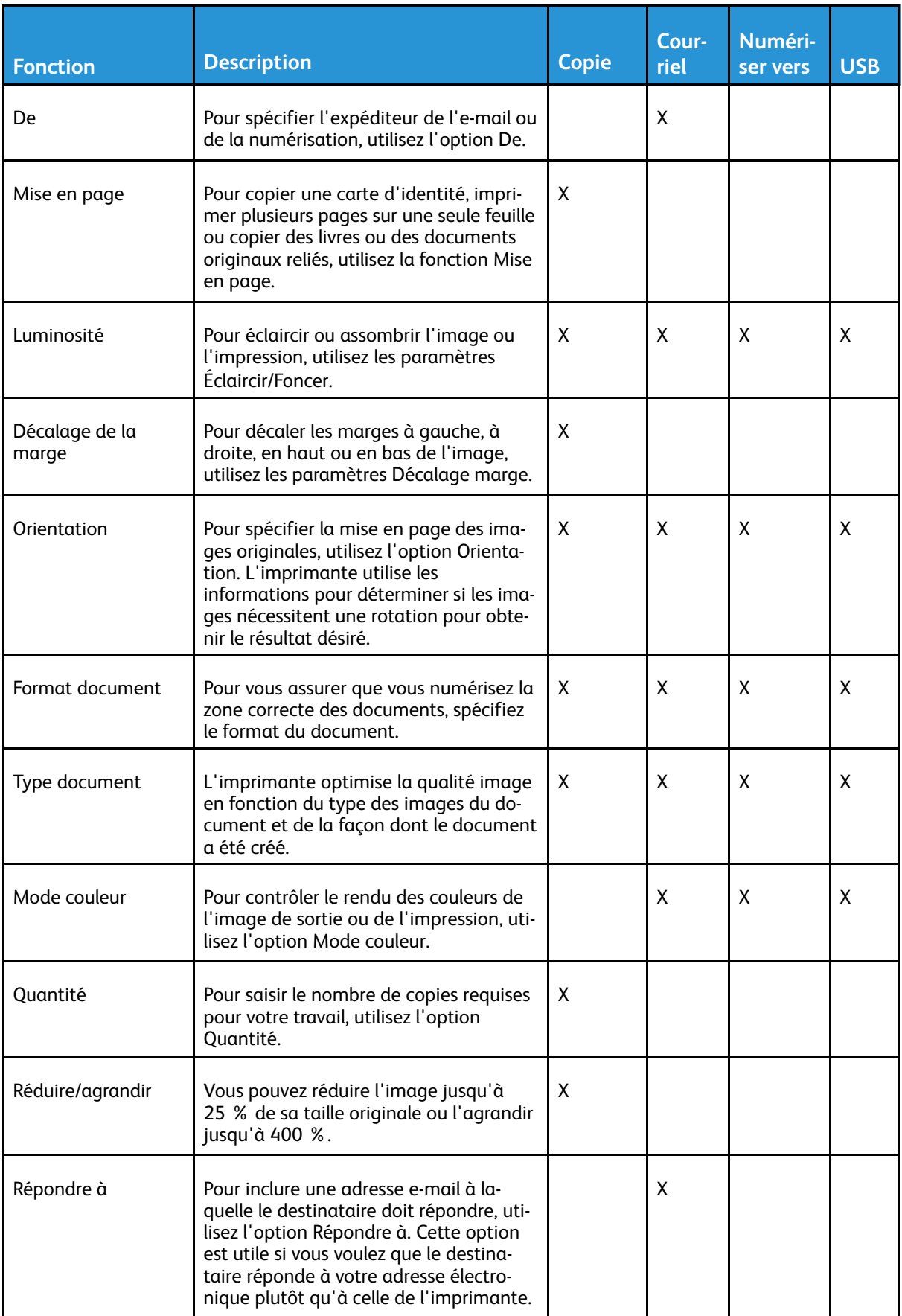

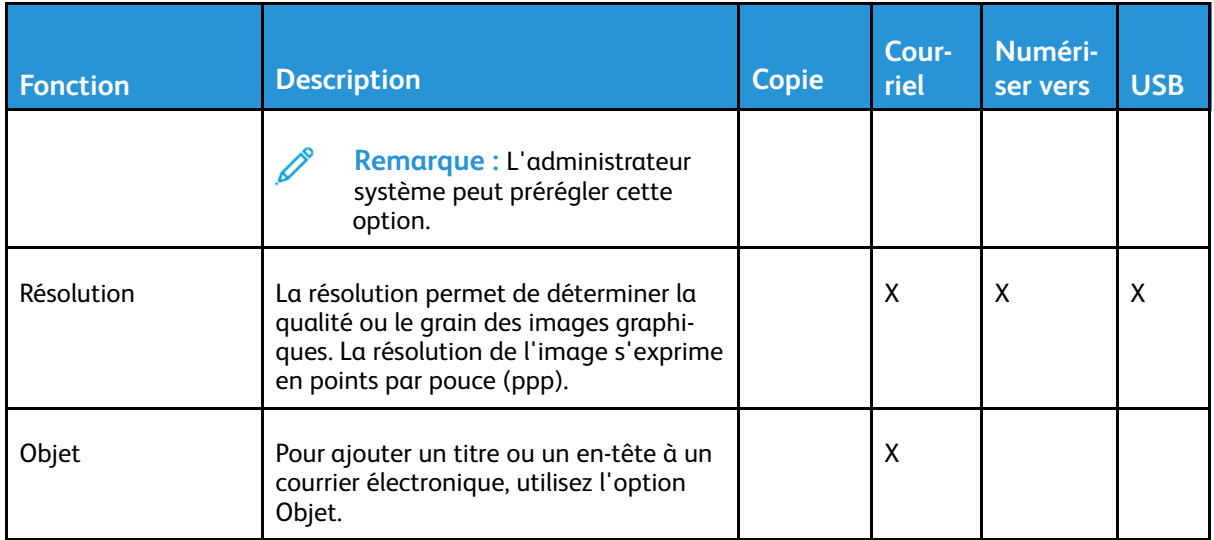

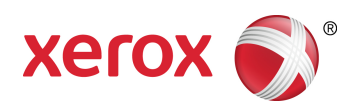